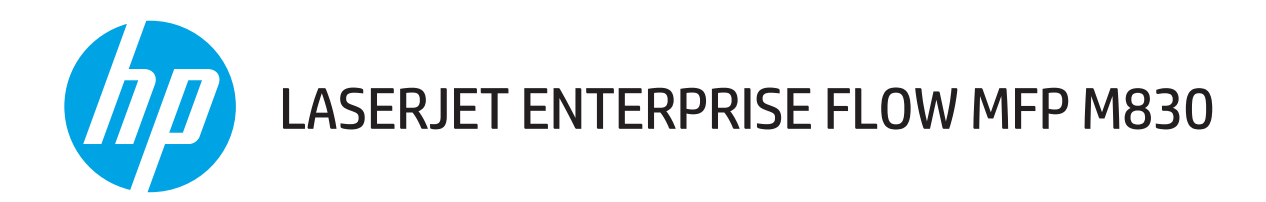

# Felhasználói útmutató

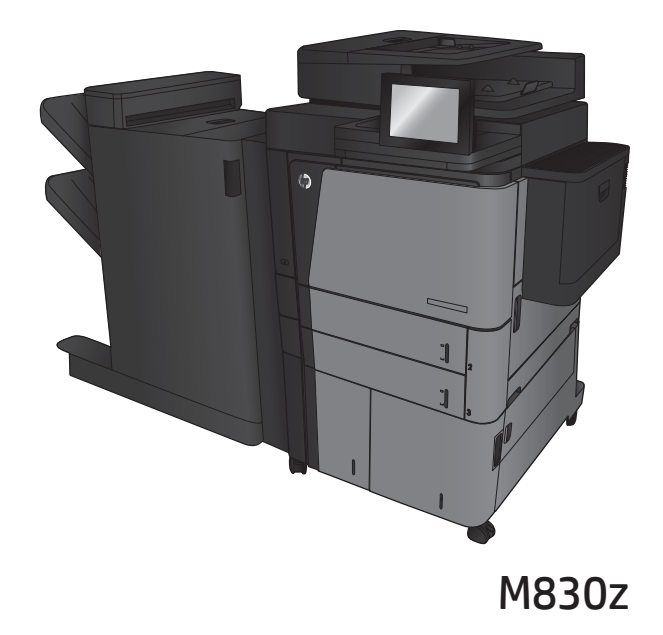

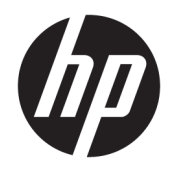

# HP LaserJet Enterprise flow MFP M830

Felhasználói útmutató

#### Szerzői jog és licenc

© Copyright 2017 HP Development Company, L.P.

Előzetes írásbeli engedély nélküli reprodukálása, adaptálása vagy fordítása tilos, kivéve ahol ezt a szerzői jogi rendelkezések megengedik.

A jelen kézikönyvben megadott információk előzetes bejelentés nélkül megváltozhatnak.

A HP termékekre és szolgáltatásokra vonatkozó kizárólagos garanciák az adott termékhez és szolgáltatáshoz mellékelt garancianyilatkozatokban találhatók. Az ebben az útmutatóban foglaltak nem tekinthetők további garanciavállalásnak. A HP nem vállal felelősséget a jelen útmutatóban előforduló műszaki vagy szerkesztési hibákért, illetve kihagyásokért.

Edition 2, 8/2017

#### Megjegyzések a termékmegjelölésre vonatkozóan

Az Adobe® , az Adobe Photoshop® , az Acrobat® és a PostScript® az Adobe Systems Incorporated védjegye.

Az Apple és az Apple embléma az Apple Computer, Inc. Egyesült Államokban és más országokban/térségekben bejegyzett védjegye. Az iPod az Apple Computer, Inc. védjegye. Az iPod megjelölést csak jogi vagy a jogtulajdonos által engedélyezett másolási célra használjuk. Ne lopjon zenét.

A Microsoft®, a Windows®, a Windows® XP és a Windows Vista® a Microsoft Corporation Egyesült Államokban bejegyzett védjegye.

A UNIX® az Open Group bejegyzett védjegye.

# Tartalomjegyzék

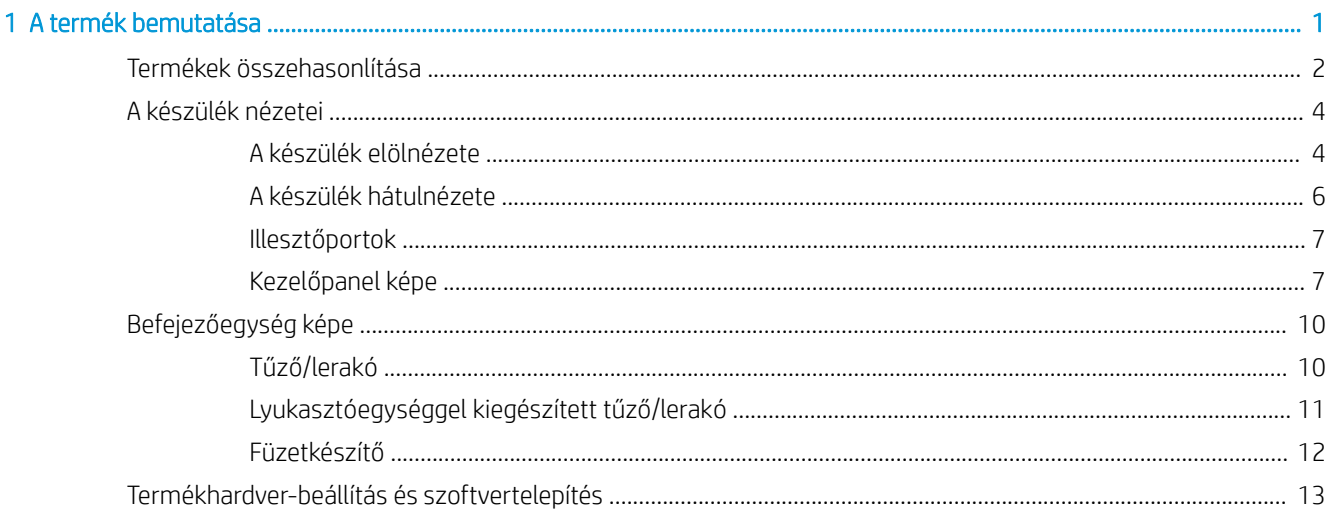

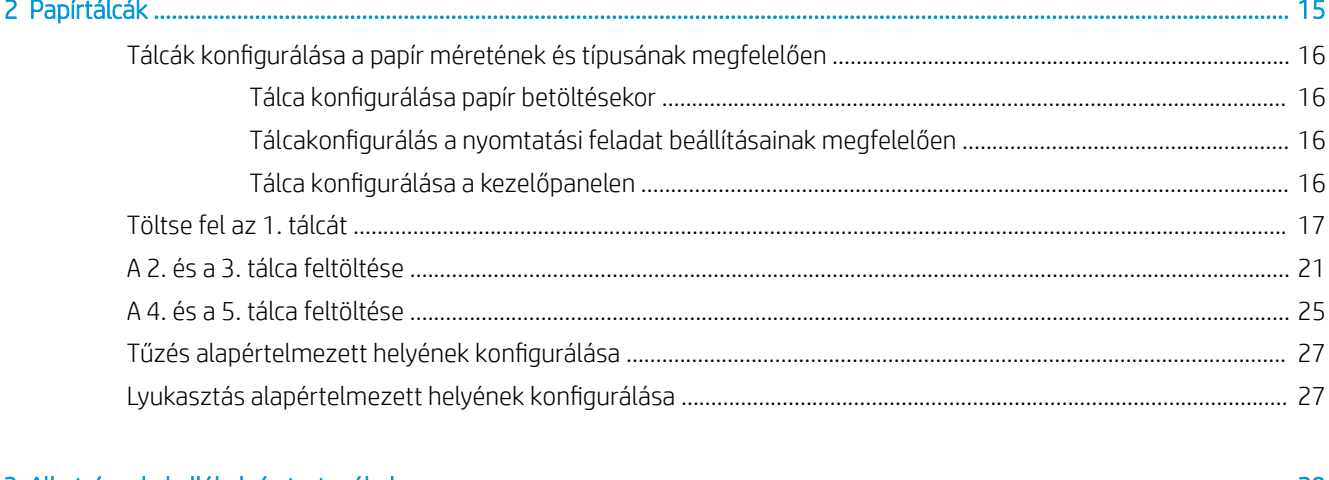

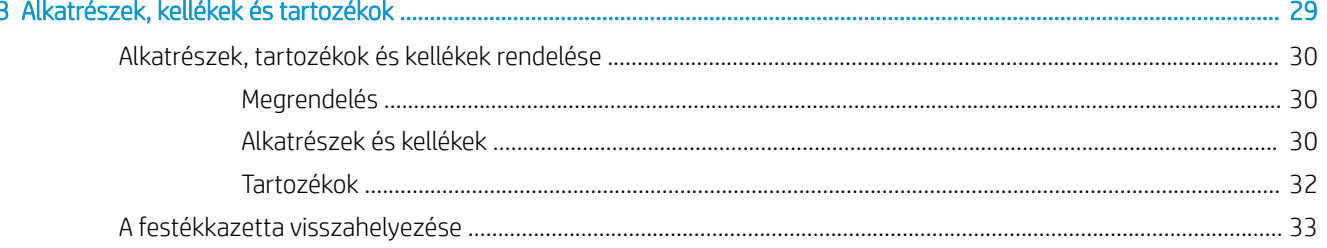

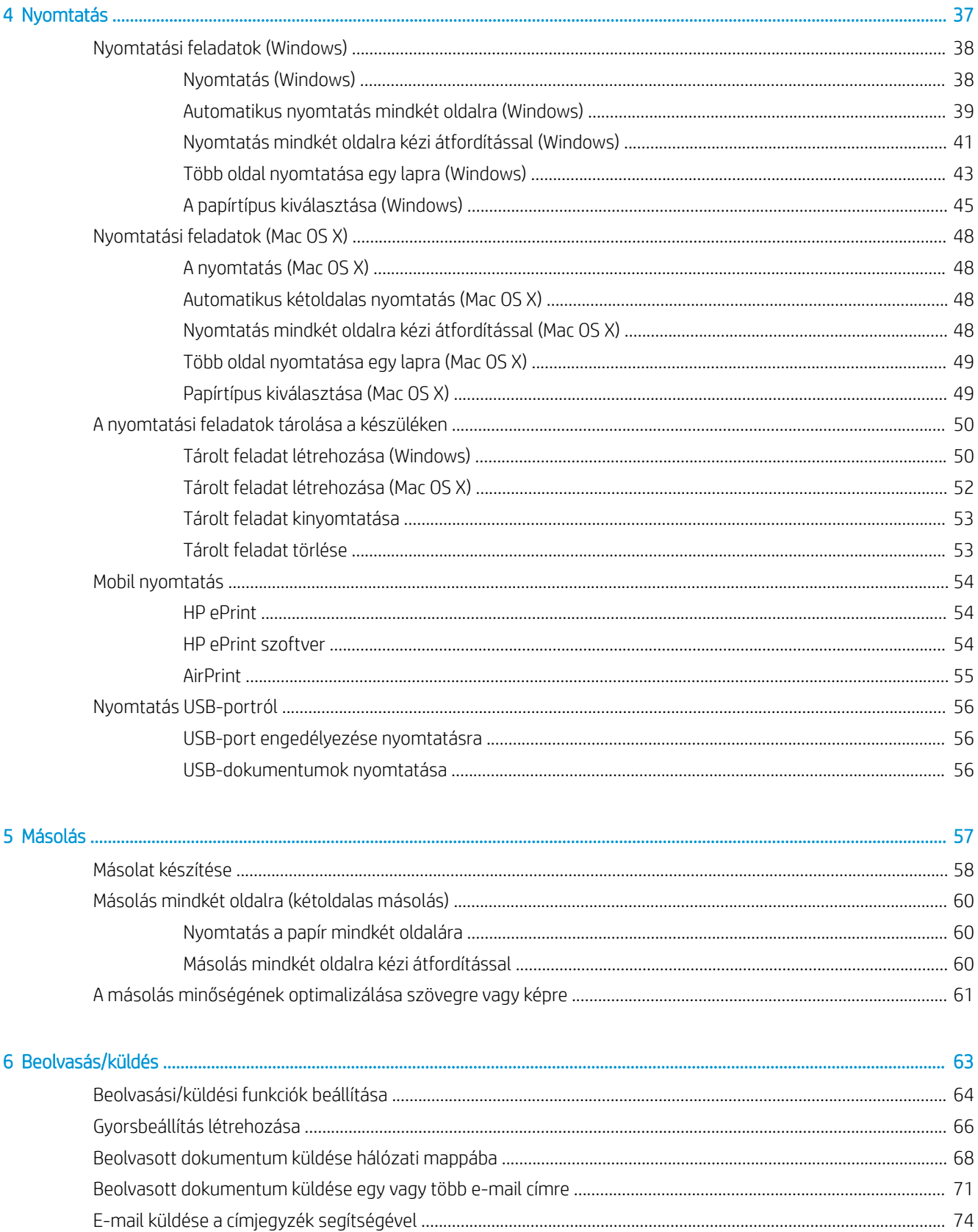

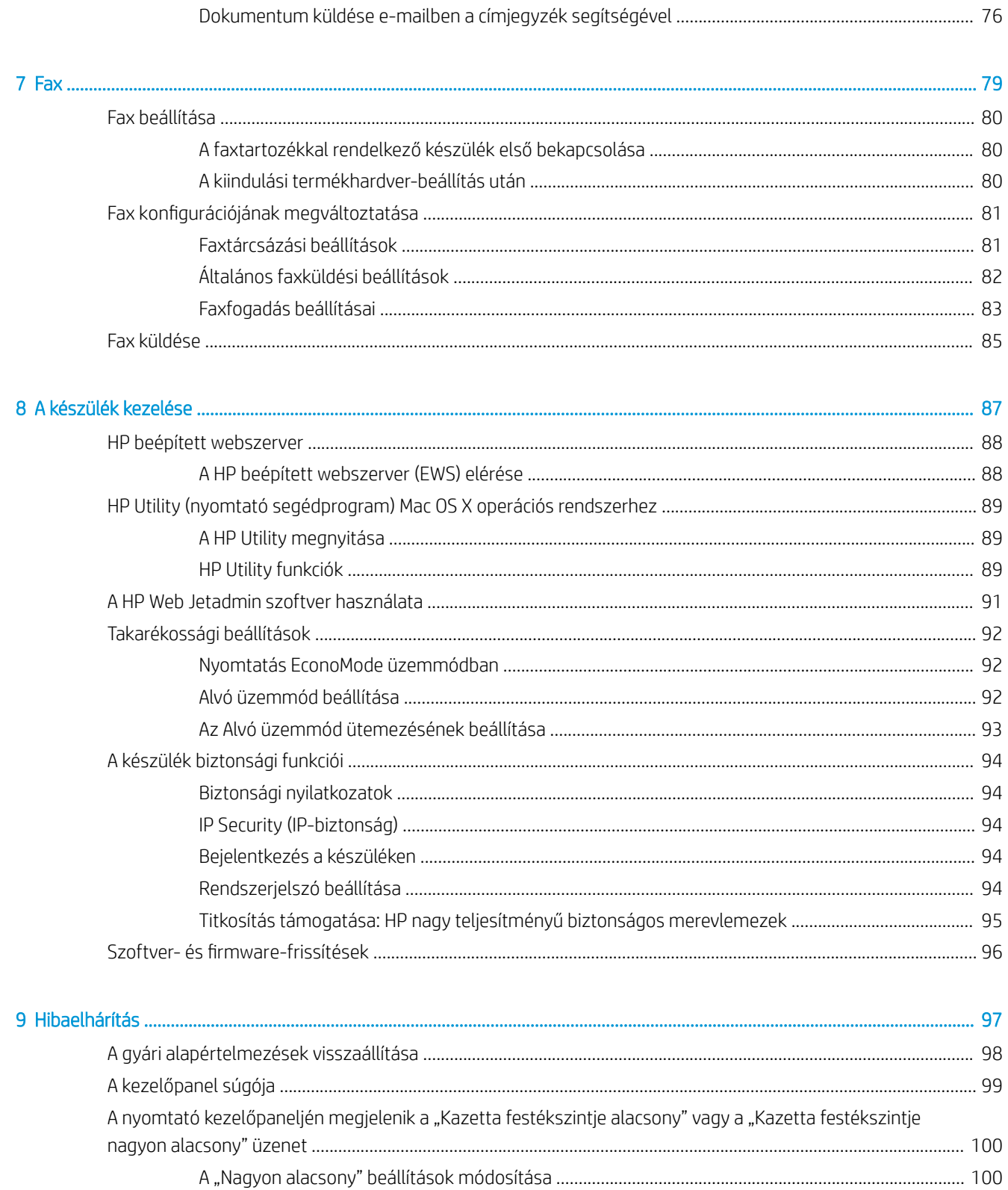

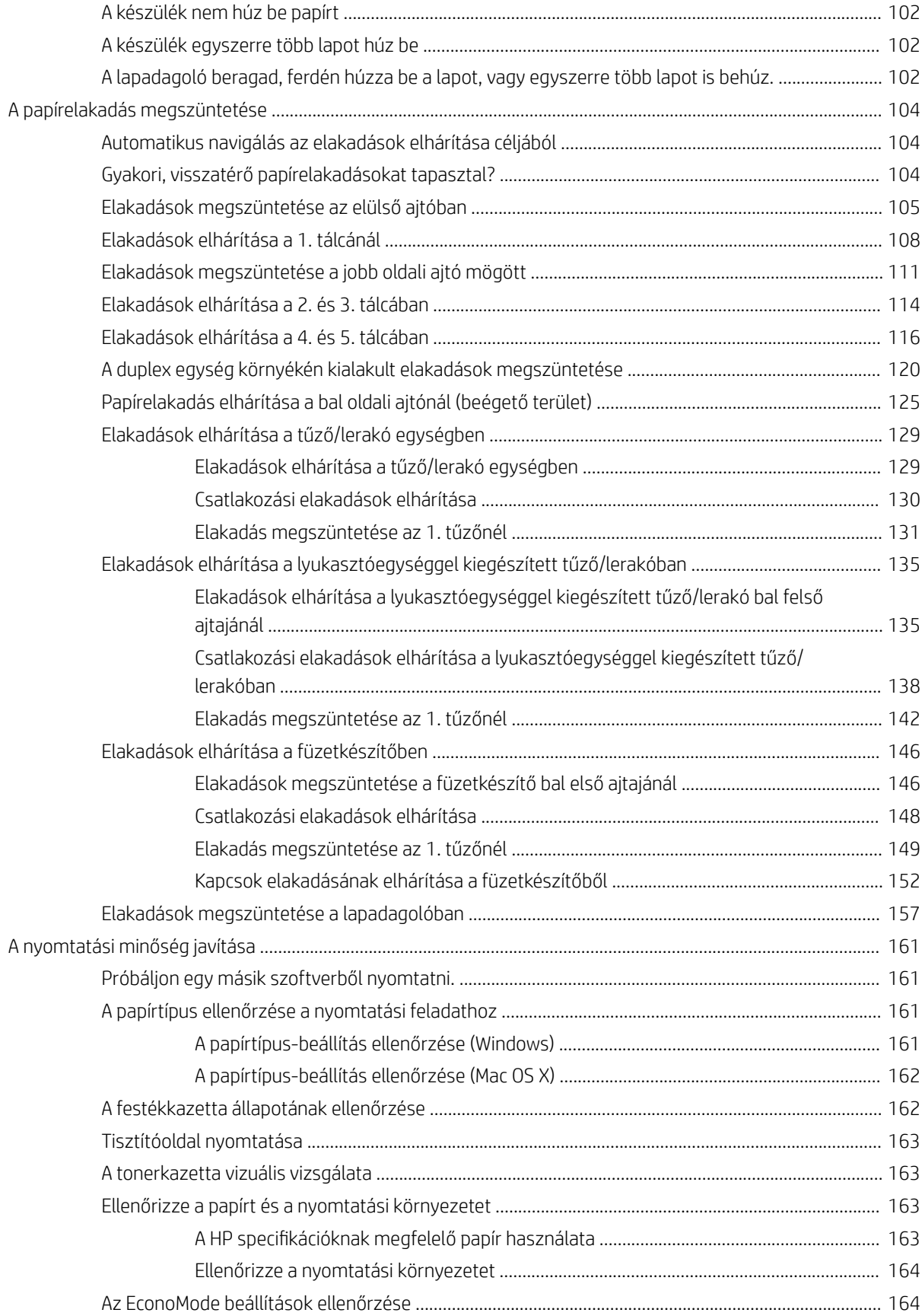

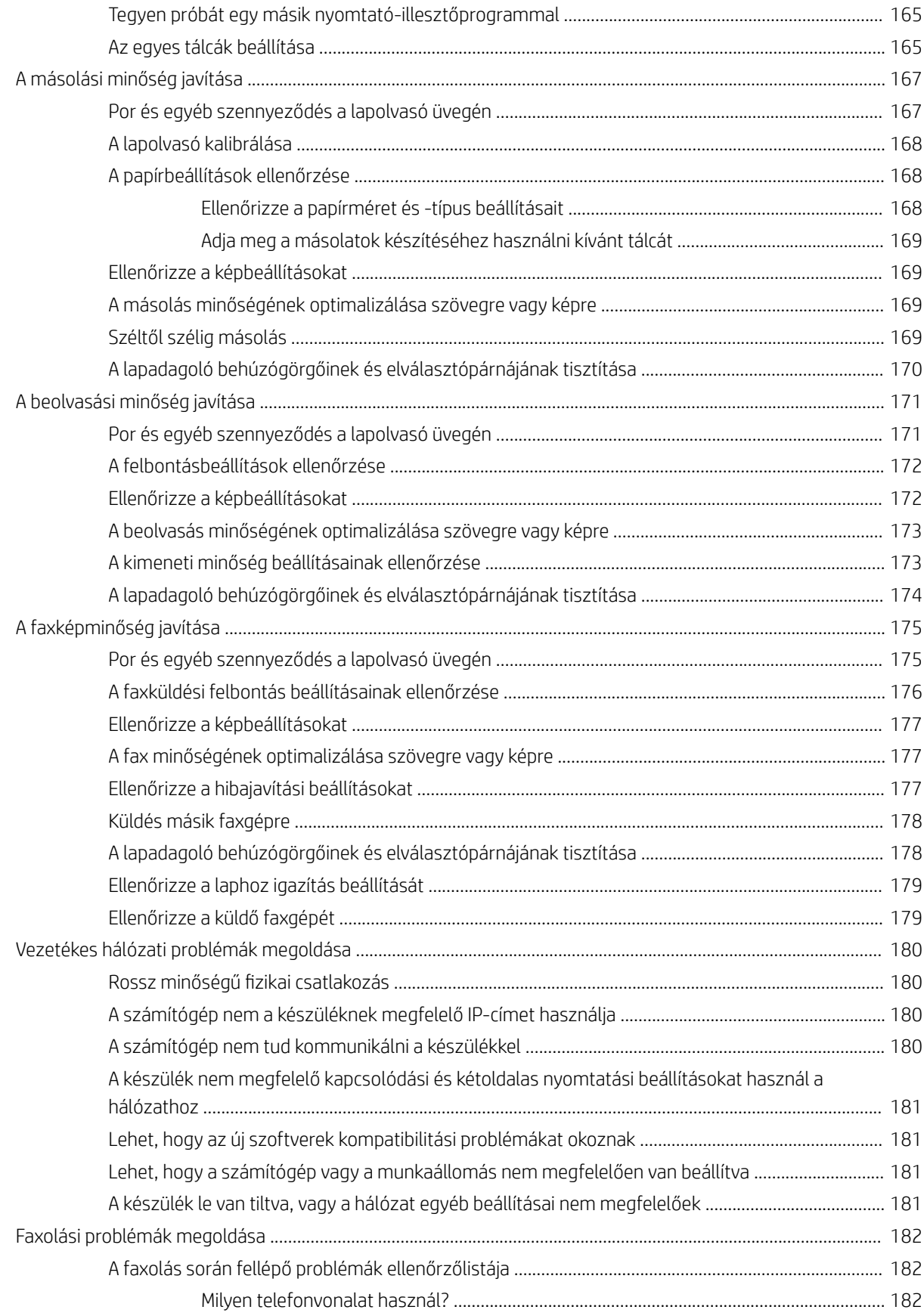

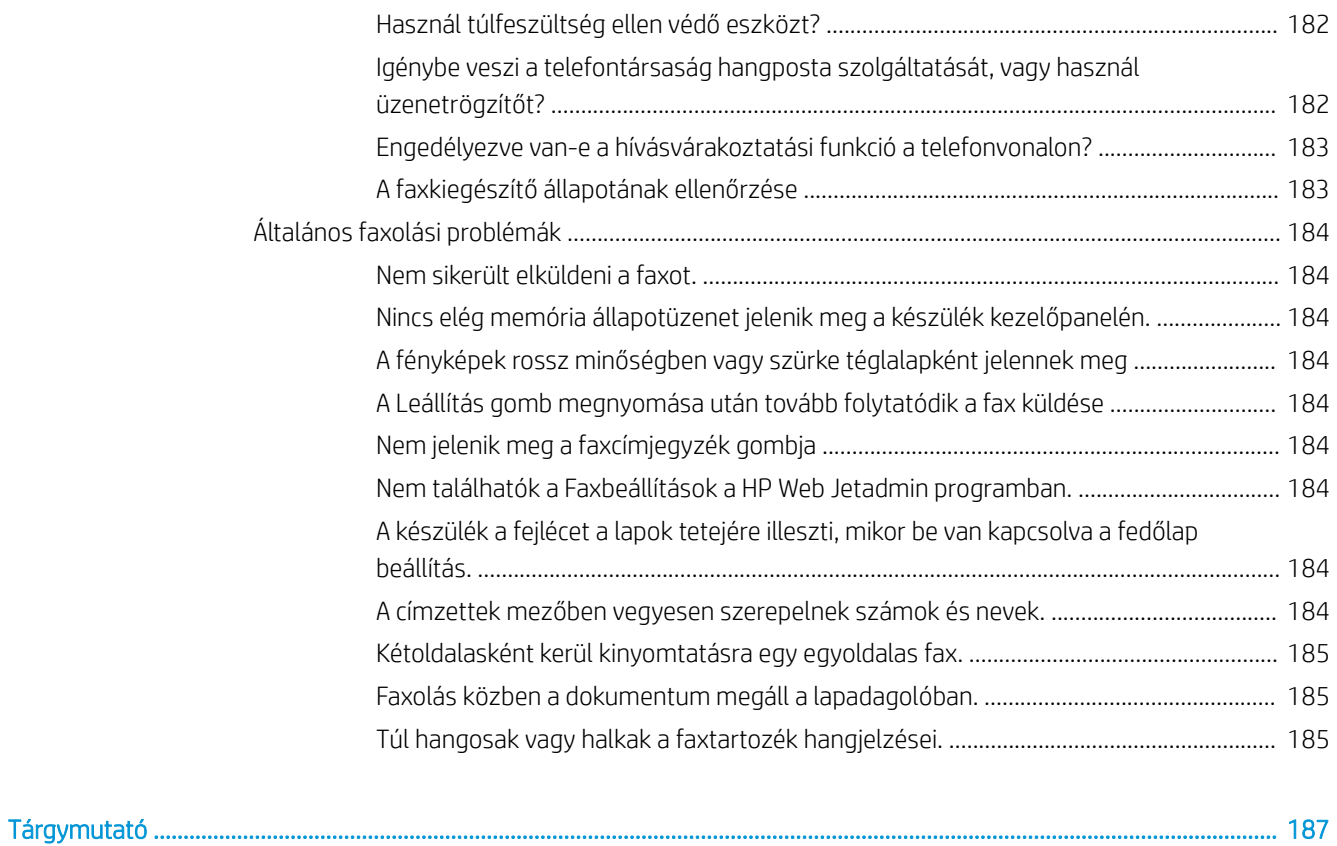

# <span id="page-10-0"></span>1 A termék bemutatása

- [Termékek összehasonlítása](#page-11-0)
- [A készülék nézetei](#page-13-0)
- [Befejezőegység képe](#page-19-0)
- [Termékhardver-beállítás és szoftvertelepítés](#page-22-0)

#### További tudnivalók:

Az Egyesült Államokban tartózkodók látogassanak el ide: www.hp.com/support/ljflowMFPM830.

Az Egyesült Államokon kívüliek látogassanak el ide: [www.hp.com/support.](http://www.hp.com/support) Válassza ki a megfelelő országot/ térséget. Kattintson a Terméktámogatás és hibaelhárítás elemre. Adja meg a készülék nevét, majd kattintson a Keresés elemre.

A HP mindenre kiterjedő terméksúgója az alábbi információkat tartalmazza:

- · Telepítés és konfigurálás
- Tanulás és használat
- Hibaelhárítás
- Szoftverfrissítések letöltése
- Csatlakozás a támogatási fórumokhoz
- Garanciális és szabályzati információk keresése

# <span id="page-11-0"></span>Termékek összehasonlítása

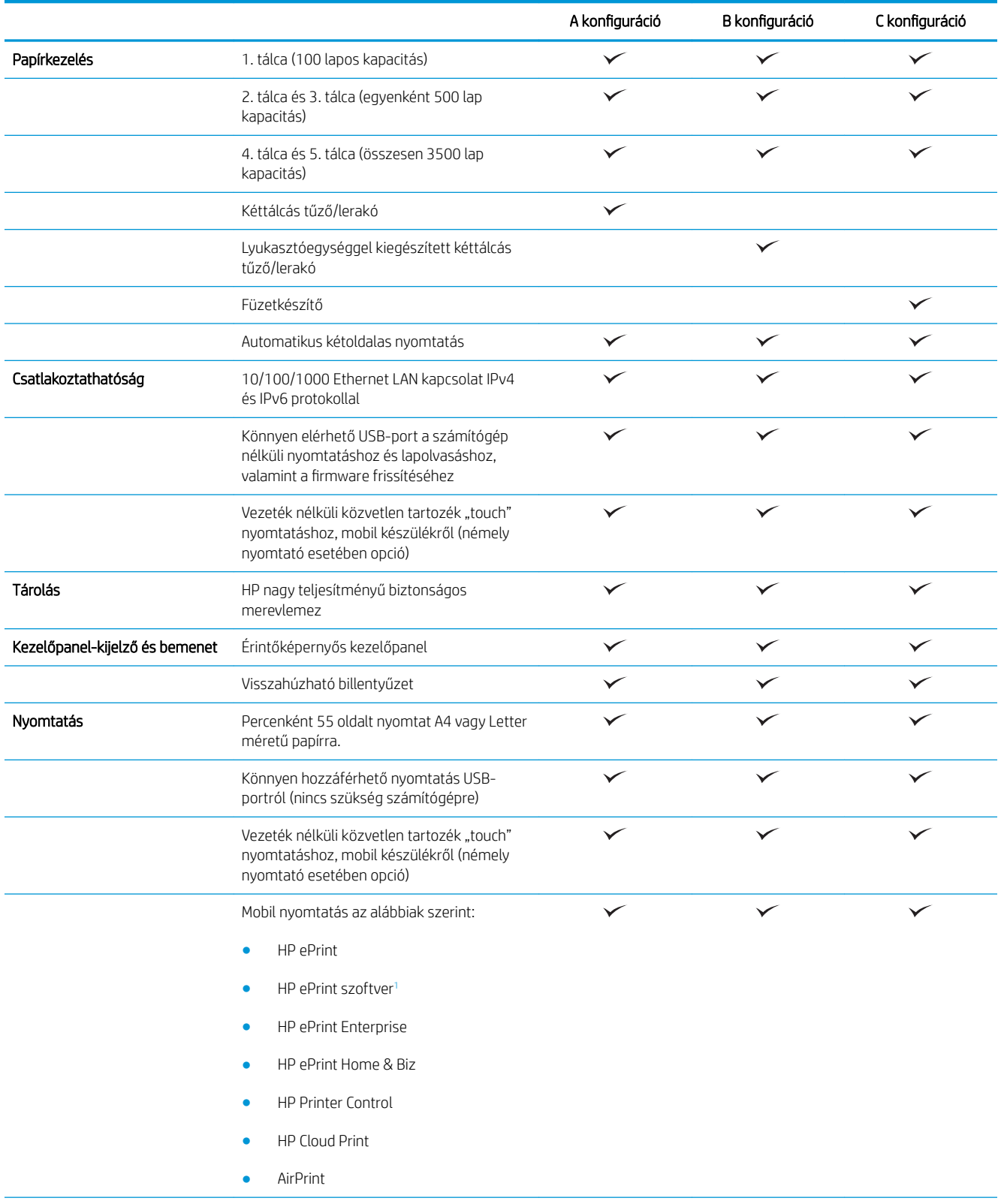

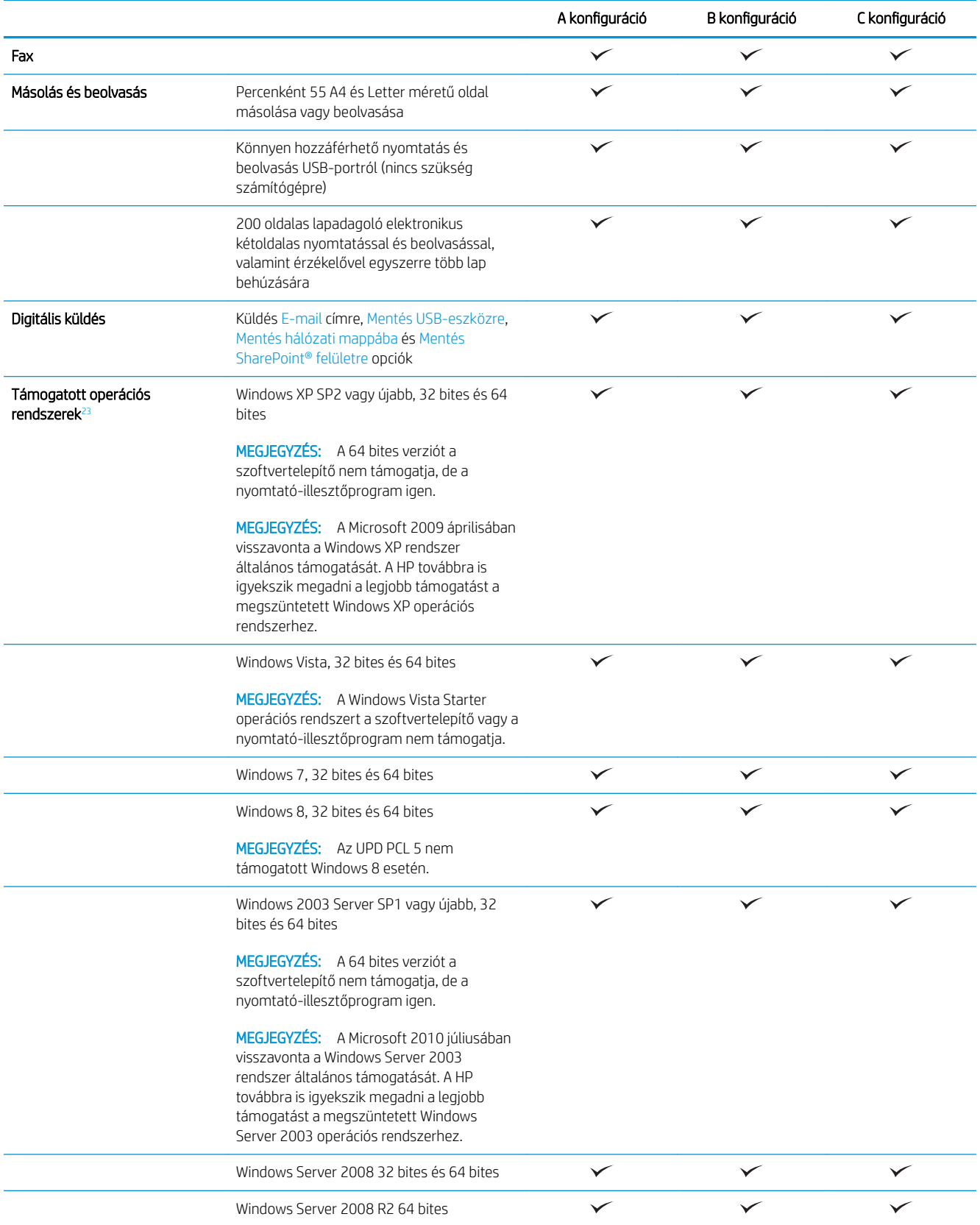

<span id="page-13-0"></span>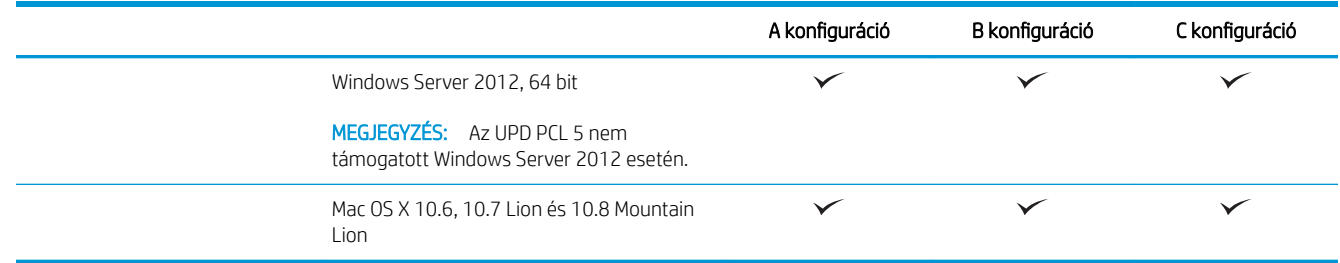

- <sup>1</sup> A HP ePrint Software a következő operációs rendszereket támogatja: Windows® XP SP2 vagy újabb (32 bites) egészen az ePrint szoftver 3. verziójáig; Windows Vista® (32 bites és 64 bites); Windows 7 (32 bites és 64 bites); Windows 8 (32 bites és 64 bites); Mac OS X 10.6, 10.7 Lion és 10.8 Mountain Lion verziók.
- <sup>2</sup> A támogatott operációs rendszerek listája a Windows PCL 6, UPD PCL 6, UPD PCL 5, UPD PS és Mac nyomtató-illesztőprogramokra, valamint a mellékelt szoftvertelepítő CD-re vonatkozik. A támogatott operációs rendszerek aktuális listájának megtekintéséhez látogasson el a www.hp.com/support/ljflowMFPM830 címre, ahol a HP teljes körű segítséget nyújt készülékéhez. Ha nem az Egyesült Államokban tartózkodik, látogasson el a [www.hp.com/support](http://www.hp.com/support) oldalra, válassza ki az ország/térség elemet, kattintson a Terméktámogatás és hibaelhárítás elemre, adja meg a termék nevét, majd válassza a Keresés elemet.
- <sup>3</sup> A Windows és Mac rendszerhez való HP szoftvertelepítő CD a Windows számára elhelyezi a HP PCL 6 különálló illesztőprogramot és a .NET 3.5 SP1 szoftvert, a .NET 4.0 szoftvert a Windows 8 és a Windows Server 2012 számára, valamint a Mac illesztőprogramot és a Mac segédprogramot a Mac operációs rendszerekhez. Más opcionális szoftverek is felkerültek a telepítő CD-re.

## A készülék nézetei

- A készülék elölnézete
- [A készülék hátulnézete](#page-15-0)
- **[Illesztőportok](#page-16-0)**
- [Kezelőpanel képe](#page-16-0)

#### A készülék elölnézete

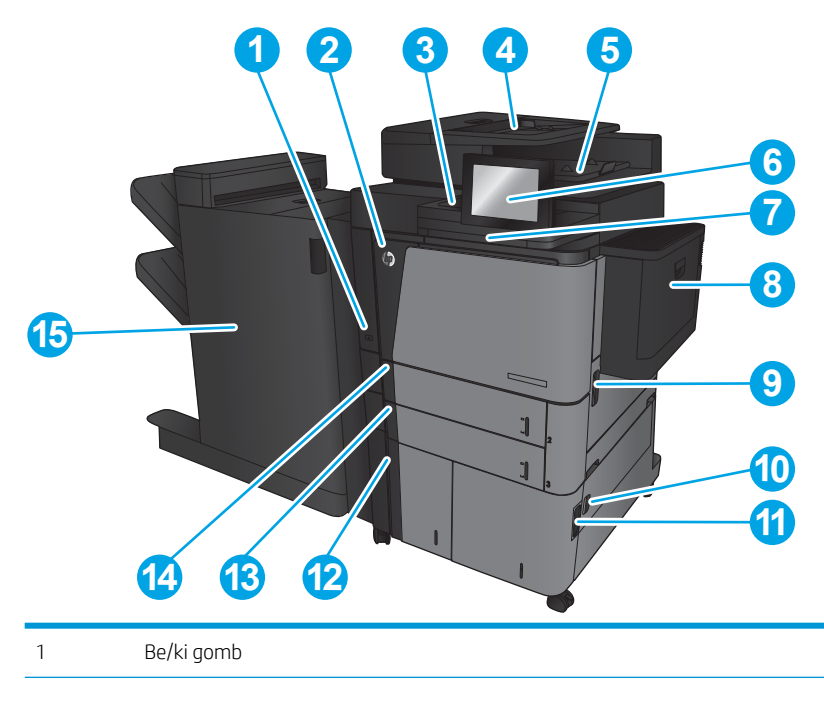

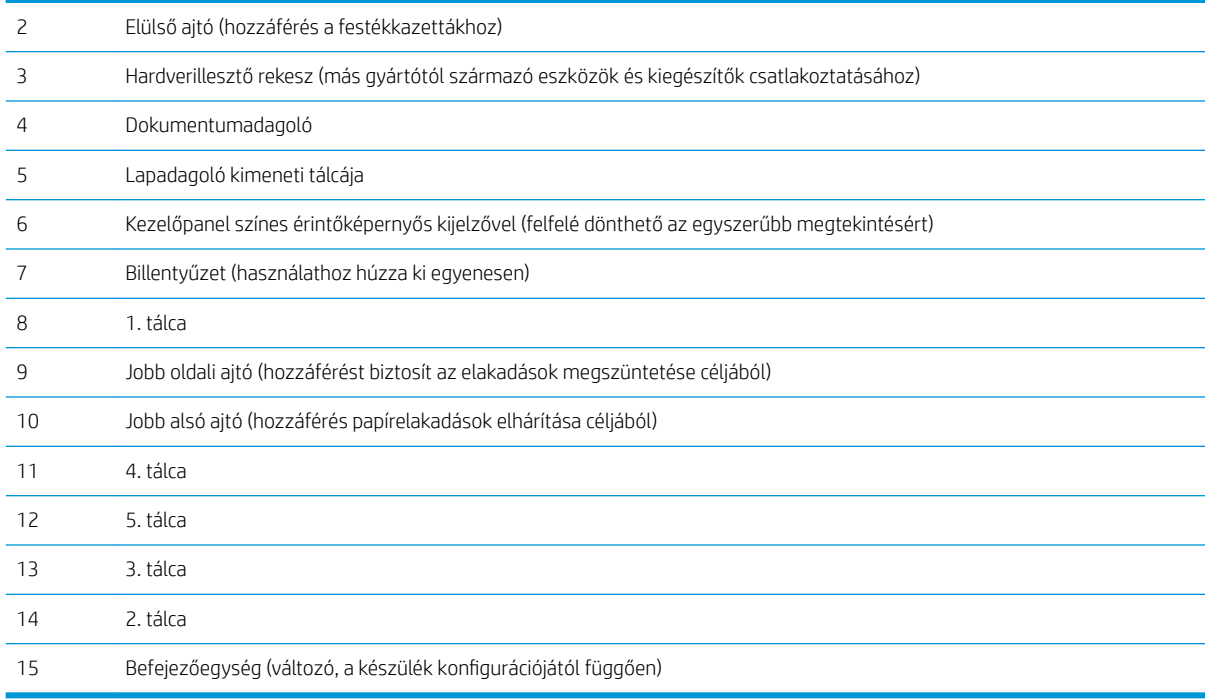

### <span id="page-15-0"></span>A készülék hátulnézete

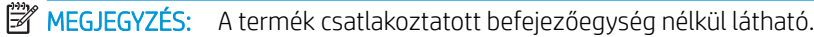

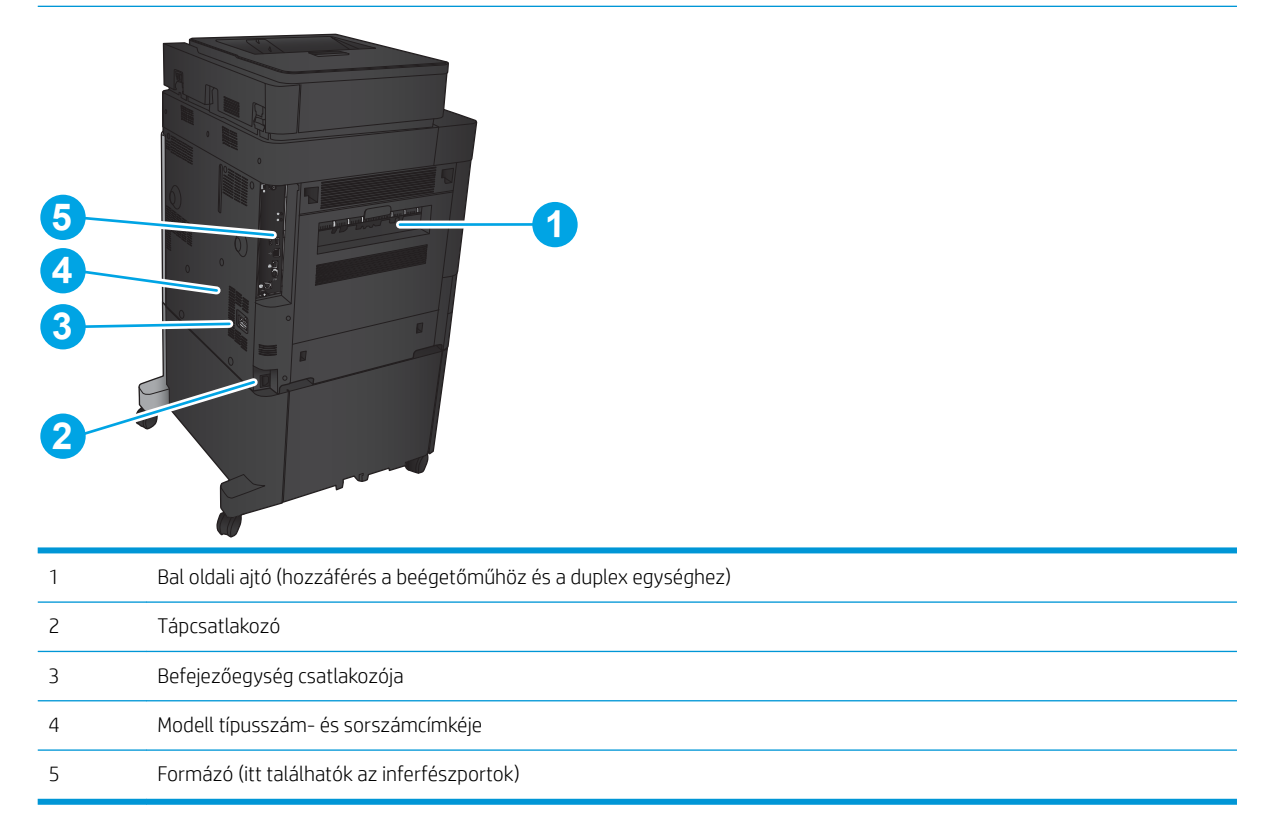

#### <span id="page-16-0"></span>Illesztőportok

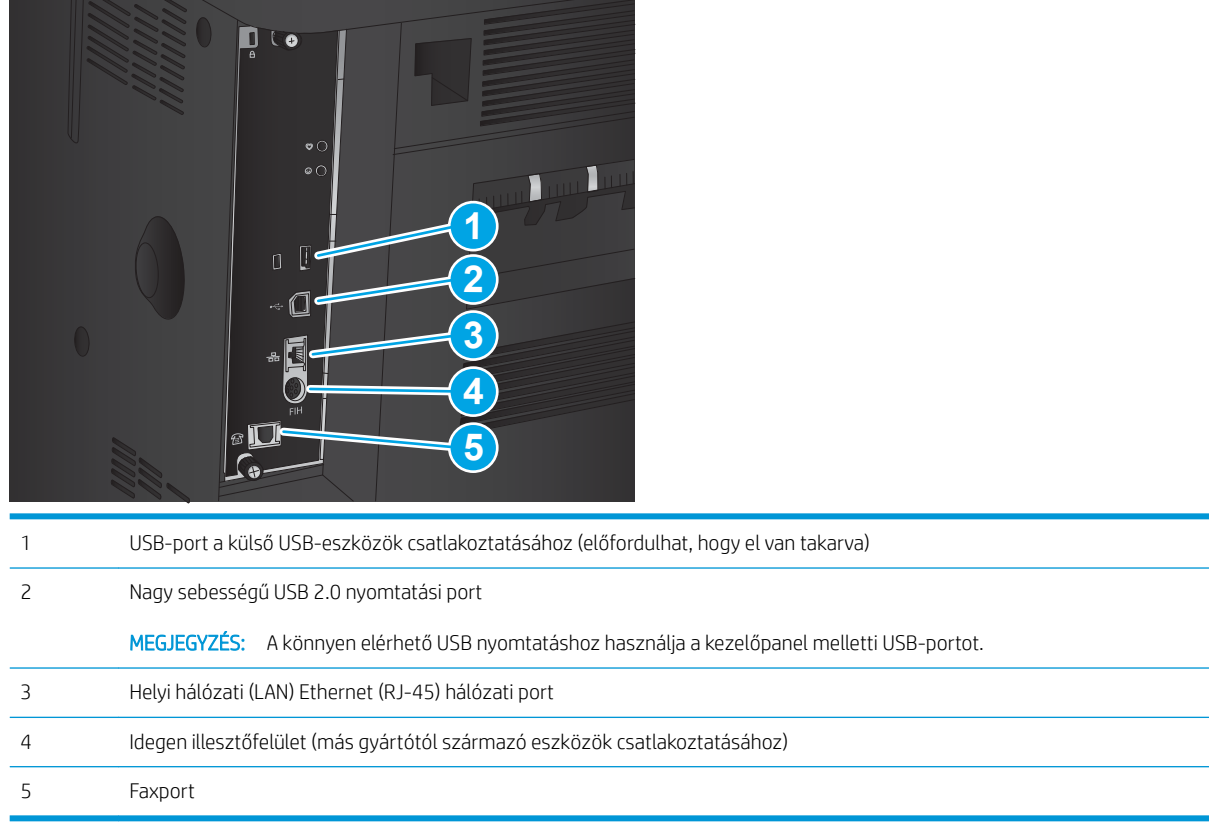

### Kezelőpanel képe

A kezdőképernyő hozzáférést biztosít a készülékfunkciókhoz, valamint jelzi a készülék aktuális állapotát.

A kezelőpanel bal oldalán található Kezdőlap gomb megnyomásával bármikor visszatérhet a kezdőképernyőre. A legtöbb képernyőn a képernyő bal felső sarkában található Kezdőlap gomb is megérinthető.

**WEGJEGYZÉS:** A HP rendszeresen frissíti a készülék firmware-ében elérhető funkciókat. A legújabb funkciók kihasználásához frissítse a készülék firmware-ét. A legújabb firmware-frissítést a következő webhelyről töltheti le: www.hp.com/support/ljflowMFPM830; a HP teljes körű segítséget nyújt készülékéhez. Ha nem az Egyesült Államokban tartózkodik, látogasson el a [www.hp.com/support](http://www.hp.com/support) oldalra, válassza ki az ország/térség elemet, kattintson a Terméktámogatás és hibaelhárítás elemre, adja meg a termék nevét, majd válassza a Keresés elemet.

<sup>2</sup> MEGJEGYZÉS: A kezdőképernyőn megjelenő funkciók – a termék konfigurációjától függően – eltérőek lehetnek.

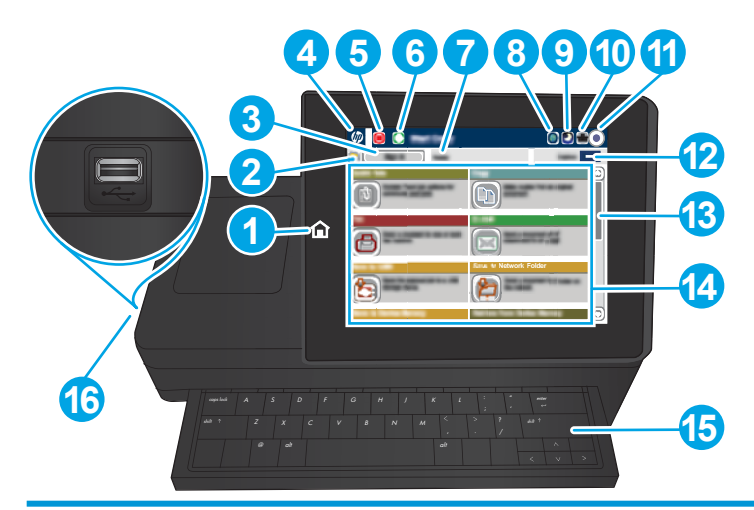

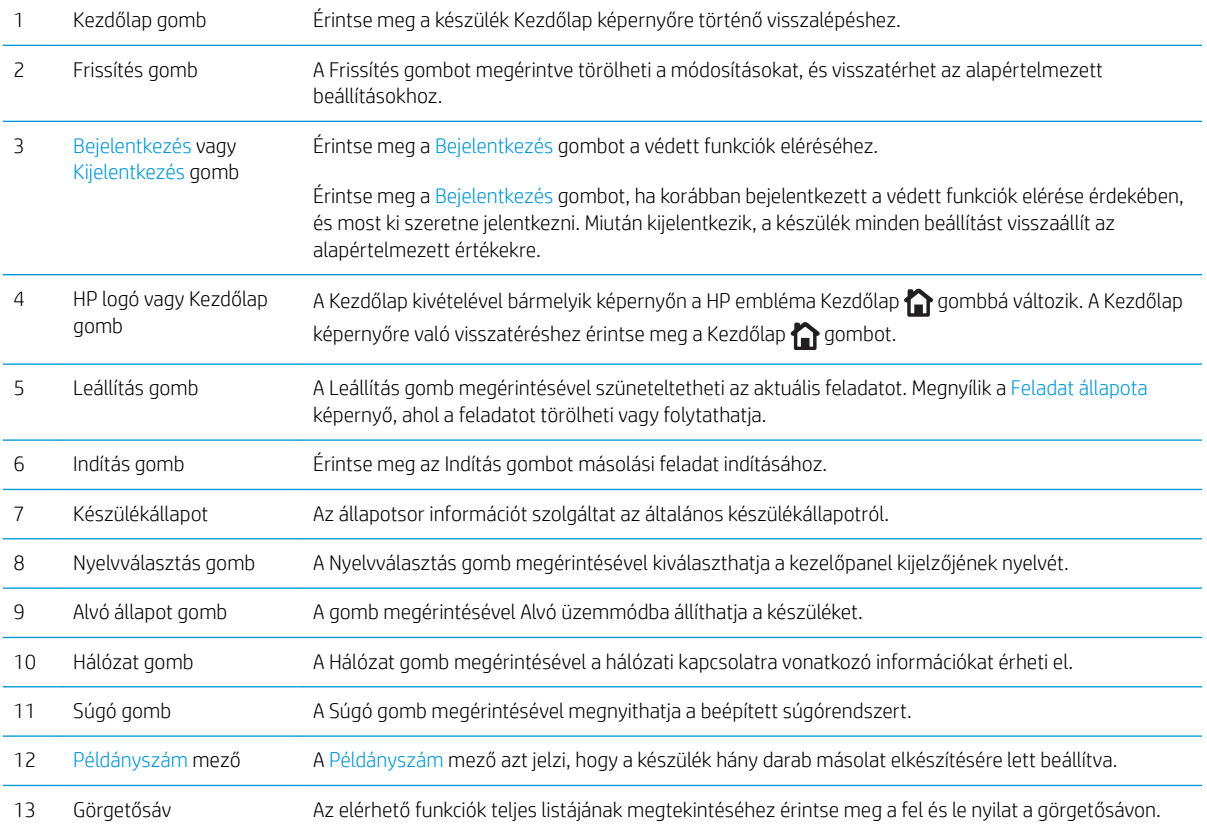

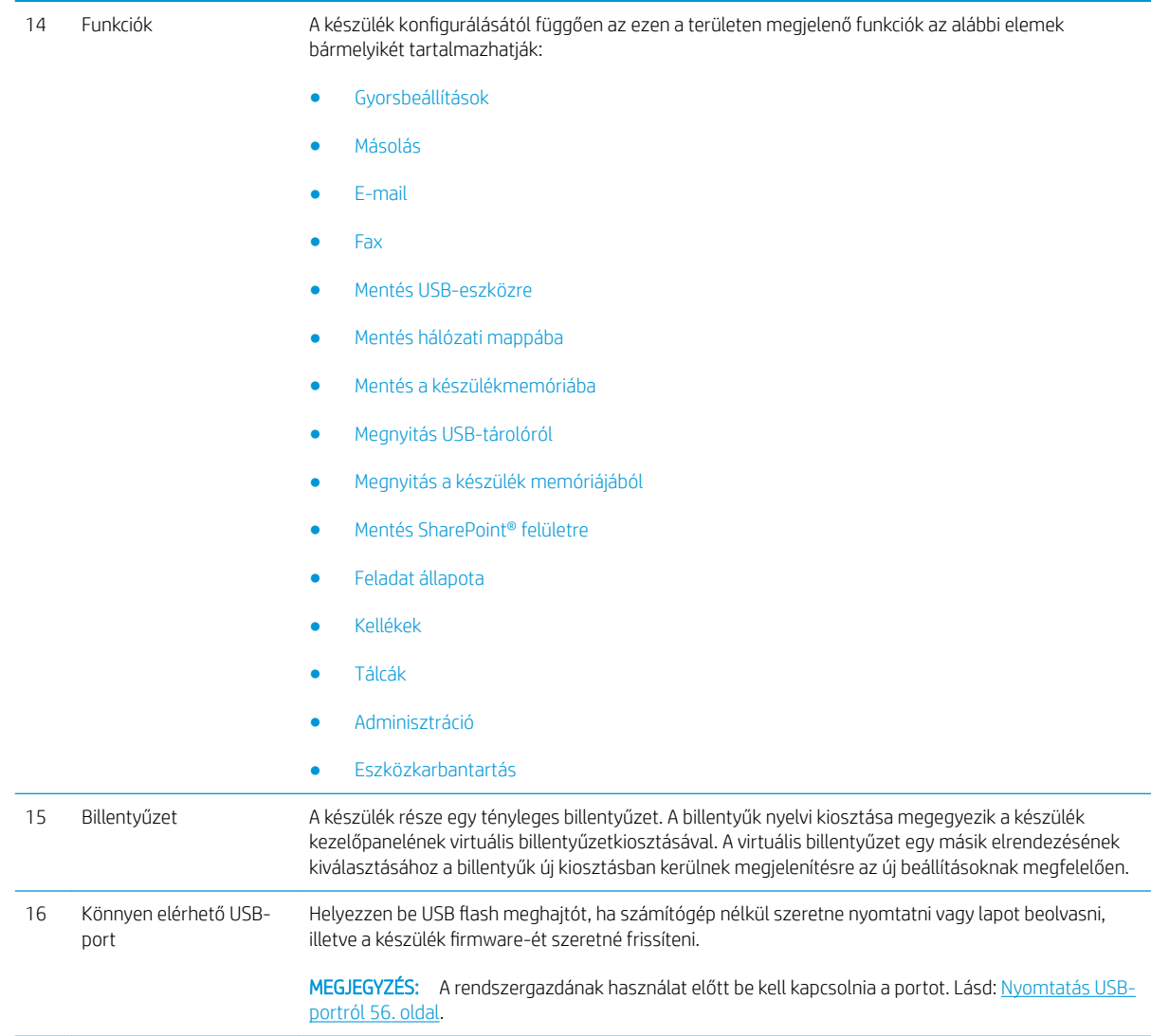

# <span id="page-19-0"></span>Befejezőegység képe

- Tűző/lerakó
- [Lyukasztóegységgel kiegészített tűző/lerakó](#page-20-0)
- **[Füzetkészítő](#page-21-0)**

### Tűző/lerakó

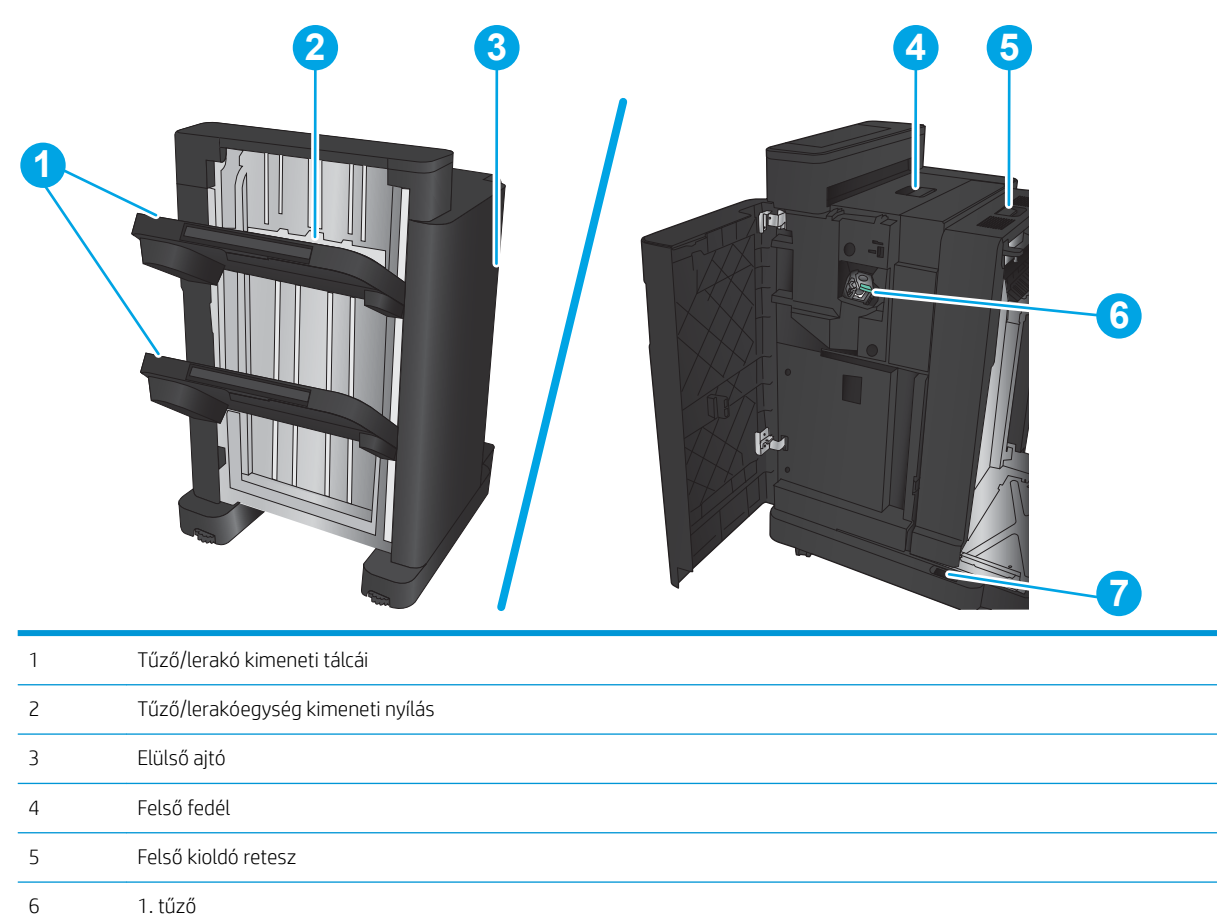

7 Alsó kioldó retesz

### <span id="page-20-0"></span>Lyukasztóegységgel kiegészített tűző/lerakó

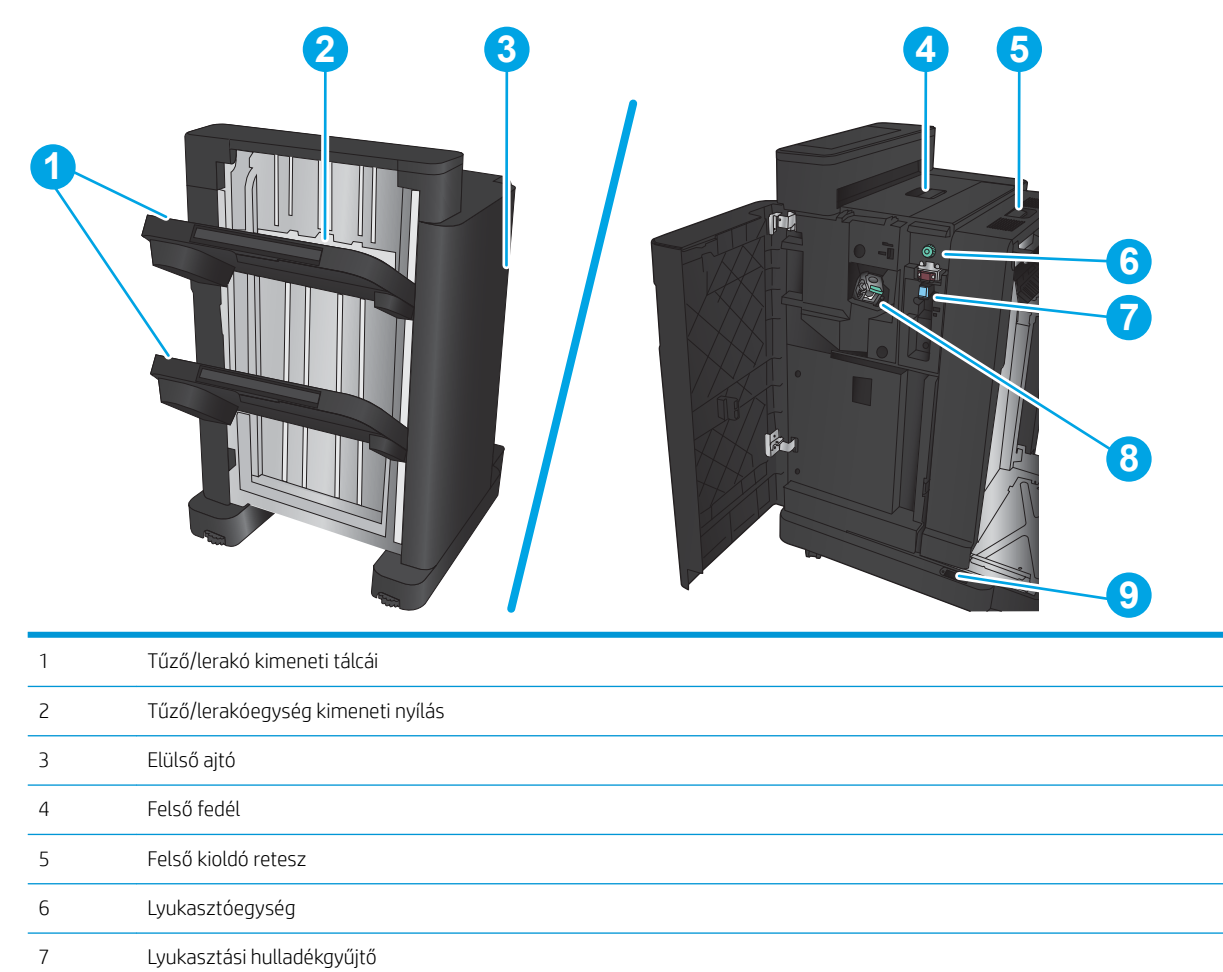

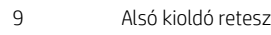

1. tűző

### <span id="page-21-0"></span>Füzetkészítő

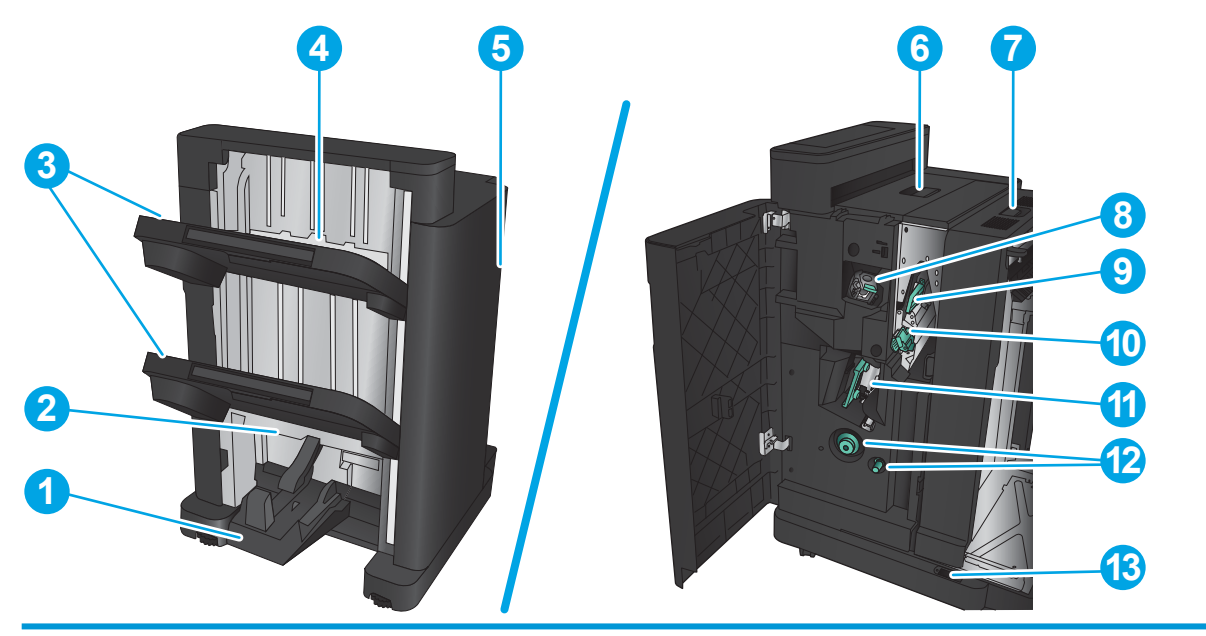

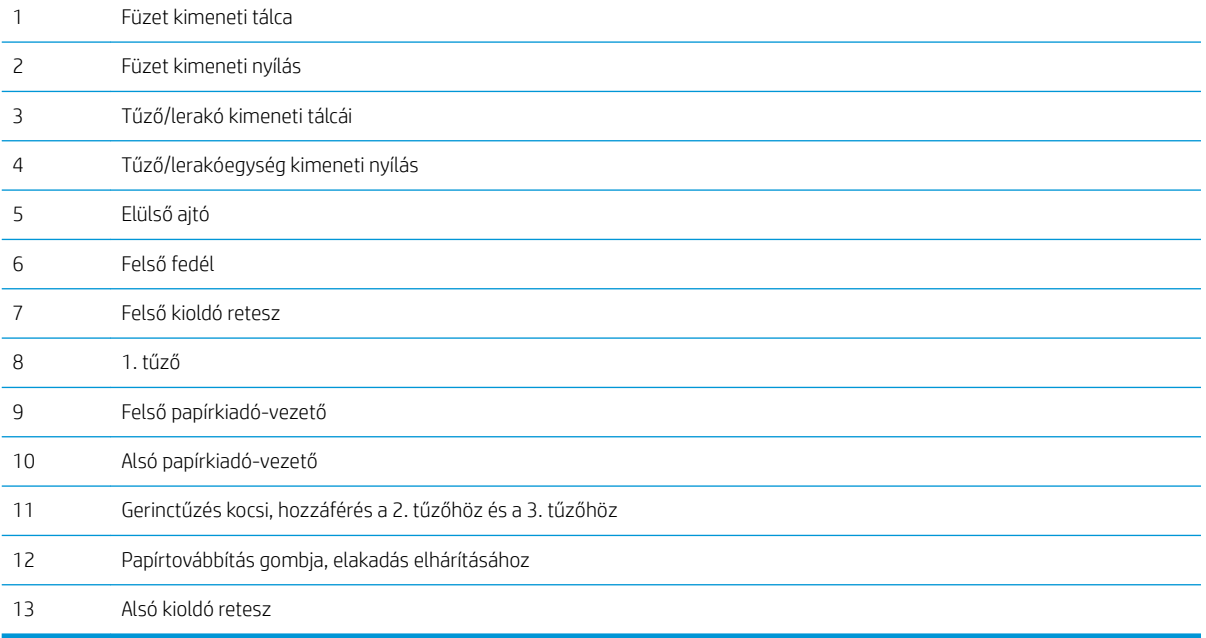

### <span id="page-22-0"></span>Termékhardver-beállítás és szoftvertelepítés

Üzembe helyezési alaputasítások: lásd a készülékhez mellékelt Hardware telepítési útmutatót. Látogasson el a HP támogatás weboldalára további információkért.

Az Egyesült Államokban tartózkodók látogassanak el ide: www.hp.com/support/ljflowMFPM830, ahol a HP teljes körű segítséget nyújt készülékéhez.

Az Egyesült Államokon kívüliek kövessék az alábbi lépéseket:

- 1. Látogasson el a [www.hp.com/support](http://www.hp.com/support) címre.
- 2. Válassza ki a megfelelő országot/térséget.
- 3. Kattintson a Terméktámogatás és hibaelhárítás elemre.
- 4. Adja meg a készülék nevét, majd kattintson a Keresés elemre.

Válassza ki a készülékét az alábbi támogatásokhoz:

- · Telepítés és konfigurálás
- Tanulás és használat
- Hibaelhárítás
- Szoftverfrissítések letöltése
- Csatlakozás a támogatási fórumokhoz
- Garanciális és szabályzati információk keresése

# <span id="page-24-0"></span>2 Papírtálcák

- · Tálcák konfigurálása a papír méretének és típusának megfelelően
- [Töltse fel az 1. tálcát](#page-26-0)
- [A 2. és a 3. tálca feltöltése](#page-30-0)
- [A 4. és a 5. tálca feltöltése](#page-34-0)
- · Tűzés alapértelmezett helyének konfigurálása
- · Lyukasztás alapértelmezett helyének konfigurálása

#### További tudnivalók:

Az Egyesült Államokban tartózkodók látogassanak el ide: www.hp.com/support/ljflowMFPM830.

Az Egyesült Államokon kívüliek látogassanak el ide: [www.hp.com/support.](http://www.hp.com/support) Válassza ki a megfelelő országot/ térséget. Kattintson a Terméktámogatás és hibaelhárítás elemre. Adja meg a készülék nevét, majd kattintson a Keresés elemre.

A HP mindenre kiterjedő terméksúgója az alábbi információkat tartalmazza:

- · Telepítés és konfigurálás
- Tanulás és használat
- Hibaelhárítás
- Szoftverfrissítések letöltése
- Csatlakozás a támogatási fórumokhoz
- Garanciális és szabályzati információk keresése

## <span id="page-25-0"></span>Tálcák konfigurálása a papír méretének és típusának megfelelően

A következő helyzetekben a készülék automatikusan felszólítja Önt, hogy állítsa be a tálcához a papírtípust és -méretet:

- Ha papírt tölt a tálcába.
- Amikor egy nyomtatási feladathoz nyomtató-illesztőprogram vagy szoftverprogram segítségével adott tálcát vagy papírtípust határoz meg, és a tálca konfigurálása nem egyezik a nyomtatási feladat beállításaival

**WEGJEGYZÉS:** Az üzenet nem jelenik meg, ha az 1. tálcából nyomtat, és ahhoz a Bármely méret papírméret és a Bármely típus papírtípus van beállítva. Ebben az esetben, ha a nyomtatási feladat nem jelöl ki tálcát, a készülék az 1. tálcából fog nyomtatni akkor is, ha a tálcába betöltött papír méret- és típusbeállításai nem megfelelőek a feladathoz.

#### Tálca konfigurálása papír betöltésekor

- 1. Töltsön papírt a tálcába.
- 2. A termék kezelőpanelén megjelenik a tálca beállítására felszólító üzenet.
- 3. Érintse meg az OK gombot a megállapított méret és típus elfogadásához, vagy érintse meg a Módosítás gombot más papírméret vagy -típus választásához.
- 4. Válassza ki a megfelelő méretet és típust, majd érintse meg az OK gombot.

#### 7¼lcakonƬgur¼l¼s a nyomtatási feladat beállításainak megfelelően

- 1. Adja meg a szoftverprogramban a forrástálcát, a papírméretet és a papírtípust.
- 2. Küldje el a feladatot a készülékre.

Ha a tálcát konfigurálni kell, a tálca beállítására felszólító üzenet jelenik meg a termék kezelőpanelén.

- 3. Töltse be a tálcába a megadott típusú és méretű papírt, majd zárja vissza a tálcát.
- 4. Érintse meg az OK gombot a megállapított méret és típus elfogadásához, vagy érintse meg a Módosítás gombot más papírméret vagy -típus választásához.
- 5. Válassza ki a megfelelő méretet és típust, majd érintse meg az OK gombot.

#### Tálca konfigurálása a kezelőpanelen

Az egyes tálcák a termékről érkező felszólítás nélkül is konfigurálhatók a kívánt típusra és méretre.

- 1. A készülék kezelőpaneljének kezdőképernyőjén görgessen a Tálcák gombig, majd érintse meg.
- 2. Érintse meg a konfigurálni kívánt tálcára vonatkozó sort, majd érintse meg a Módosítás gombot.
- 3. Válassza ki a papír méretét és típusát a megjelenő lehetőségek közül.
- 4. A kiválasztás mentéséhez érintse meg az OK gombot.

# <span id="page-26-0"></span>Töltse fel az 1. tálcát

VIGYÁZAT! Az elakadások megelőzése érdekében nyomtatás közben soha ne tegyen papírt az 1. tálcába, és ne is vegyen ki belőle.

1. Nyissa ki az 1. tálcát.

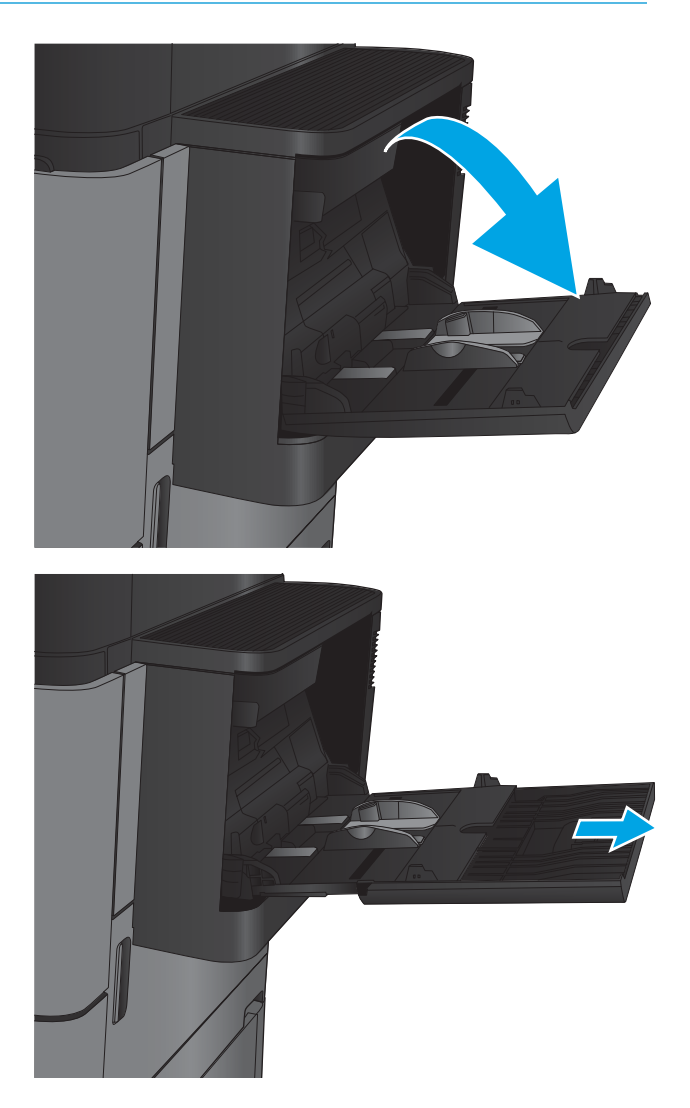

2. Húzza ki a papírt tartó tálcahosszabbítót.

3. Töltsön papírt a tálcába. Lásd: <u>2-1. táblázat: 1.</u> <u>[tálca papírtájolása,](#page-28-0) 19. oldal</u>.

TIPP: A legjobb nyomtatási minőség eléréséhez a HP azt javasolja, hogy hosszabb élével előre töltse be a papírt.

4. Ellenőrizze, hogy a papírköteg a vezetőkön lévő szintjelző vonal alá kerüljön.

5. Az oldalsó vezetőket úgy állítsa be, hogy azok Ƭnoman érintsék a papírköteget, de ne hajlítsák meg azt.

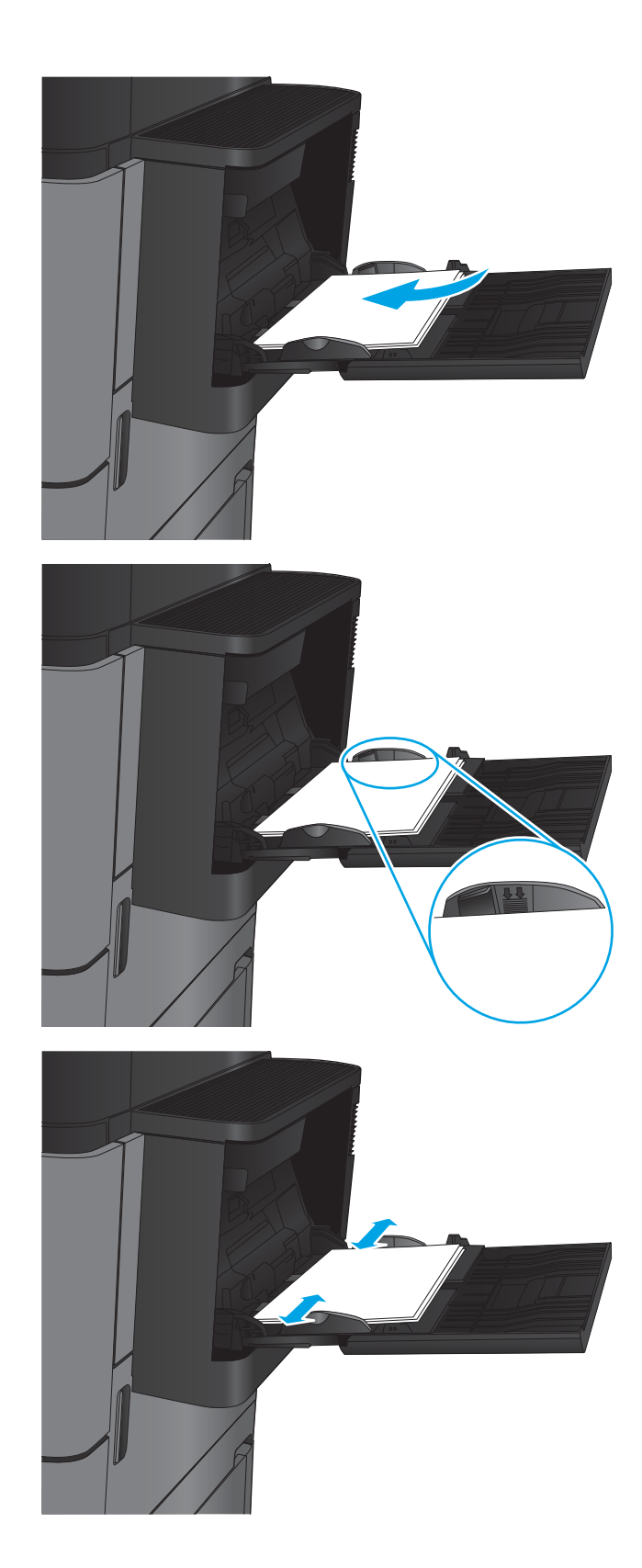

#### <span id="page-28-0"></span>2-1. táblázat: 1. tálca papírtájolása

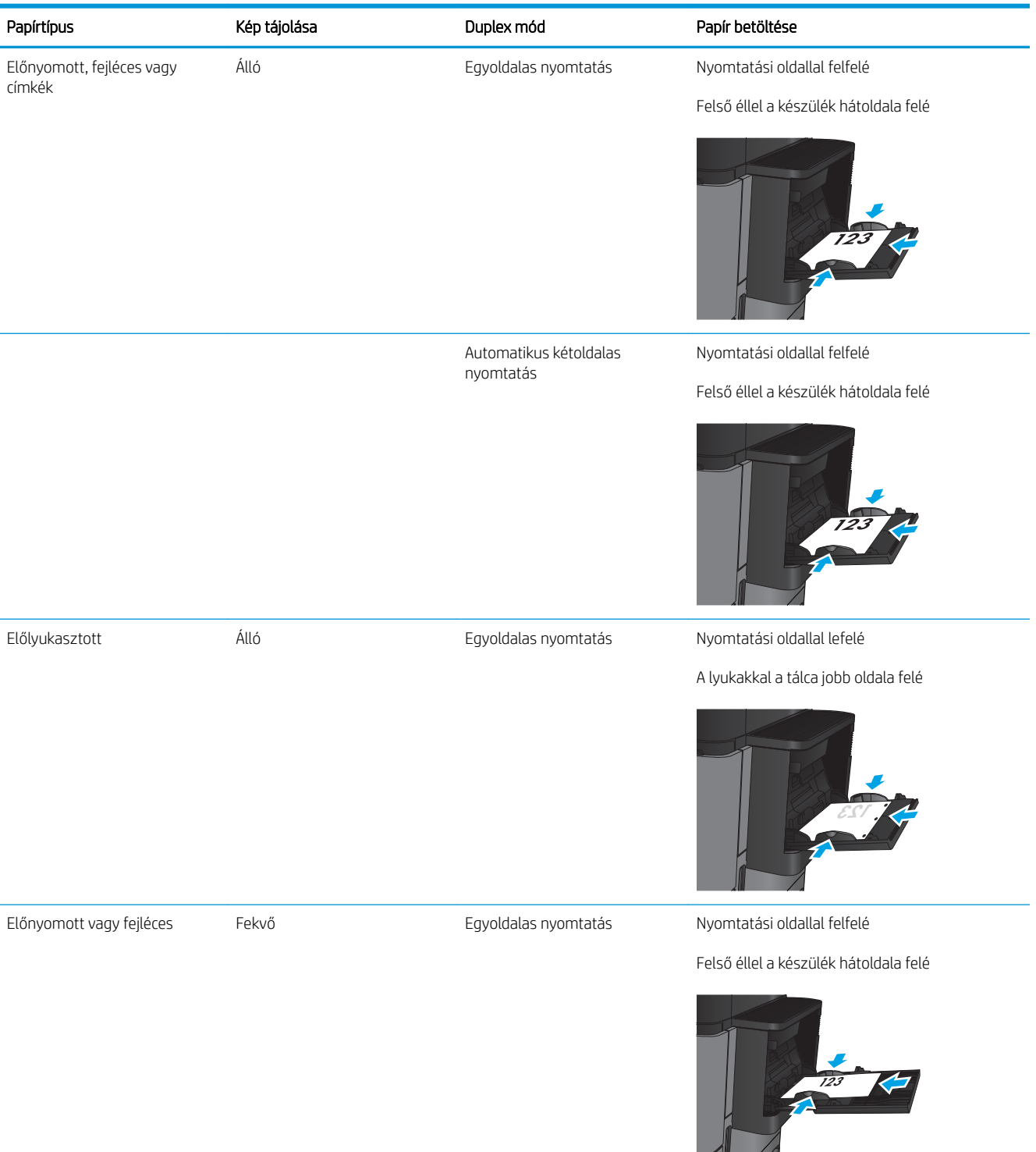

#### 2-1. táblázat: 1. tálca papírtájolása (folytatás)

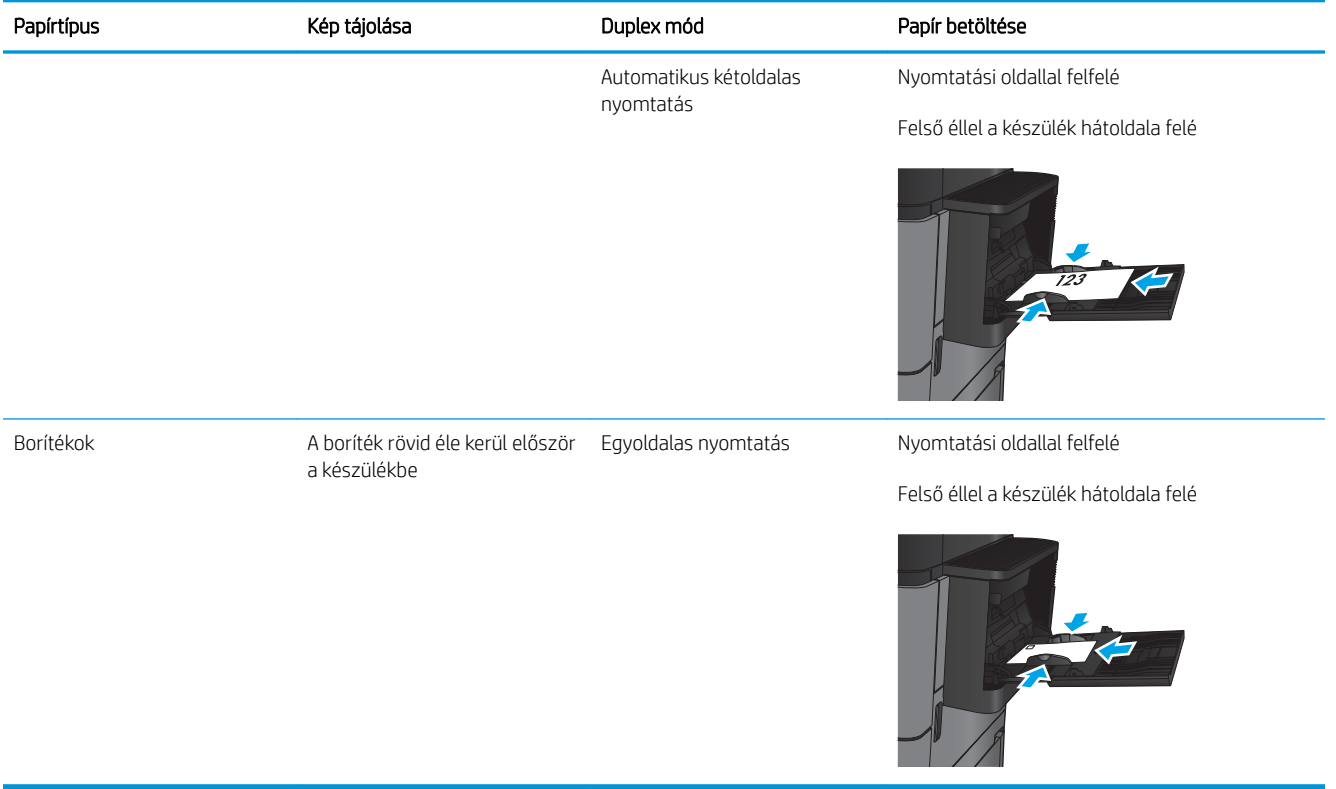

# <span id="page-30-0"></span>A 2. és a 3. tálca feltöltése

**MEGJEGYZÉS:** A papírfeltöltési eljárás ugyanaz a 3. tálca esetén is, mint a 2. tálcánál. Az ábrán csak a 2. tálca szerepel.

1. Nyissa ki a tálcát.

MEGJEGYZÉS: Ne nyissa ki a tálcát, amikor az használatban van.

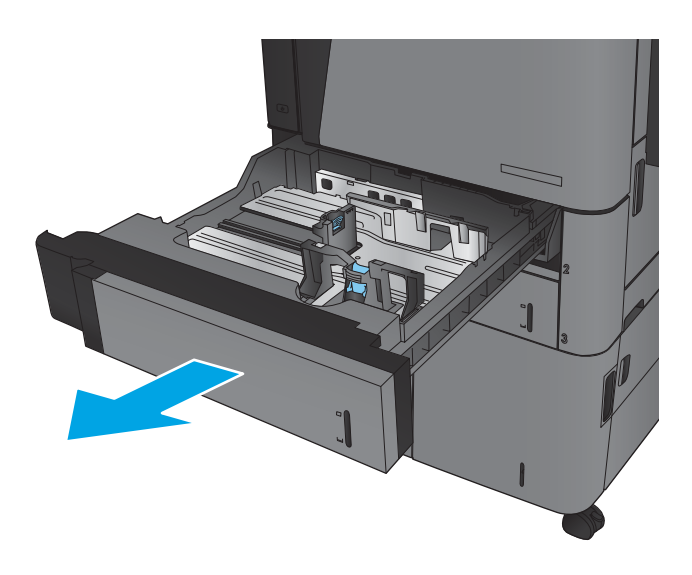

2. Állítsa be a papírhosszúság- és papírszélességbeállítót a beállítóreteszek összenyomásával és a beállítóknak a használt papír méretének megfelelő helyre húzásával.

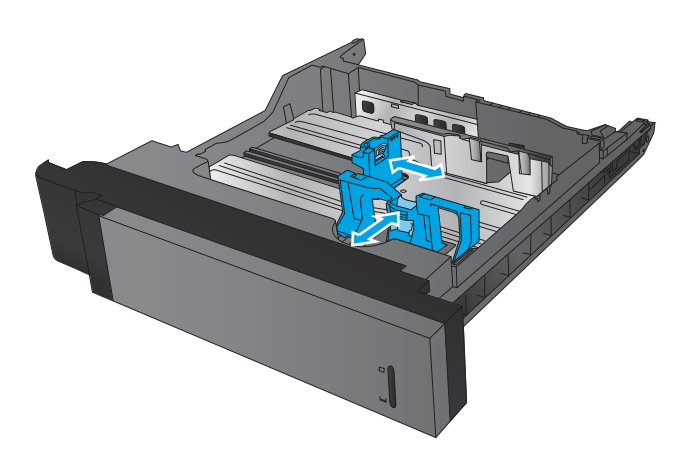

3. Töltsön papírt a tálcába. A papír ellenőrzésével győződjön meg arról, hogy a vezetők finoman érintik a köteget, de nem hajlítják meg.

> MEGJEGYZÉS: Az elakadások megelőzése érdekében ne töltse túl a tálcát. Győződjön meg arról, hogy a köteg teteje nem éri el a tálca telítettségét jelző vonalat.

MEGJEGYZÉS: Ha a tálca nem megfelelően van feltöltve, nyomtatás közben hibaüzenet jelenhet meg, vagy előfordulhat, hogy elakad a papír.

4. Zárja be a tálcát.

- 5. A kezelőpanelen látható a tálcába betöltött papír típusa és mérete. Ha a konfiguráció nem megfelelő, a méret vagy típus módosításához kövesse a kezelőpanelen megjelenő utasításokat.
- 6. Egyéni papírméret esetén meg kell adnia a papír X és Y méretét, amikor megjelenik az ezt kérő üzenet a készülék kezelőpanelén.

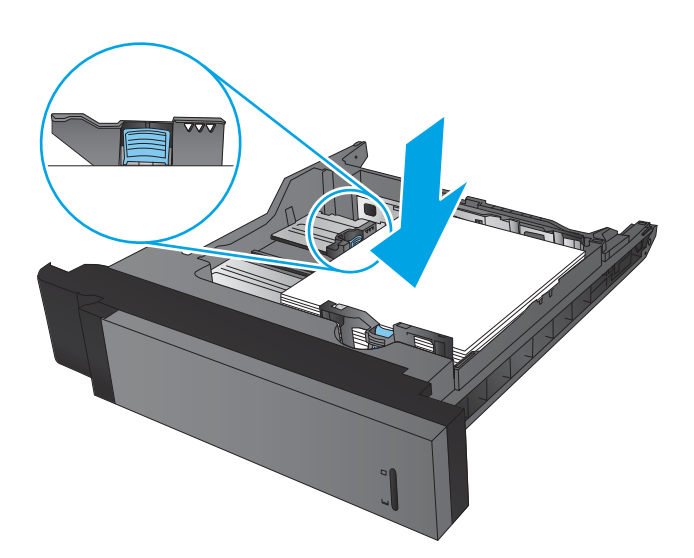

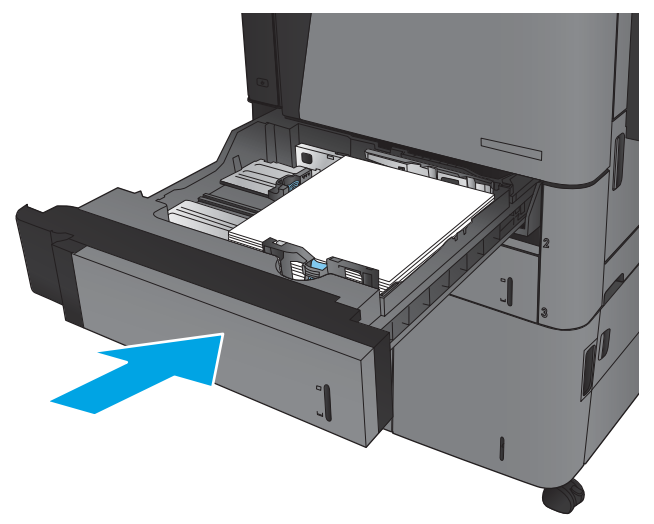

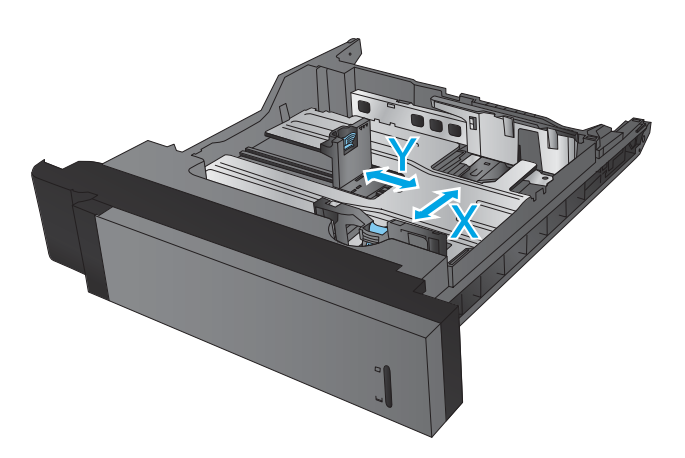

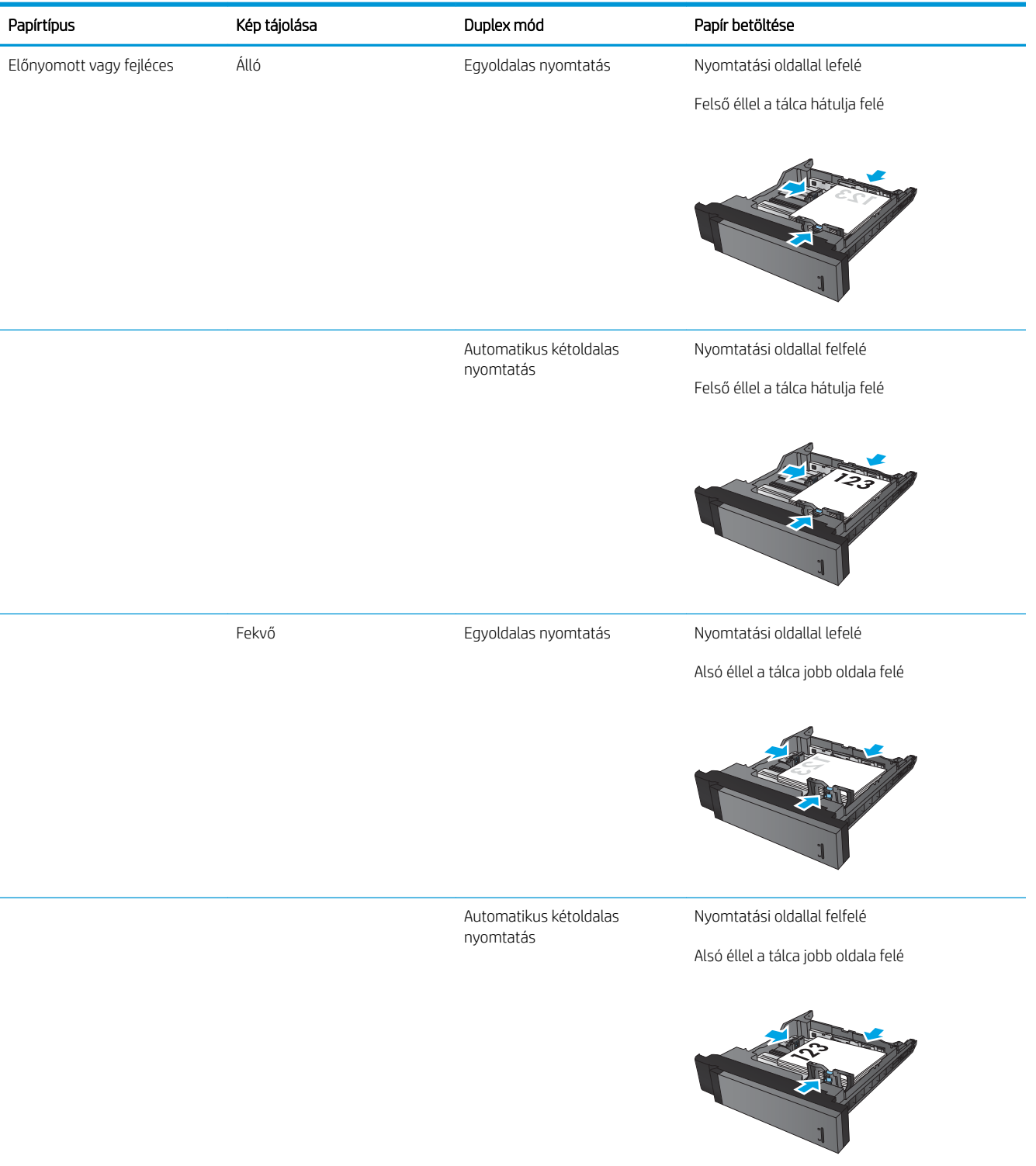

#### 2-2. táblázat: 2. és 3. tálca kapacitása és a papír tájolása

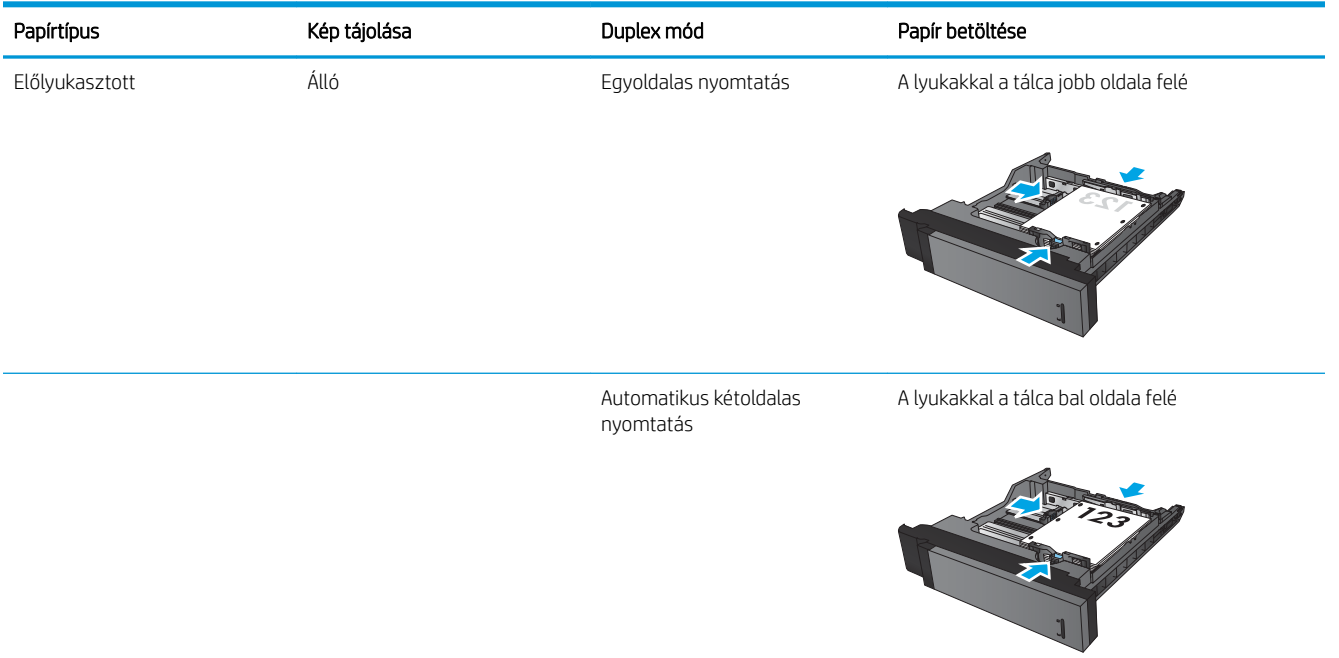

#### 2-2. táblázat: 2. és 3. tálca kapacitása és a papír tájolása (folytatás)

# <span id="page-34-0"></span>A 4. és a 5. tálca feltöltése

A 4. és 5. tálcába csak A4 és Letter méretű papír tölthető.

1. Nyissa fel a tálca jobb és bal oldalát.

2. Mindkét oldalon állítsa be a papírméret-állító kart a használt papírnak megfelelő állásba.

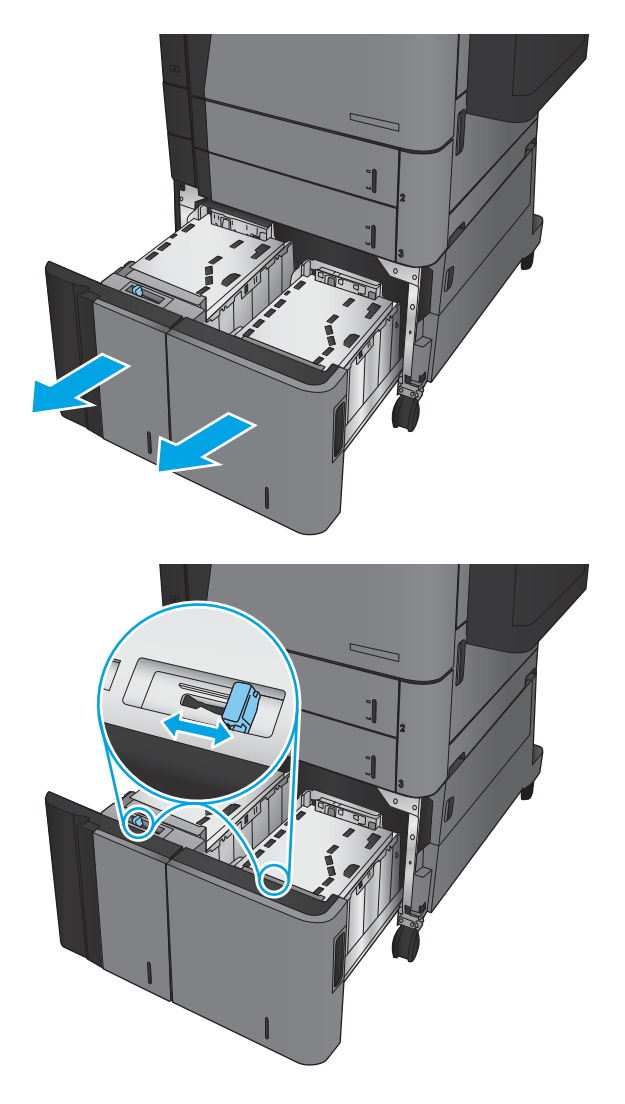

3. Töltsön teljes papírköteget a tálca mindkét oldalába. A jobb oldal 1500 papírlap tárolására alkalmas. A bal oldal 2000 papírlap tárolására alkalmas.

> MEGJEGYZÉS: A legjobb eredmény érdekében teljes papírkötegeket töltsön be. Ne bontsa a papírkötegeket kisebb adagokra.

4. Csukja be a tálca jobb és bal oldalát.

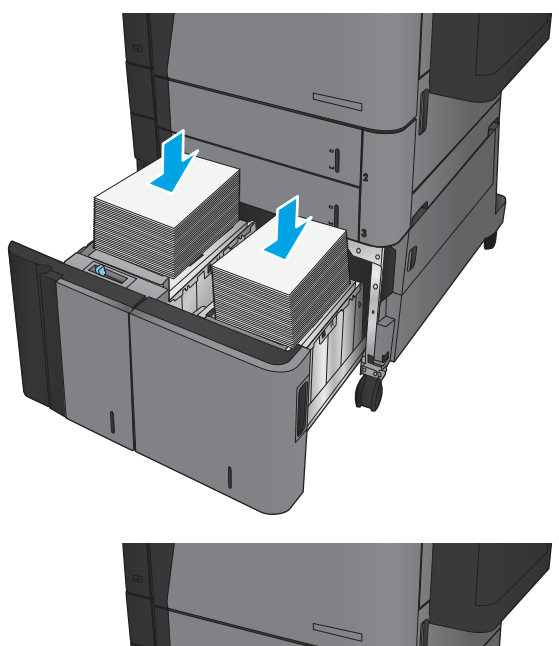

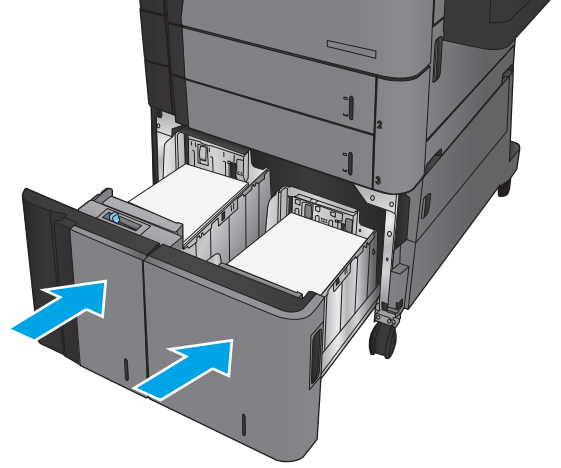
## Tűzés alapértelmezett helyének konfigurálása

- 1. A készülék kezelőpaneljének kezdőképernyőjén görgessen az Adminisztráció gombig, majd érintse meg.
- 2. Nyissa meg a következő menüket:
	- Tűző/kötegelő beállításai
	- Tűzés
- 3. Válasszon egy tűzési helyet a lehetőségek listájából, majd érintse meg a Mentés gombot. Az alábbi lehetőségek közül választhat:
	- Nincs
	- Fent, bal oldalon
	- Fent, jobb oldalon
	- Kettő, bal oldalon
	- Kettő, jobb oldalon
	- Kettő, a tetején
	- Kettő, a tetején vagy bal oldalon
	- **WEGJEGYZÉS:** Álló tájolású dokumentumok esetén a tűzés a bal oldalon van. Fekvő tájolású dokumentumoknál a tűzés a tetején van.

### Lyukasztás alapértelmezett helyének konfigurálása

- 1. A készülék kezelőpaneljének kezdőképernyőjén görgessen az Adminisztráció gombig, majd érintse meg.
- 2. Nyissa meg a következő menüket:
	- Tűző/kötegelő beállításai
	- Perforálás
- 3. Válasszon egy tűzési helyet a lehetőségek listájából, majd érintse meg a Mentés gombot. Az alábbi lehetőségek közül választhat:
	- Nincs
	- Kettő, bal oldalon vagy a tetején
	- Kettő, bal oldalon
	- Fent, jobb oldalon
	- Kettő a tetején
	- Kettő, az alján
- Három, bal oldalon
- Három, jobb oldalon
- Három, a tetején
- Három, az alján

**MEGJEGYZÉS:** Álló tájolású dokumentumoknál a lyukak a bal oldalon vannak. Fekvő tájolású dokumentumoknál a lyukak a tetején vannak.

# 3 Alkatrészek, kellékek és tartozékok

- [Alkatrészek, tartozékok és kellékek rendelése](#page-39-0)
- [A festékkazetta visszahelyezése](#page-42-0)

#### További tudnivalók:

Az Egyesült Államokban tartózkodók látogassanak el ide: www.hp.com/support/ljflowMFPM830.

Az Egyesült Államokon kívüliek látogassanak el ide: [www.hp.com/support.](http://www.hp.com/support) Válassza ki a megfelelő országot/ térséget. Kattintson a Terméktámogatás és hibaelhárítás elemre. Adja meg a készülék nevét, majd kattintson a Keresés elemre.

A HP mindenre kiterjedő terméksúgója az alábbi információkat tartalmazza:

- · Telepítés és konfigurálás
- Tanulás és használat
- Hibaelhárítás
- Szoftverfrissítések letöltése
- Csatlakozás a támogatási fórumokhoz
- Garanciális és szabályzati információk keresése

# <span id="page-39-0"></span>Alkatrészek, tartozékok és kellékek rendelése

### Megrendelés

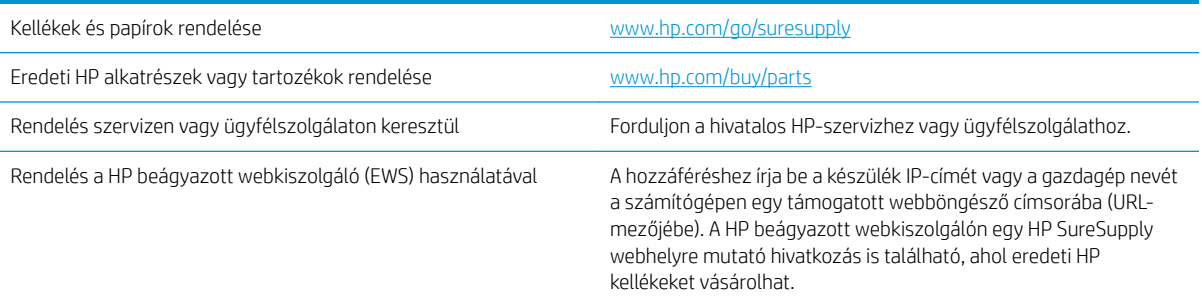

### Alkatrészek és kellékek

A készülékhez a következő alkatrészek kaphatók:

- A Kötelező megjelölésű, vásárló által cserélhető alkatrészeket a vásárlónak kell telepítenie, hacsak a megfelelő díjszabás ellenében nem bízza meg a HP szakemberét a művelet elvégzésével. A HP termékgarancia nem terjed ki ezen alkatrészek helyszínen vagy a vásárlás helyén történő terméktámogatására.
- Az Opcionális jelzővel ellátott, vásárló által cserélhető alkatrészeket kérésre a HP szakembere külön költség felszámítása nélkül is telepítheti a termékre vonatkozó garancia érvényességi ideje alatt.

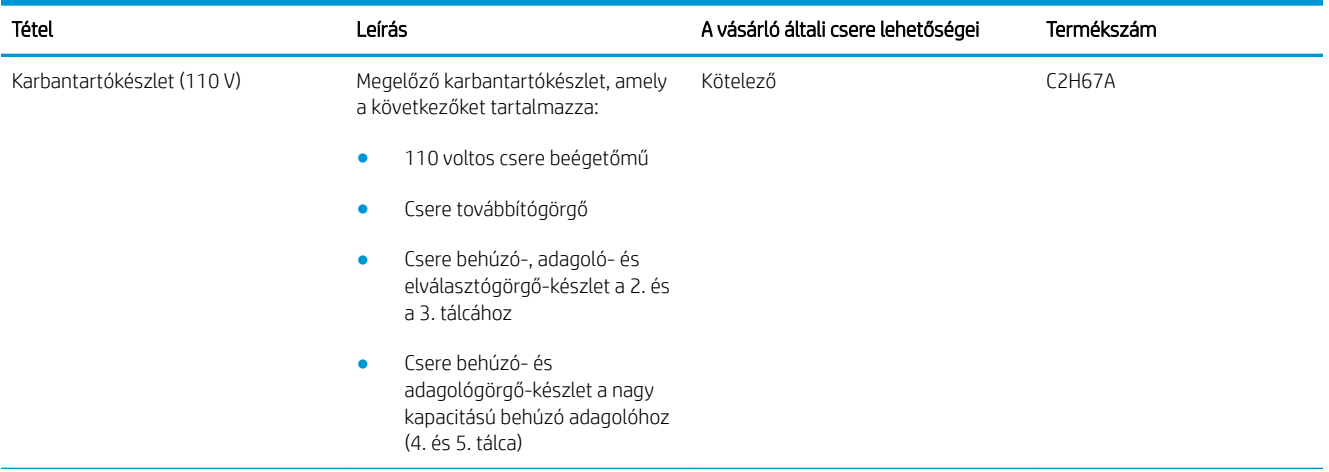

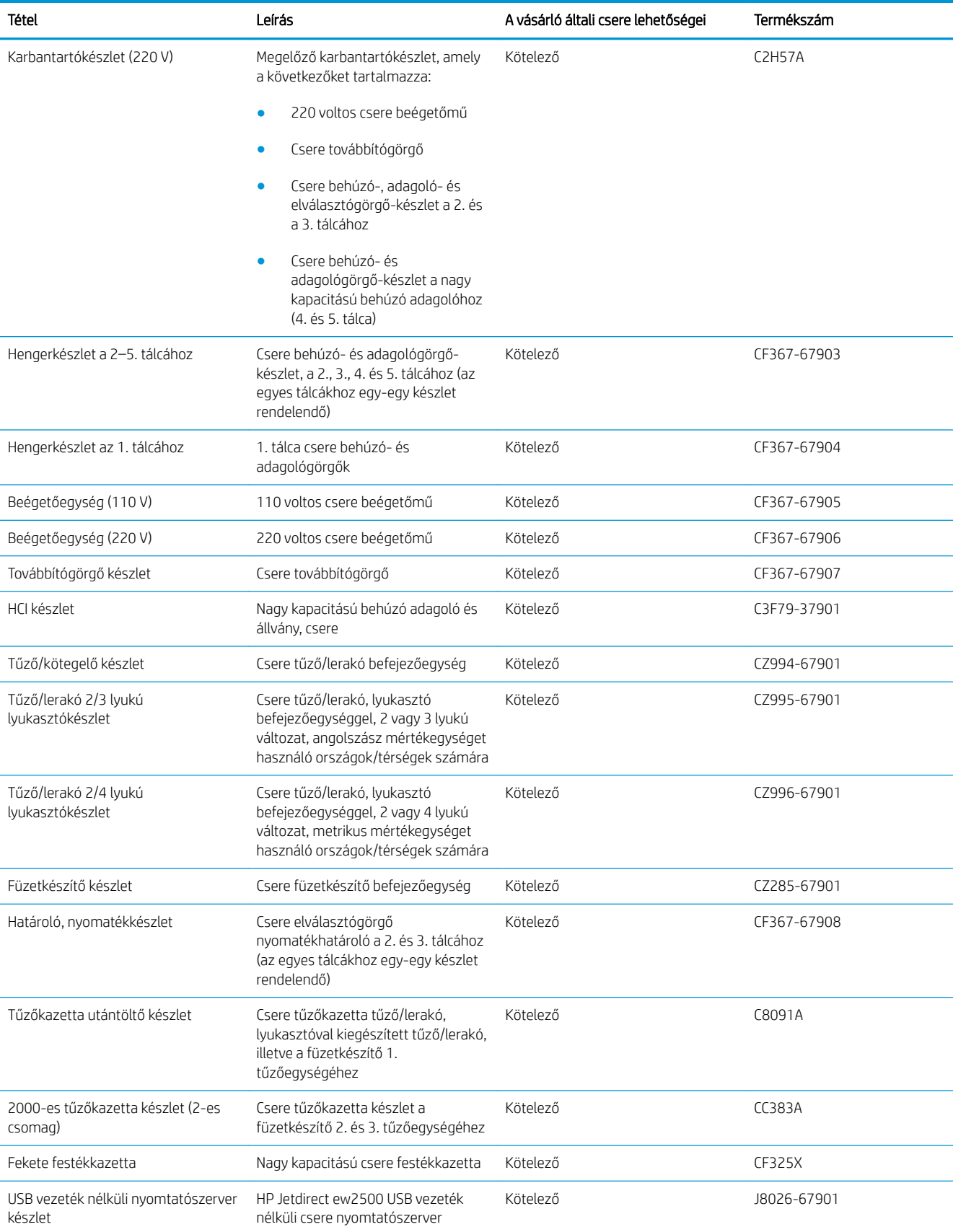

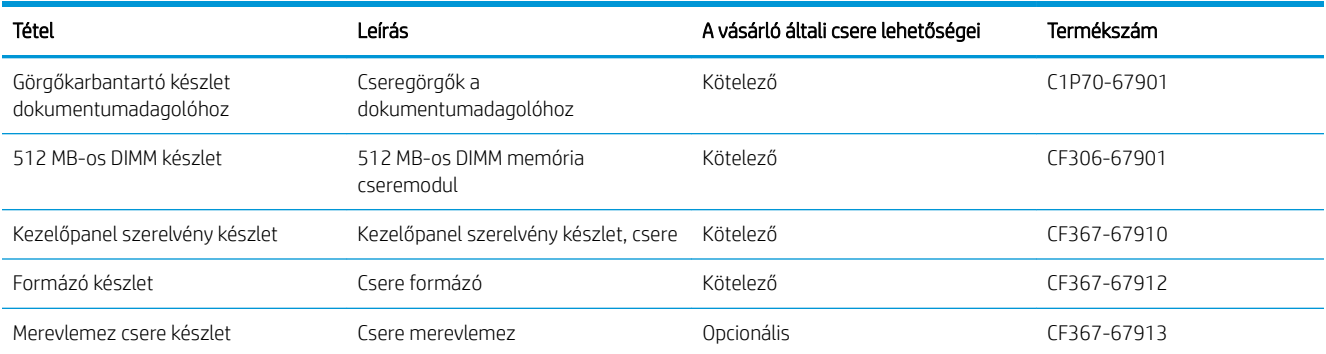

### Tartozékok

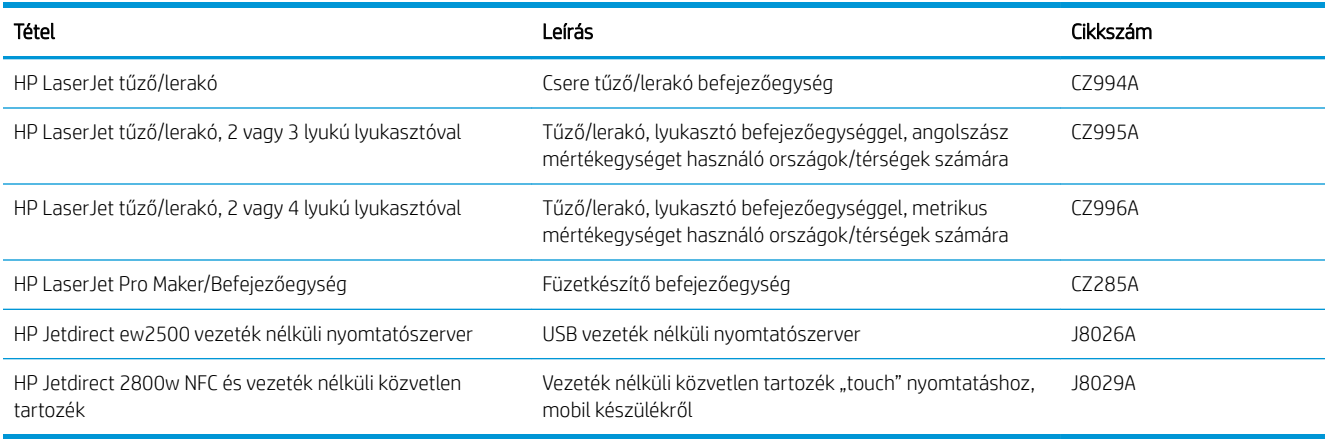

## <span id="page-42-0"></span>A festékkazetta visszahelyezése

Folytassa a jelenlegi kazettával a nyomtatást, amíg a festék újraelosztása elfogadható nyomtatási minőséget eredményez. Az egyenletes festékeloszlás érdekében vegye ki a tonerkazettát, majd óvatosan mozgassa vízszintesen előre-hátra. Szemléltető ábrákért lásd a tonerkazetta cseréjére vonatkozó utasításokat. Helyezze be újra a tonerkazettát a nyomtatóba, majd csukja be a fedelet.

A következő ábrán láthatók a festékkazetta alkatrészei.

3-1. ábra: Festékkazetta alkatrészei, hátulnézet

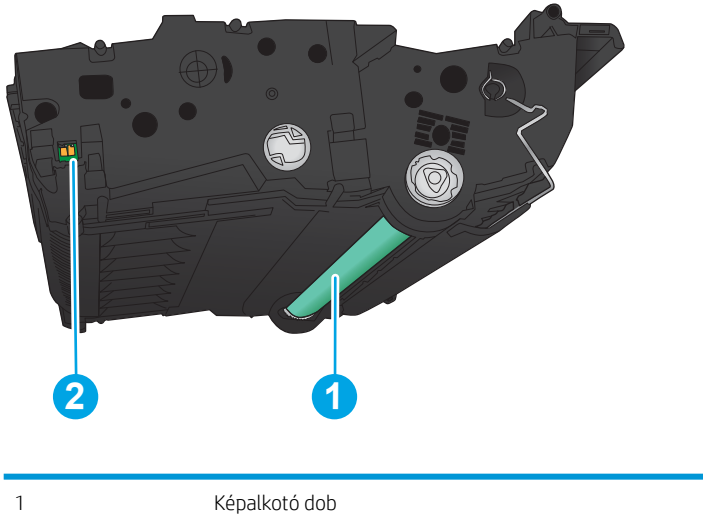

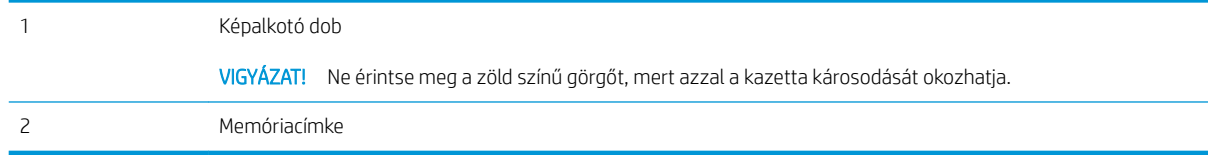

VIGYÁZAT! Ha festék került a ruhájára, száraz törlővel törölje le a festéket, és hideg vízben mossa ki a ruhát. A forró víz megköti a festéket a szövetben.

**WEGJEGYZÉS:** A használt festékkazetták újrahasznosítására vonatkozó információk a kazetta dobozán találhatók.

1. Nyissa ki az elülső ajtót. Győződjön meg arról, hogy az ajtó teljesen nyitva van.

2. Nyomja meg a gombot a karon, majd fordítsa a festékkazetta karját alsó helyzetbe.

3. Fogja meg a használt festékkazetta fogantyúját és kifelé húzva távolítsa el a kazettát.

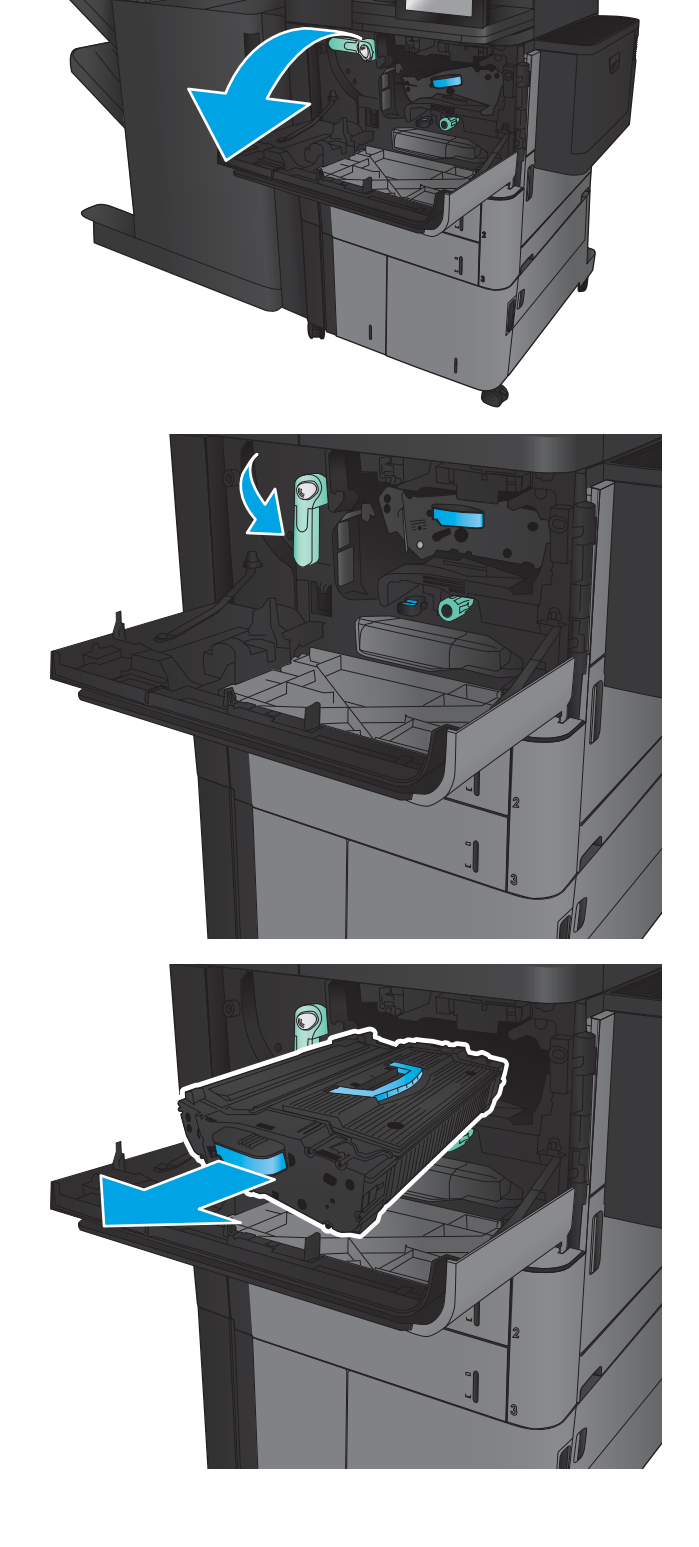

4. Vegye ki az új festékkazettát a védőtasakból.

5. Fogja meg a festékkazetta két oldalát, és rázza meg a kazettát 5-6 alkalommal.

6. Igazítsa a festékkazettát a nyíláshoz, és

lesüllyed, ahogy a helyére kerül.

csúsztassa be a készülékbe. A festékkazetta kissé

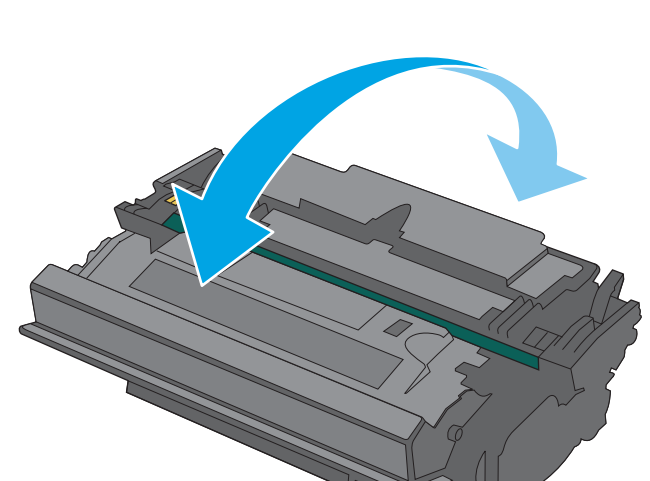

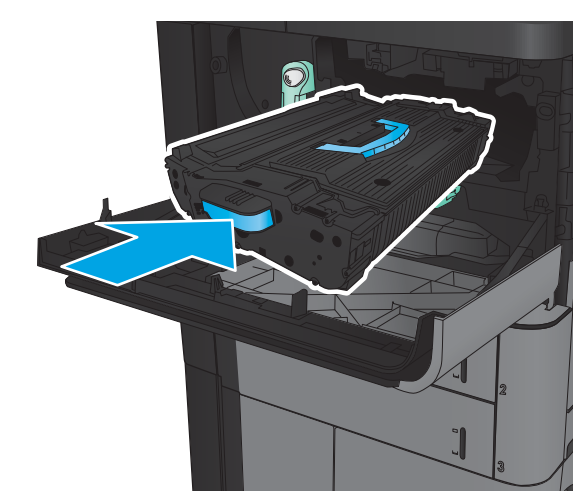

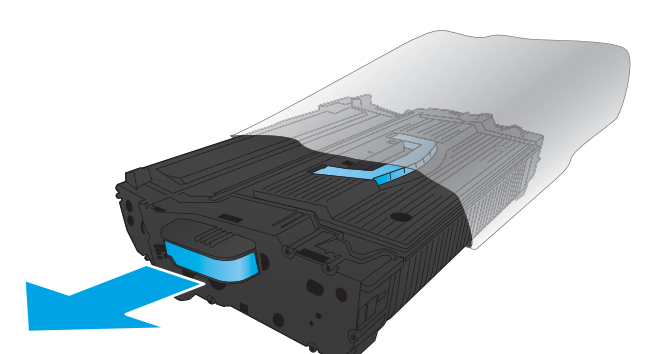

- 7. Nyomja meg a gombot a karon, majd fordítsa a festékkazetta karját felső helyzetbe.
- $\Box$ Œ

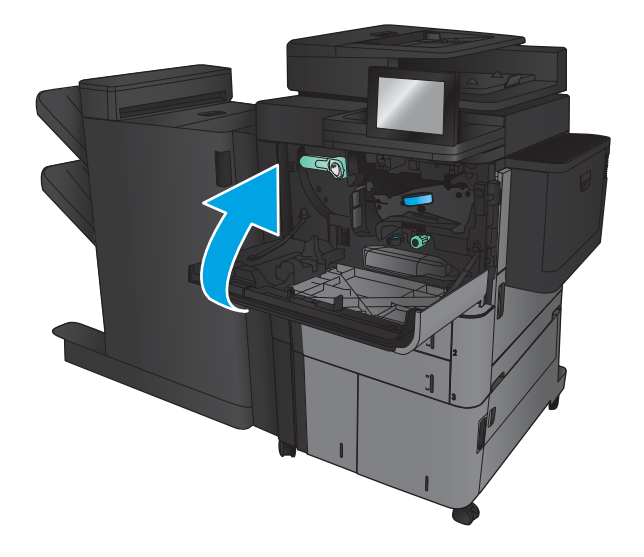

8. Zárja be az elülső ajtót.

# 4 Nyomtatás

- [Nyomtatási feladatok \(Windows\)](#page-47-0)
- [Nyomtatási feladatok \(Mac OS X\)](#page-57-0)
- [A nyomtatási feladatok tárolása a készüléken](#page-59-0)
- [Mobil nyomtatás](#page-63-0)
- [Nyomtatás USB-portról](#page-65-0)

#### További tudnivalók:

Az Egyesült Államokban tartózkodók látogassanak el ide: www.hp.com/support/ljflowMFPM830.

Az Egyesült Államokon kívüliek látogassanak el ide: [www.hp.com/support.](http://www.hp.com/support) Válassza ki a megfelelő országot/ térséget. Kattintson a Terméktámogatás és hibaelhárítás elemre. Adja meg a készülék nevét, majd kattintson a Keresés elemre.

A HP mindenre kiterjedő terméksúgója az alábbi információkat tartalmazza:

- · Telepítés és konfigurálás
- Tanulás és használat
- Hibaelhárítás
- Szoftverfrissítések letöltése
- Csatlakozás a támogatási fórumokhoz
- Garanciális és szabályzati információk keresése

# <span id="page-47-0"></span>Nyomtatási feladatok (Windows)

### Nyomtatás (Windows)

A következő eljárás ismerteti a Windows rendszeren történő alapvető nyomtatási folyamatot.

- 1. A szoftveralkalmazásban válassza a Nyomtatás lehetőséget.
- 2. Válassza ki a készüléket a nyomtatók listájáról, majd válassza a Tulajdonságok vagy a Beállítások elemet (a név a különböző szoftveres programokban eltérő lehet).
- 3. Az elérhető opciók konfigurálásához kattintson a nyomtató-illesztőprogram füleire, vagy érintse meg azokat.
- 4. Kattintson az OK gombra, vagy érintse meg azt a Nyomtatás párbeszédablakba történő visszatéréshez. Válassza ki a nyomtatandó példányszámot ezen a képernyőn.
- 5. A feladat kinyomtatásához kattintson az OK gombra vagy érintse meg azt.

### Automatikus nyomtatás mindkét oldalra (Windows)

- **MEGJEGYZÉS:** Az Ön nyomtató-illesztőprogramjának megjelenése eltérhet az itt bemutatottól, de a lépések megegyeznek.
- 1. A szoftveralkalmazásban válassza a Nyomtatás lehetőséget.
- 2. Válassza ki a készüléket a nyomtatók listájáról, majd válassza a **Tulajdonságok** vagy a **Beállítások** elemet (a név a különböző szoftveres programokban eltérő lehet).

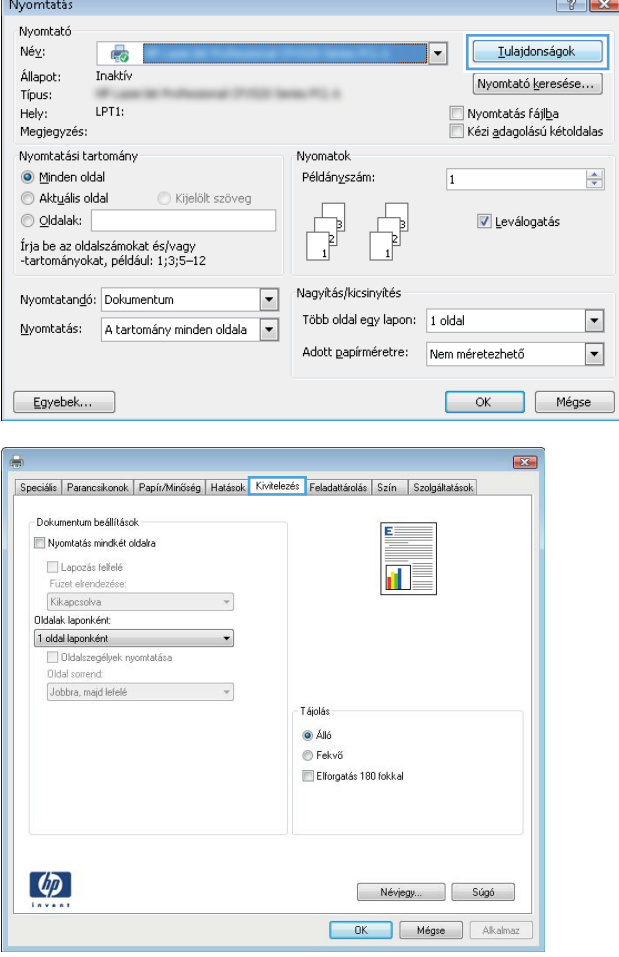

3. Kattintson a Kivitelezés fülre.

4. Jelölje be a Nyomtatás mindkét oldalra jelölőnégyzetet. Az **OK** gombra kattintva zárja be a **Dokumentum tulajdonságai** párbeszédpanelt.

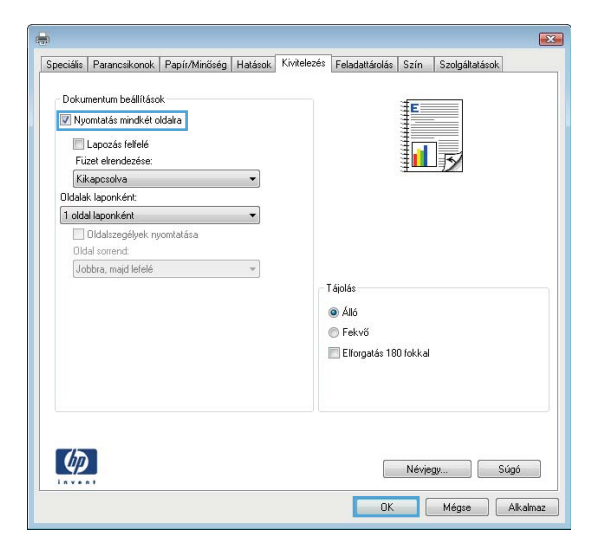

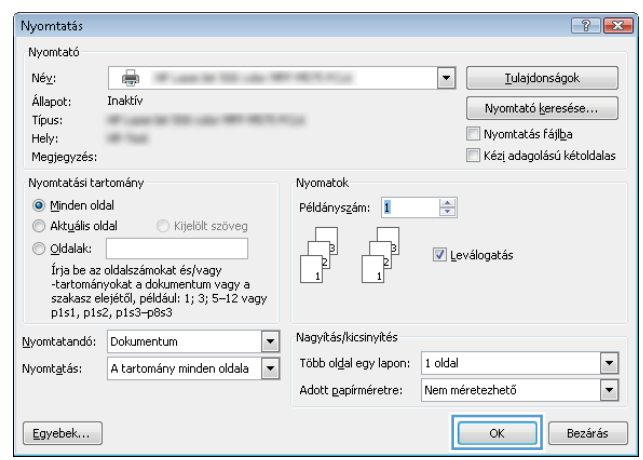

5. A Nyomtatás párbeszédpanelen kattintson az OK gombra a feladat kinyomtatásához.

### Nyomtatás mindkét oldalra kézi átfordítással (Windows)

- **MEGJEGYZÉS:** Az Ön nyomtató-illesztőprogramjának megjelenése eltérhet az itt bemutatottól, de a lépések megegyeznek.
- 1. A szoftveralkalmazásban válassza a Nyomtatás lehetőséget.
- 2. Válassza ki a készüléket a nyomtatók listájáról, majd válassza a **Tulajdonságok** vagy a **Beállítások** elemet (a név a különböző szoftveres programokban eltérő lehet).

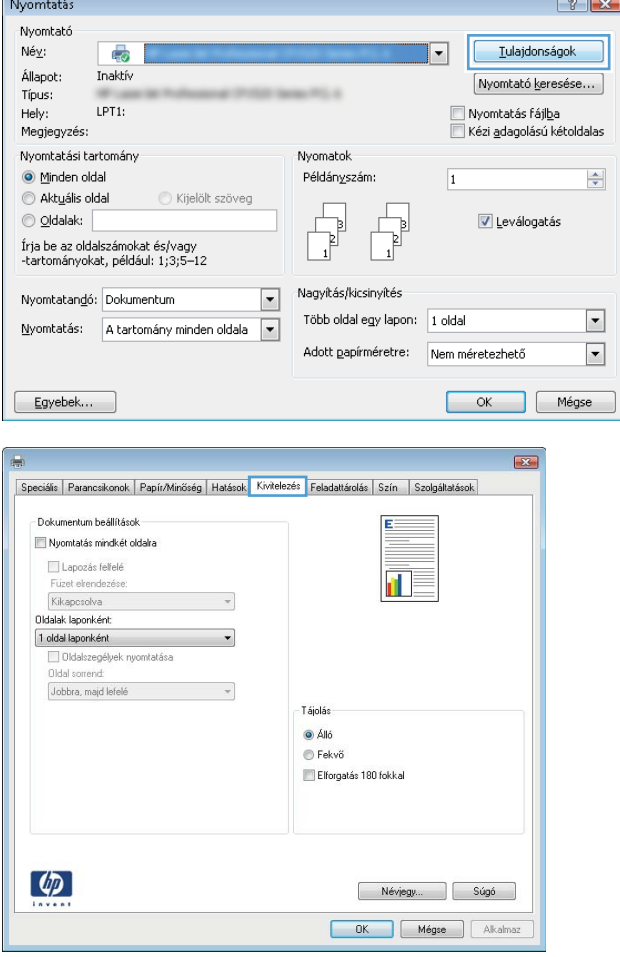

3. Kattintson a Kivitelezés fülre.

4. Jelölje be a Nyomtatás mindkét oldalra jelölőnégyzetet. A feladat első oldalainak kinyomtatásához kattintson az **OK** gombra.

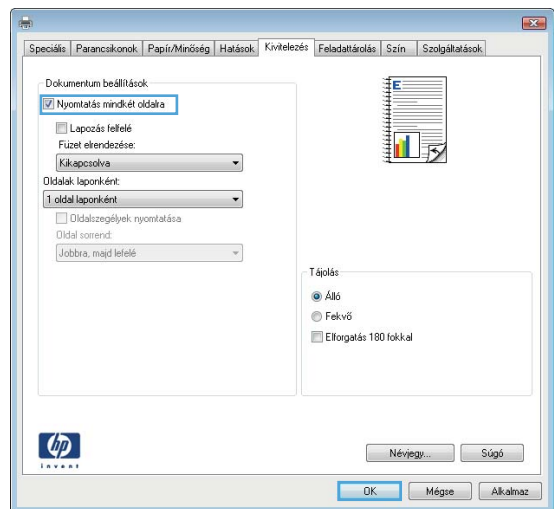

- 5. Vegye ki a kinyomtatott köteget a kimeneti tálcából, és helyezze azt a már nyomtatott oldalával felfelé az 1. tálcába.
- 6. Ha a rendszer kéri, a folytatáshoz érintse meg a megfelelő gombot a kezelőpanelen.

### Több oldal nyomtatása egy lapra (Windows)

- **MEGJEGYZÉS:** Az Ön nyomtató-illesztőprogramjának megjelenése eltérhet az itt bemutatottól, de a lépések megegyeznek.
- 1. A szoftveralkalmazásban válassza a Nyomtatás lehetőséget.
- 2. Válassza ki a készüléket a nyomtatók listájáról, majd válassza a **Tulajdonságok** vagy a **Beállítások** elemet (a név a különböző szoftveres programokban eltérő lehet).

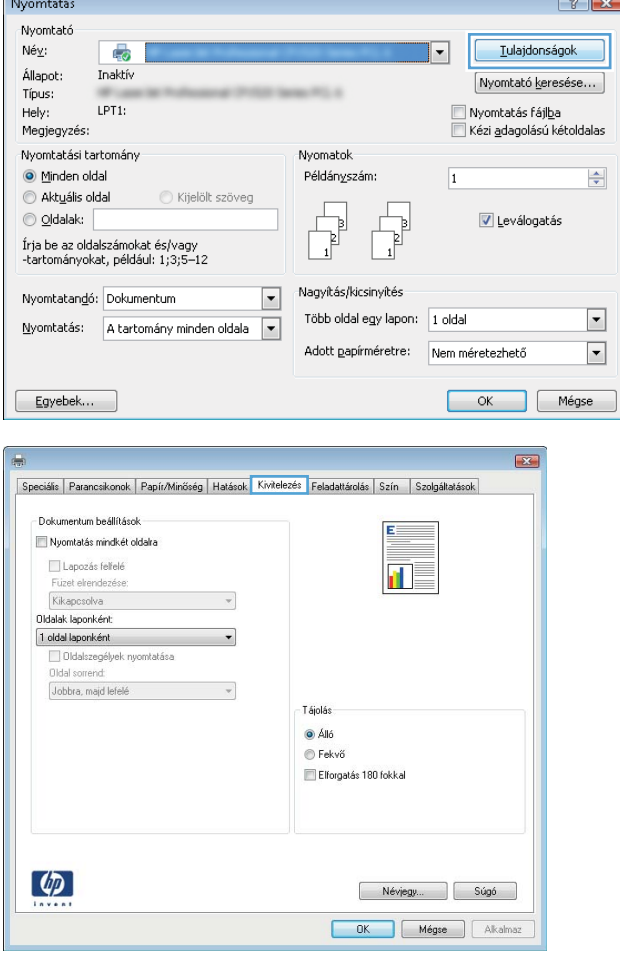

3. Kattintson a Kivitelezés fülre.

4. Válassza ki az Oldalak laponként legördülő menüből az egy lapra nyomtatni kívánt oldalak számát.

5. Válassza ki a megfelelő opciókat az Oldalszegély nyomtatása, az Oldalsorrend, illetve a Tájolás beállításhoz. Az **OK** gombra kattintva zárja be a Dokumentum tulajdonságai párbeszédpanelt.

6. A Nyomtatás párbeszédpanelen kattintson az OK gombra a feladat kinyomtatásához.

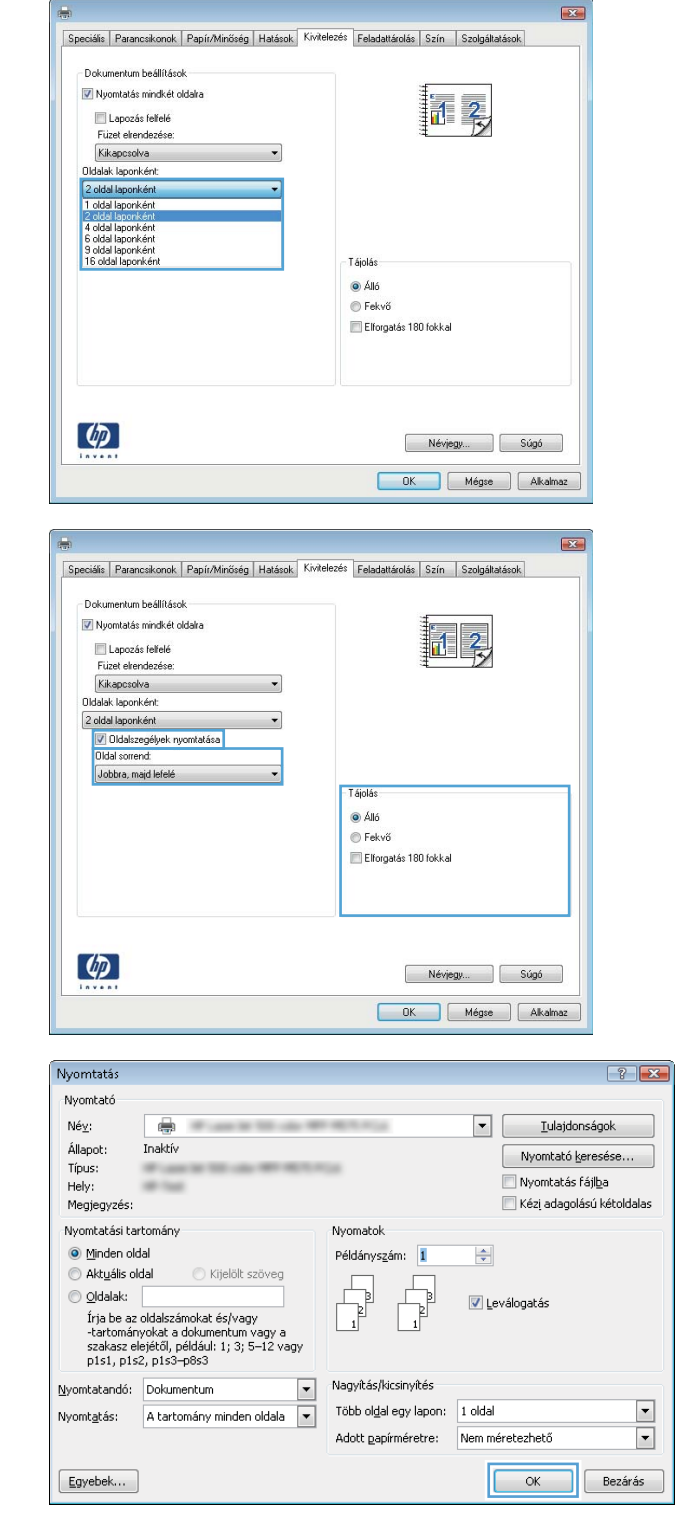

### A papírtípus kiválasztása (Windows)

- **MEGJEGYZÉS:** Az Ön nyomtató-illesztőprogramjának megjelenése eltérhet az itt bemutatottól, de a lépések megegyeznek.
- 1. A szoftveralkalmazásban válassza a Nyomtatás lehetőséget.
- 2. Válassza ki a készüléket a nyomtatók listájáról, majd válassza a **Tulajdonságok** vagy a **Beállítások** elemet (a név a különböző szoftveres programokban eltérő lehet).

3. Kattintson a Papír/Minőség lapra.

4. A Papírtípus legördülő listán kattintson a További lehetőségek opcióra.

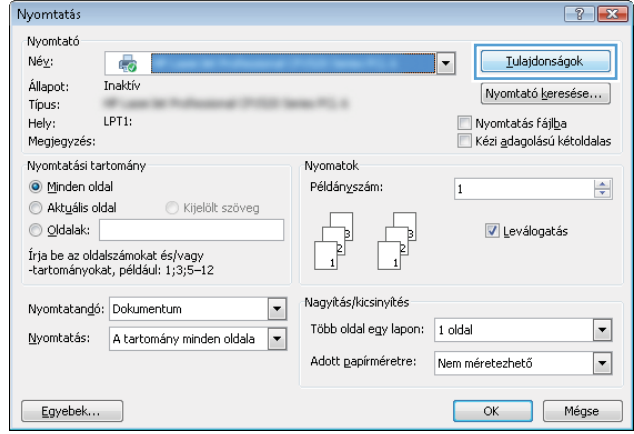

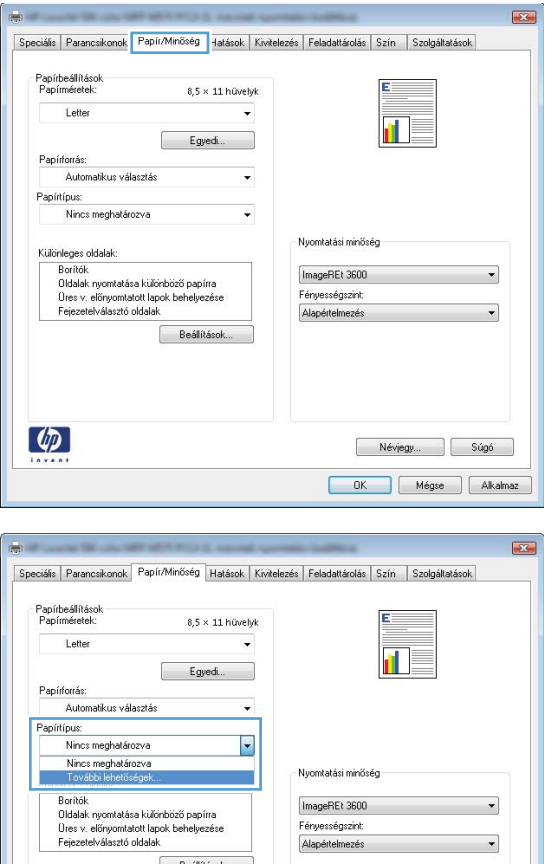

 $\lbrack \phi \rbrack$ 

Névjegy... Súgó OK Mégse Alkalmaz 5. Nyissa le a Típus: listát. .

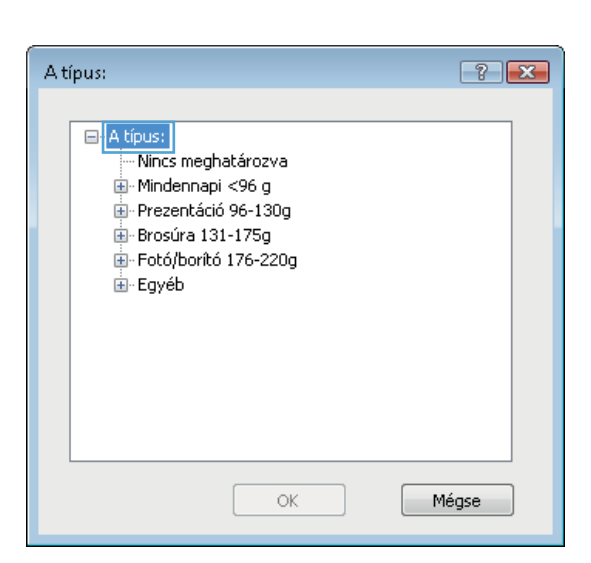

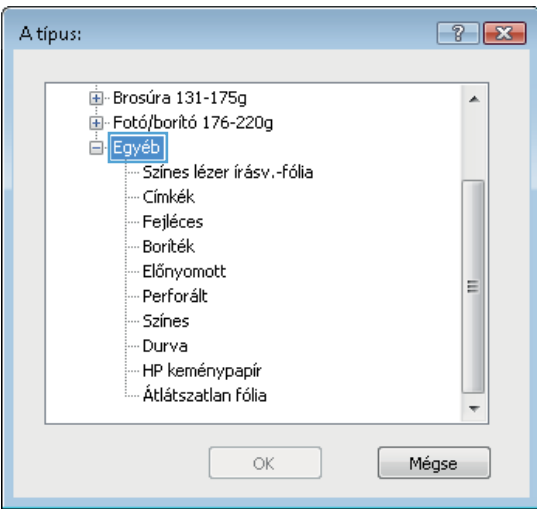

6. Nyissa le azt a papírtípus kategóriát, amelyik leginkább megfelel az aktuálisan használt papírnak.

7. Jelölje ki a használt papír típusának megfelelő beállítást, majd kattintson az **OK** gombra.

8. Az OK gombra kattintva zárja be a Dokumentum **tulajdonságai** párbeszédpanelt. A **Nyomtatás** párbeszédpanelen kattintson az **OK** gombra a feladat kinyomtatásához.

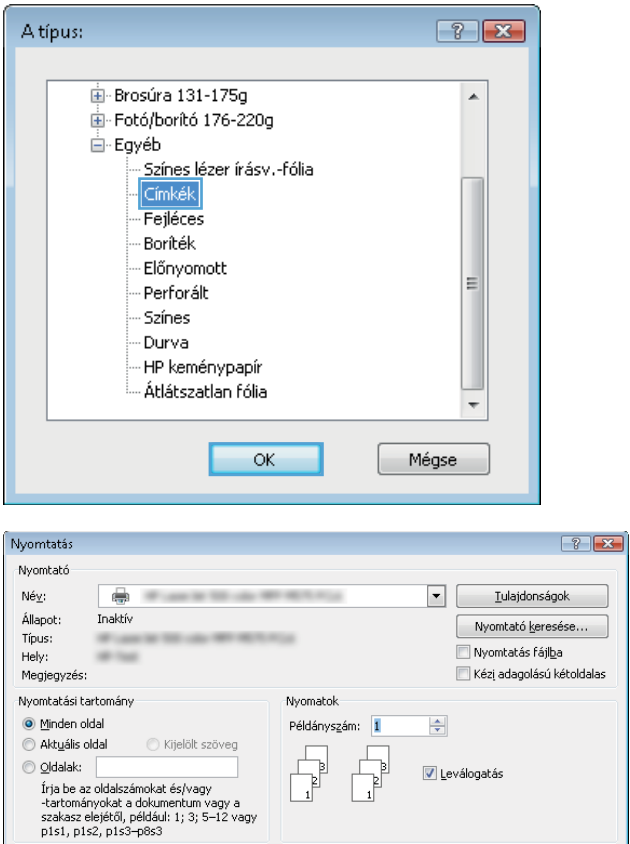

Nagyítás/kicsinyítés

Több oldal egy lapon: 1 oldal

Adott papírméretre: Nem méretezhető

 $\boxed{\blacksquare}$ 

 $\overline{\blacksquare}$ 

**K** Bezárás

 $\underline{\textsf{N}}\textsf{yomtatandó:}\quad \textsf{Dokumentum}$ 

Egyebek...

Nyomtatás: A tartomány minden oldala v

# <span id="page-57-0"></span>Nyomtatási feladatok (Mac OS X)

### A nyomtatás (Mac OS X)

A következő eljárás ismerteti a Mac OS X rendszeren történő alapvető nyomtatási folyamatot.

- 1. Válassza a Fájl menü Nyomtatás parancsát.
- 2. A Nyomtató menüben válassza ki a terméket.
- 3. Nyissa meg a menük legördülő listáját, vagy kattintson a Részletek megjelenítése elemre, és válasszon a többi menü közül a nyomtatási beállítások elvégzéséhez.
- 4. Kattintson a Nyomtatás gombra.

### Automatikus kétoldalas nyomtatás (Mac OS X)

- **MEGJEGYZÉS:** Ez a funkció a HP nyomtató-illesztőprogram telepítésekor érhető el. Az AirPrint használatakor lehetséges, hogy nem érhető el.
	- 1. Válassza a Fájl menü Nyomtatás parancsát.
	- 2. A Nyomtató menüben válassza ki a terméket.
	- 3. Nyissa meg a menük legördülő listáját vagy kattintson a Részletek megjelenítése elemre, majd az Elrendezés menüre.
	- 4. A Kétoldalas legördülő menüben válassza ki a kívánt kötési beállítást.
	- 5. Kattintson a Nyomtatás gombra.

### Nyomtatás mindkét oldalra kézi átfordítással (Mac OS X)

- MEGJEGYZÉS: Ez a funkció a HP nyomtató-illesztőprogram telepítésekor érhető el. Az AirPrint használatakor lehetséges, hogy nem érhető el.
	- 1. Válassza a Fájl menü Nyomtatás parancsát.
	- 2. A Nyomtató menüben válassza ki ezt a terméket.
	- 3. Nyissa meg a menük legördülő listáját vagy kattintson a Részletek megjelenítése elemre, majd a Kézi kétoldalas menüre.
	- 4. Kattintson a Kézi kétoldalas mezőre, és jelöljön ki egy kötési lehetőséget.
	- 5. Kattintson a Nyomtatás gombra.
	- 6. Menjen a nyomtatóhoz, és távolítsa el az 1. tálcában lévő üres papírokat.
	- 7. Vegye ki a kinyomtatott köteget a kimeneti tálcából, és helyezze a már nyomtatott oldalával lefelé az adagolótálcába.
	- 8. Ha a rendszer kéri, a folytatáshoz érintse meg a megfelelő gombot a kezelőpanelen.

### Több oldal nyomtatása egy lapra (Mac OS X)

- 1. Válassza a Fájl menü Nyomtatás parancsát.
- 2. A Nyomtató menüben válassza ki a terméket.
- 3. Nyissa meg a menük legördülő listáját vagy kattintson a Részletek megjelenítése elemre, majd az Elrendezés menüre.
- 4. Adja meg az Oldalak száma laponként legördülő menüben, hogy hány oldalt szeretne nyomtatni az egyes lapokra.
- 5. Az Elrendezés iránya részben adja meg az oldalak sorrendjét és elrendezési módját a lapon.
- 6. A Szegélyek menüben jelölje ki a lapon az egyes oldalak köré nyomtatandó szegély típusát.
- 7. Kattintson a Nyomtatás gombra.

### Papírtípus kiválasztása (Mac OS X)

- 1. Válassza a Fájl menü Nyomtatás parancsát.
- 2. A Nyomtató menüben válassza ki a terméket.
- 3. Nyissa meg a menük legördülő listáját vagy kattintson a Részletek megjelenítése elemre, majd a Kivitelezés menüre.
- 4. Válassza ki a használni kívánt típust a Médiatípus legördülő listáról.
- 5. Kattintson a Nyomtatás gombra.

# <span id="page-59-0"></span>A nyomtatási feladatok tárolása a készüléken

### Tárolt feladat létrehozása (Windows)

Lehetőség van feladatok tárolására a terméken, hogy azokat később bármikor kinyomtathassa.

**WEGJEGYZÉS:** Az Ön nyomtató-illesztőprogramjának megjelenése eltérhet az itt bemutatottól, de a lépések megegyeznek.

- 1. A szoftveralkalmazásban válassza a Nyomtatás lehetőséget.
- 2. Válassza ki a készüléket a nyomtatók listájáról, majd válassza a **Tulajdonságok** vagy a **Beállítások** elemet (a név a különböző szoftveres programokban eltérő lehet).

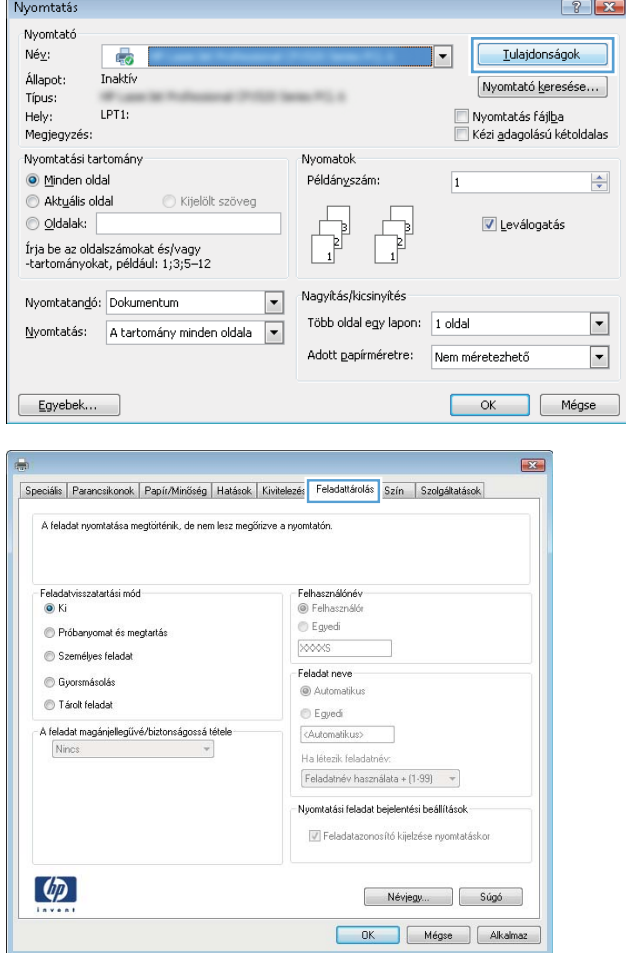

3. Kattintson a Feladattárolás fülre.

- 4. Válassza a Feladattárolási mód lehetőséget.
	- Próbanyomat és megtartás: Nyomtasson ki egy példányt a termékből, olvassa át, majd nyomtasson további példányokat.
	- **Személyes feladat**: A készülék addig nem nyomtatja ki a feladatot, amíg le nem kéri a kezelőpanelen. Ebben a feladattárolási módban választhat a A feladat magánjellegűvé/biztonságossá tétele beállításai közül. Ha PIN-kódot rendel a feladathoz, azt meg kell adnia a kezelőpanelen. Ha titkosítja a feladatot, adja meg a megnyitáshoz szükséges jelszót a kezelőpanelen.
	- Gyorsmásolás: A másolási feladatot a kívánt számú példányban kinyomtathatja, és a készülék memóriájába is elmentheti későbbi nyomtatás céljából.
	- Tárolt feladat: A feladat elmentése esetén azt később más felhasználók is kinyomtathatják. Ebben a feladattárolási módban választhat a A feladat magánjellegűvé/biztonságossá tétele beállításai közül. Ha PIN-kódot rendel a feladathoz, a nyomtatást végző személynek meg kell adnia a kódot a kezelőpanelen. Ha titkosítja a feladatot, a nyomtatást végző személynek meg kell adnia a jelszót a kezelőpanelen.

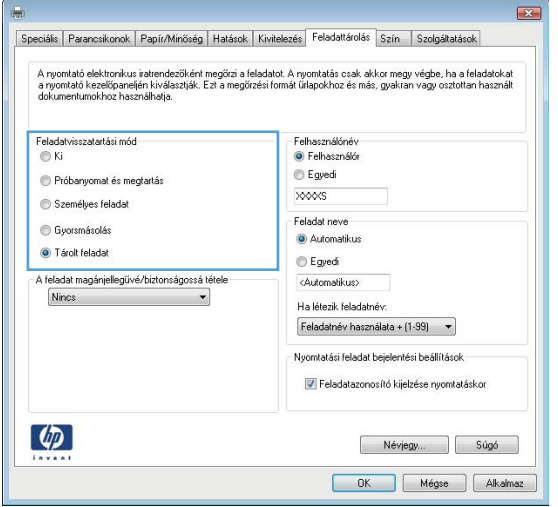

5. Ha egyedi felhasználói nevet vagy feladatnevet szeretne használni, kattintson az Egyedi gombra, majd adja meg a felhasználói nevet, illetve a feladat nevét.

Válassza ki a használni kívánt opciót arra az esetre, ha már egy másik tárolt feladat rendelkezik ezzel a névvel:

- Használja a feladatnevet + (1-99): A feladat nevének végére fűzzön egyedi azonosítószámot.
- Meglévő fájl cseréje: A meglévő tárolt feladatot írja felül az újjal.
- 6. Az OK gombra kattintva zárja be a Dokumentum tulajdonságai párbeszédpanelt. A Nyomtatás párbeszédpanelen kattintson az OK gombra a feladat kinyomtatásához.

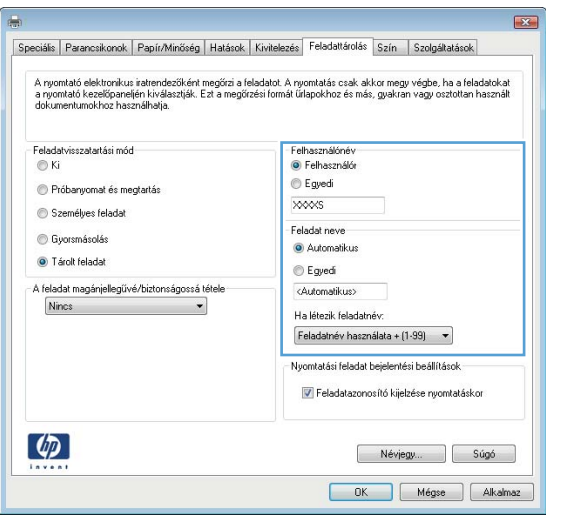

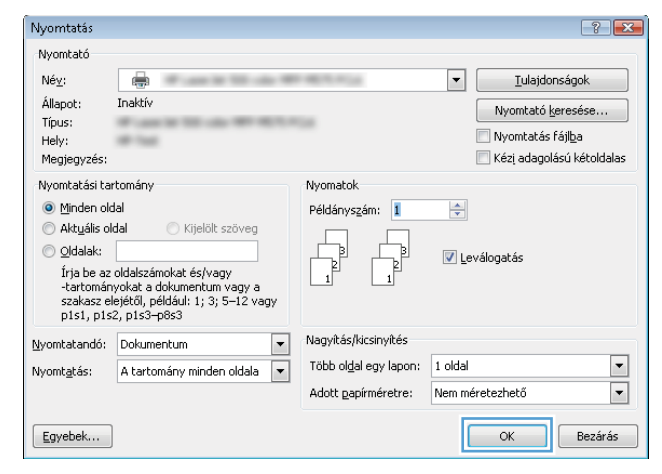

#### Tárolt feladat létrehozása (Mac OS X)

Lehetőség van feladatok tárolására a terméken, hogy azokat később bármikor kinyomtathassa.

- 1. Válassza a Fájl menü Nyomtatás parancsát.
- 2. A Nyomtató menüben válassza ki a terméket.
- 3. Alapértelmezés szerint a nyomtató-illesztőprogram a Példányok és oldalak menüt jeleníti meg. Nyissa meg a menük legördülő listáját, majd kattintson a Feladattárolás menüre.
- 4. A Mód legördülő listájában válassza ki a tárolt feladat típusát.
	- Próbanyomat és megtartás: Nyomtasson ki egy példányt a termékből, olvassa át, majd nyomtasson további példányokat.
	- Személyes feladat: A készülék addig nem nyomtatja ki a feladatot, amíg le nem kéri a kezelőpanelen. Ha PIN-kódot rendel a feladathoz, azt meg kell adnia a kezelőpanelen.
- Gyorsmásolás: A másolási feladatot a kívánt számú példányban kinyomtathatja, és a készülék memóriájába is elmentheti későbbi nyomtatás céljából.
- Tárolt feladat: A feladat elmentése esetén azt később más felhasználók is kinyomtathatják. Ha PINkódot rendel a feladathoz, a nyomtatást végző személynek meg kell adnia a kódot a kezelőpanelen.
- 5. Ha egyedi felhasználói nevet vagy feladatnevet szeretne használni, kattintson az Egyedi gombra, majd adja meg a felhasználói nevet, illetve a feladat nevét.

Válassza ki a használni kívánt opciót arra az esetre, ha már egy másik tárolt feladat rendelkezik ezzel a névvel.

- Használja a feladatnevet + (1-99): A feladat nevének végére fűzzön egyedi azonosítószámot.
- Meglévő fájl cseréje: A meglévő tárolt feladatot írja felül az újjal.
- 6. Ha a 3. lépésben a Tárolt feladat vagy a Személyes feladat lehetőséget választotta, a feladatot PIN-kóddal védheti. Adjon meg egy négyjegyű számot a Nyomtatás PIN-kóddal mezőben. Amikor más felhasználók megpróbálják kinyomtatni ezt a nyomtatási feladatot, ezt a PIN-kódot kell megadniuk.
- 7. A feladat feldolgozásához kattintson a Nyomtatás gombra.

#### Tárolt feladat kinyomtatása

Az alábbi eljárás végrehajtásával nyomtathatók ki a készülék memóriájában tárolt feladatok.

- 1. A készülék kezelőpaneljének kezdőképernyőjén görgessen az Megnyitás a készülék memóriájából gombig, majd érintse meg.
- 2. Válassza ki a mappa nevét, amelyben a feladat tárolva van.
- 3. Adja meg a feladat nevét. Ha a feladat magánjellegű vagy titkosított, írja be a PIN-kódot vagy a jelszót.
- 4. Állítsa be a példányszámot, majd a feladat nyomtatásához érintse meg az Indítás  $\circledcirc$  gombot.

#### Tárolt feladat törlése

Ha tárolt feladatot küld a memóriába, a készülék minden azonos felhasználó- és feladatnévvel rendelkező korábbi feladatot felülír. Ha már nincs olyan feladat, amelynek felhasználói és feladatneve ugyanaz, és további helyre van szükség, a készülék más tárolt feladatokat is törölhet, kezdve a legrégebbivel. A készüléken tárolható feladatok számát az Általános beállítások menüből, a készülék kezelőpaneljéről módosíthatja.

A készülék memóriájában tárolt feladatokat az alábbi eljárást követve törölheti.

- 1. A készülék kezelőpaneljének kezdőképernyőjén görgessen a Megnyitás a készülék memóriájából gombig, majd érintse meg.
- 2. Adja meg a feladatot tároló mappa nevét.
- 3. Válassza ki a feladat nevét, majd érintse meg a Törlés gombot.
- 4. Ha a feladat magánjellegű vagy titkos, írja be a PIN-kódot vagy a jelszót, majd érintse meg a Törlés gombot.

### <span id="page-63-0"></span>Mobil nyomtatás

A HP több mobil és ePrint megoldásokat ajánl laptop, táblaszámítógép, okostelefon, illetve más mobil eszközökről HP nyomtatóra történő vezeték nélküli nyomtatás engedélyezésére. Az Ön igényeinek leginkább megfelelő megoldás meghatározásához látogasson el ide: [www.hp.com/go/LaserJetMobilePrinting](http://www.hp.com/go/LaserJetMobilePrinting) (csak angol nyelven).

#### HP ePrint

A HP ePrint segítségével úgy nyomtathatja ki a dokumentumokat, hogy e-mail mellékletben elküldi őket a készülék e-mail címére bármilyen, e-mail küldésre alkalmas eszközről.

**WEGJEGYZÉS:** Ehhez a funkcióhoz lehetséges, hogy a készüléken a firmware frissítésére van szükség.

A HP ePrint használatához a készüléknek eleget kell tennie az alábbi követelményeknek:

- A készüléknek csatlakoznia kell egy vezetékes vagy vezeték nélküli hálózatra, és rendelkeznie kell interneteléréssel.
- A HP Web Services funkciót engedélyezni kell a készüléken, a terméket pedig regisztrálni kell a HP Connected szolgáltatásra.
	- 1. A HP beépített webszerver megnyitásához írja be a készülék IP-címét a webböngésző címsorába.
	- 2. Kattintson a HP webszolgáltatások fülre.
	- 3. Válassza a Webszolgáltatások engedélyezésére szolgáló lehetőséget.

**W MEGJEGYZÉS:** A webes szolgáltatások engedélyezése percekig is eltarthat.

4. HP ePrint fiók létrehozásához látogasson el a [www.hpconnected.com](http://www.hpconnected.com) címre, és hajtsa végre a beállítási lépéseket.

További tudnivalókért látogasson el a [www.hp.com/go/support](http://www.hp.com/go/support) címre, hogy megtekinthesse a termékkel kapcsolatos kiegészítő támogatási információkat.

#### HP ePrint szoftver

A HP ePrint szoftverrel egyszerű a nyomtatás asztali számítógépről vagy laptopról bármilyen HP ePrintkompatibilis készülékre. A szoftver telepítése után válassza az alkalmazásban a Nyomtatás lehetőséget, majd válassza a telepített nyomtatók listájában a HP ePrint lehetőséget. Ezzel a szoftverrel könnyedén megtalálhatja a HP Connected fiókhoz társított HP ePrint-kompatibilis készülékeket. A célkészülék lehet az asztalon vagy egy távoli helyszínen, például a fiókirodában vagy a világ egy távoli pontján.

A Windows operációs rendszer esetében a HP ePrint szoftver a hálózathoz (LAN vagy WAN) csatlakozó hagyományos nyomtatókról, támogatott PostScript® termékek segítségével történő hagyományos közvetlen IP nyomtatást is támogatja.

Az illesztőprogramokat és a további információkat a [www.hp.com/go/eprintsoftware](http://www.hp.com/go/eprintsoftware) címen találja.

**WEGJEGYZÉS:** A HP ePrint szoftver technikai értelemben véve nem nyomtató-illesztőprogram, hanem egy Mac számítógépekhez készült PDF-segédprogram. A HP ePrint for Mac szoftver csak a HP Connected szolgáltatáson keresztüli nyomtatást támogatja, a helyi hálózathoz csatlakozó nyomtatókról való közvetlen IP nyomtatást nem támogatia.

#### AirPrint

Az Apple AirPrint szolgáltatásával való közvetlen nyomtatás az iOS 4.2 verziójától támogatott. Az AirPrint szolgáltatással közvetlenül nyomtathat a készülékkel iPad, iPhone (3GS vagy újabb) vagy iPod touch (harmadik generációs vagy újabb) eszközről az alábbi alkalmazásokban:

- Mail
- Photos
- Safari
- **iBooks**
- Más gyártótól származó alkalmazások

Az AirPrint használatához a készüléknek és az Apple-eszköznek ugyanarra a vezeték nélküli hálózatra kell csatlakoznia. Az AirPrint használatával, illetve az AirPrint szolgáltatással kompatibilis HP készülékkel kapcsolatban a [www.hp.com/go/airprint](http://www.hp.com/go/airprint) webhelyen található további információ.

**MEGJEGYZÉS:** Az AirPrint USB-csatlakozást nem támogat.

### <span id="page-65-0"></span>Nyomtatás USB-portról

Ez a készülék támogatja a helyszíni, USB-portról történő nyomtatást, így gyorsan nyomtathat ki fájlokat anélkül, hogy számítógépről kellene elküldenie őket. A készülék elülső portjához szabványos USB Ʈash meghajtók csatlakoztathatók. A következő fájltípusokat nyomtathatja ki:

- .pdf
- .prn
- .pcl
- .ps
- .cht

#### USB-port engedélyezése nyomtatásra

A funkció használata előtt engedélyeznie kell az USB-portot. Az alábbi eljárással engedélyezze a portot a készülék kezelőpanel-menürendszeréből:

- 1. A készülék kezelőpaneljének kezdőképernyőjén görgessen az Adminisztráció gombig, majd érintse meg.
- 2. Nyissa meg a következő menüket:
	- Általános beállítások
	- USB-eszközről való beolvasás engedélyezése
- 3. Válassza az Engedélyezés lehetőséget, majd érintse meg a Mentés gombot.

#### USB-dokumentumok nyomtatása

- 1. Helyezze az USB flash meghajtót a könnyen elérhető USB portba.
	- **WEGJEGYZÉS:** Előfordulhat, hogy el kell távolítania az USB port fedelét. A fedél eltávolításához húzza egyenesen kifelé.
- 2. A készülék érzékeli az USB flash meghajtót. A meghajtó eléréséhez érintse meg az OK gombot, vagy ha felszólítást kap, jelölje meg a Megnyitás USB-eszközről lehetőséget az elérhető alkalmazások listájában. Megnyílik a Megnyitás USB-eszközről képernyő.
- 3. Válassza ki a nyomtatni kívánt dokumentum nevét.

**WEGJEGYZÉS:** Lehet, hogy a dokumentum egy mappában van. Szükség esetén nyissa meg a mappákat.

- 4. A példányszám beállításához érintse meg a Példányszám mezőt, majd a billentyűzet segítségével válassza ki a példányszámot.
- 5. A dokumentum nyomtatásához érintse meg az Indítás @ gombot.

# 5 Másolás

- [Másolat készítése](#page-67-0)
- [Másolás mindkét oldalra \(kétoldalas másolás\)](#page-69-0)
- [A másolás minőségének optimalizálása szövegre vagy képre](#page-70-0)

#### További tudnivalók:

Az Egyesült Államokban tartózkodók látogassanak el ide: www.hp.com/support/ljflowMFPM830.

Az Egyesült Államokon kívüliek látogassanak el ide: [www.hp.com/support.](http://www.hp.com/support) Válassza ki a megfelelő országot/ térséget. Kattintson a Terméktámogatás és hibaelhárítás elemre. Adja meg a készülék nevét, majd kattintson a Keresés elemre.

A HP mindenre kiterjedő terméksúgója az alábbi információkat tartalmazza:

- · Telepítés és konfigurálás
- Tanulás és használat
- Hibaelhárítás
- Szoftverfrissítések letöltése
- Csatlakozás a támogatási fórumokhoz
- Garanciális és szabályzati információk keresése

## <span id="page-67-0"></span>Másolat készítése

- 1. Helyezze a dokumentumot nyomtatott oldalával lefelé a lapolvasó üvegére vagy nyomtatott oldalával felfelé a lapadagolóba, majd állítsa be a papírvezetőket a papír méretének megfelelően.
- 2. A készülék kezelőpaneljének kezdőképernyőjén érintse meg a Másolás gombot.

3. A Példányszám gomb használatával a billentyűzet megjelenése után adja meg a másolatok számát.

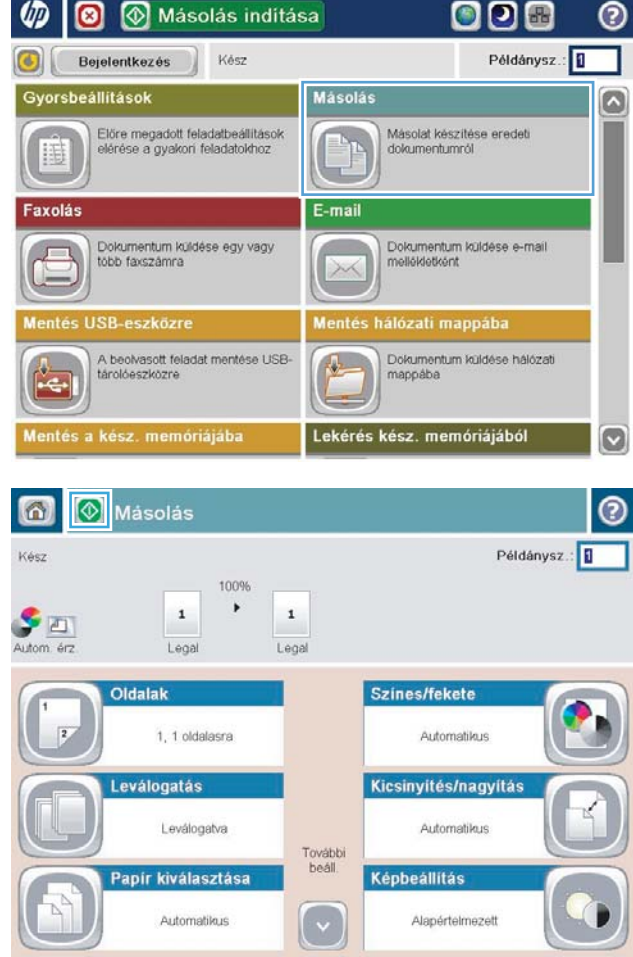

4. Irja be a másolatok számát, majd érintse meg az OK gombot.

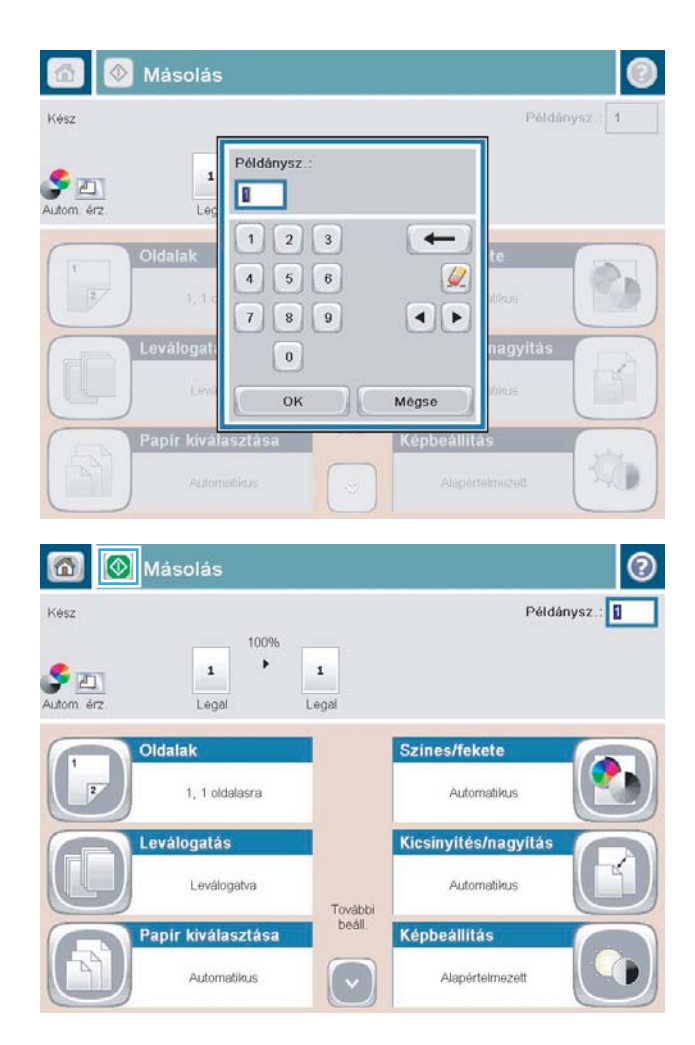

5. Érintse meg az Indítás @ gombot.

# <span id="page-69-0"></span>Másolás mindkét oldalra (kétoldalas másolás)

#### Nyomtatás a papír mindkét oldalára

- 1. Töltse be az eredeti dokumentumokat a lapadagolóba úgy, hogy az első oldal felfelé legyen és a lap teteje legyen elöl. Állítsa be a papírvezetőket a papír méretének megfelelően.
- 2. A készülék kezelőpaneljének kezdőképernyőjén érintse meg a Másolás gombot.
- 3. Érintse meg az Oldalak gombot.
- 4. Egyoldalas eredetiről kétoldalas másolat készítéséhez érintse meg az Egyoldalas eredeti, kétoldalas kimenet gombot.

Kétoldalas eredetiről kétoldalas másolat készítéséhez érintse meg a Kétoldalas eredeti, kétoldalas kimenet gombot.

Kétoldalas eredetiről egyoldalas másolat készítéséhez érintse meg a Kétoldalas eredeti, egyoldalas kimenet gombot.

- 5. Érintse meg az OK gombot.
- 6. Érintse meg az Indítás @ gombot.

#### Másolás mindkét oldalra kézi átfordítással

- 1. A készüléken lévő jelzések alapján helyezze a dokumentumot a lapolvasó üveglapjára.
- 2. A készülék kezelőpaneljének kezdőképernyőjén érintse meg a Másolás gombot.
- 3. Érintse meg az Oldalak gombot.
- 4. Egyoldalas eredetiről kétoldalas másolat készítéséhez érintse meg az Egyoldalas eredeti, kétoldalas kimenet gombot.

Kétoldalas eredetiről kétoldalas másolat készítéséhez érintse meg a Kétoldalas eredeti, kétoldalas kimenet gombot.

Kétoldalas eredetiről egyoldalas másolat készítéséhez érintse meg a Kétoldalas eredeti, egyoldalas kimenet gombot.

- 5. Érintse meg az OK gombot.
- 6. Érintse meg az Indítás @ gombot.
- 7. A készülék kéri a következő oldal betöltését. Helyezze az üvegre, majd érintse meg a Beolvasás gombot.
- 8. A készülék átmenetileg elmenti az összes beolvasott képet. A másolatok nyomtatásának befejezéséhez érintse meg a Befejezés gombot.

## <span id="page-70-0"></span>A másolás minőségének optimalizálása szövegre vagy képre

A másolási feladatokat a másolandó kép típusától függően szövegre, ábrára vagy fényképre optimalizálhatja.

- 1. A készülék kezelőpaneljének kezdőképernyőjén érintse meg a Másolás gombot.
- 2. Érintse meg a További opciók gombot, majd érintse meg a Szöveg/kép optimalizálás gombot.
- 3. Válassza ki az előre definiált beállítások egyikét, vagy érintse meg a Kézi beállítás gombot, majd állítsa be a csúszkát az Optimalizálás erre területen. Érintse meg az OK gombot.
- 4. Érintse meg az Indítás @ gombot.

**3 MEGJEGYZÉS:** Ezek a beállítások ideiglenesek. A feladat befejezése után a készülék visszaállítja az alapbeállításokat.
# 6 Beolvasás/küldés

- [Beolvasási/küldési funkciók beállítása](#page-73-0)
- [Gyorsbeállítás létrehozása](#page-75-0)
- [Beolvasott dokumentum küldése hálózati mappába](#page-77-0)
- [Beolvasott dokumentum küldése egy vagy több e-mail címre](#page-80-0)
- [E-mail küldése a címjegyzék segítségével](#page-83-0)

#### További tudnivalók:

Az Egyesült Államokban tartózkodók látogassanak el ide: www.hp.com/support/ljflowMFPM830.

Az Egyesült Államokon kívüliek látogassanak el ide: [www.hp.com/support.](http://www.hp.com/support) Válassza ki a megfelelő országot/ térséget. Kattintson a Terméktámogatás és hibaelhárítás elemre. Adja meg a készülék nevét, majd kattintson a Keresés elemre.

A HP mindenre kiterjedő terméksúgója az alábbi információkat tartalmazza:

- · Telepítés és konfigurálás
- Tanulás és használat
- Hibaelhárítás
- Szoftverfrissítések letöltése
- Csatlakozás a támogatási fórumokhoz
- Garanciális és szabályzati információk keresése

## <span id="page-73-0"></span>Beolvasási/küldési funkciók beállítása

A készülék az alábbi beolvasási és küldési funkciókat kínálja:

- Beolvasás és a létrejött fájlok mentése a hálózat egyik mappájába.
- Beolvasás és a létrejött fájlok mentése a készülék memóriájába.
- Beolvasás és a létrejött fájlok mentése USB-meghajtóra.
- Dokumentumok beolvasása és küldése egy vagy több e-mail címre.
- Dokumentumok beolvasása és küldése egy vagy több Microsoft® SharePoint® oldalra. Ez a funkció csak a HP FutureSmart lapolvasóknál és a HP Flow MFP készülékeknél áll rendelkezésre.

Néhány beolvasási és küldési funkció mindaddig nem érhető el a kezelőpanelen, amíg nem engedélyezi azokat a HP beépített webszerver segítségével.

**WEGJEGYZÉS:** Ha részletes tájékoztatást szeretne kapni a HP beépített webszerver használatáról, kattintson az alkalmazás minden weblapjának jobb felső sarkában megtalálható Súgó hivatkozásra.

- 1. Azonosítsa a készülék IP-címét vagy gazdagépnevét. A készülék kezelőpanelének kezdőképernyőjén érintse meg a a gombot a cím megjelenítéséhez.
- 2. Nyisson meg egy webböngészőt, és gépelje be a készülék IP-címét vagy a gazdagép nevét a címsorba.
- 3. A HP beépített webszerver megjelenésekor kattintson a Beolvasás / Digitális küldés fülre.
- 4. Ha a szoftver telepítése során az E-mail funkciót nem állította be, a HP beépített webszerverrel engedélyezheti.
	- a. Kattintson az **E-mail beállítások** hivatkozásra.
	- b. A funkció engedélyezéséhez válassza a Küldés e-mailben engedélyezése jelölőnégyzetet.
	- c. Válassza ki a kimenő üzenetek szerverét, vagy a Hozzáadás gombra kattintva vegyen fel egy újabb szervert a listára. Kövesse a képernyőn megjelenő utasításokat.
		- $\mathbb{B}^\prime$  MEGJEGYZÉS: Ha nem tudja a levelezőszerver nevét, nézze meg az e-mail kliens kimenő e-mailekre vonatkozó konfigurációs beállításait.
	- d. A Címüzenet területen határozza meg a Feladó címének alapértelmezett beállításait. A többi beállítást nem kötelező meghatározni.
	- e. Kattintson az oldal alján látható Alkalmaz gombra.
- 5. A Mentés hálózati mappába beállítás funkció engedélyezése:
	- $\mathcal{X}$  TIPP: Mielőtt ezt a funkciót beállítaná, hozza létre a hálózati mappát, hogy a célhely útvonala rendelkezésre álljon a beállításkor.
		- a. Kattintson a Mentés hálózati mappába beállítás hivatkozásra.
		- b. A funkció bekapcsolásához jelölje be a Mentés hálózati mappába engedélyezése négyzetet.
- c. Konfigurálja a testre szabni kívánt lehetőségeket.
- d. Kattintson az oldal alján látható Alkalmaz gombra.
- 6. A Mentés USB-eszközre funkció engedélyezése:
	- a. Kattintson A mentés USB-eszközre funkció beállítása hivatkozásra.
	- b. Jelölje be a Mentés USB-eszközre engedélyezése jelölőnégyzetet.
	- c. Kattintson az oldal alján látható Alkalmaz gombra.
- 7. A Mentés SharePoint® felületre funkció engedélyezése:
	- a. Kattintson a Mentés SharePoint<sup>®</sup> felületre hivatkozásra.
	- b. Válassza ki a Mentés SharePoint<sup>®</sup> felületre jelölőnégyzetet a funkció engedélyezéséhez.
	- c. A Gyorsbeállítások mezőben kattintson a Hozzáadás elemre.
	- d. Kövesse a Gyorsbeállítás-varázsló párbeszédpanelt a Gyorsbeállítás létrehozásához. Kattintson a Befejezés gombra.
	- e. A Mentés SharePoint<sup>®</sup> felületre párbeszédpanelen kattintson az Alkalmaz elemre.

További részletes információ található a beolvasási és továbbítási beállításokról itt: [www.hp.com/support](http://www.hp.com/support). Válassza ki a megfelelő országot/térséget. Kattintson a Terméktámogatás és hibaelhárítás elemre. Adja meg a készülék nevét, majd kattintson a Keresés elemre.

### <span id="page-75-0"></span>Gyorsbeállítás létrehozása

A Gyorsbeállítások funkcióval gyorsan megnyithatja az előre megadott feladatbeállításokat a következő beolvasási/küldési funkciók esetében:

- E-mail
- Mentés hálózati mappába
- Mentés USB-eszközre
- Mentés SharePoint<sup>®</sup> felületre

A rendszergazda a HP beépített webszerver segítségével gyorsbeállításokat hozhat létre, amelyeket azt követően a kezelőpanel kezdőképernyőjéről megnyitható Gyorsbeállítások menüben érhet el. A következő lépéseknél kérje a rendszergazda segítségét:

- 1. Nyissa meg a HP beépített webszervert úgy, hogy a webböngésző címsorába beírja a készülék IP-címét.
- 2. Kattintson az Általános fülre.
- 3. A bal oldali navigációs ablaktáblán kattintson a Gyorsbeállítások beállítása hivatkozásra.
- 4. A Gyorsbeállítások párbeszédpanelben kattintson a Hozzáadás elemre.
- 5. Az Alkalmazások listája párbeszédpanelben válassza ki azt az alkalmazást, amelyhez létre szeretne hozni Gyorsbeállítást. Kattintson a Tovább gombra.
- 6. A Gyorsbeállítási gomb helyének és a felhasználói kezelőpanel-interakció opcióinak beállítása párbeszédpanelen adja meg az alábbi információkat:
	- Gyorsbeállítás neve: Ez a név fog megjelenni az új gyorsbeállítási gombon, a készülék kezelőpaneljén.
	- Gyorsbeállítás leírása: Ez a rövid leírás jelenik meg a cím mellett az új gyorsbeállítási gombon, a készülék kezelőpaneljén.
	- Gomb helye: Válassza ki a gyorsbeállítási gomb helyét, hogy közvetlenül a kezdőképernyőn legyen vagy a Gyorsbeállítások alkalmazásban a kezelőpanelen.
	- Gyorsbeállítás indítási opciói: Válasszon az alábbi lehetőségek közül:
		- Belépés az alkalmazásba, majd a felhasználó nyomja meg az Indítás gombot: A készülék megnyitja a beolvasási alkalmazást a Gyorsbeállítás számára, így megtekintheti és módosíthatja is a beállításokat, mielőtt megnyomná az Indítás gombot a feladat megkezdéséhez.
		- Indítás azonnal a választáskor: A feladat a Gyorsbeállítás gomb megnyomására azonnal indul.

Kattintson a Tovább gombra.

- 7. A következő párbeszédpanelek annak függvényében jelennek meg, hogy melyik alkalmazást választotta az 5. lépésnél:
	- Ha az E-mail lett kiválasztva, a következő párbeszédpanelek jelennek meg: Cím- és üzenetmezőellenőrzés, Aláírás és titkosítás
	- Ha a Fax lett kiválasztva, a következő párbeszédpanel jelenik meg: Faxcímzettek kiválasztása
- Ha a Mentés hálózati mappába lett kiválasztva, a következő párbeszédpanel jelenik meg: Mappabeállítások
- Ha a Mentés USB-eszközre lett kiválasztva, a következő párbeszédpanel jelenik meg: Adja meg a fájlok mentési helyét az USB-eszközön
- Ha a Mentés SharePoint® felületre lett kiválasztva, a következő párbeszédpanelek jelennek meg: Sharepoint® célhely beállítások, SharePoint® útvonal hozzáadása, Sharepoint® célhely beállítások
- **WEGJEGYZÉS:** A Mentés SharePoint® felületre funkció az összes HP LaserJet flow MFP és a Scanjet 8500 fn1, valamint a 20120119 vagy újabb dátumkódú firmware-rel rendelkező Scanjet 7000nx készülékeknél áll rendelkezésre.

Haladjon a célhelytől függő párbeszédek szerint. Kattintson a Tovább elemre a továbblépéshez a következő párbeszédpanelhez.

- 8. Az Értesítési beállítások párbeszédpanelen válassza ki a beolvasási állapotértesítéssel kapcsolatos preferenciáit, majd kattintson a Tovább gombra.
- 9. A Beolvasási beállítások párbeszédpanelen válassza ki a használni kívánt beolvasási beállításokat. Kattintson a Tovább gombra.
- 10. A Fájlbeállítások párbeszédpanelen válassza ki a használni kívánt fájlbeállításokat. Kattintson a Tovább gombra.
- 11. Tekintse át az Összefoglalás párbeszédpanelt, és kattintson a Befejezés gombra.
- 12. A Gyorsbeállítás-egyedi párbeszédpanelen az ablak alján kattintson az Alkalmaz gombra a Gyorsbeállítás elmentéséhez.

### <span id="page-77-0"></span>Beolvasott dokumentum küldése hálózati mappába

A készülék képes beolvasni egy adott fájlt, majd azt egy hálózati mappába elmenteni. A funkciót a következő operációs rendszerek támogatják:

- Windows Server 2003, 64 bites
- Windows Server 2008, 64 bites
- Windows XP, 64 bites
- Windows Vista, 64 bites
- Windows 7, 64 bites
- Novell 5.1 és újabb verzió (hozzáférés csak a Gyorsbeállítások mappához)
- **WEGJEGYZÉS:** Ez a funkció Mac OS X v10.6 és régebbi verziókkal használható, ha konfigurálta a Windows fájlmegosztást.
- **EX MEGJEGYZÉS:** A funkció használatához lehet, hogy be kell jelentkeznie a készüléken.

A rendszergazda a HP beépített webszerver segítségével konfigurálhat előre meghatározott Gyorsbeállítások mappákat, vagy Ön megadhatja egy másik hálózati mappa elérési útvonalát.

- 1. Helyezze a dokumentumot nyomtatott oldalával lefelé a lapolvasó üvegére vagy nyomtatott oldalával felfelé a lapadagolóba, majd állítsa be a papírvezetőket a papír méretének megfelelően.
- 2. A készülék kezelőpanelének kezdőképernyőjén érintse meg a Mentés hálózati mappába gombot.

MEGJEGYZÉS: Ha a rendszer arra kéri, adja meg felhasználónevét és jelszavát.

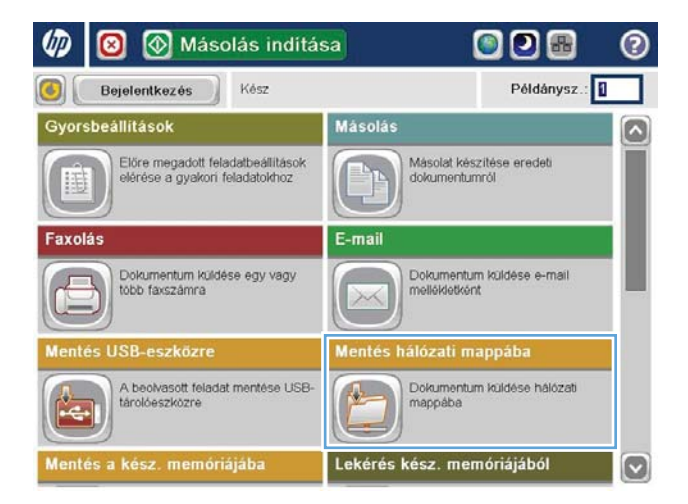

3. Előre megadott feladatbeállítás használatához válassza ki a kívánt elemet a Gyorsbeállítások listából.

4. Új feladat beállításához érintse meg a Fájlnév szövegmezőt, hogy megnyíljon a billentyűzet, majd írja be a fájl nevét. Érintse meg az OK gombot.

5. Ha szükséges, a Fájltípus legördülő menü megérintésével másféle kimeneti fájlformátum is megadható.

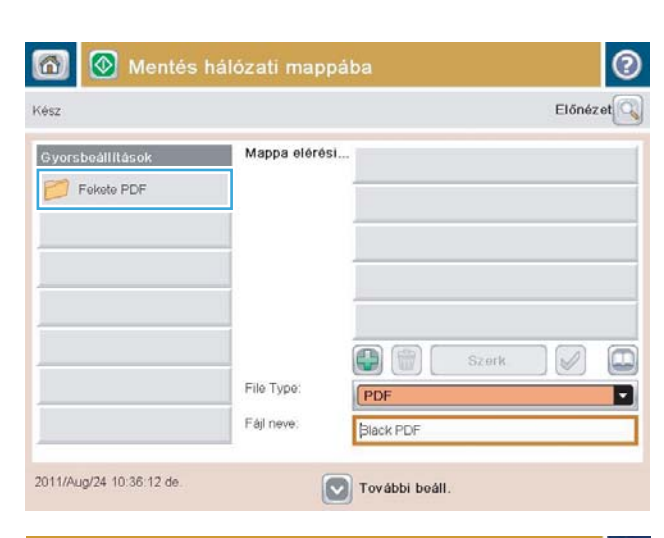

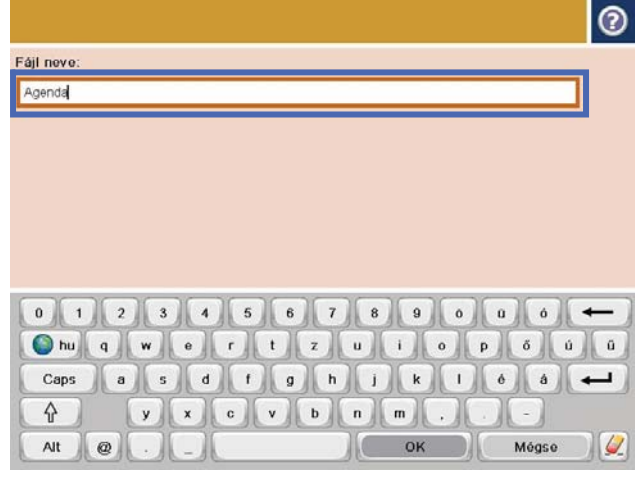

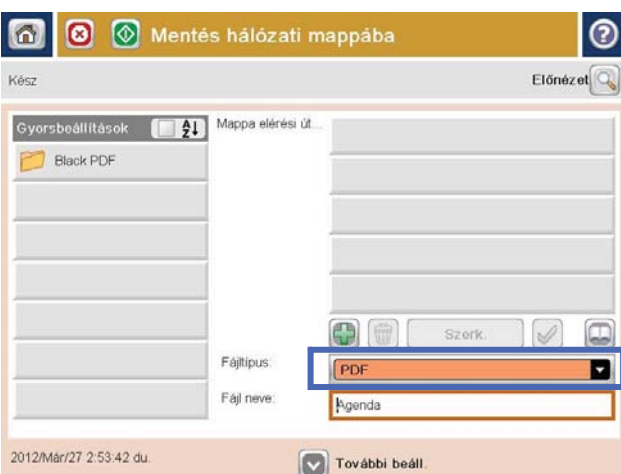

**6.** Erintse meg a Hozzáadás **ga** gombot, amely a Mappa útvonala mező alatt található, hogy megnyíljon a billentyűzet, majd írja be a hálózati mappa elérési útvonalát. Az elérési út formátuma a következő legyen:

\\elérési\_út\elérési\_út

Érintse meg az OK gombot.

7. A dokumentum beállításainak konfigurálásához érintse meg a További beállítások gombot.

8. A fájl mentéséhez érintse meg az Indítás @ gombot.

> MEGJEGYZÉS: A képernyő jobb felső sarkában található Előnézet gomb megnyomásával az előnézeti képet bármikor megtekintheti. A funkcióval kapcsolatos további tájékoztatásért érintse meg a Súgó ? gombot az előnézeti képernyőn.

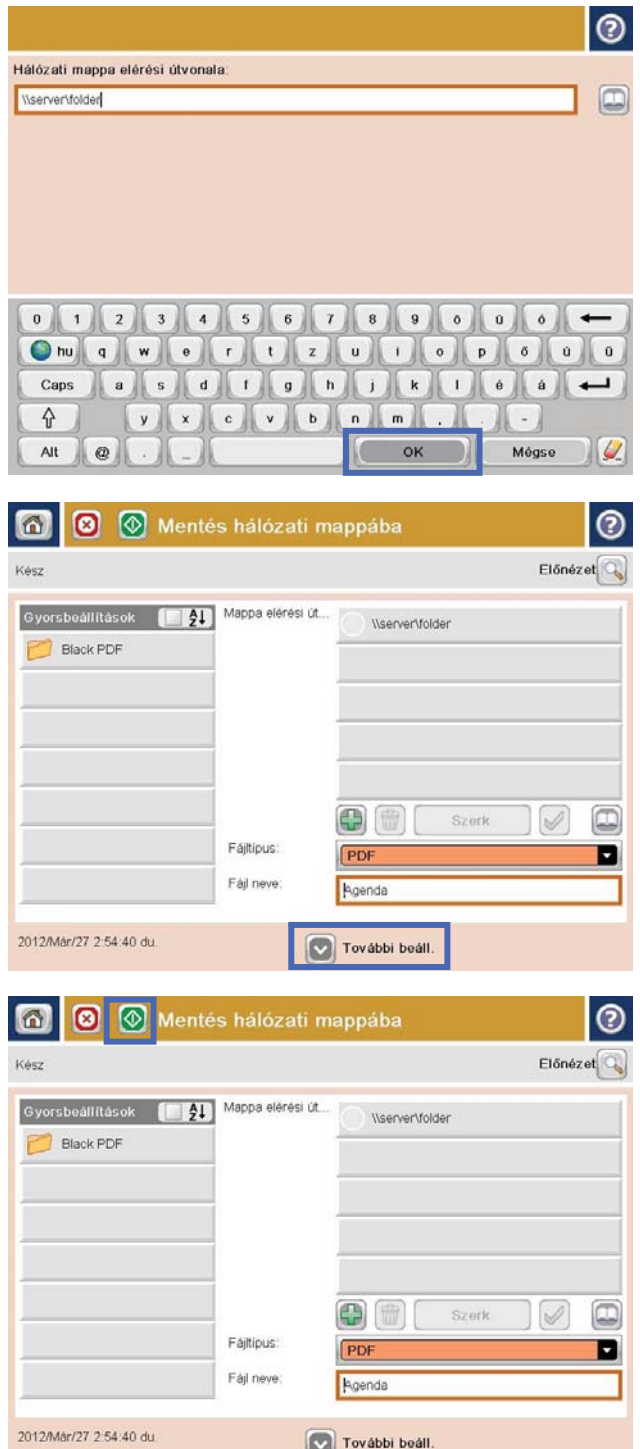

## <span id="page-80-0"></span>Beolvasott dokumentum küldése egy vagy több e-mail címre

- 1. Helyezze a dokumentumot a lapolvasóüvegre nyomtatott oldalával lefelé, hogy helyezze a dokumentumadagolóba nyomtatott oldalával felfelé, és állítsa be a papírvezetőket a dokumentum méretéhez.
- 2. A készülék kezelőpaneljének kezdőképernyőjén érintse meg az E-mail gombot.

MEGJEGYZÉS: Ha a rendszer arra kéri, adja meg felhasználónevét és jelszavát.

3. Érintse meg a Címzett: szövegmezőt a billentyűzet megnyitásához.

MEGJEGYZÉS: Ha be van jelentkezve a készüléken, lehetséges, hogy a felhasználóneve vagy más alapértelmezett információ megjelenik a Feladó: mezőben. Ha így van, akkor lehet, hogy Ön ezeket nem tudja módosítani.

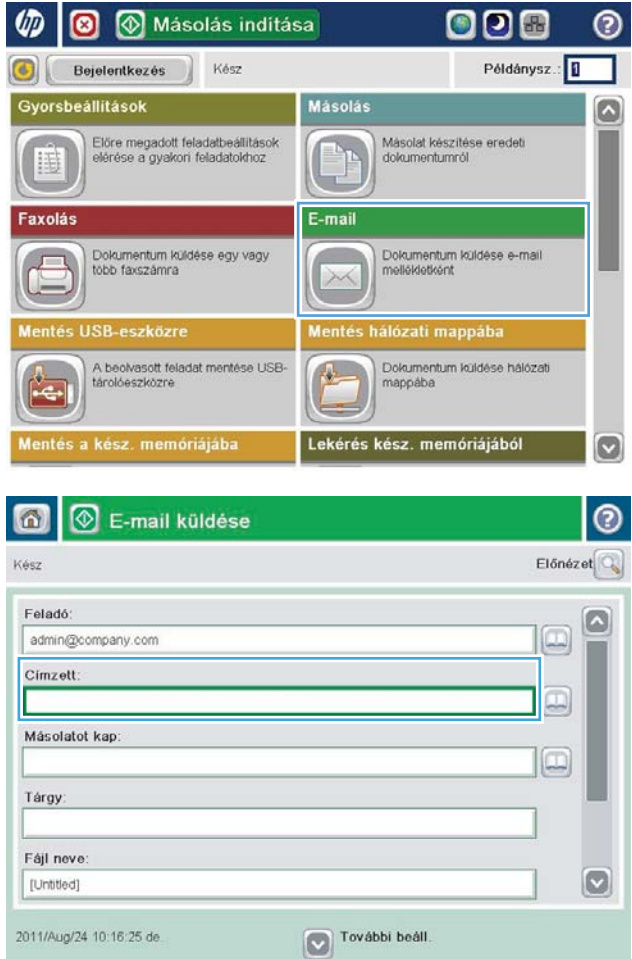

- 4. Adja meg az e-mail címet. Ha több címre kívánja elküldeni, a címeket pontosvesszővel válassza el, vagy minden cím megadása után érintse meg az Enter gombot az érintőképernyő billentyűzetén.
- $\odot$ E-mail > Billentyüzet Cimzett: name@company.com  $\bigcirc$  Feladó: G  $\wedge$  $\odot$  Cimzett Másolatot kap ◯ Tárgy:  $\vert \textbf{C} \vert$  $\bigcirc$  Fájl neve 0 1 2 3 4 5 6 7 8 9 0 0 0  $\overline{\phantom{0}}$ Caps | a | s | d | J | 0 | h | j | k | J | e | a | +  $y$   $x$   $c$   $y$   $b$   $n$   $m$ ⇧ OK Alt  $\circ$ Mégse  $\frac{1}{2}$
- E-mail küldése  $\circledR$ ⋒ Előnézet Kész Feladó admin@company.com D Cimzett  $\Box$ Másolatot kap  $\Box$ Tárgy: Fájl neve [Untitled]  $\bullet$ További beáll 2011/Aug/24 10:13:50 de E-mail küldése Kész 100%  $\bullet$  $\overline{2}$  $S$  $\frac{1}{1}$ Autom, érz Automatikus Automatiku  $\overline{O}$ Eredeti oldalak 1 Egyoldalas  $\bullet$   $\overline{\mathbf{z}}$  Ketoldalas Álló/fekvő tájolás és a hátoldal tájolásának kiválasztásához: "Tájolás" gomb. Tájolás OK Mégse
- 5. A Másolatot kap:, Tárgy: és Fájlnév: mezőket megérintve az érintőképernyő billentyűzetének segítségével adja meg az adatokat. A mezők kitöltése után érintse meg az OK gombot.
- 6. A dokumentum beállításainak módosításához érintse meg a További beállítások gombot.

7. Kétoldalas dokumentum küldésekor nyissa meg az Eredeti oldalak menüt, és válassza a 2 oldalas beállítást. Érintse meg az OK gombot.

8. A küldéshez nyomja meg az Indítás @ gombot.

MEGJEGYZÉS: A készülék kérheti az e-mail cím címjegyzékhez történő hozzáadását.

MEGJEGYZÉS: A képernyő jobb felső sarkában található Előnézet gomb megnyomásával az előnézeti képet bármikor megtekintheti. A funkcióval kapcsolatos további tájékoztatásért érintse meg a Súgó @ gombot az előnézeti képernyőn.

9. Másik e-mail feladat beállításához érintse meg az OK gombot az Állapot képernyőn.

MEGJEGYZÉS: Lehetőség van e feladat beállításainak megőrzésére, későbbi feladatokban történő felhasználásra.

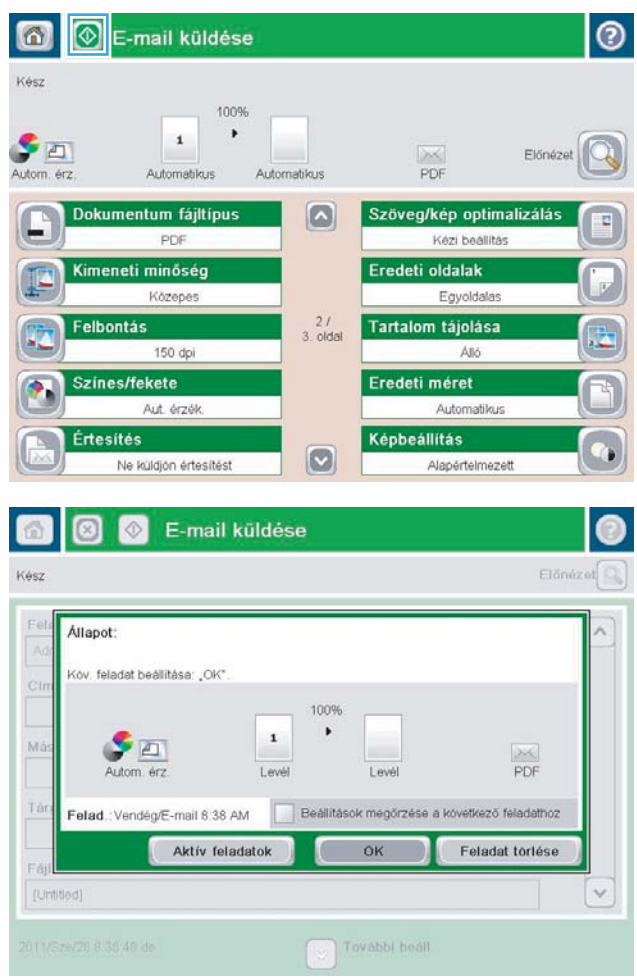

# <span id="page-83-0"></span>E-mail küldése a címjegyzék segítségével

A címjegyzék segítségével címzettlistán szereplő címekre is küldhet e-mailt. A készülék beállításaitól függően az alábbi címjegyzék-megjelenítési lehetőségek közül választhat.

- Minden partner: Az összes elérhető néviegy felsorolása.
- Személyes névjegyek: A saját felhasználónévhez hozzárendelt összes partner felsorolása. Ezek a partnerek a készülék más felhasználói számára nem láthatók.

MEGJEGYZÉS: A Személyes névjegyek megtekintéséhez be kell jelentkeznie a készüléken.

● Helyi névjegyek: A készülék memóriájában tárolt összes partner felsorolása. Ezek a partnerek a készülék összes felhasználója számára láthatók.

A funkció használatba vétele előtt a HP beépített webszerver (EWS) segítségével engedélyezze a személyes névjegyek és a hálózati névjegyek címjegyzékét. A következő lépéseknél kérje a rendszergazda segítségét:

- 1. A HP beépített webszerver megnyitásához a webböngésző címsorába írja be a készülék IP-címét.
- 2. Kattintson a Beolvasás/Digitális küldés fülre.
- 3. A bal oldali navigációs ablakban kattintson a Címjegyzék hivatkozásra.
- 4. A Hálózati névjegyek beállítása mezőben jelölje be a Személyes névjegyek engedélyezése és a Hálózati névjegyek engedélyezése jelölőnégyzeteket. A hálózati névjegyeknél, ha nincs LDAP-szerver feltüntetve, kattintson a Hozzáadás elemre, majd kövesse az utasításokat az LDAP szerver hozzáadásához.
- 5. Kattintson a képernyő alján látható Alkalmaz gombra.

### Partnerek hozzáadása a címjegyzékhez a készülék kezelőpaneljén

Ha be van jelentkezve a készüléken, a címjegyzékhez hozzáadott partnerek nem lesznek láthatók a készülék többi felhasználója számára.

Ha nincs bejelentkezve a készüléken, a címjegyzékhez hozzáadott partnerek láthatók lesznek a készülék többi felhasználója számára.

**WEGJEGYZÉS:** A címjegyzék létrehozására és kezelésére használhatja a HP beépített webszervert is.

1. A készülék kezelőpaneljének kezdőképernyőjén érintse meg az E-mail gombot.

> MEGJEGYZÉS: Ha a készülék kéri, adja meg felhasználónevét és jelszavát.

2. Érintse meg a Címjegyzék @ gombot a Címzett: mező mellett, és megnyílik a Címjegyzék képernyő.

**3.** Erintse meg a képernyő bal alsó sarkában található Hozzáadás gombot.

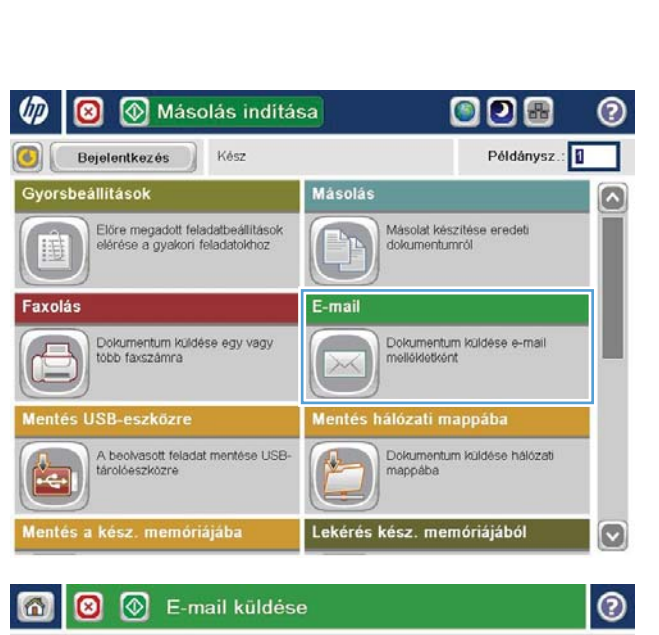

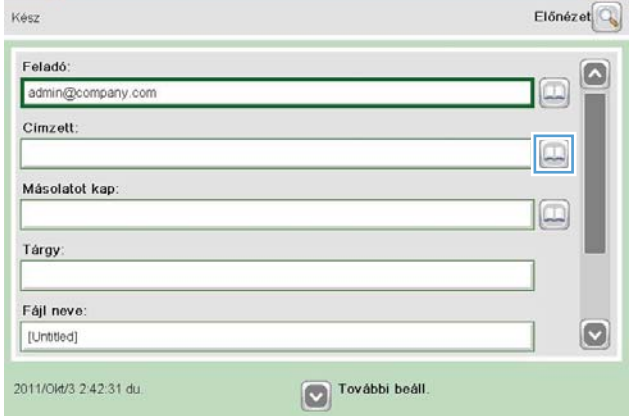

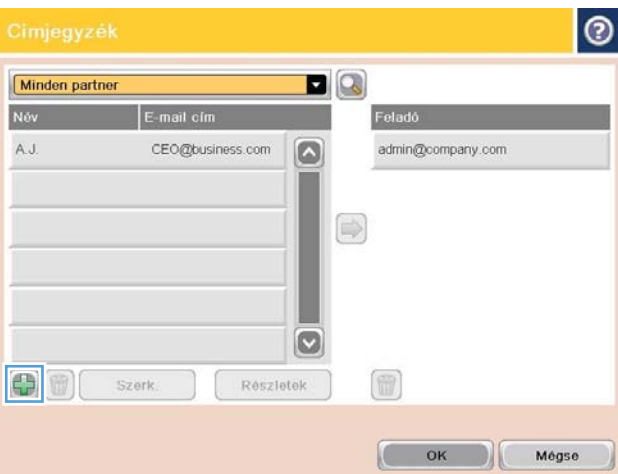

4. Írja be a partner nevét a Név szövegmezőbe.

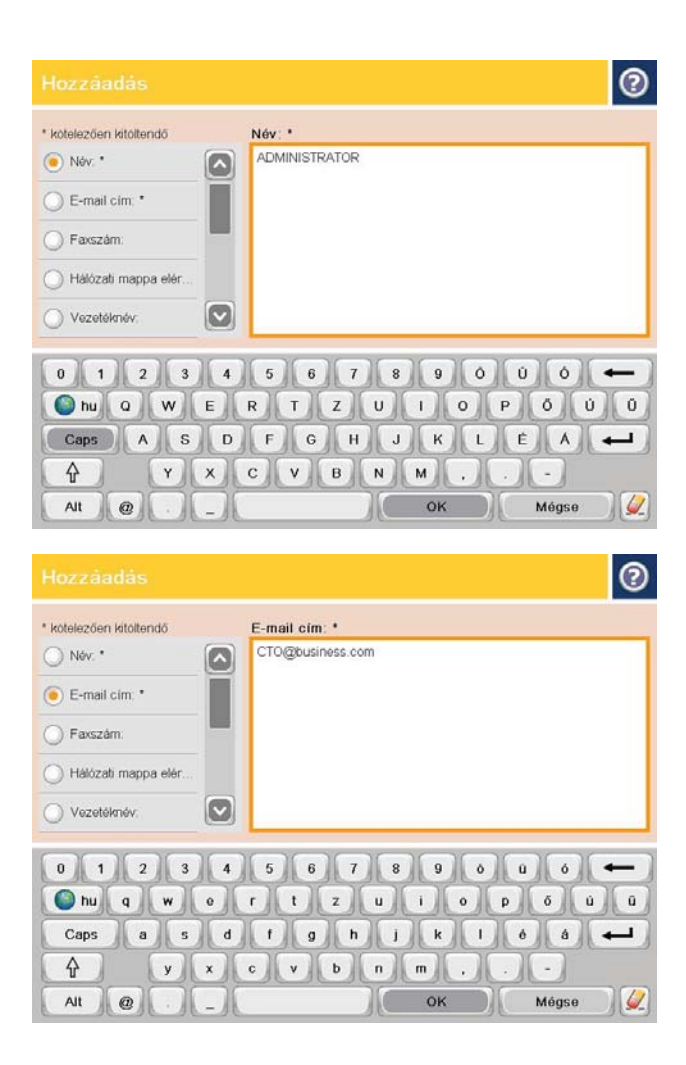

5. Válassza a menülistáról az E-mail cím elemet, majd írja be a partner e-mail címét.

> A partner listához történő hozzáadásához érintse meg az OK gombot.

### Dokumentum küldése e-mailben a címjegyzék segítségével

- 1. Helyezze a dokumentumot nyomtatott oldalával lefelé a lapolvasó üvegére vagy nyomtatott oldalával felfelé a lapadagolóba, majd állítsa be a papírvezetőket a papír méretének megfelelően.
- 2. A készülék kezelőpaneljének kezdőképernyőjén érintse meg az E-mail gombot.

MEGJEGYZÉS: Ha a készülék kéri, adja meg felhasználónevét és jelszavát.

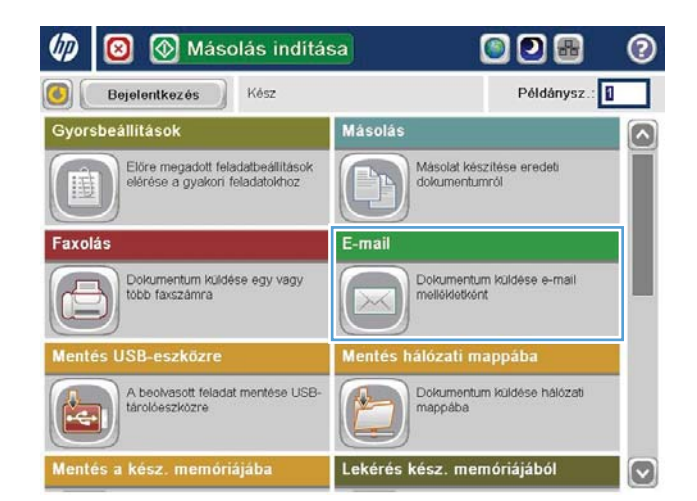

**3.** Erintse meg a Címjegyzék @ gombot a Címzett: mező mellett, és megnyílik a Címjegyzék képernyő.

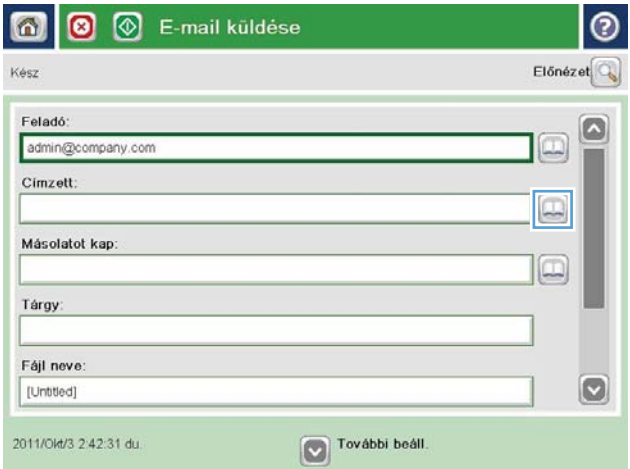

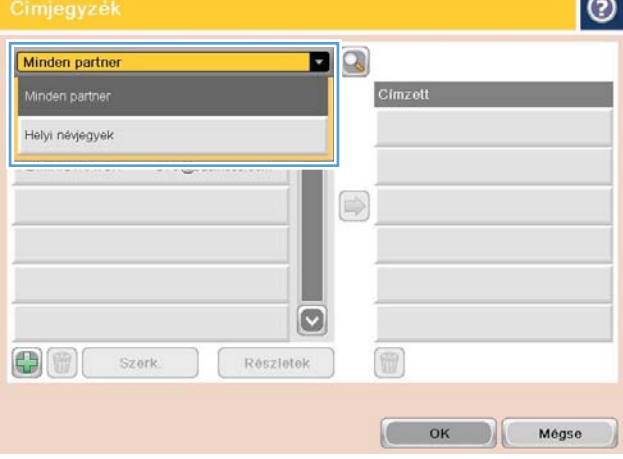

 $\sim$ 

4. A legördülő listából válassza ki a használni kívánt címjegyzéknézetet.

5. Jelölje ki a kívánt nevet a partnerek listájában, majd érintse meg a jobbra mutató nyilat ábrázoló gombot a név címzettlistához történő hozzáadásához.

Ezt a lépést minden címzett esetében ismételje meg, majd érintse meg az OK gombot.

- $\bullet$ DQ Minden partner E-mail cim NA Címzett  $\boxed{\circ}$ ADMINISTRATOR CTO@business.com  $\circ$  $\circ$ 冊  $\bigoplus$ **Szerk** Részletek OK Mégse  $\odot$  $\Omega$ ଭ .<br>E-mail küldése Kész 100%  $\blacktriangleright$  $\mathbf{1}$  $\bullet$  $\frac{1}{\text{PDF}}$ Előnéze Autom, érz Automatikus Automatikus Dokumentum fájltípus  $\Box$ Szöveg/kép optimalizálás PDF Kézi beállítás Eredeti oldalak Kimeneti minőség Közepes Egyoldalas Felbontás  $\frac{27}{3.00}$ Tartalom tájolása 150 dpi Alló Eredeti méret Színes/fekete Aut. érzék. Automatikus Értesítés Képbeállítás  $\boxed{\mathbf{c}}$ Ne küldjön értesítést Alapértelmezett
- 6. A küldéshez nyomja meg az Indítás @ gombot.

MEGJEGYZÉS: A képernyő jobb felső sarkában található Előnézet gomb megnyomásával az előnézeti képet bármikor megtekintheti. A funkcióval kapcsolatos további tájékoztatásért érintse meg a Súgó gombot az előnézeti képernyőn.

# 7 Fax

- [Fax beállítása](#page-89-0)
- · Fax konfigurációjának megváltoztatása
- [Fax küldése](#page-94-0)

#### További tudnivalók:

Az Egyesült Államokban tartózkodók látogassanak el ide: www.hp.com/support/ljflowMFPM830.

Az Egyesült Államokon kívüliek látogassanak el ide: [www.hp.com/support.](http://www.hp.com/support) Válassza ki a megfelelő országot/ térséget. Kattintson a Terméktámogatás és hibaelhárítás elemre. Adja meg a készülék nevét, majd kattintson a Keresés elemre.

A HP mindenre kiterjedő terméksúgója az alábbi információkat tartalmazza:

- · Telepítés és konfigurálás
- Tanulás és használat
- Hibaelhárítás
- Szoftverfrissítések letöltése
- Csatlakozás a támogatási fórumokhoz
- Garanciális és szabályzati információk keresése

### <span id="page-89-0"></span>Fax beállítása

A készülék fax funkciója beállításának lépései attól függenek, hogy a készülék hardverének kezdeti beállítását Ön végzi-e el, vagy a hardver beállítása már megtörtént.

**WEGJEGYZÉS:** A kezelőpanelen elérhető Faxbeállítás varázslóval megadott beállítások felülbírálják a HP beépített webszerver segítségével megadott beállításokat.

- A faxtartozékkal rendelkező készülék első bekapcsolása
- A kiindulási termékhardver-beállítás után

### A faxtartozékkal rendelkező készülék első bekapcsolása

A faxtartozékkal rendelkező készülék első bekapcsolásakor a Faxbeállítás varázslót a következőképpen érheti el:

- 1. A kezelőpanel kezdőképernyőjén érintse meg a Kezdeti beállítás lehetőséget.
- 2. Érintse meg a Faxbeállító varázsló menüt.
- 3. A szükséges beállítások megadásához kövesse a Faxbeállítás varázsló lépéseit.
- 4. A Faxbeállítás varázsló utolsó lépésként felajánlja a kezdőképernyőn látható Kezdeti beállítás gomb elrejtését. Ezzel befejeződött a faxkészülék beállítása.

#### A kiindulási termékhardver-beállítás után

A Faxbeállítás varázslót a kezdeti beállítási folyamat *után* a következőképpen érheti el a kezelőpanelen:

- 1. A készülék kezelőpaneljének kezdőképernyőjén görgessen a Felügyelet elemre, és érintse meg.
- 2. Nyissa meg a következő menüket:
	- Faxbeállítások
	- Faxküldési beállítások
	- Faxküld, beáll.
	- Faxbeállítás varázsló
- 3. A szükséges beállítások megadásához kövesse a Faxbeállítás varázsló lépéseit. Ezzel befejeződött a faxkészülék beállítása.

**W MEGJEGYZÉS:** Ha a Faxbeállítások menü nem jelenik meg a menük listájában, valószínűleg engedélyezve van a helyi hálózati (LAN) vagy internetes faxolási funkció. Ha a helyi hálózati (LAN) vagy internetes faxolási funkció engedélyezve van, a készülék letiltja az analóg faxtartozékot, ezért a Faxbeállítások menü sem jelenik meg. A helyi hálózati (LAN), az analóg és az internetes faxolási funkció közül egyszerre csak egy engedélyezhető. Ha az analóg faxot szeretné használni, de a helyi hálózati (LAN) faxolás engedélyezve van, ez utóbbit a HP MFP Digital Sending Software Configuration Utility segédprogram vagy a készülék beépített webszervere segítségével tilthatia le.

**WEGJEGYZÉS:** Ha először csatlakoztatja a faxtartozékot, előfordulhat, hogy az a beállítások némelyikét beolvassa a készülékből, tehát lehetséges, hogy egyes értékek már be vannak állítva. Ellenőrizze, hogy a beállított értékek helyesek-e.

# <span id="page-90-0"></span>Fax konfigurációjának megváltoztatása

**MEGJEGYZÉS:** A kezelőpanelen elérhető Faxbeállítás varázslóval megadott beállítások felülbírálják a HP beépített webszerver segítségével megadott beállításokat.

- Faxtárcsázási beállítások
- [Általános faxküldési beállítások](#page-91-0)
- [Faxfogadás beállításai](#page-92-0)

#### Faxtárcsázási beállítások

- 1. A készülék kezelőpaneljének kezdőképernyőjén görgessen a Felügyelet elemre, és érintse meg.
- 2. Nyissa meg a következő menüket:
	- Faxbeállítások
	- Faxküldési beállítások
	- Faxküld. beáll.
	- Faxtárcsázási beállítások

Az alábbi beállításokat adhatja meg:

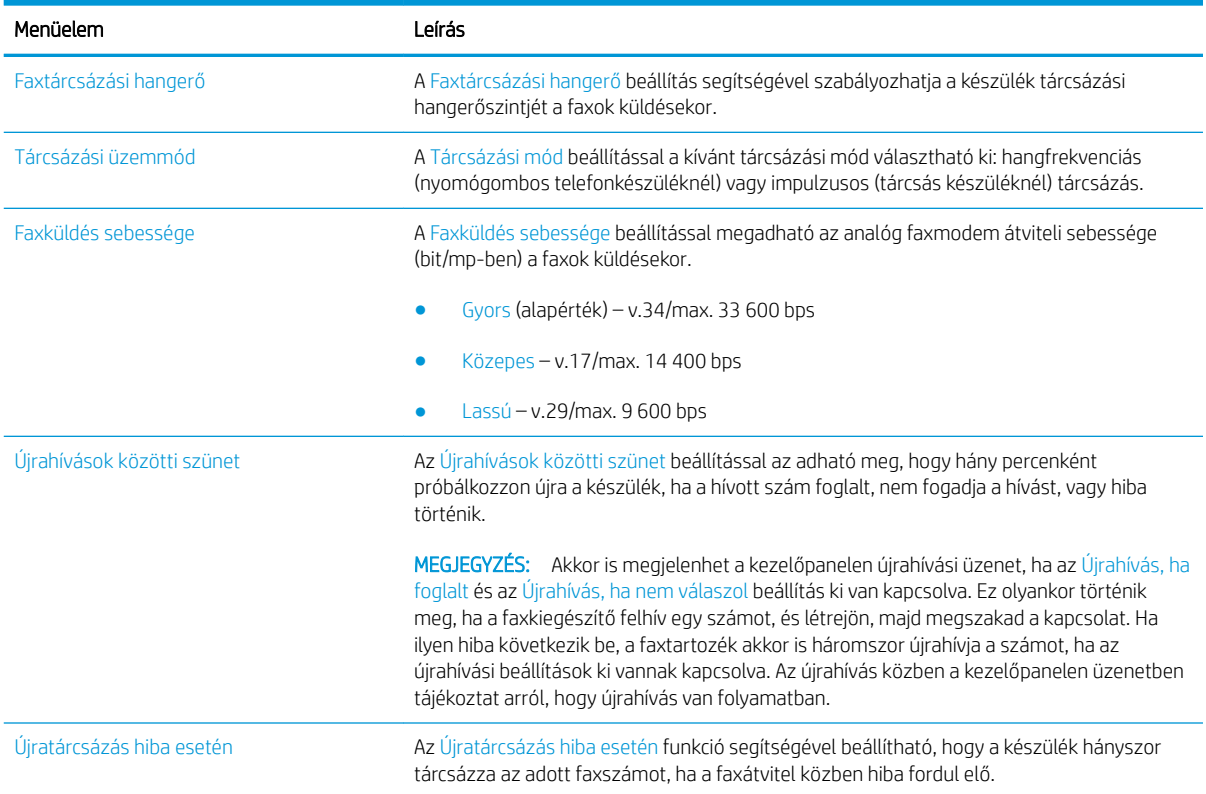

<span id="page-91-0"></span>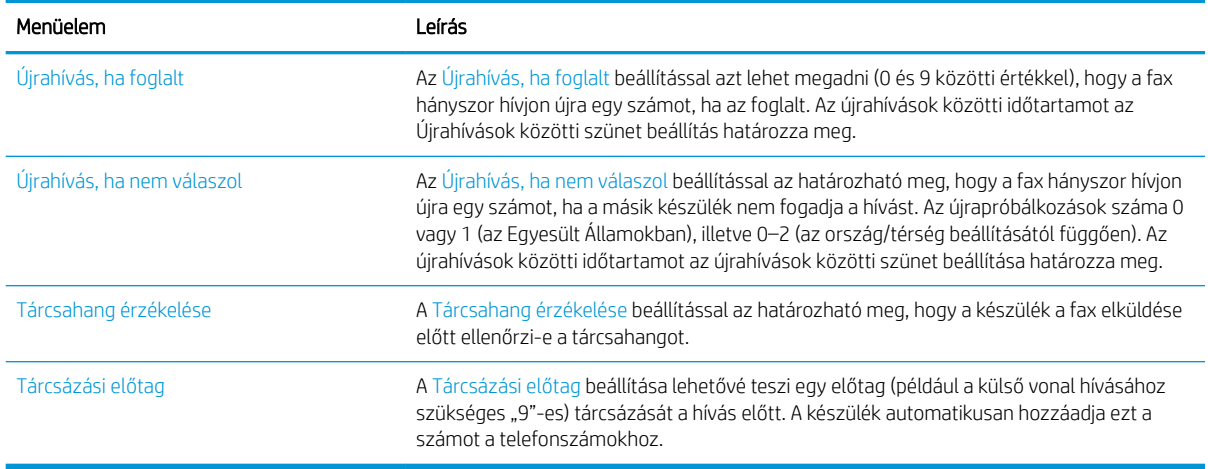

### Általános faxküldési beállítások

- 1. A készülék kezelőpaneljének kezdőképernyőjén görgessen a Felügyelet elemre, és érintse meg.
- 2. Nyissa meg a következő menüket:
	- Faxbeállítások
	- Faxküldési beállítások
	- Faxküld. beáll.
	- Általános faxküldési beállítások

Az alábbi beállításokat adhatja meg:

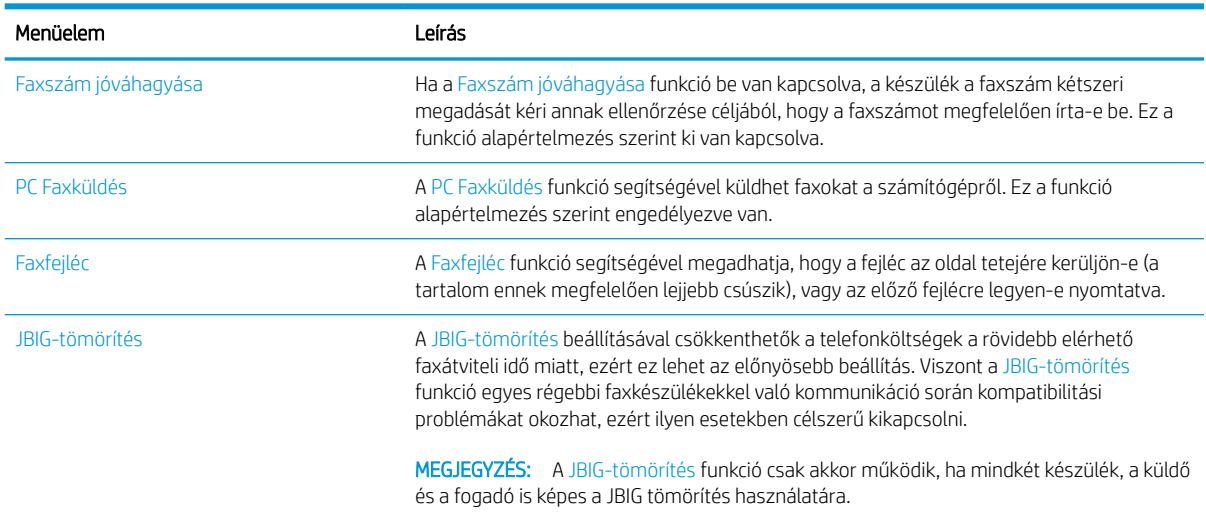

<span id="page-92-0"></span>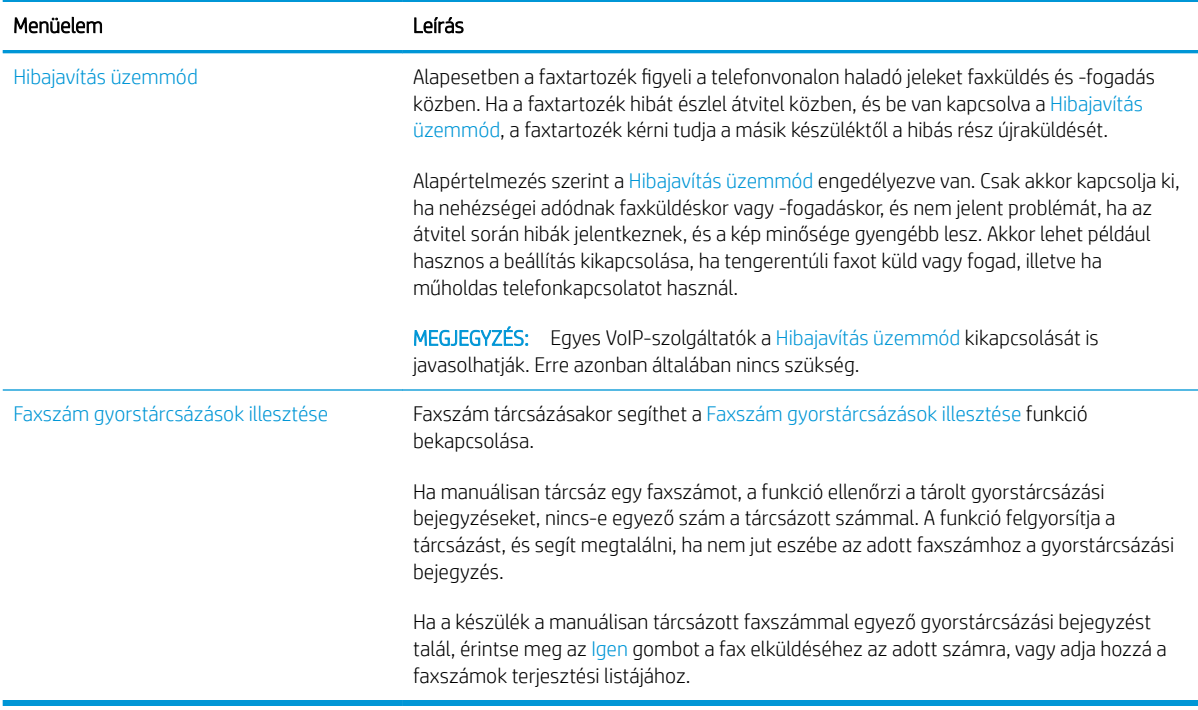

### Faxfogadás beállításai

- 1. A készülék kezelőpaneljének kezdőképernyőjén görgessen a Felügyelet elemre, és érintse meg.
- 2. Nyissa meg a következő menüket:
	- Faxbeállítások
	- Faxfogadási beállítások
	- Faxfogadás beállítása

Az alábbi beállításokat adhatja meg:

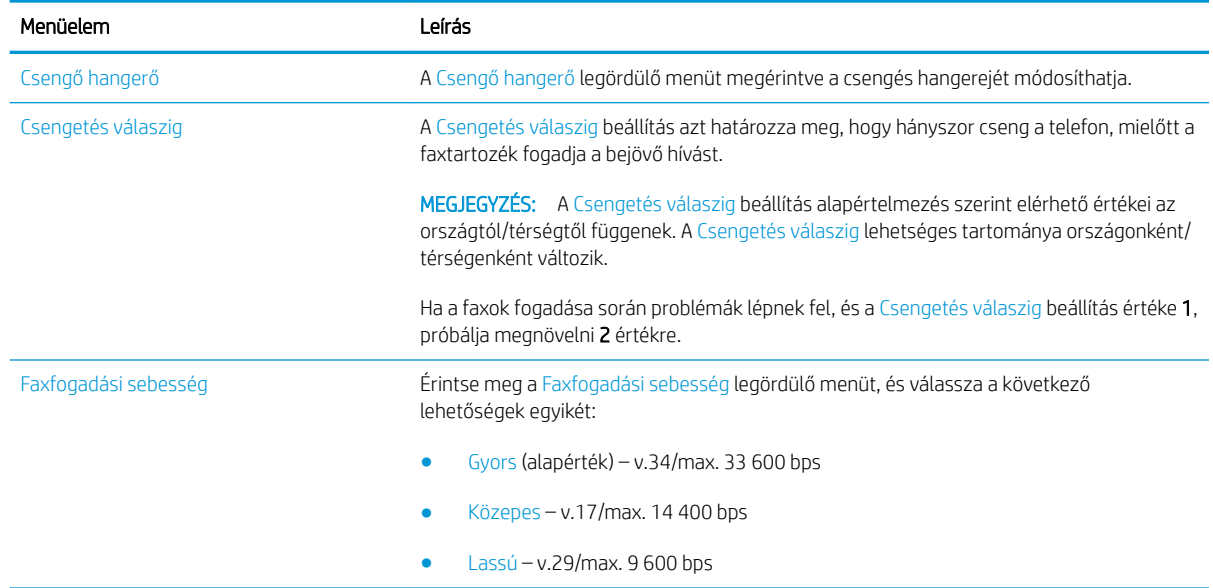

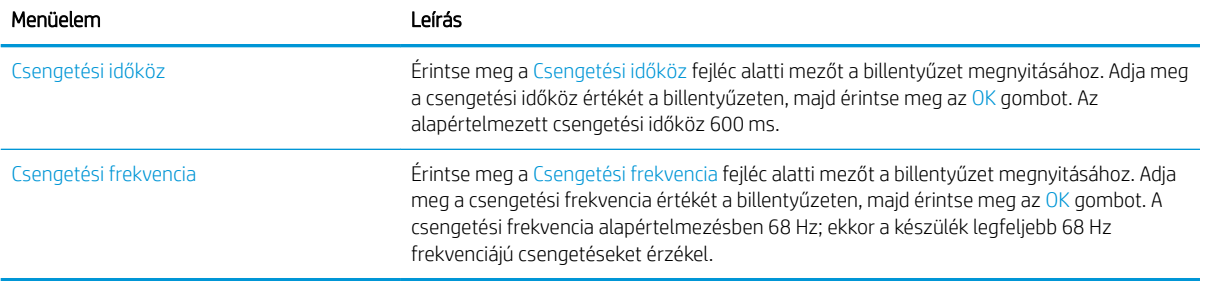

## <span id="page-94-0"></span>Fax küldése

- 1. Helyezze a dokumentumot nyomtatott oldalával lefelé a lapolvasó üvegére vagy nyomtatott oldalával felfelé a lapadagolóba, majd állítsa be a papírvezetőket a papír méretének megfelelően.
- 2. A készülék kezelőpaneljének kezdőképernyőjén érintse meg a Fax gombot. Lehet, hogy meg kell adnia a felhasználónevet és a jelszót.

**3.** Érintse meg a További beállítások gombot. Ellenőrizze, hogy a beállítások megfelelnek-e az eredeti dokumentum beállításainak. Ha végzett a beállítások megadásával, a felfelé mutató nyilat megérintve görgessen a Fax főképernyőhöz.

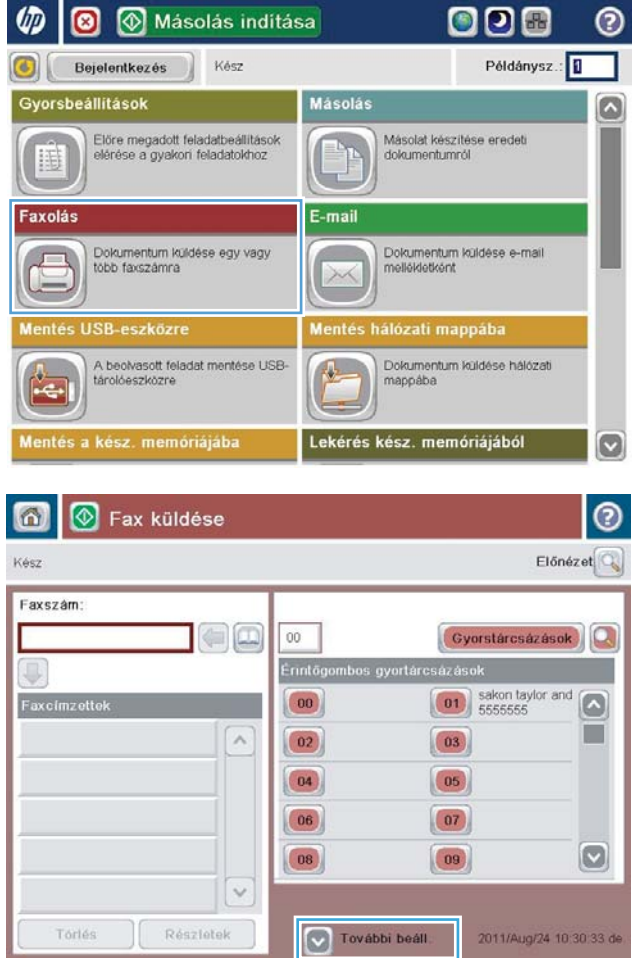

4. Érintse meg a Faxszám mezőt a billentyűzet megjelenítéséhez.

- 5. Adjon meg egy telefonszámot, majd érintse meg az OK gombot.
- 6 M Fax küldése  $\odot$ Előnézet Kész Faxszám Gyorstárcsázások  $\Box$ a  $00\,$ Érintőge mbos gyortárc  $\begin{array}{|c|c|}\n\hline\n\hline\n\textbf{01}\n\end{array}$  sakon taylor and  $\boxed{00}$  $\Box$ Fax ш  $\lambda$  $\boxed{02}$  $\boxed{03}$  $\boxed{04}$  $(05)$  $\begin{array}{|c|} \hline 06 \\ \hline \end{array}$  $\boxed{07}$  $\boxed{\circ}$  $\boxed{08}$  $\boxed{09}$  $\ddot{\sim}$ Részletek Tórlés V További beáll 2011/Aug/24 10:30:33 de 奇 Fax küldése  $E16n$ áz el $\Box$ Kész Faxszám Faxszám: 5555555 orstárcsázások (Q J  $1 \mid 2 \mid 3$  $\leftarrow$  $\sim$  $4 \mid 5 \mid 6$ PIN

 $\begin{array}{c|c|c|c|c|c} \hline \rule{0pt}{16pt} \rule{0pt}{2pt} \rule{0pt}{2pt} \end{array} \hspace{1cm} \begin{array}{c|c|c|c|c} \rule{0pt}{2pt} \rule{0pt}{2pt} \rule{0pt}{2pt} \rule{0pt}{2pt} \end{array} \hspace{1cm} \begin{array}{c|c|c|c} \rule{0pt}{2pt} \rule{0pt}{2pt} \rule{0pt}{2pt} \rule{0pt}{2pt} \end{array} \hspace{1cm} \begin{array}{c|c|c|c} \rule{0pt}{2pt} \rule{0pt}{2pt} \rule{0pt$ 

 $*$  0 #

OK

 $\checkmark$ 

Részletek

Tóriés

 $\left\| \cdot \right\|$ 

Szünet

Mégse

6. A fax küldéséhez érintse meg az Indítás gombot.

> MEGJEGYZÉS: A képernyő jobb felső sarkában található Előnézet gomb megnyomásával az előnézeti képet bármikor megtekintheti. A funkcióval kapcsolatos további tájékoztatásért érintse meg a Súgó gombot az előnézeti képernyőn.

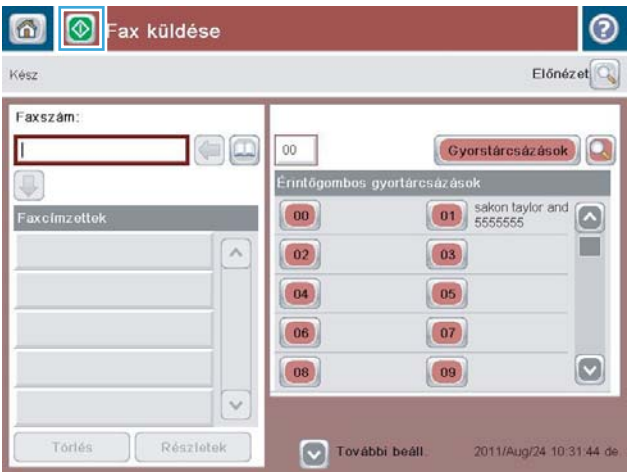

Ü

# 8 A készülék kezelése

- [HP beépített webszerver](#page-97-0)
- [HP Utility \(nyomtató segédprogram\) Mac OS X operációs rendszerhez](#page-98-0)
- [A HP Web Jetadmin szoftver használata](#page-100-0)
- [Takarékossági beállítások](#page-101-0)
- [A készülék biztonsági funkciói](#page-103-0)
- · Szoftver- és firmware-frissítések

#### További tudnivalók:

Az Egyesült Államokban tartózkodók látogassanak el ide: www.hp.com/support/ljflowMFPM830.

Az Egyesült Államokon kívüliek látogassanak el ide: [www.hp.com/support.](http://www.hp.com/support) Válassza ki a megfelelő országot/ térséget. Kattintson a Terméktámogatás és hibaelhárítás elemre. Adja meg a készülék nevét, majd kattintson a Keresés elemre.

A HP mindenre kiterjedő terméksúgója az alábbi információkat tartalmazza:

- · Telepítés és konfigurálás
- Tanulás és használat
- Hibaelhárítás
- Szoftverfrissítések letöltése
- Csatlakozás a támogatási fórumokhoz
- Garanciális és szabályzati információk keresése

### <span id="page-97-0"></span>HP beépített webszerver

A HP beépített webszerver segítségével a készülék kezelőpanelje helyett a számítógépről is vezérelheti a nyomtatási funkciókat.

- A készülék állapotinformációinak megtekintése.
- A fogyóeszközök hátralevő élettartamának meghatározása és új fogyóeszközök rendelése.
- · Tálcakonfigurációk megtekintése és módosítása
- · A készülék kezelőpanelje menükonfigurációjának megtekintése és módosítása
- Belső oldalak megtekintése és nyomtatása
- Értesítés fogadása a készülék és a fogyóeszközök eseményeiről
- A hálózati konfiguráció megtekintése és módosítása.

A HP beépített webszerver csak IP alapú hálózatokra csatlakoztatott készülék esetében működik. A HP beépített webszerver nem támogatja az IPX alapú készülékcsatlakoztatást. A HP beépített webszerver megnyitásához és használatához nem kell internet-hozzáféréssel rendelkeznie.

A hálózathoz csatlakoztatott készülék esetében a HP beépített webszerver automatikusan rendelkezésre áll.

#### A HP beépített webszerver (EWS) elérése

- 1. Azonosítsa a készülék IP-címét vagy gazdagépnevét. Ha látható a Hálózat a gomb a készülék kezelőpaneljének kezdőképernyőjén, érintse meg a gombot a cím megjelenítéséhez. Ha ez a gomb nem látható, járjon el az alábbiak szerint a készülék konfigurációs oldalának megjelenítéséhez vagy kinyomtatásához:
	- a. A készülék kezelőpaneljének kezdőképernyőjén görgessen az Adminisztráció gombig, majd érintse meg.
	- b. Nyissa meg a következő menüket:
		- Jelentések
		- Konfiguráció/Állapotoldalak
		- Konfigurációs lap
	- c. Érintse meg a Nyomtatás vagy a Nézet gombot.
	- d. Az IP-címet vagy a gazdagépnevet a Jetdirect oldalon találja.
- 2. Írja be a készülék IP-címét vagy a gazdagép nevét a számítógépen egy támogatott webböngésző címsorába (URL-mezőjébe).

A HP beépített webszerver csak akkor használható, ha a böngésző eleget tesz az alábbi követelményeknek:

- Windows: Microsoft Internet Explorer 5.01 vagy újabb verzió, illetve Netscape 6.2 vagy újabb verzió
- Mac OS X: Bonjour szolgáltatást vagy IP-címet használó Safari vagy Firefox
- Linux: Csak Netscape Navigator
- HP-UX 10 és HP-UX 11: Netscape Navigator 4.7

### <span id="page-98-0"></span>HP Utility (nyomtató segédprogram) Mac OS X operációs rendszerhez

A Mac OS X rendszerhez biztosított HP Utility segítségével a számítógépén ellenőrizheti a készülék állapotát, vagy megtekintheti és módosíthatja a készülék beállításait.

A HP Utility akkor használható, ha a készülék USB-kábellel csatlakozik vagy TCP/IP alapú hálózathoz van csatlakoztatva.

### A HP Utility megnyitása

A Finder alkalmazásban kattintson az Applications (Alkalmazások), majd a HP, végül pedig a HP Utility (HP segédprogram) elemre.

Ha a HP Utility nem szerepel a Utilities (Segédprogramok) listán, az alábbi művelettel nyithatja meg:

- 1. Nyissa meg a számítógépen az Apple menüt, kattintson a System Preferences (Rendszerbeállítások) menüre, azután kattintson a Print & Fax (Nyomtatás és fax) vagy a Print & Scan (Nyomtatás és beolvasás) ikonra.
- 2. Válassza ki a készüléket az ablak bal oldalán.
- 3. Kattintson az Options & Supplies (Beállítások és kellékek) gombra.
- 4. Kattintson a Utility (Segédprogram) fülre.
- 5. Kattintson az Open Printer Utility (Nyomtatósegéd megnyitása) gombra.

#### HP Utility funkciók

A HP Utility eszköztára minden oldal tetején megtalálható. Ezeket az elemeket tartalmazza:

- Eszközök: Kattintson erre a gombra a HP Utility által megtalált Mac termékeknek a képernyő bal oldali Nyomtatók paneljén történő megjelenítéséhez vagy elrejtéséhez.
- Minden beállítás: Kattintson erre a gombra a HP Utility főoldalára történő visszatéréshez.
- Alkalmazások: Kattintson erre a gombra annak kezeléséhez, hogy mely HP eszközök vagy segédprogramok jelenjenek meg a Dockban.
- **HP ügyfélszolgálat:** Kattintson erre a gombra egy böngésző megnyitásához, és a termék HP támogatási webhelyére történő ugráshoz.
- Kellékek: Kattintson erre a gombra a HP SureSupply webhely megnyitásához.
- Regisztráció: Kattintson erre a gombra a HP regisztrációs webhely megnyitásához.
- Újrahasznosítás: Kattintson erre a gombra a HP Planet Partners Recycling Program webhelyének megnyitásához.

A HP Utility több lapból áll, amelyeket a Minden beállítás lista elemeire kattintva nyithat meg. A következő táblázat a HP Utility segédprogrammal végrehajtható feladatokat ismerteti.

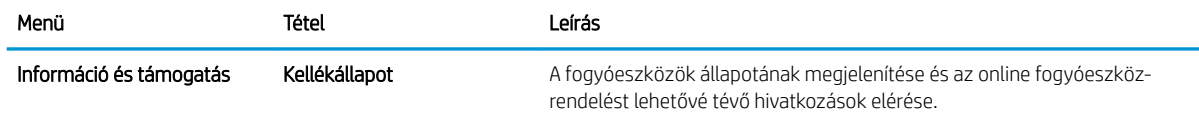

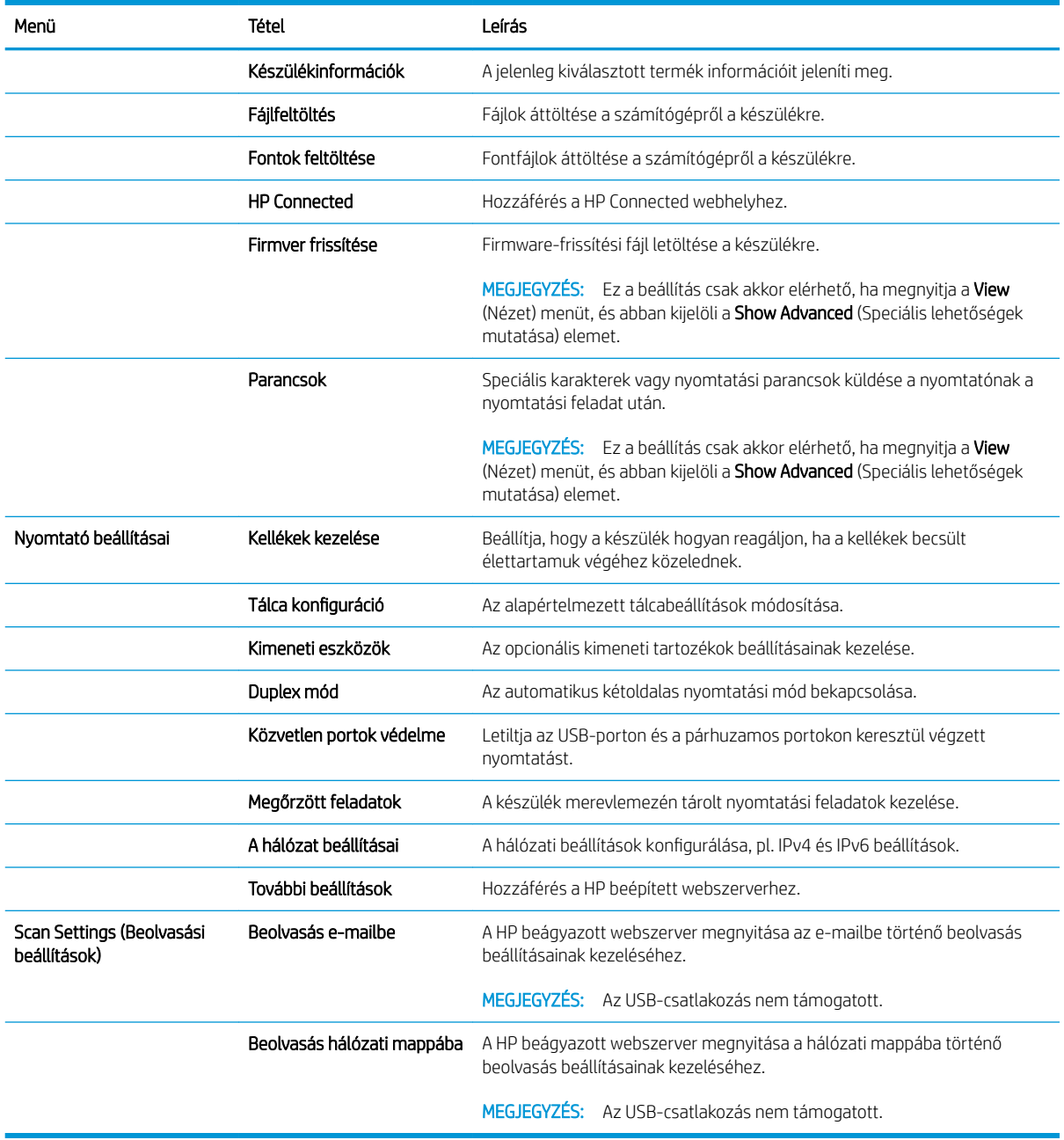

### <span id="page-100-0"></span>A HP Web Jetadmin szoftver használata

A díjnyertes, iparágvezető HP Web Jetadmin eszköz a hálózati HP-eszközök – például nyomtatók, többfunkciós készülékek és digitális kézbesítők – széles körének hatékony kezelésére szolgál. Ez az integrált megoldás lehetővé teszi a nyomtatási és képfeldolgozási környezet távolból történő telepítését, felügyeletét, karbantartását, hibaelhárítását és védelmét, ami az időmegtakarítás, a költségek visszaszorítása és a befektetések értékének megőrzése révén végső soron az üzleti hatékonyság növelését eredményezi.

A HP rendszeres időközönként elérhetővé teszi a Web Jetadmin frissítéseit a készülék meghatározott funkcióinak támogatására. A frissítésekről a [www.hp.com/go/webjetadmin](http://www.hp.com/go/webjetadmin) webhely Self Help and Documentation (Súgó és dokumentáció) hivatkozására kattintva tájékozódhat.

# <span id="page-101-0"></span>Takarékossági beállítások

- Nyomtatás EconoMode üzemmódban
- Alvó üzemmód beállítása
- [Az Alvó üzemmód ütemezésének beállítása](#page-102-0)

#### Nyomtatás EconoMode üzemmódban

A dokumentumok piszkozatainak kinyomtatásához e készülék rendelkezik az EconoMode lehetőséggel. Az EconoMode kevesebb tonert használhat. Az EconoMode alkalmazása azonban a nyomtatás minőségét is rontja.

A HP nem tanácsolja az EconoMode folyamatos használatát. Ha folyamatosan EconoMode üzemmódban nyomtat, a tonerkazetta mechanikus részei az előtt tönkremehetnek, mielőtt kifogyna belőlük a festék. Ha a nyomtatási minőség leromlik és már nem elfogadható, fontolja meg a tonerkazetta cseréjét.

**3 MEGJEGYZÉS:** Ha ez a lehetőség nem érhető el a nyomtató-illesztőprogramban, beállíthatja a készülék kezelőpaneljén.

#### EconoMode beállítása a nyomtató-illesztőprogrammal

- 1. A szoftveralkalmazásban válassza a Nyomtatás lehetőséget.
- 2. Válassza ki a készüléket, majd kattintson a Tulajdonságok vagy a Beállítások gombra.
- 3. Kattintson a Papír/Minőség lapra.
- 4. A funkció bekapcsolásához kattintson az EconoMode jelölőnégyzetre, majd az OK gombra.

#### EconoMode üzemmód konfigurálása a kezelőpanelen

- 1. A készülék kezelőpaneljének kezdőképernyőjén görgessen az Adminisztráció gombig, majd érintse meg.
- 2. Nyissa meg a következő menüket:
	- Általános beállítások
	- Nyomtatási minőség
- 3. Görgessen az EconoMode elemhez, és válassza ki.
- 4. Érintse meg a Be vagy a Ki elemet a funkció be- vagy kikapcsolásához, majd érintse meg a Mentés gombot.

#### Alvó üzemmód beállítása

- 1. A készülék kezelőpaneljének kezdőképernyőjén görgessen az Adminisztráció gombig, majd érintse meg.
- 2. Nyissa meg a következő menüket:
	- Általános beállítások
	- Energiabeállítások
	- Alvási időzítő beállításai
- <span id="page-102-0"></span>3. Az opció kiválasztásához érintse meg az Alvás/Automatikus kikapcsolás elemet.
- 4. Adja meg a megfelelő időtartamot, majd érintse meg a Mentés gombot.

#### Az Alvó üzemmód ütemezésének beállítása

**WEGJEGYZÉS:** Az Alvó üzemmód ütemezése funkció használatához először konfigurálnia kell a dátum- és időbeállításokat.

- 1. A készülék kezelőpaneljének kezdőképernyőjén görgessen az Adminisztráció gombig, majd érintse meg.
- 2. Nyissa meg a következő menüket:
	- Általános beállítások
	- Dátum-/időbeállítások
- 3. Nyissa meg a Dátum- és időformátum menüt, és adja meg a következő beállításokat:
	- Dátumformátum
	- Időformátum
- 4. Érintse meg a Mentés gombot.
- 5. Nyissa meg a Dátum/Idő menüt, és adja meg a következő beállításokat:
	- Dátum/Idő
	- **Időzóna**

Ha olyan területen tartózkodik, ahol nyári időszámítást használnak, jelölje be az Átállítás nyári időszámításra jelölőnégyzetet.

- 6. Érintse meg a Mentés gombot.
- 7. A Vissza gombot megnyomva térhet vissza az Adminisztráció képernyőhöz.
- 8. Nyissa meg a következő menüket:
	- Általános beállítások
	- Energiabeállítások
	- Alvó üzemmód ütemezése
- 9. Érintse meg a  $\bullet$  gombot, majd válassza ki az ütemezni kívánt esemény típusát: Feléledési vagy Elalvási.
- 10. Adja meg az alábbi beállításokat:
	- Idő
	- Eseményhez beállított napok
- 11. Érintse meg az OK gombot, majd a Mentés gombot.

# <span id="page-103-0"></span>A készülék biztonsági funkciói

- Biztonsági nyilatkozatok
- IP Security (IP-biztonság)
- Bejelentkezés a készüléken
- Rendszerjelszó beállítása
- [Titkosítás támogatása: HP nagy teljesítményű biztonságos merevlemezek](#page-104-0)

#### Biztonsági nyilatkozatok

A készülék támogatja azokat a biztonsági szabványokat és ajánlott protokollokat, amelyek segítenek biztonságának megőrzésében, a hálózaton található kritikus információk védelmében, valamint a készülék felügyelete és karbantartása módjának egyszerűsítésében.

A HP biztonságos képkezelési és nyomtatási megoldásairól részletesebben olvashat a [www.hp.com/go/](http://www.hp.com/go/secureprinting) [secureprinting](http://www.hp.com/go/secureprinting) oldalon. Az oldalon a biztonsági funkciókra vonatkozó fehér könyvekre és GYIK dokumentumokra mutató hivatkozások találhatók.

### IP Security (IP-biztonság)

Az IP Security (IPsec) olyan protokollkészlet, amely ellenőrzi a készülékre irányuló és az onnan induló IP-alapú hálózati forgalmat. Az IPsec gazdagép-gazdagép hitelesítést, adatintegritást és a hálózati kommunikáció titkosítását biztosítja.

Olyan készülékek esetében, amelyek hálózatra csatlakoznak, és rendelkeznek HP Jetdirect nyomtatószerverrel, a beépített webszerver Hálózatkezelés lapján konfigurálhatja az IPsec beállítást.

#### Bejelentkezés a készüléken

A készülék kezelőpaneléről elérhető funkciók némelyike védetté tehető a jogosulatlan használattal szemben. Védett funkció esetén a készülék bejelentkezéshez köti a funkció használatát. Bejelentkezhet úgy is, hogy nem várja meg a figyelmeztetést, hanem megérinti a Bejelentkezés gombot a kezdőképernyőn.

Általában azt a felhasználónevet és jelszót kell megadnia, amelyet a hálózati számítógépen a bejelentkezéshez használ. A hitelesítő adatokkal kapcsolatos kérdéseivel forduljon a készülék hálózati rendszergazdájához.

Miután bejelentkezett a készüléken, a kezelőpanelen megjelenik a Kijelentkezés gomb. A készülék biztonságos működésének biztosítása érdekében a készülék használatának befejezésekor érintse meg a Kijelentkezés gombot.

#### Rendszerjelszó beállítása

A készülékhez és a HP beépített webszerverhez való hozzáféréshez jelöljön ki egy rendszergazdai jelszót, így a jogosulatlan felhasználók nem módosíthatják a készülék beállításait.

- 1. Nyissa meg a HP beépített webszervert úgy, hogy a webböngésző címsorába beírja a készülék IP-címét.
- 2. Kattintson a Biztonság fülre.
- 3. Nyissa meg az **Általános biztonság** menüt.
- 4. A Felhasználónév mezőbe írja be a jelszóhoz tartozó felhasználónevet.

<span id="page-104-0"></span>5. Írja be a jelszót az Új jelszó szövegmezőbe, majd írja be ismét a Jelszó megerősítése szövegmezőbe.

**MEGJEGYZÉS:** Meglévő jelszó cseréje esetén először a korábbi jelszót kell beírnia a **Régi jelszó** mezőbe.

6. Kattintson az Alkalmaz gombra. Jegyezze fel a jelszót, és tegye el biztonságos helyre.

### Titkosítás támogatása: HP nagy teljesítményű biztonságos merevlemezek

Ez a merevlemez hardveralapú titkosítást kínál, így az érzékeny adatok biztonságosan tárolhatók anélkül, hogy hatással lennének a készülék teljesítményére. Ez a merevlemez a legfrissebb Advanced Encryption Standard (AES) szabványt alkalmazza és számos időmegtakarítási szolgáltatást és robusztus funkciókat kínál.

A lemez konfigurálásához használja a HP beépített webszerver **Biztonság** menüjét.

### <span id="page-105-0"></span>Szoftver- és firmware-frissítések

A HP rendszeresen frissíti a készülék firmware-ében elérhető funkciókat. A legújabb funkciók kihasználásához frissítse a készülék firmware-ét. A legújabb firmware frissítés letölthető az Internetről:

- Az Egyesült Államokban tartózkodók látogassanak el ide: www.hp.com/support/ljflowMFPM830. Kattintson az Illesztőprogramok és szoftver elemre.
- Az Egyesült Államokon kívüliek látogassanak el ide: [www.hp.com/support.](http://www.hp.com/support) Válassza ki a megfelelő országot/térséget. Kattintson az Illesztőprogramok és szoftver elemre. Írja be a készülék nevét (például, "LaserJet M575"), majd válassza a Keresés elemet.

# 9 Hibaelhárítás

- [A gyári alapértelmezések visszaállítása](#page-107-0)
- [A kezelőpanel súgója](#page-108-0)
- · A nyomtató kezelőpaneljén megjelenik a "Kazetta festékszintje alacsony" vagy a "Kazetta festékszintje [nagyon alacsony" üzenet](#page-109-0)
- [A készülék nem húz be papírt a papírtálcáról, vagy hibás a betöltés.](#page-111-0)
- [A papírelakadás megszüntetése](#page-113-0)
- [A nyomtatási minőség javítása](#page-170-0)
- [A másolási minőség javítása](#page-176-0)
- [A beolvasási minőség javítása](#page-180-0)
- [A faxképminőség javítása](#page-184-0)
- [Vezetékes hálózati problémák megoldása](#page-189-0)
- [Faxolási problémák megoldása](#page-191-0)

#### További tudnivalók:

Az Egyesült Államokban tartózkodók látogassanak el ide: www.hp.com/support/ljflowMFPM830.

Az Egyesült Államokon kívüliek látogassanak el ide: [www.hp.com/support.](http://www.hp.com/support) Válassza ki a megfelelő országot/ térséget. Kattintson a Terméktámogatás és hibaelhárítás elemre. Adja meg a készülék nevét, majd kattintson a Keresés elemre.

A HP mindenre kiterjedő terméksúgója az alábbi információkat tartalmazza:

- Telepítés és konfigurálás
- Tanulás és használat
- Hibaelhárítás
- Szoftverfrissítések letöltése
- Csatlakozás a támogatási fórumokhoz
- Garanciális és szabályzati információk keresése

### <span id="page-107-0"></span>A gyári alapértelmezések visszaállítása

- 1. A készülék kezelőpaneljének kezdőképernyőjén görgessen az Adminisztráció gombig, majd érintse meg.
- 2. Nyissa meg a következő menüket:
	- Általános beállítások
	- Gyári beállítások visszaállítása
- 3. Megjelenik egy megerősítést kérő üzenet, amely arra hívja fel a figyelmet, hogy a visszaállítási művelet végrehajtása adatvesztéshez vezethet. A művelet végrehajtásához érintse meg a Visszaállítás gombot.

**WEGJEGYZÉS:** A visszaállítási művelet befejeződését követően a készülék automatikusan újraindul.
# A kezelőpanel súgója

A készülékhez beépített súgórendszer tartozik, amely az egyes képernyők használatát ismerteti. A súgó megnyitásához érintse meg a képernyő jobb felső sarkában lévő Súgó @ gombot.

Egyes képernyők esetében a Súgó gomb egy globális menüt nyit meg, amelyben rákereshet adott témakörökre. A menüben található gombok megérintésével tallózhat a menüszerkezetben.

Bizonyos súgóképernyők animációkat tartalmaznak, amelyek bemutatják a folyamatok menetét, például az elakadások megszüntetésének módját.

Az egyéni feladatok beállításait tartalmazó képernyők esetében a Súgó gomb egy olyan témakört nyit meg, amely ismerteti a képernyőre vonatkozó opciókat.

Ha a készülék hibát jelez vagy figyelmeztetést jelenít meg, a probléma leírását tartalmazó üzenet megnyitásához érintse meg a Súgó gombot. Az üzenet a probléma megoldásában segítő utasításokat is tartalmazza.

## A nyomtató kezelőpaneljén megjelenik a "Kazetta festékszintje alacsony" vagy a "Kazetta festékszintje nagyon alacsony" üzenet

Kazetta alacsony szinten: A nyomtató jelzi, ha egy tonerkazettában kevés a festék. A tonerkazetta tényleges hátralévő élettartama eltérő lehet. Gondoskodjon arról, hogy legyen kéznél csere festékkazetta, ha a nyomtatási minőség már nem elfogadható. A tonerkazettát nem kell most kicserélni.

Folytassa a jelenlegi kazettával a nyomtatást, amíg a festék újraelosztása elfogadható nyomtatási minőséget eredményez. Az egyenletes festékeloszlás érdekében vegye ki a tonerkazettát, majd óvatosan mozgassa vízszintesen előre-hátra. Szemléltető ábrákért lásd a tonerkazetta cseréjére vonatkozó utasításokat. Helyezze be újra a tonerkazettát a nyomtatóba, majd csukja be a fedelet.

Kazetta nagyon alacsony szinten: A nyomtató jelzi, ha a tonerkazettában lévő festék szintje rendkívül alacsony. A tonerkazetta tényleges hátralévő élettartama eltérő lehet. Gondoskodjon arról, hogy legyen kéznél csere festékkazetta, ha a nyomtatási minőség már nem elfogadható. Ekkor a festékkazettát nem kell cserélni, kivéve, ha a nyomtatási minőség már nem elfogadható.

Amint egy HP tonerkazetta elérte a Nagyon alacsony szinten jelzést, a rá vonatkozó HP Premium Protection jótállás érvényessége megszűnik.

#### A "Nagyon alacsony" beállítások módosítása

Módosíthatja, hogyan viselkedjen a nyomtató, amikor a kellékek elérik a nagyon alacsony szintet. Ezeket a beállításokat nem kell újból megtennie, amikor új tonerkazettát helyez be.

- 1. A készülék kezelőpaneljének kezdőképernyőjén görgessen a Kellékek lehetőségig, majd válassza ki.
- 2. Nyissa meg a következő menüket:
	- Kellékek kezelése
	- Kellékbeállítások
	- Fekete kazetta vagy Színes kazetta
	- "Festékszint nagyon alacsony" állapot beállításai
- 3. Válassza ki az alábbi lehetőségek egyikét:
	- A Leállítás opció kiválasztásával a nyomtató abbahagyja a nyomtatást, amint a kazettában a festékszint eléri a Nagyon alacsony szintet.
	- A Figyelmeztetés a folytatásra opció kiválasztásával a nyomtató abbahagyja a nyomtatást, amint a kazettában a festékszint eléri a Nagyon alacsony szintet. Nyugtázhatja a figyelmeztetést, illetve kicserélheti a kazettát a nyomtatás folytatásához.
	- · A Folytatás opció kiválasztásával a nyomtató figyelmeztetést küld a kazetta alacsony festékszintjéről, és további beavatkozás nélkül folytatja a nyomtatást a Nagyon alacsony beállítást követően. Ez nem kielégítő nyomtatási minőséget eredményezhet.

#### Faxként is használható készülékeknél

Ha a nyomtatón a Leállítás vagy a Figyelmeztetés a folytatásra lehetőséget választja, fennáll a kockázata, hogy a nyomtató a nyomtatás folytatásakor nem nyomtatja ki a faxokat. Ez abban az esetben fordulhat elő, ha a nyomtató a memória befogadóképességét meghaladó mennyiségű faxot fogadott a várakozás során.

A nyomtató képes megszakítás nélkül kinyomtatni a faxokat a Nagyon alacsony szint átlépése után is, ha a Folytatás lehetőséget választja a festékkazettánál, de a nyomtatási minőség ekkor romolhat.

### Rendeljen kellékeket

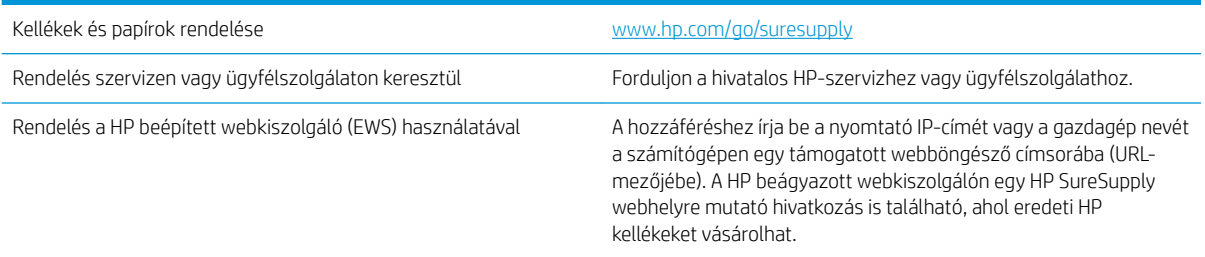

# A készülék nem húz be papírt a papírtálcáról, vagy hibás a betöltés.

- A készülék nem húz be papírt
- A készülék egyszerre több lapot húz be
- A lapadagoló beragad, ferdén húzza be a lapot, vagy egyszerre több lapot is behúz.

#### A készülék nem húz be papírt

Ha a készülék nem húz be papírt a tálcáról, próbálkozzon az alábbi lehetőségekkel.

- 1. Nyissa ki a készüléket, és távolítsa el az esetlegesen elakadt papírlapokat.
- 2. Töltsön be a tálcára a feladatnak megfelelő méretű papírt.
- 3. Ellenőrizze a termék kezelőpanelén, hogy helyes papírméret és -típus van-e beállítva.
- 4. Győződjön meg róla, hogy a tálca papírvezetői a papírméretnek megfelelően vannak beállítva. Állítsa be megfelelően a papírvezetőket a tálcában.
- 5. Nézze meg, hogy nem látható-e a készülék kezelőpaneljén a papír kézi adagolására felszólító figyelmeztetés. Töltsön be papírt, és folytassa.
- 6. A tálca fölötti hengerek piszkosak lehetnek. Törölje le a hengereket langyos vízzel benedvesített szöszmentes ronggyal.

#### A készülék egyszerre több lapot húz be

Ha a készülék egyszerre több lapot húz be a tálcáról, próbálkozzon az alábbi lehetőségekkel.

- 1. Vegye ki a papírköteget a tálcából, hajlítgassa meg, fordítsa meg 180 fokkal, majd fordítsa át. *Ne pörgesse át a papírköteget.* Tegye vissza a papírköteget a tálcába.
- 2. Csak olyan papírt használjon, amely megfelel az erre a termékre vonatkozó HP specifikációknak.
- 3. Ne használjon gyűrött, összehajtott vagy sérült papírt. Ha szükséges, használjon másik csomagból vett papírt.
- 4. Ellenőrizze, hogy a tálca nincs-e túltöltve. Ha a tálca túl van töltve, vegye ki a teljes papírköteget, igazítsa meg, majd helyezzen vissza a köteg egy részét a tálcára.
- 5. Győződjön meg róla, hogy a tálca papírvezetői a papírméretnek megfelelően vannak beállítva. Állítsa be megfelelően a papírvezetőket a tálcában.
- 6. Ellenőrizze, hogy a nyomtatási környezet megfelel-e a tájékoztatóban megadott követelményeknek.

#### A lapadagoló beragad, ferdén húzza be a lapot, vagy egyszerre több lapot is behúz.

**WEGJEGYZÉS:** Az alábbi információk csak az MFP készülékekre vonatkoznak.

- Előfordulhat, hogy az eredeti dokumentumon gemkapocs vagy öntapadós cédula található, amelyet el kell távolítani.
- Ellenőrizze, hogy az összes henger a helyén van-e, valamint hogy a hengerek ajtaja és a lapadagoló fedele zárva van-e.
- Győződjön meg arról, hogy be van-e csukva a lapadagoló fedele.
- Előfordulhat, hogy a lapok nem megfelelően lettek behelyezve. Állítsa egyenesen a lapokat, majd állítsa be úgy a papírvezetőket, hogy a lapok középre kerüljenek.
- A megfelelő működéshez állítsa be úgy a papírvezetőket, hogy hozzáérjenek a papírköteg széleihez. Ellenőrizze, hogy a papírköteg egyenesen áll-e, és hogy a papírvezetők illeszkednek-e hozzá.
- Lehet, hogy a lapadagoló bemeneti tálcája vagy a kimeneti tálca a megengedettnél több lapot tartalmaz. Ellenőrizze, hogy a bemeneti tálcában lévő papírköteg a maximumjelzés alatt van-e, és távolítsa el a papírokat a kimeneti tálcából.
- Ellenőrizze, hogy nincs-e papír, tűzőkapocs, gémkapocs vagy egyéb hulladék a papír útjában.
- Tisztítsa meg a lapadagoló behúzóhengereit és elválasztópárnáját. A tisztítást sűrített levegővel vagy langyos vízzel megnedvesített, tiszta, szöszmentes ronggyal végezze. Ha ez sem oldja meg a problémát, cseréljen görgőket.
- A készülék kezelőpaneljének kezdőképernyőjén görgessen a Kellékek gombig, majd érintse meg. Ellenőrizze a lapadagoló készlet állapotát, és szükség esetén cserélje.

# A papírelakadás megszüntetése

#### Automatikus navigálás az elakadások elhárítása céljából

Az automatikus navigálási funkció lépésenként megjeleníti a szükséges teendőket a vezérlőpulton, ezáltal segítséget nyújt az elakadások elhárításában. Amikor az egyik lépéssel végzett, a termék a következő lépéssel kapcsolatos instrukciókat mutatja egészen addig, amíg minden lépést el nem végez.

#### Gyakori, visszatérő papírelakadásokat tapasztal?

A papírelakadások gyakoriságának csökkentése céljából próbálkozzon az alábbi megoldásokkal.

- 1. Csak olyan papírt használjon, amely megfelel az erre a termékre vonatkozó HP specifikációknak.
- 2. Ne használjon gyűrött, összehajtott vagy sérült papírt. Ha szükséges, használjon másik csomagból vett papírt.
- 3. Ne használjon olyan papírt, amelyre már nyomtattak vagy másoltak.
- 4. Ellenőrizze, hogy a tálca nincs-e túltöltve. Ha a tálca túl van töltve, vegye ki a teljes papírköteget, igazítsa meg, majd helyezzen vissza a köteg egy részét a tálcára.
- 5. Győződjön meg róla, hogy a tálca papírvezetői a papírméretnek megfelelően vannak beállítva. Állítsa a papírvezetőket úgy, hogy azok érintsék a papírköteget, de ne hajlítsák meg.
- 6. Győződjön meg róla, hogy a tálca megfelelően be van helyezve a készülékbe.
- 7. Ha nehéz, dombornyomásos vagy perforált papírra nyomtat, használja a kézi adagolás funkciót, és a lapokat egyenként adagolja.
- 8. A készülék kezelőpaneljének kezdőképernyőjén görgessen a Tálcák gombig, majd érintse meg. Győződjön meg róla, hogy a tálcát a papír méretének és típusának megfelelően állította-e be.
- 9. Ellenőrizze, hogy a nyomtatási környezet megfelel-e a tájékoztatóban megadott követelményeknek.

## Elakadások megszüntetése az elülső ajtóban

1. Nyissa ki az elülső ajtót. Győződjön meg arról, hogy az ajtó teljesen nyitva van.

2. Nyomja meg a gombot a karon, majd fordítsa a festékkazetta karját alsó helyzetbe.

3. Fogja meg a festékkazetta fogantyúját és kifelé húzva távolítsa el a kazettát.

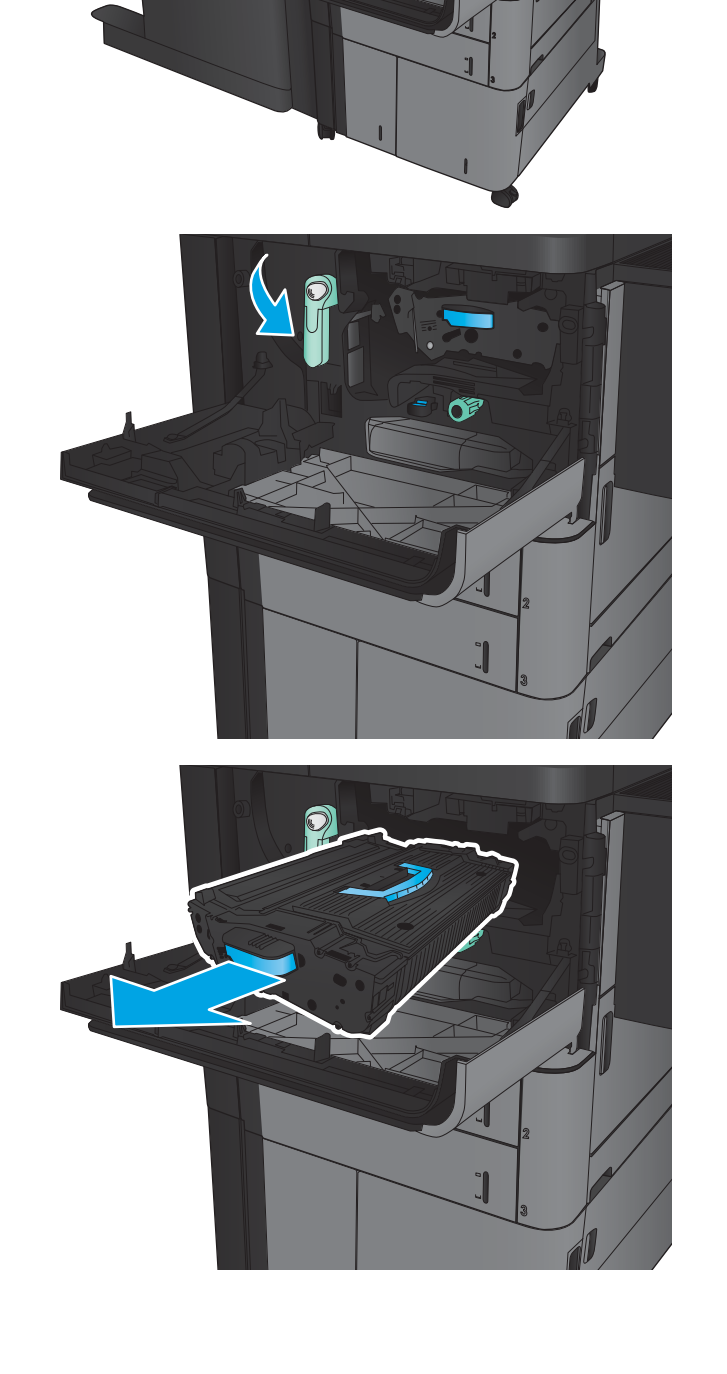

4. Forgassa a zöld színű gombot az óramutató járásával ellentétes irányban, majd távolítsa el az elakadt papírt.

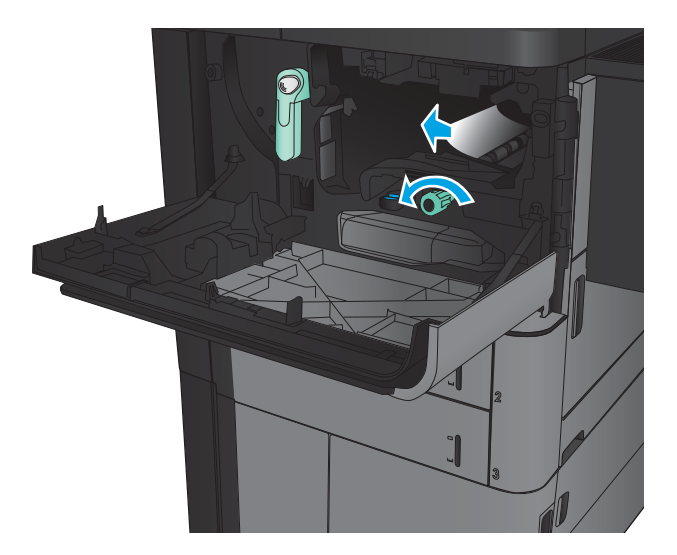

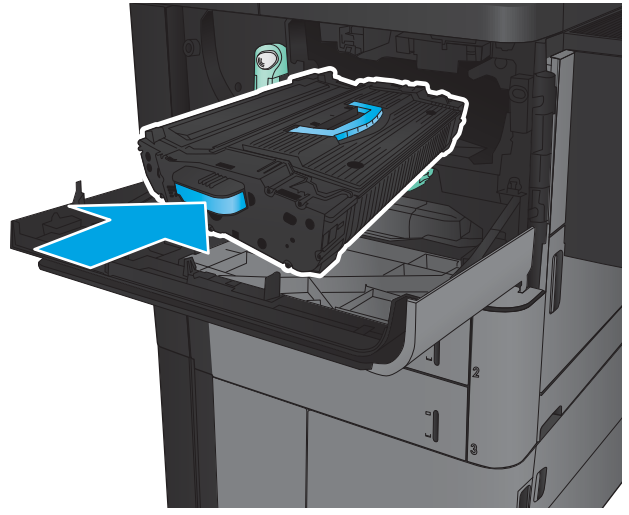

5. Igazítsa a festékkazettát a nyíláshoz, és csúsztassa be a készülékbe. A festékkazetta kissé lesüllyed, ahogy a helyére kerül.

6. Nyomja meg a gombot a karon, majd fordítsa a festékkazetta karját felső helyzetbe.

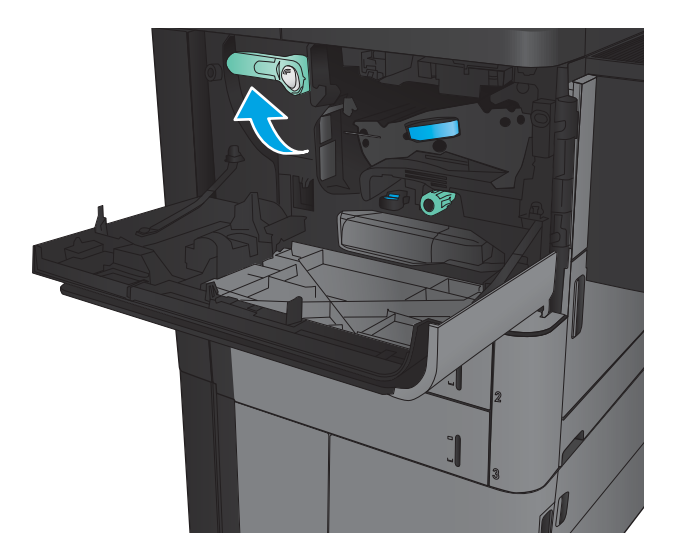

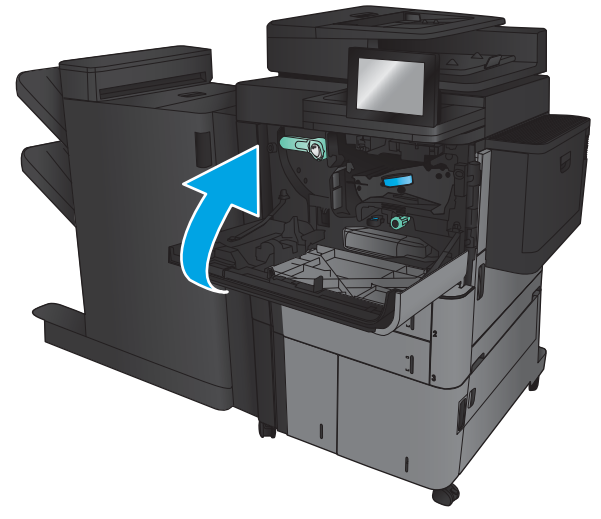

7. Zárja be az elülső ajtót.

## Elakadások elhárítása a 1. tálcánál

1. Ha elakadt papír látható az 1. tálcán, annak eltávolításához nyomja meg az elakadás megszüntetésére szolgáló gombot a tálca alatt, majd óvatosan húzza egyenesen kifelé az elakadt papírt.

- 2. Ha nem lehet eltávolítani a papírt, vagy ha nem látható elakadt papír az 1. tálcán, nyissa ki a jobb oldali ajtót.
- 

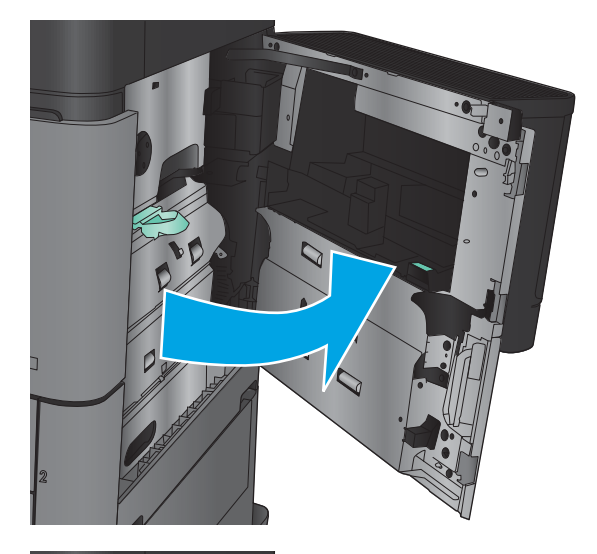

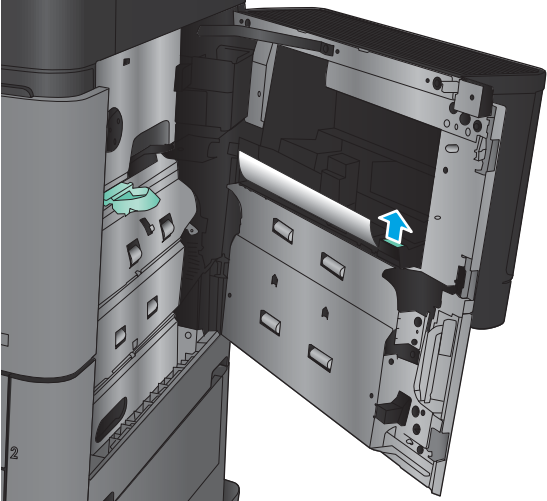

3. Ha elakadt papír található az 1. tálca adagoló területén, nyissa fel az elakadás-elhárító fedelet, majd távolítsa el a papírt.

4. Húzza ki az elakadás-elhárítási fedél karját, majd emelje meg, hogy kinyíljon.

5. Óvatosan húzza ki a papírt a behúzási területről.

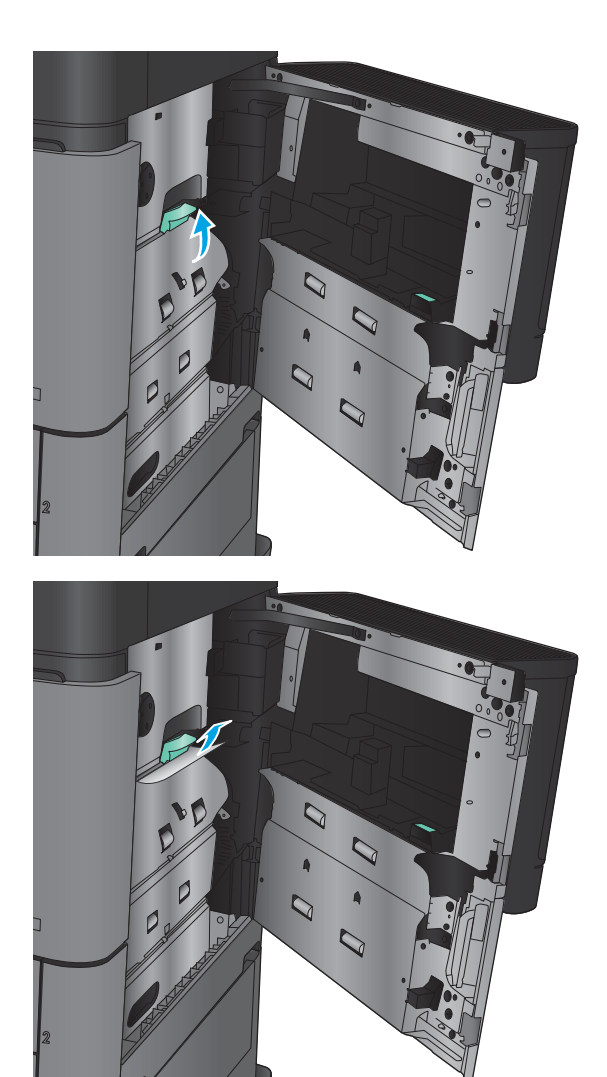

6. Húzza ki az elakadás-elhárítási fedél karját, majd leengedve csukja be.

7. Csukja be a jobb oldali ajtót.

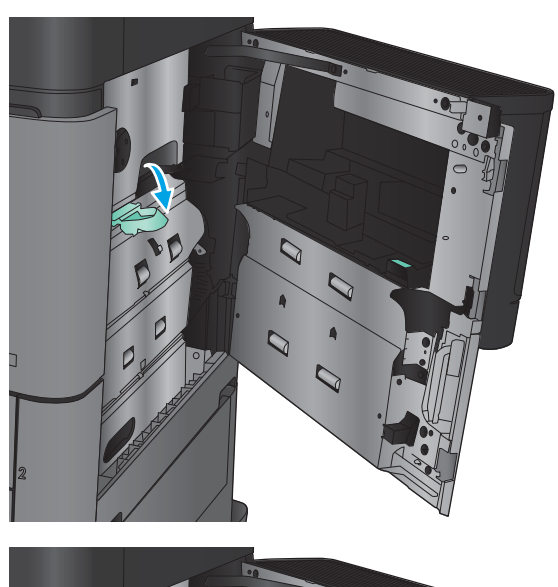

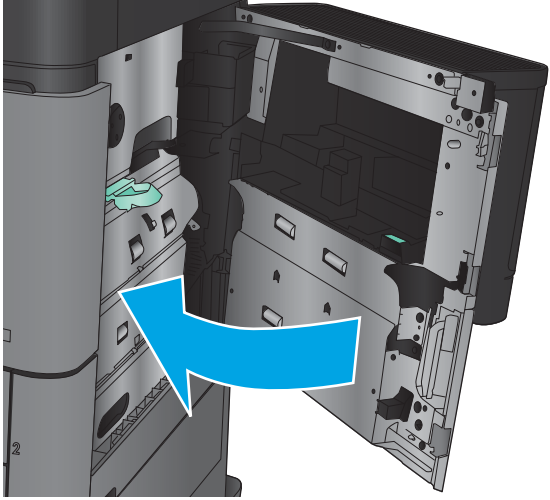

## Elakadások megszüntetése a jobb oldali ajtó mögött

1. Nyissa ki a jobb oldali ajtót.

2. Ha van elakadt papír az ajtóban, emelje fel az elakadás-elhárítási fedelet, majd óvatosan húzza ki a papírt egyenesen.

3. Ha elakadt papír látható az ajtó aljában, óvatosan húzza ki a papírt egyenesen.

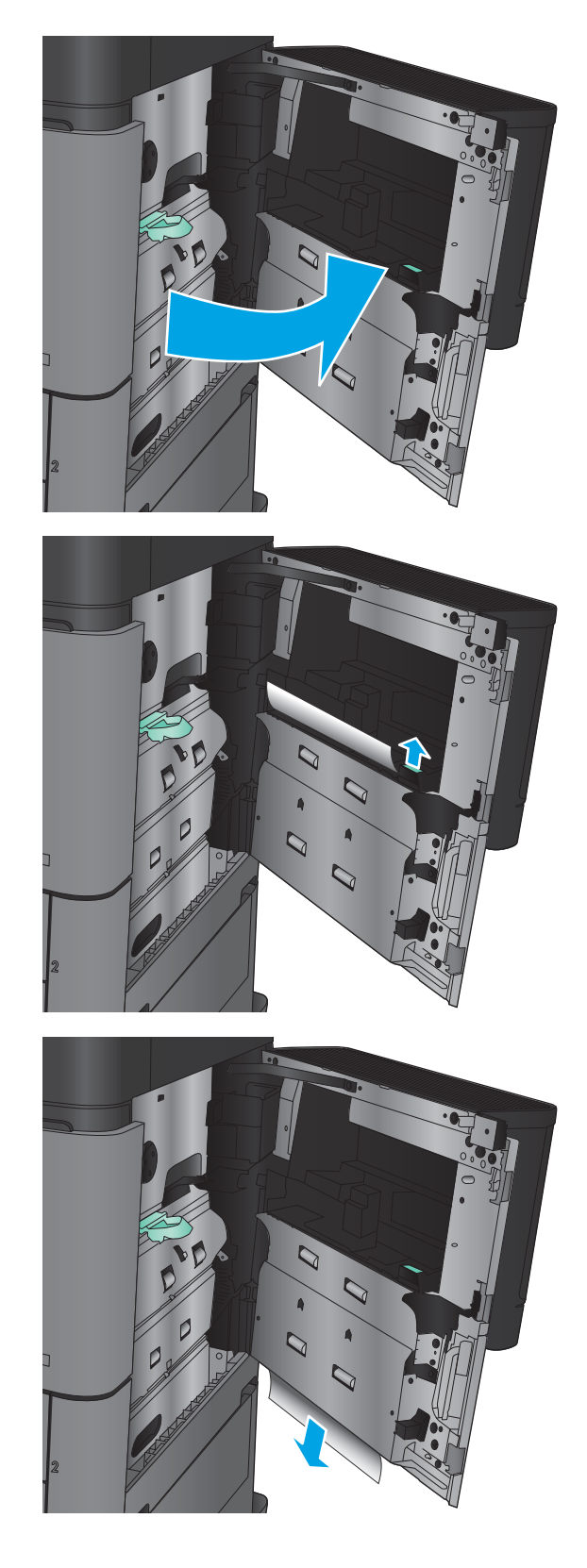

4. Húzza ki az elakadás-elhárítási fedél karját, majd emelje meg, hogy kinyíljon.

5. Óvatosan húzza ki a papírt a behúzási területről.

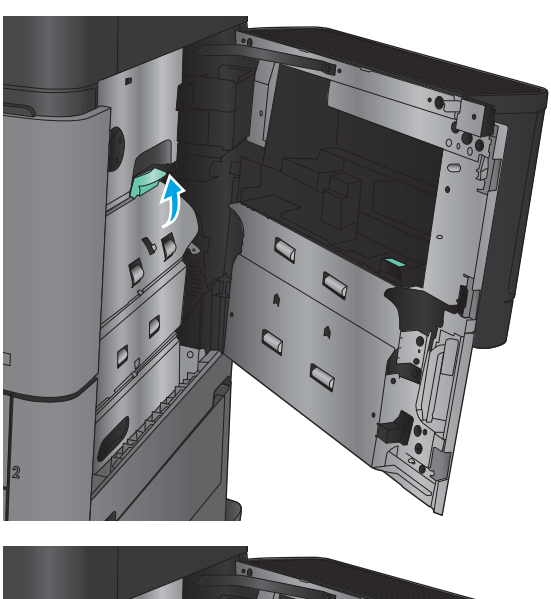

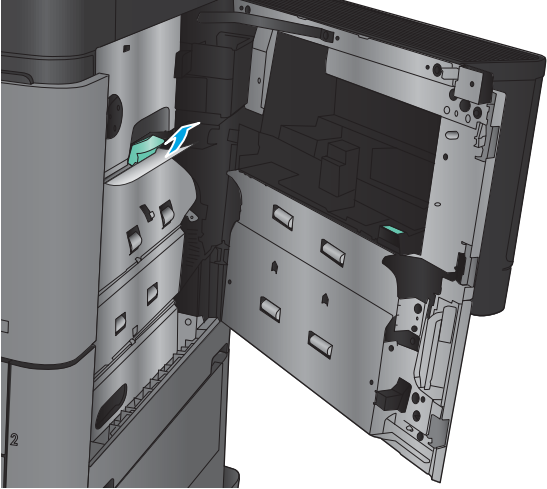

6. Húzza ki az elakadás-elhárítási fedél karját, majd leengedve csukja be.

7. Csukja be a jobb oldali ajtót.

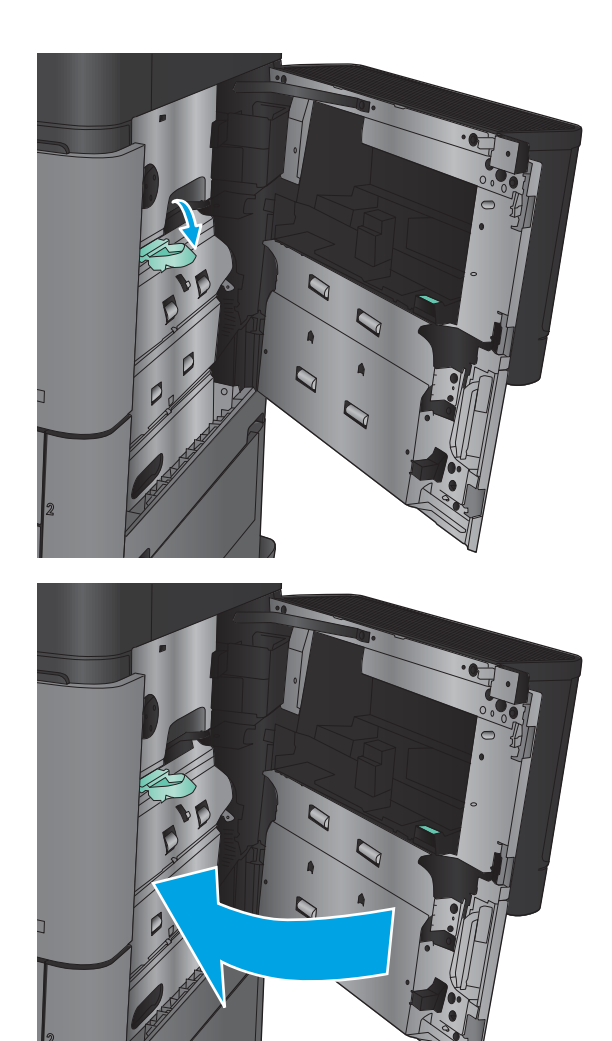

## Elakadások elhárítása a 2. és 3. tálcában

- **MEGJEGYZÉS:** Az elakadások megszüntetési eljárása ugyanaz a 3. tálca esetén is, mint a 2. tálcánál. Az ábrán csak a 2. tálca szerepel.
- 1. Nyissa ki a tálcát.

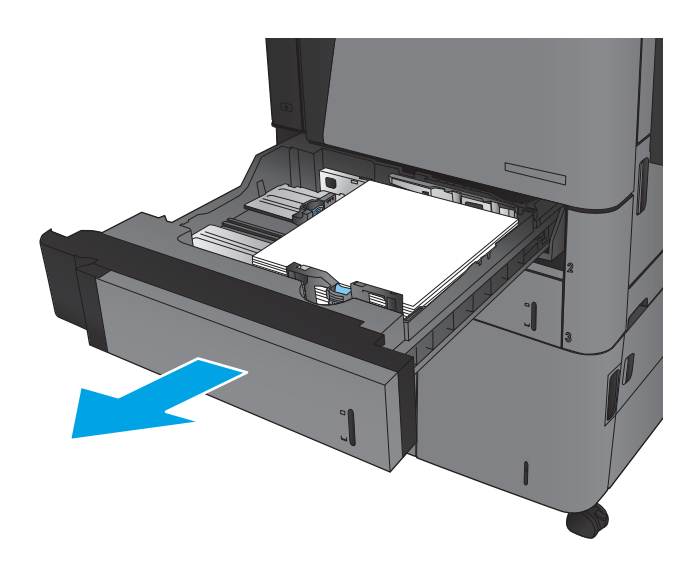

2. Távolítson el minden elakadt vagy sérült papírlapot.

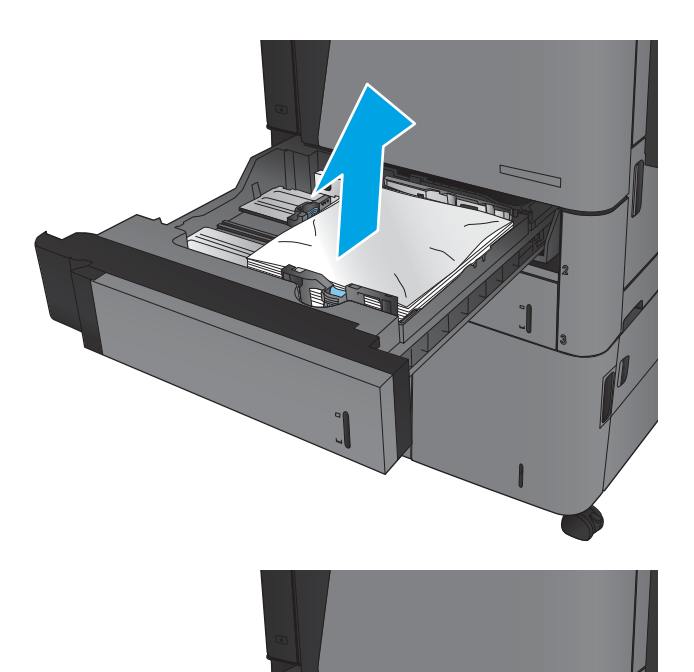

B

3. Helyezze be újra, majd csukja be a tálcát.

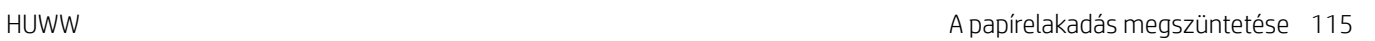

## Elakadások elhárítása a 4. és 5. tálcában

1. Nyissa ki a jobb és a bal oldali tálcát.

MEGJEGYZÉS: Nem szükséges egyszerre feltöltenie mindkét tálcát.

2. Távolítsa el a papírt a tálcából, és dobja ki a sérült lapokat.

3. A jobb oldali tálca felett nyomja meg a zöld gombot az elakadáselhárító lemez kioldásához.

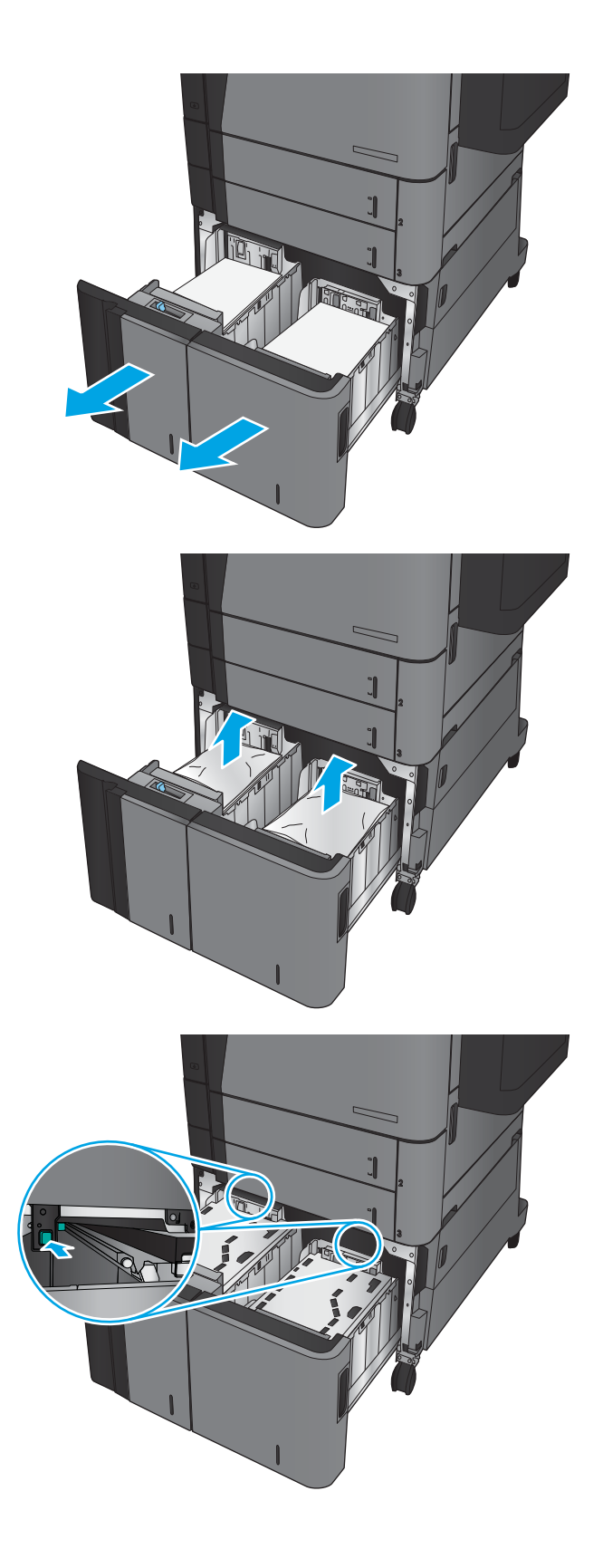

4. Ha van elakadt papír az adagolóterületen, húzza le, és távolítsa el.

5. Felfelé nyomva csukja vissza az elakadáselhárító lemezt.

6. Töltsön teljes papírköteget a tálca mindkét oldalába. A jobb oldal 1500 papírlap tárolására alkalmas. A bal oldal 2000 papírlap tárolására alkalmas.

MEGJEGYZÉS: A legjobb eredmény érdekében teljes papírkötegeket töltsön be. Ne bontsa a papírkötegeket kisebb adagokra.

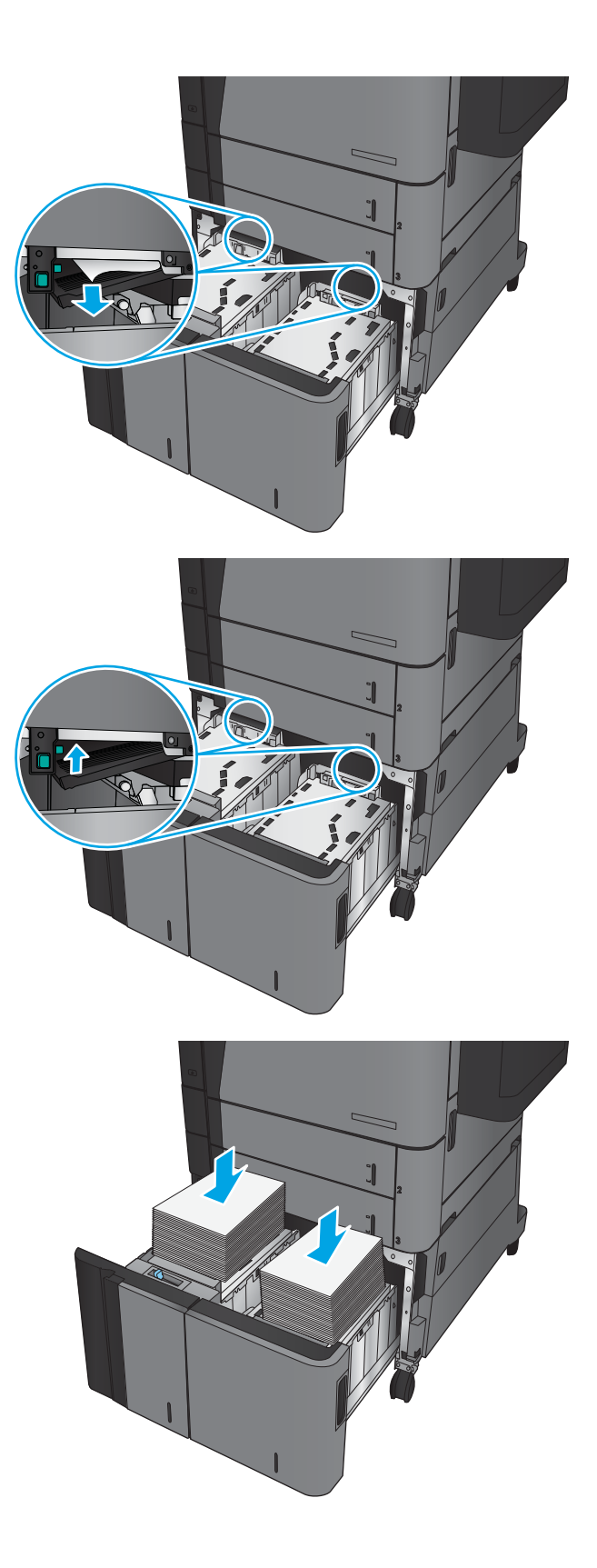

7. Csukja be a jobb és a bal oldali tálcát.

8. Nyissa fel az elakadáselhárító fedelet a nagy kapacitású tálca jobb oldalán.

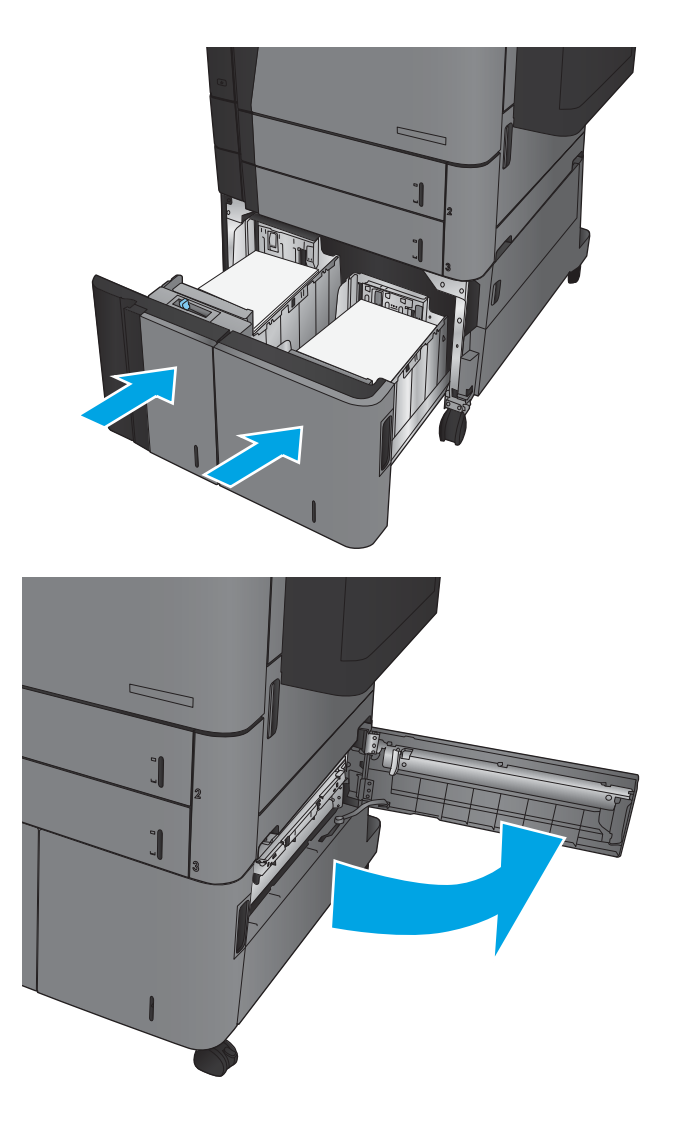

9. Távolítsa el az elakadt papírt.

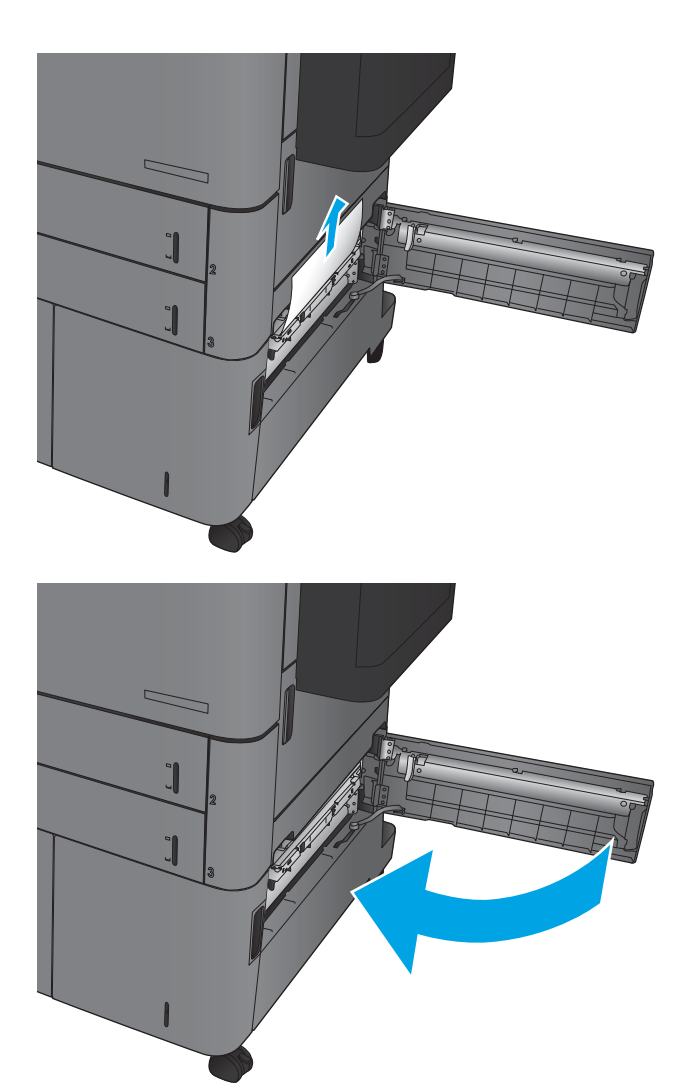

10. Csukja le az elakadáselhárító fedelet a nagy kapacitású tálca jobb oldalán.

> MEGJEGYZÉS: Ha az elakadás megszüntetése után a készülék kezelőpaneljén üzenet jelenik meg, hogy nincs papír a tálcában, vagy a tálca túl van töltve, vegye ki a tálcát, és nézzen mögé, nem maradt-e ott elakadt papír.

## A duplex egység környékén kialakult elakadások megszüntetése

1. Húzza meg a kioldókart a befejezőegység tetején, majd csúsztassa el ütközésig a készüléktől.

2. Nyissa ki a bal oldali ajtót.

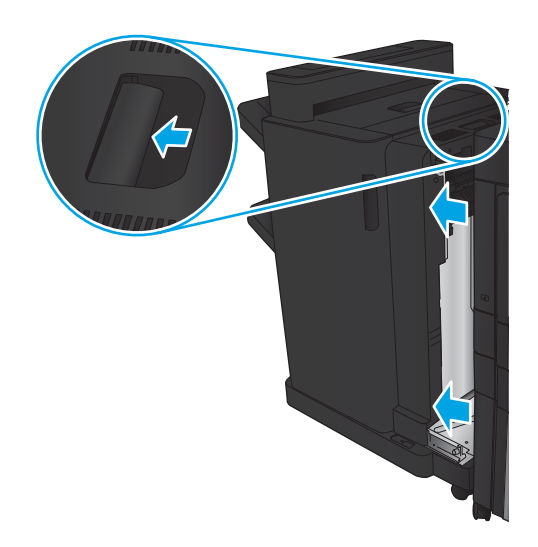

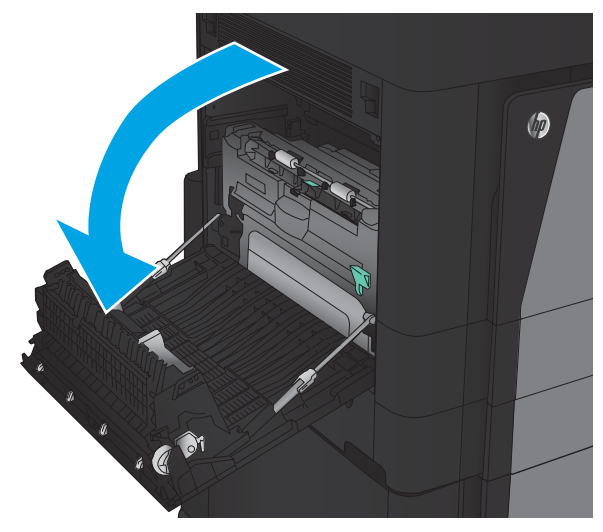

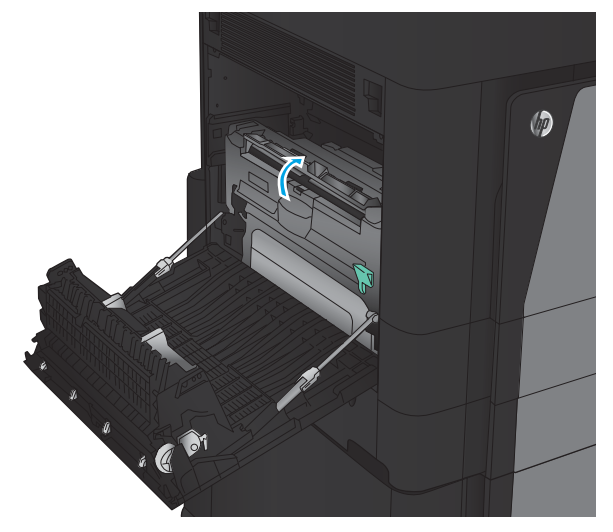

3. Emelje fel a duplex egységen az elakadáselhárítási fedelet.

4. Húzza ki az ezen a területen található beragadt vagy beszakadt papírt a készülékből.

5. A reteszt lenyomva oldja a duplex egységet.

6. Húzza ki a duplex egységet a készülékből egyenesen, ütközésig.

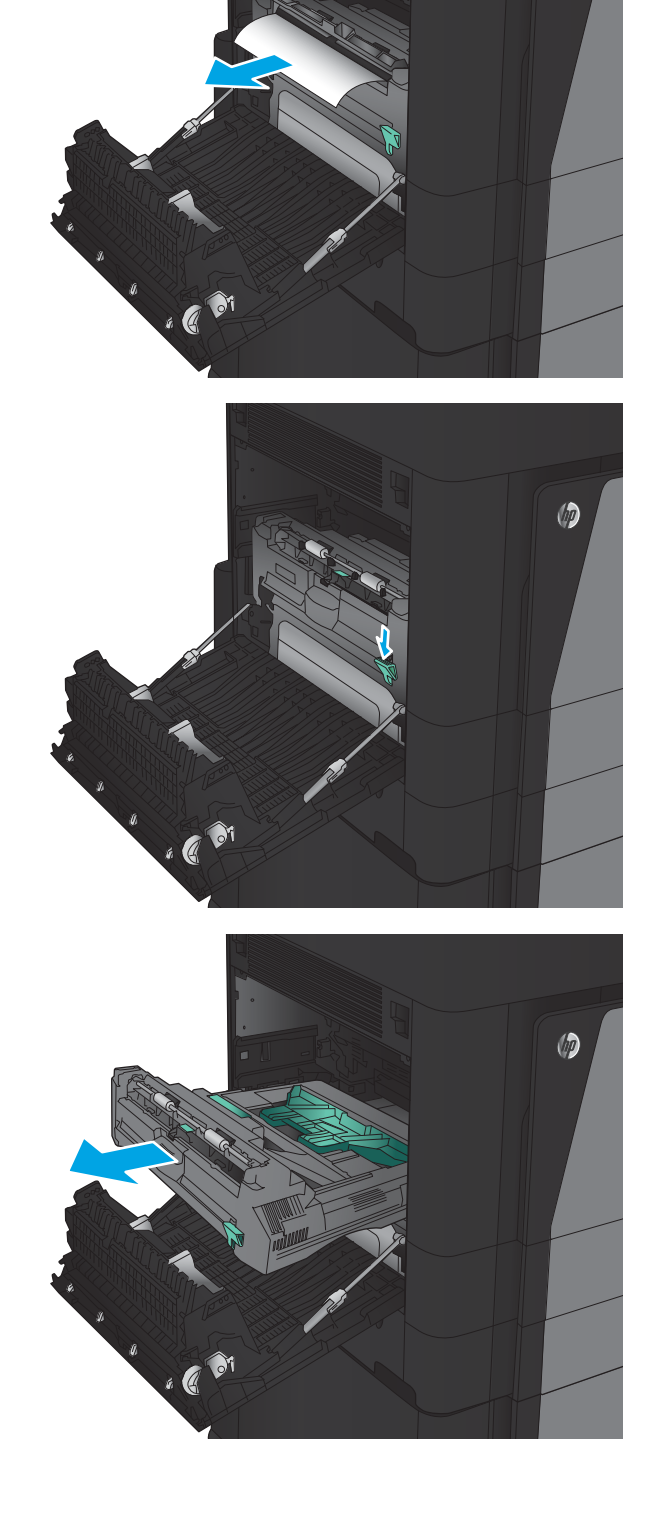

 $\circledcirc$ 

7. Nyissa fel az első elakadás-elhárító fedelet, majd távolítson el minden elakadt papírt.

8. Nyissa fel a második elakadás-elhárító fedelet, majd távolítson el minden elakadt papírt.

9. Nyissa ki az elülső ajtót.

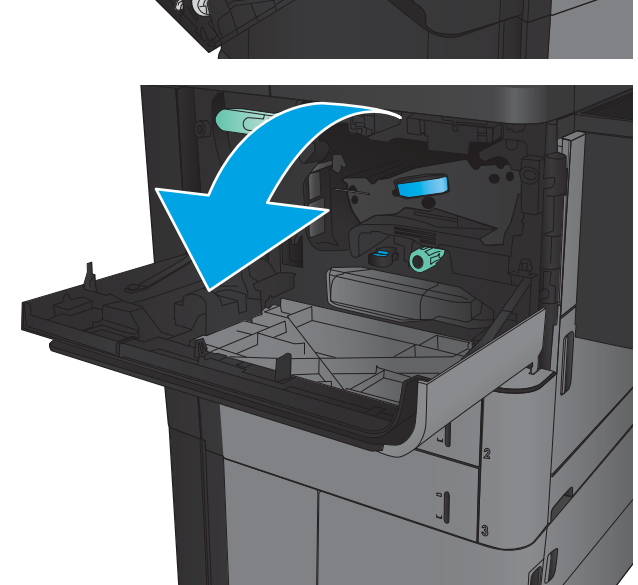

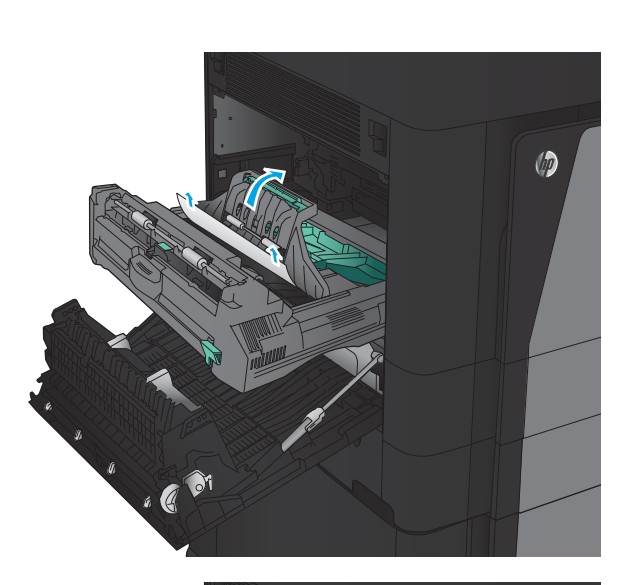

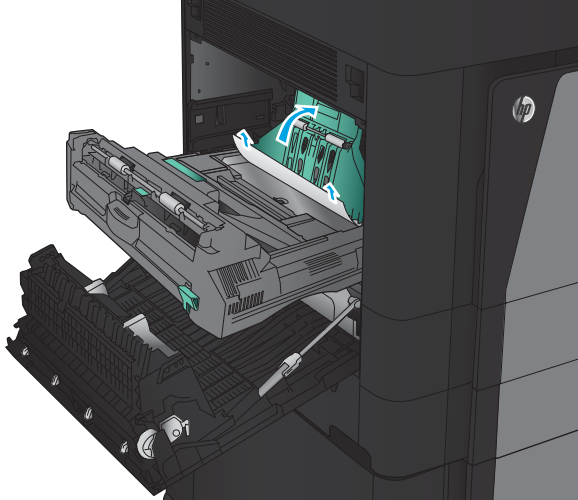

10. Távolítson el minden elakadt papírt a festékkazetta területe alatti nyílásból.

11. Zárja be az elülső ajtót.

12. Csúsztassa a duplex egységet a bevágásba, amíg a tálca a helyére nem kattan.

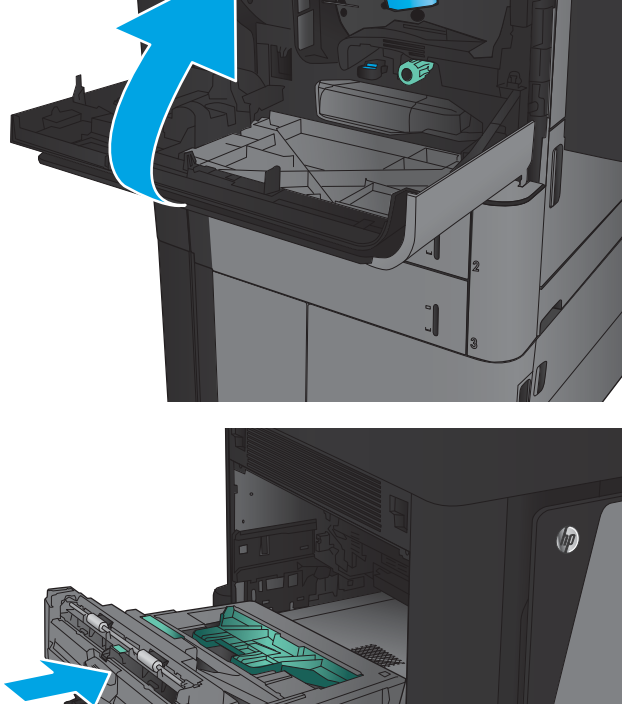

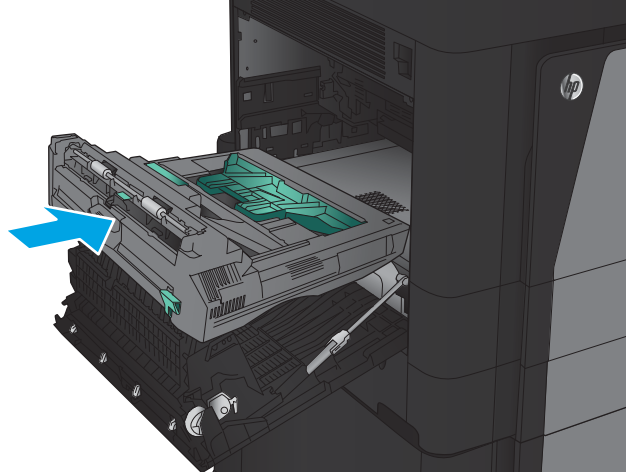

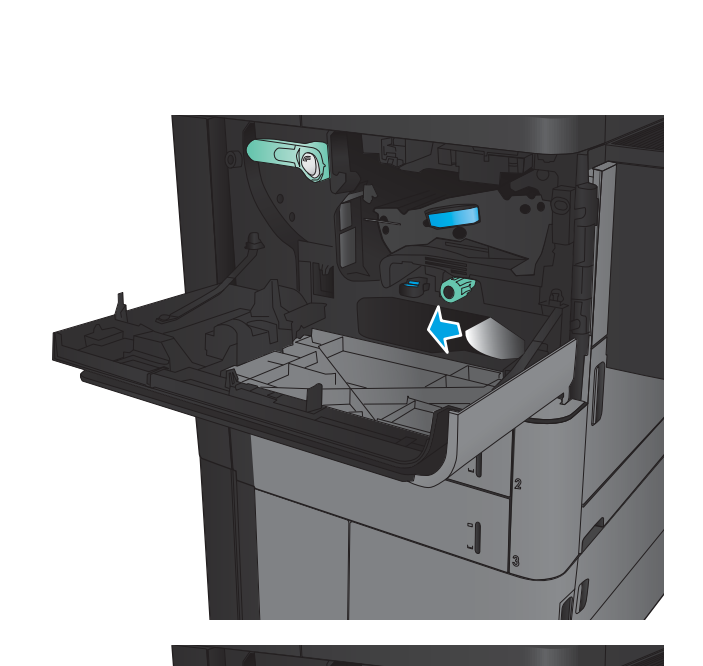

SO

13. Csukja be a bal oldali ajtót.

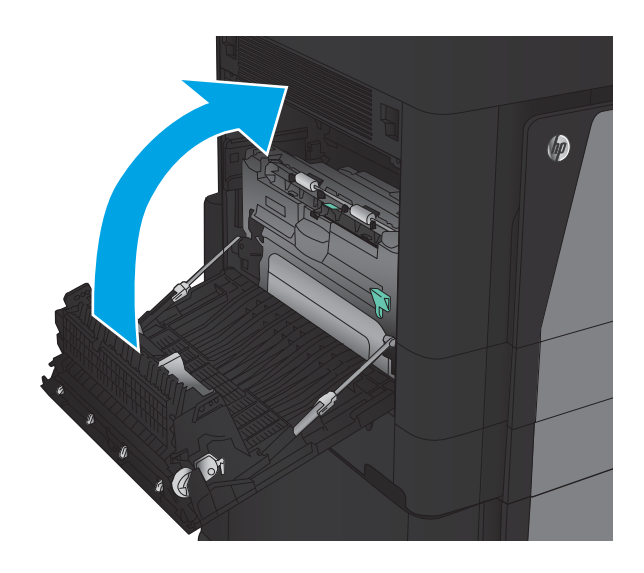

14. Csatlakoztassa a befejezőegységet.

## Papírelakadás elhárítása a bal oldali ajtónál (beégető terület)

FIGYELEM! A beégetőegység a készülék használata közben felforrósodhat.

1. Emelje fel a kioldókart a befejezőegység tetején, majd csúsztassa el ütközésig a készüléktől.

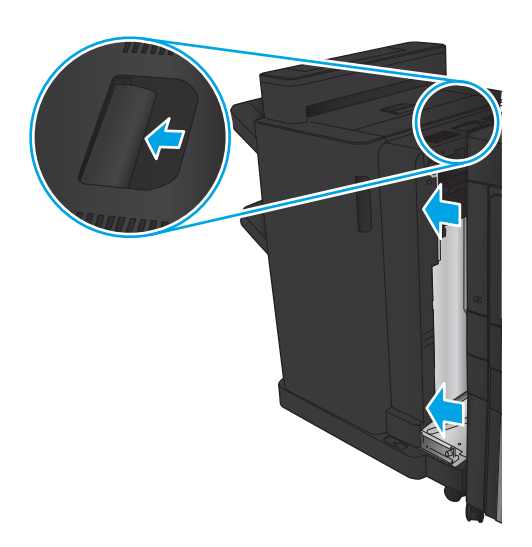

2. Nyissa ki a készülék bal oldali ajtaját

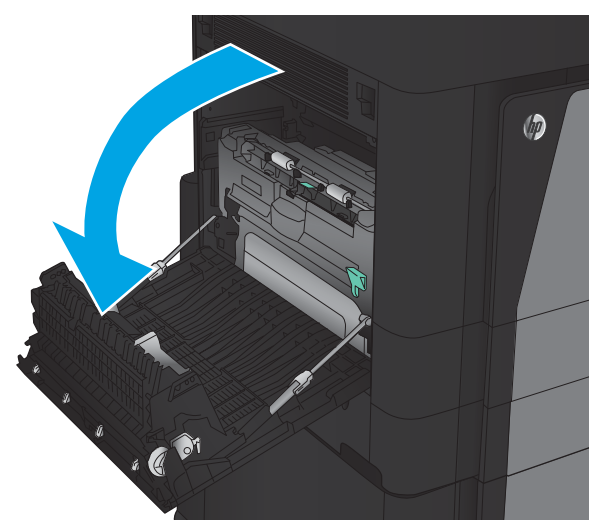

3. A reteszt lenyomva oldja a duplex egységet.

 $\circledcirc$  $\mathcal{A}$ 

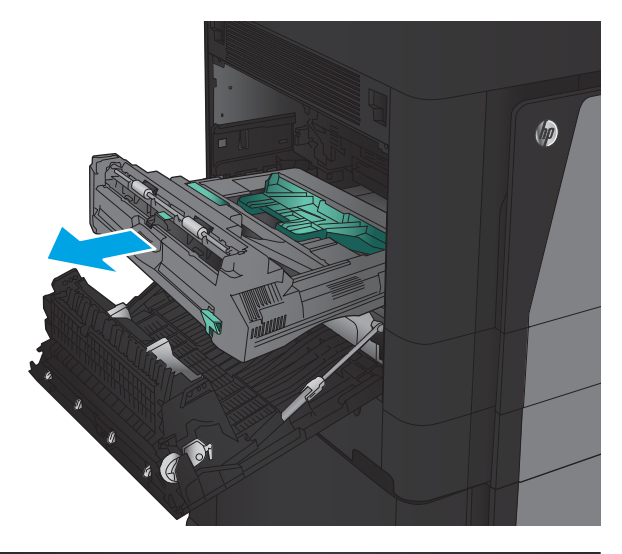

4. Húzza ki a duplex egységet a készülékből egyenesen, ütközésig.

5. Nyissa fel az elakadás-elhárítási fedelet.

FIGYELEM! A beégetőegység a készülék használata közben felforrósodhat.

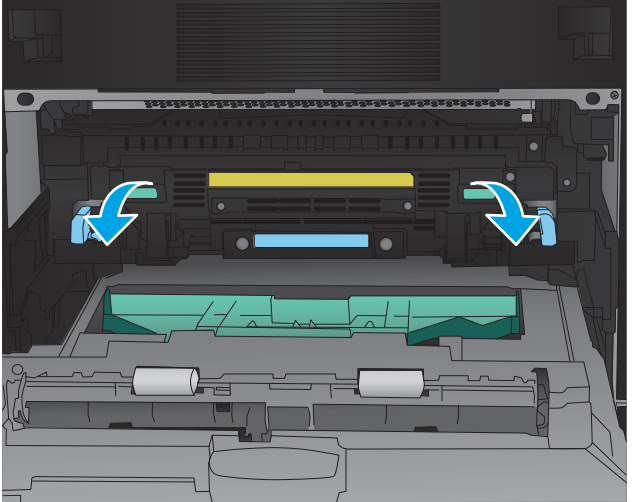

6. Óvatosan távolítsa el az elakadt papírt.

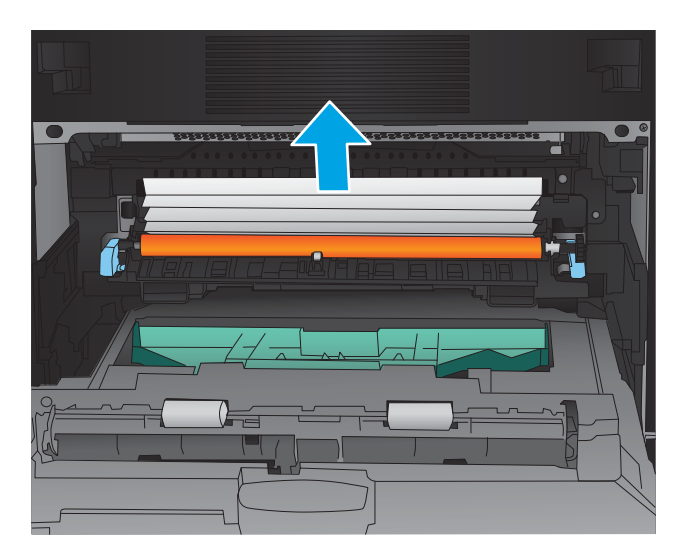

- $\circledcirc$ . C <sup>01</sup>
- 7. Csúsztassa a duplex egységet a bevágásba, amíg a tálca a helyére nem kattan.

8. Csukja be a bal oldali ajtót.

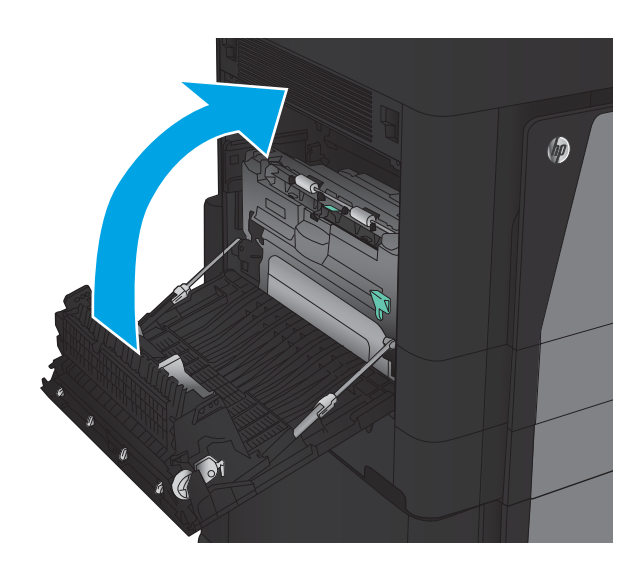

9. Csatlakoztassa a befejezőegységet.

## Elakadások elhárítása a tűző/lerakó egységben

- Elakadások elhárítása a tűző/lerakó egységben
- [Csatlakozási elakadások elhárítása](#page-139-0)
- [Elakadás megszüntetése az 1. tűzőnél](#page-140-0)

#### Elakadások elhárítása a tűző/lerakó egységben

1. Nyissa ki a bal felső ajtót.

2. Emelje fel az elakadás-elhárítási fedelet a kimeneti nyílásnál, majd óvatosan távolítsa el az elakadt papírt.

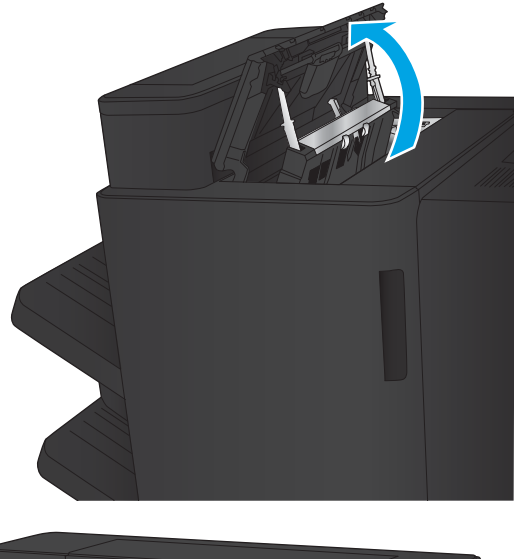

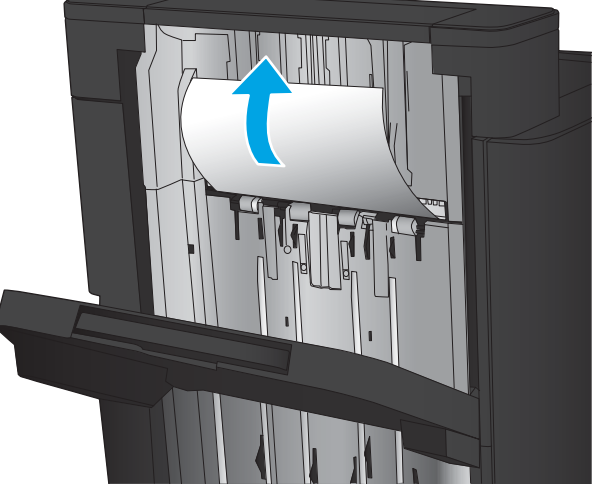

<span id="page-139-0"></span>3. Távolítson el minden papírt a bal felső ajtó környékéről.

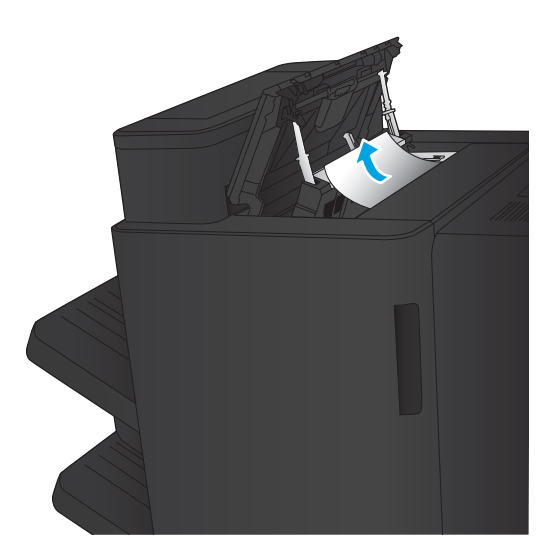

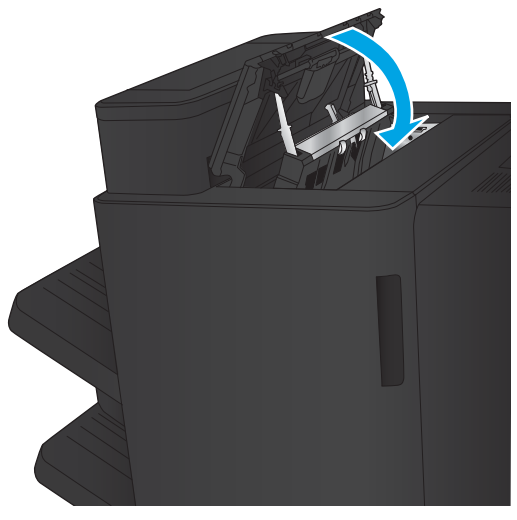

4. Csukja be a bal felső ajtót.

#### <span id="page-140-0"></span>Csatlakozási elakadások elhárítása

1. Húzza meg a kioldókart a befejezőegység tetején, majd csúsztassa el ütközésig a készüléktől.

2. Távolítson el minden papírt a területről.

3. Csatlakoztassa a befejezőegységet.

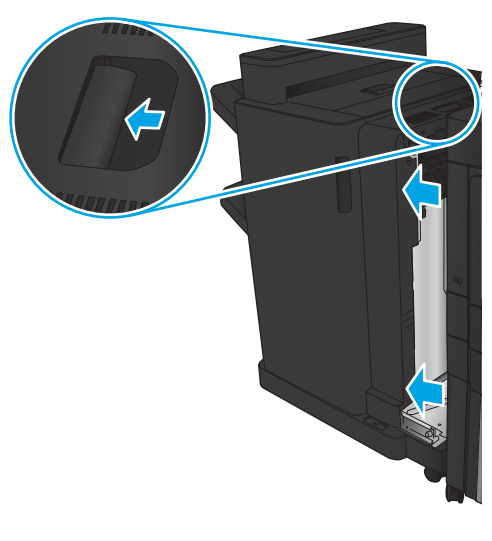

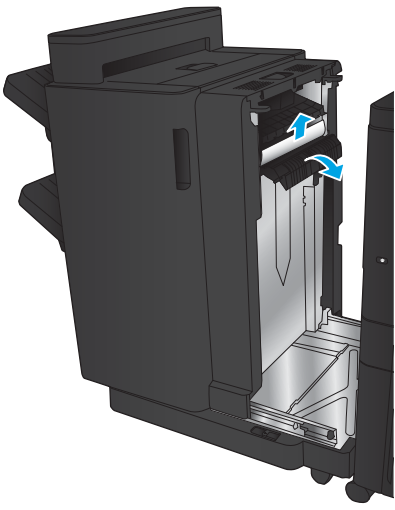

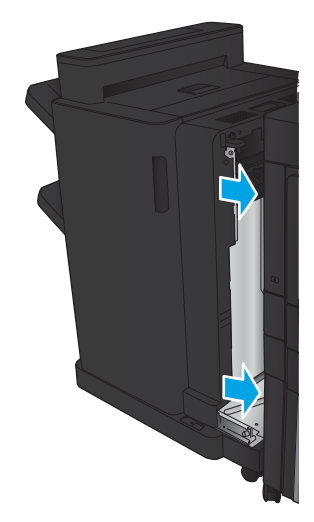

#### Elakadás megszüntetése az 1. tűzőnél

1. Emelje fel az elakadás-elhárítási fedelet a kimeneti nyílásnál, majd óvatosan távolítsa el az elakadt papírt.

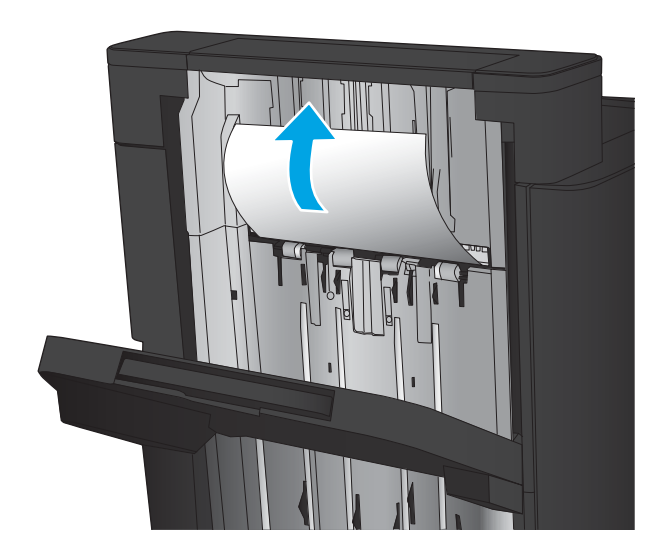

画

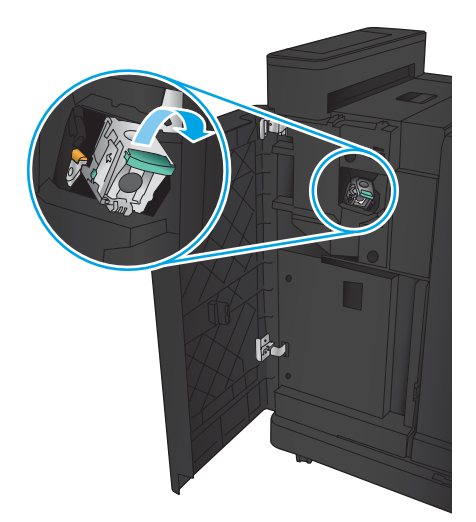

2. Várjon három másodpercet, és nyissa ki a bal első ajtót.

3. Távolítsa el a tűzőkazettát felfelé, majd kifelé húzva.

4. Emelje fel a tűzőkazetta elején található fémkart.

5. Távolítsa el az elakadt tűzőkapcsokat a tűzőkazettából.

6. Nyomja le a tűzőkazetta elején található fémkart.

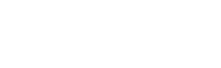

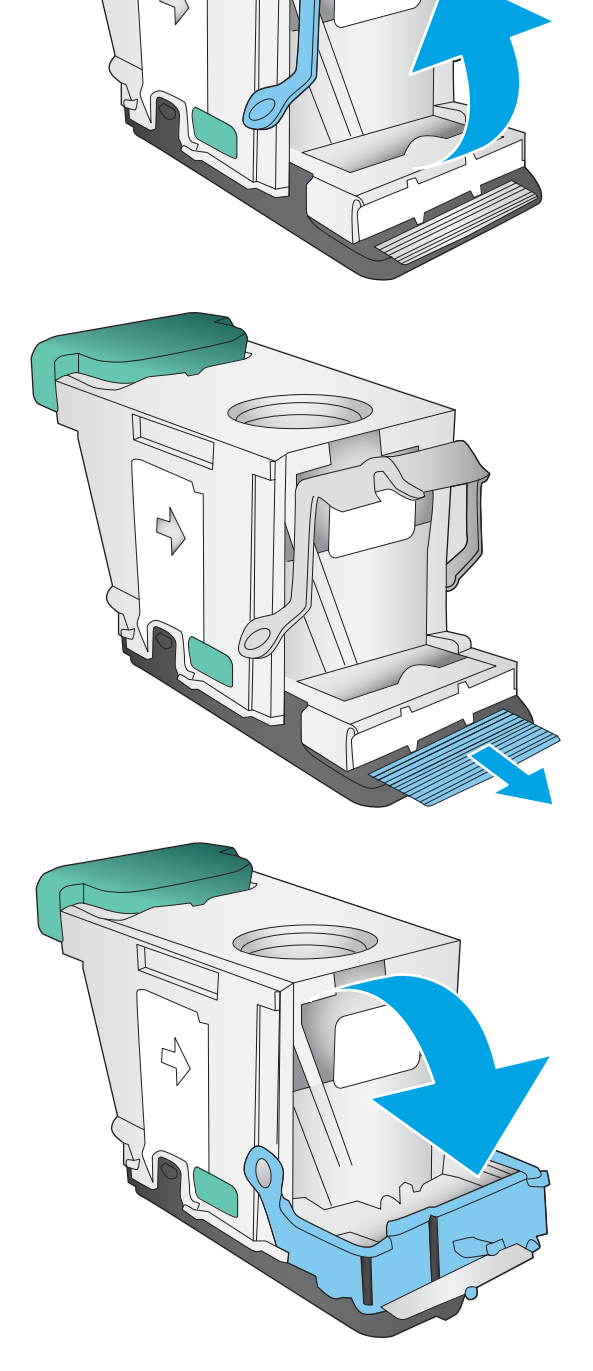

╱

G

7. Helyezze be a tűzőkazettát. Nyomja le a tűzőkazetta tetejét, amíg a helyére nem kattan.

8. Zárja be a bal első ajtót.

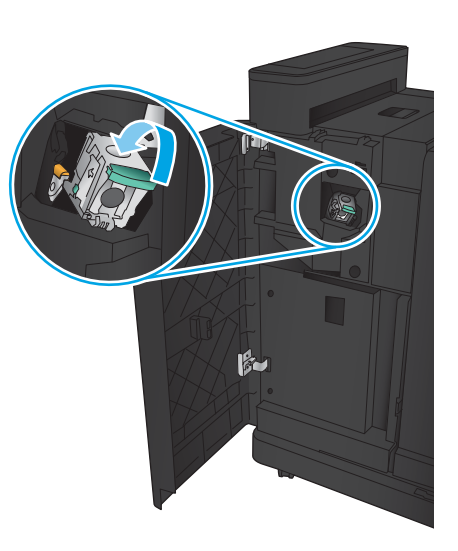

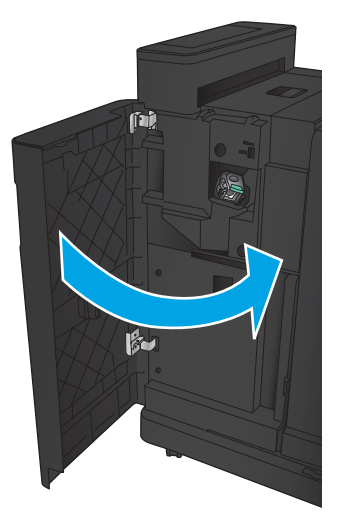
# Elakadások elhárítása a lyukasztóegységgel kiegészített tűző/lerakóban

- Elakadások elhárítása a lyukasztóegységgel kiegészített tűző/lerakó bal felső ajtajánál
- [Csatlakozási elakadások elhárítása a lyukasztóegységgel kiegészített tűző/lerakóban](#page-147-0)
- [Elakadás megszüntetése az 1. tűzőnél](#page-151-0)

## Elakadások elhárítása a lyukasztóegységgel kiegészített tűző/lerakó bal felső ajtajánál

1. Nyissa ki a bal első ajtót.

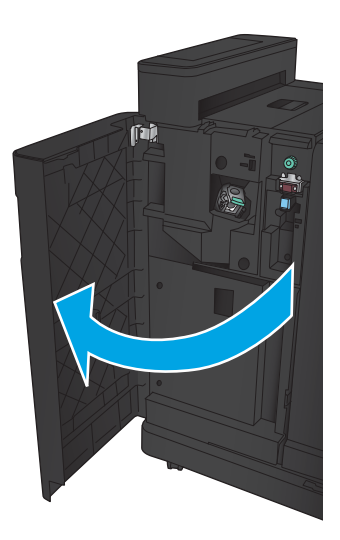

2. Nyissa ki a bal felső ajtót.

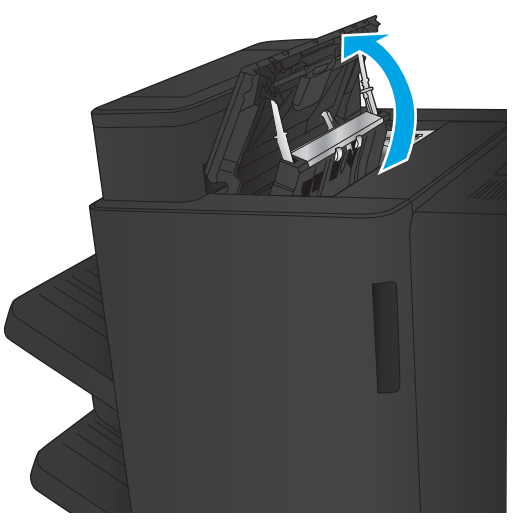

3. A gomb forgatásával állítsa be a nyilakat.

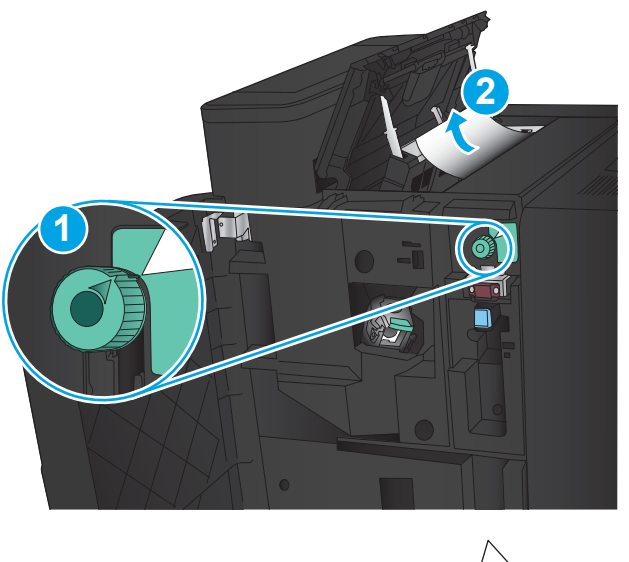

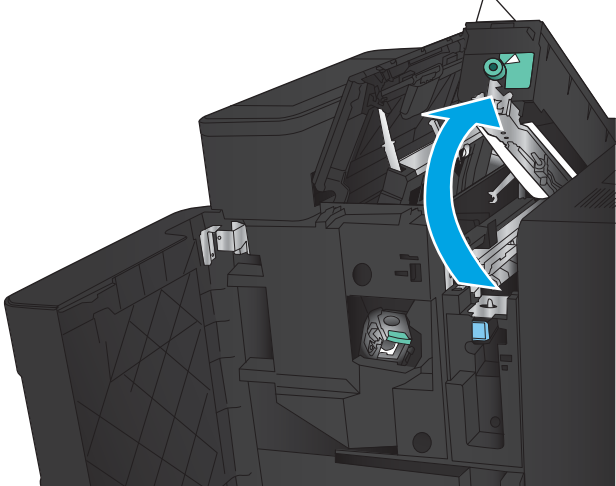

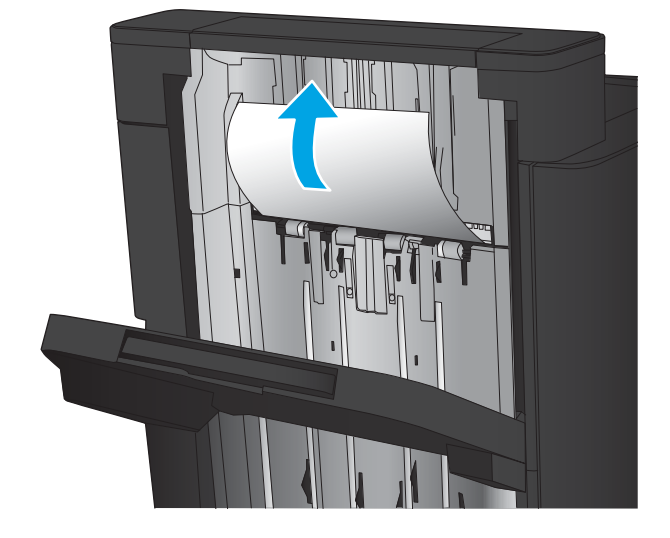

4. Emelje fel a lyukasztóegységet.

5. Emelje fel az elakadás-elhárítási fedelet a kimeneti nyílásnál, majd óvatosan távolítsa el az elakadt papírt.

6. Távolítsa el az elakadt papírt a bal felső fedél környékéről.

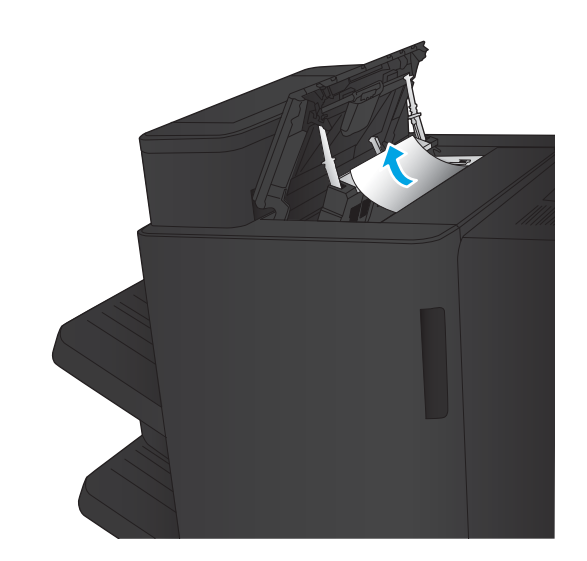

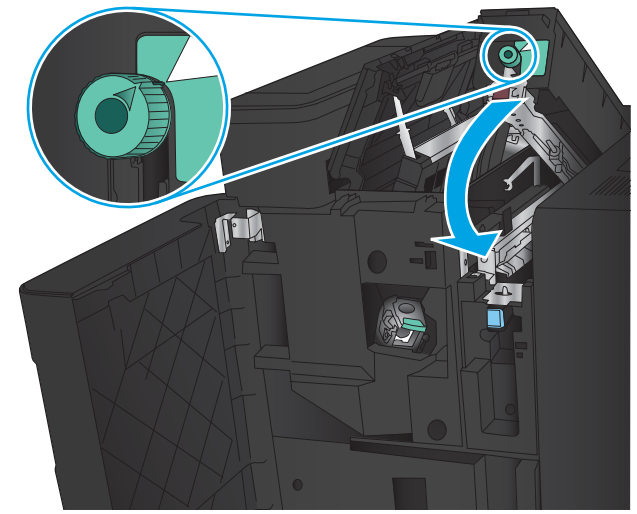

7. Csukja le a lyukasztóegységet.

MEGJEGYZÉS: Ügyeljen arra, hogy a lyukasztón a horony az ábrának megfelelő irányban álljon.

<span id="page-147-0"></span>8. Zárja be a bal felső ajtót.

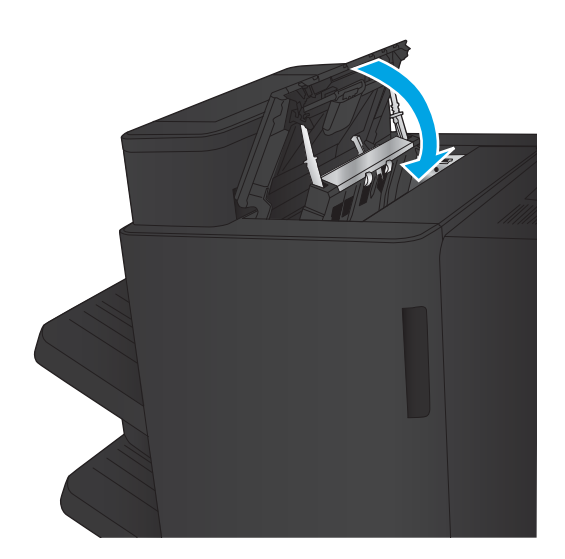

9. Zárja be a bal első ajtót.

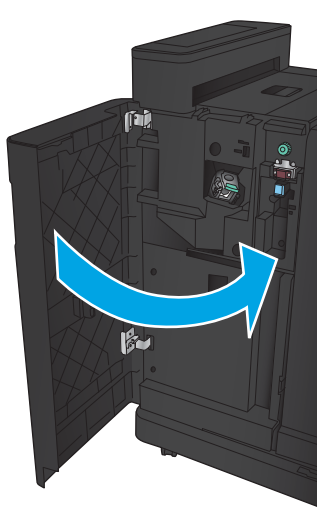

## Csatlakozási elakadások elhárítása a lyukasztóegységgel kiegészített tűző/lerakóban

1. Húzza meg a kioldókart a befejezőegység tetején, majd csúsztassa el ütközésig a készüléktől.

2. Távolítson el minden papírt a területről.

3. Nyissa ki a bal első ajtót.

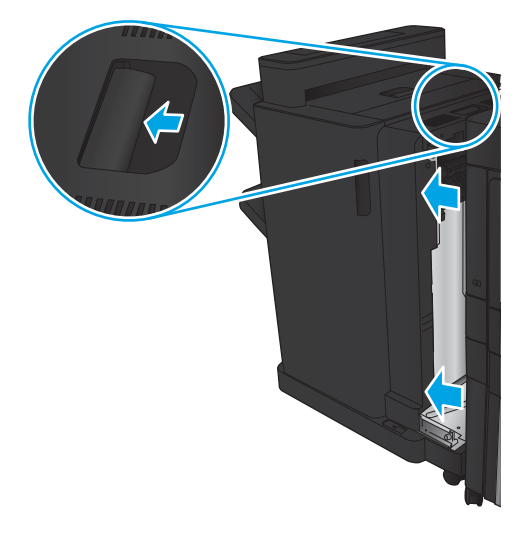

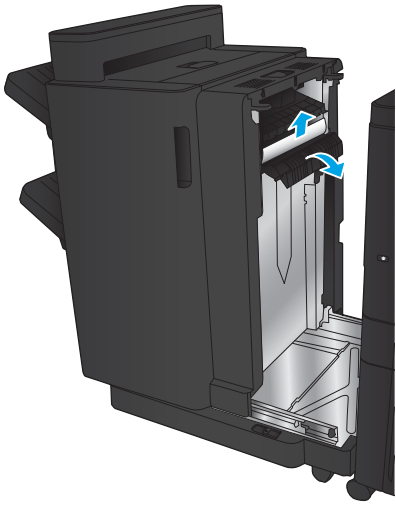

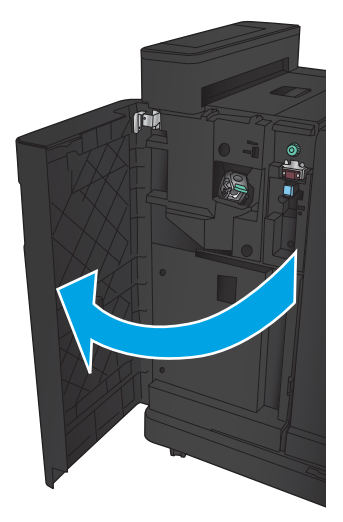

4. Nyissa ki a bal felső ajtót.

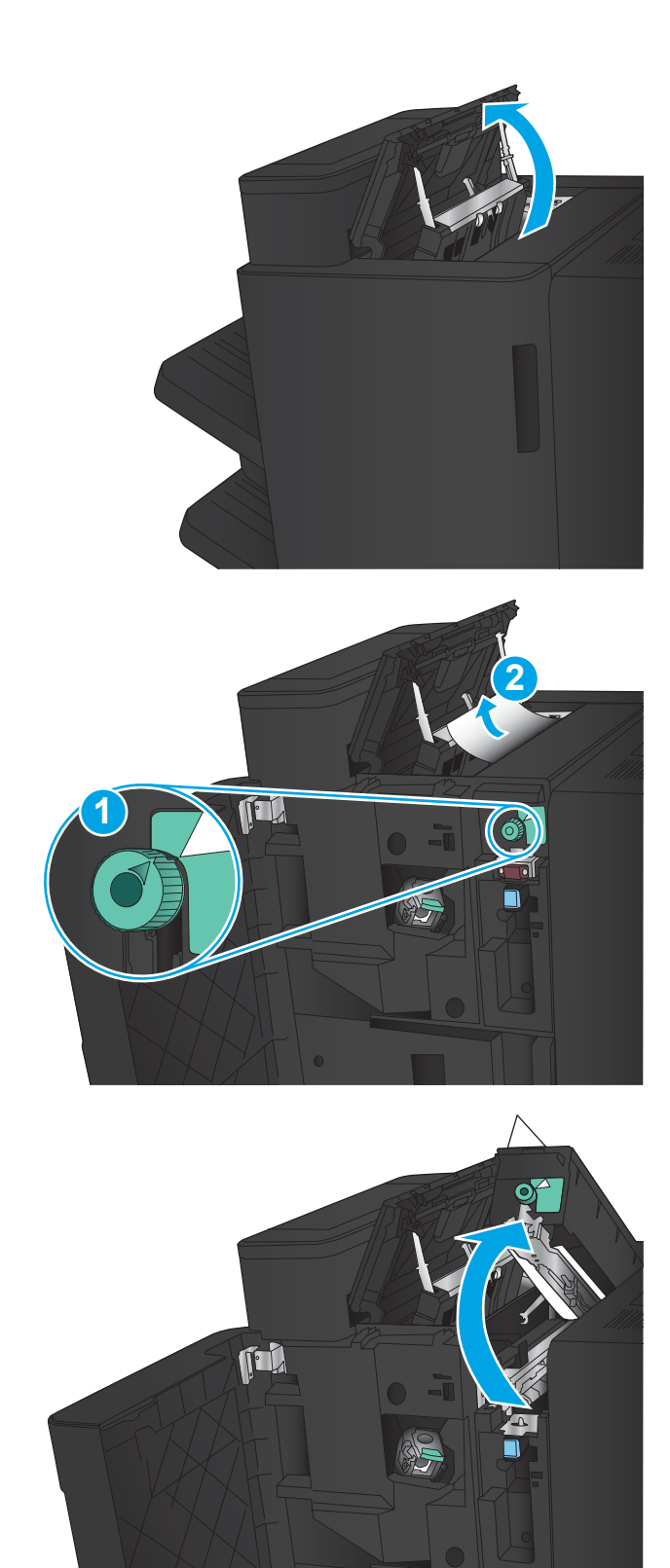

5. A gomb forgatásával állítsa be a nyilakat, majd óvatosan húzza ki az elakadt papírt.

6. Ha nem sikerül eltávolítani az elakadt papírt, emelje fel a lyukasztóegységet.

- 7. Távolítsa el az elakadt papírt a lyukasztóegység aljából.
- X Th

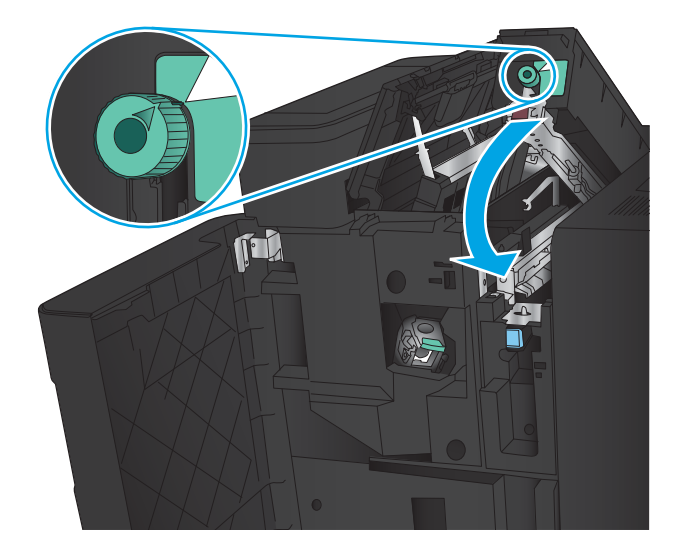

9. Zárja be a bal felső ajtót.

8. Csukja le a lyukasztóegységet.

álljon.

MEGJEGYZÉS: Ügyeljen arra, hogy a lyukasztó gombján a nyíl az ábrának megfelelő irányban

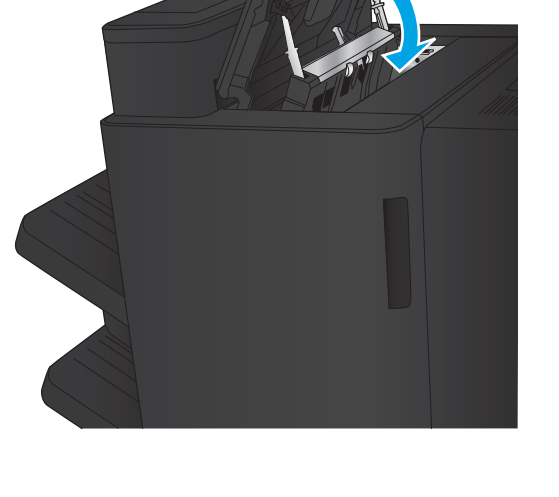

<span id="page-151-0"></span>10. Zárja be a bal első ajtót.

11. Csatlakoztassa a befejezőegységet a készülékhez.

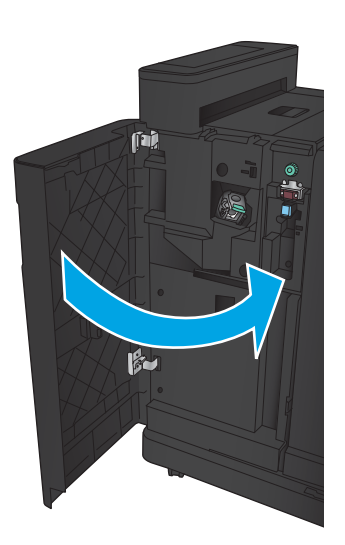

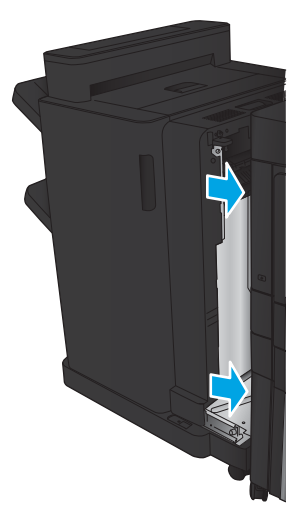

## Elakadás megszüntetése az 1. tűzőnél

1. Emelje fel az elakadás-elhárítási fedelet a kimeneti nyílásnál, majd óvatosan távolítsa el az elakadt papírt.

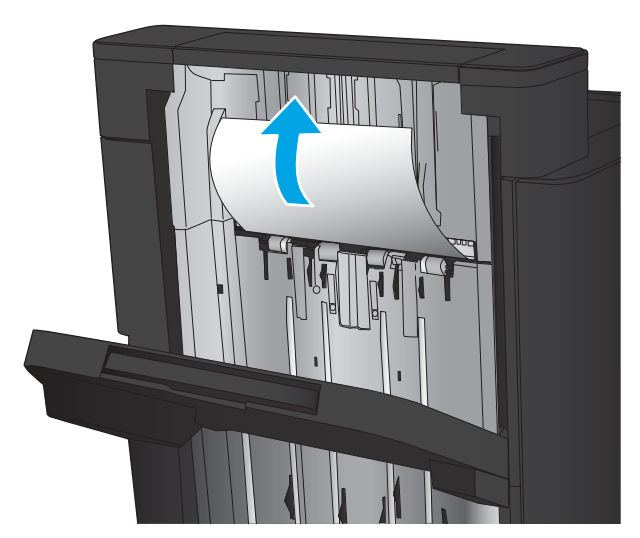

2. Várjon három másodpercet, és nyissa ki a bal első ajtót.

3. Távolítsa el a tűzőkazettát felfelé, majd kifelé húzva.

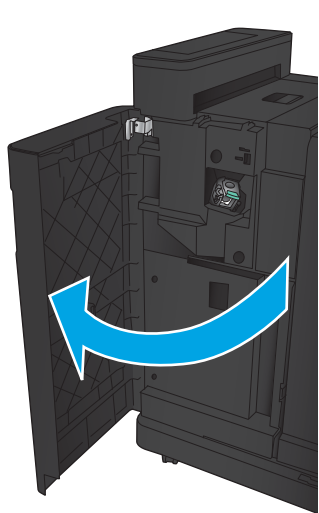

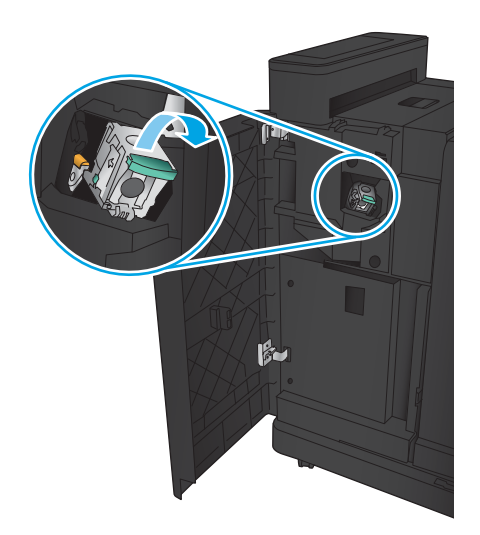

4. Emelje fel a tűzőkazetta elején található fémkart.

5. Távolítsa el az elakadt tűzőkapcsokat a tűzőkazettából.

6. Nyomja le a tűzőkazetta elején található fémkart.

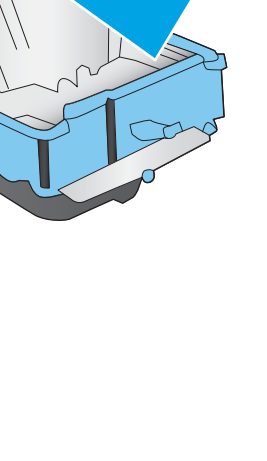

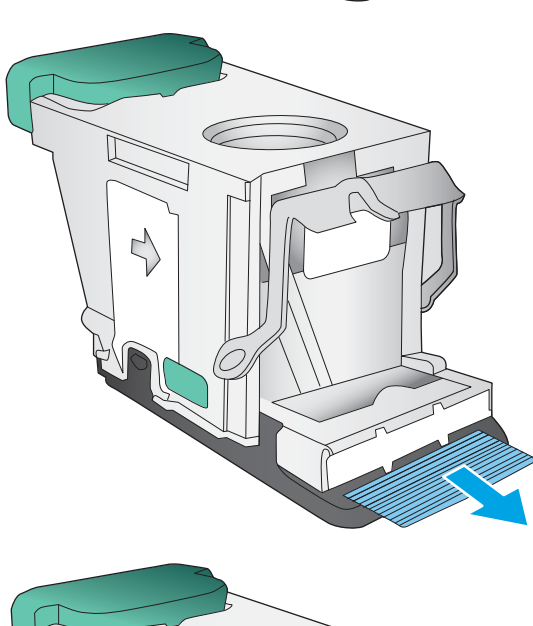

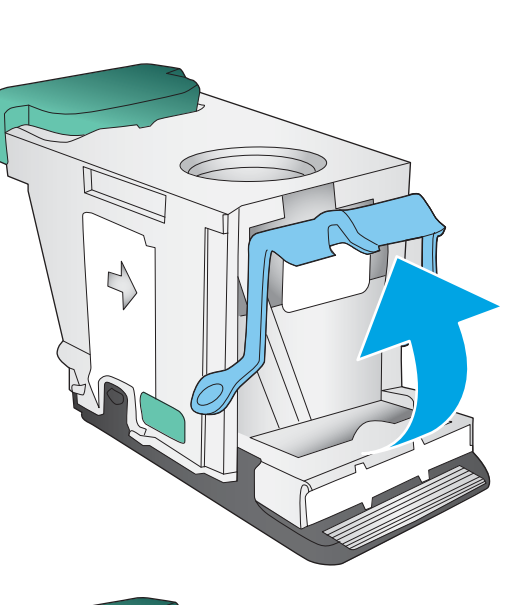

7. Helyezze be a tűzőkazettát. Nyomja le a tűzőkazetta tetejét, amíg a helyére nem kattan.

8. Zárja be a bal első ajtót.

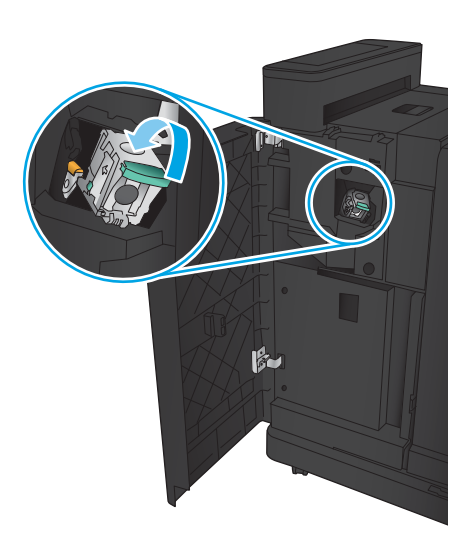

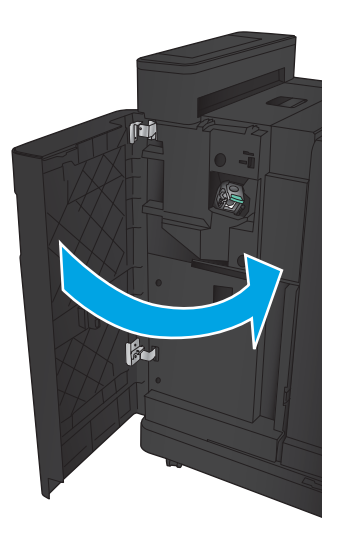

# Elakadások elhárítása a füzetkészítőben

- Elakadások megszüntetése a füzetkészítő bal első ajtajánál
- [Csatlakozási elakadások elhárítása](#page-157-0)
- [Elakadás megszüntetése az 1. tűzőnél](#page-158-0)
- [Kapcsok elakadásának elhárítása a füzetkészítőből](#page-161-0)

#### Elakadások megszüntetése a füzetkészítő bal első ajtajánál

1. Nyissa ki a bal első ajtót.

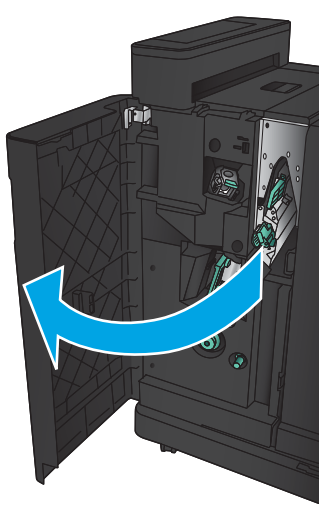

2. Tolja jobbra az alsó elakadás-elhárítási kart, és távolítsa el a lapokat.

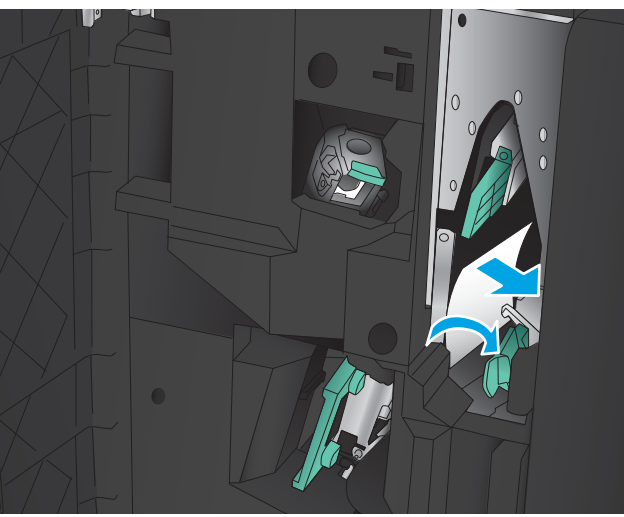

3. Tolja balra az alsó elakadás-elhárítási kart.

4. Tolja jobbra a felső elakadás-elhárítási kart, és távolítsa el a lapokat.

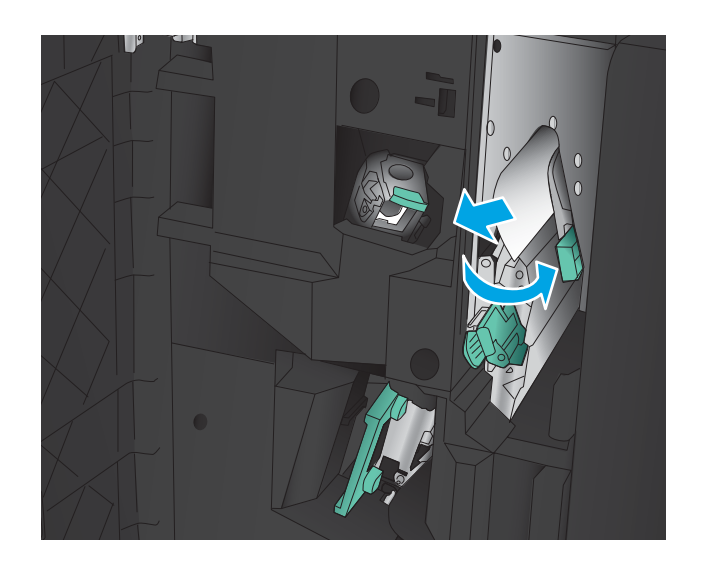

- 5. Tolja balra a felső elakadás-elhárítási kart.
- 6. Nyissa ki az alsó füzetajtót.

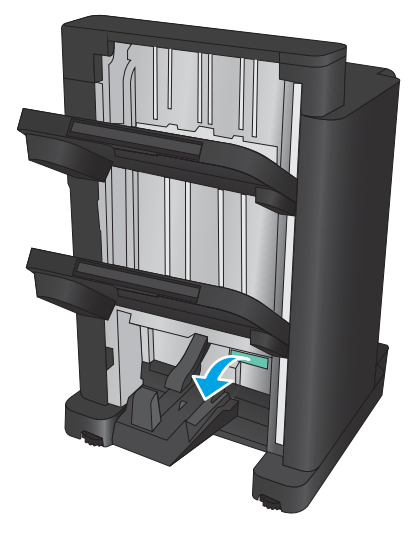

7. Fordítsa el az alsó elakadás-elhárítási gombot az óramutató járásával ellentétes irányban.

<span id="page-157-0"></span>8. Nyomja meg az elakadás-elhárítási gombot, majd fordítsa el az óramutató járásával egyező irányban.

9. Vegye ki az összes papírt az alsó füzetajtó közeléből, majd csukja be az ajtót.

10. Zárja be a bal első ajtót.

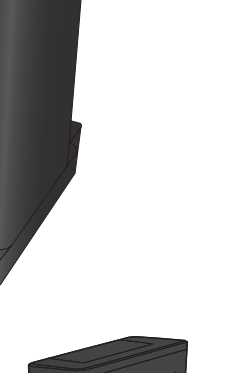

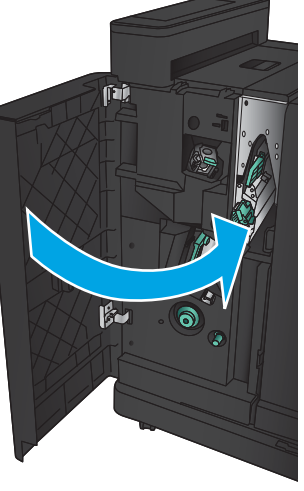

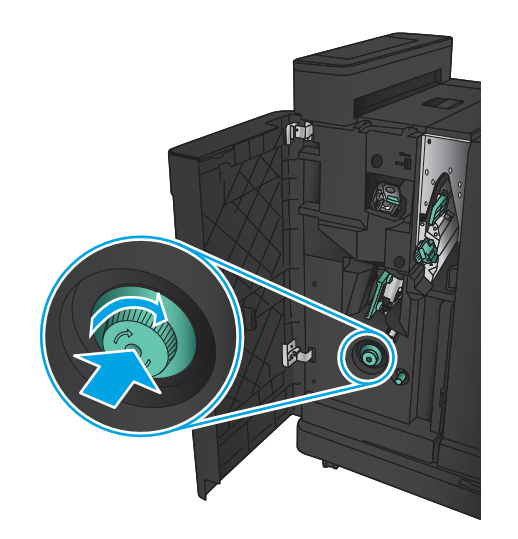

#### <span id="page-158-0"></span>Csatlakozási elakadások elhárítása

1. Húzza meg a kioldókart a befejezőegység tetején, majd csúsztassa el ütközésig a készüléktől.

2. Távolítson el minden papírt a területről.

3. Csatlakoztassa a befejezőegységet.

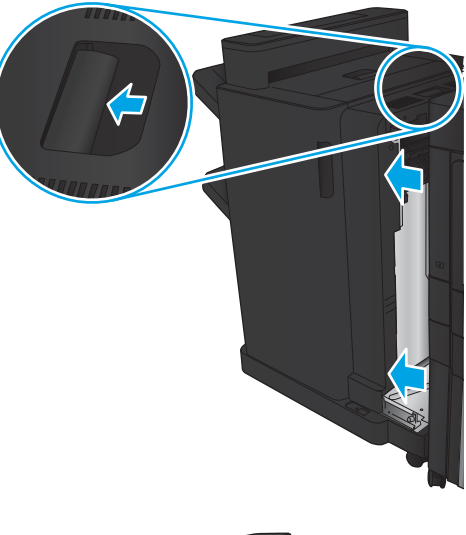

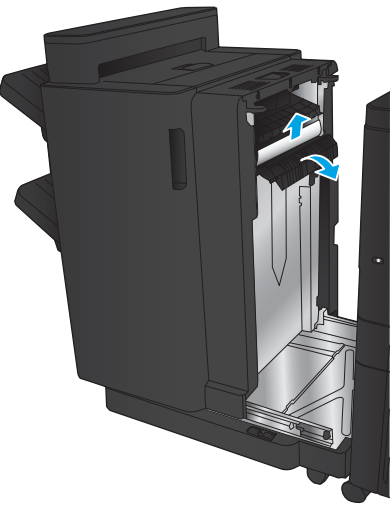

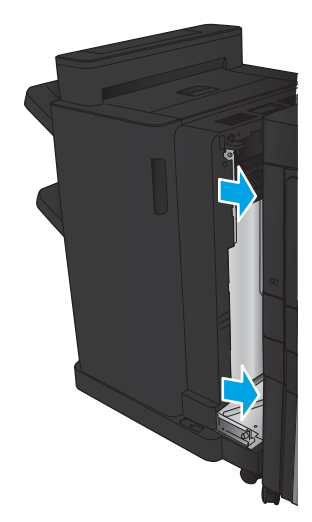

## Elakadás megszüntetése az 1. tűzőnél

1. Emelje fel az elakadás-elhárítási fedelet a kimeneti nyílásnál, majd óvatosan távolítsa el az elakadt papírt.

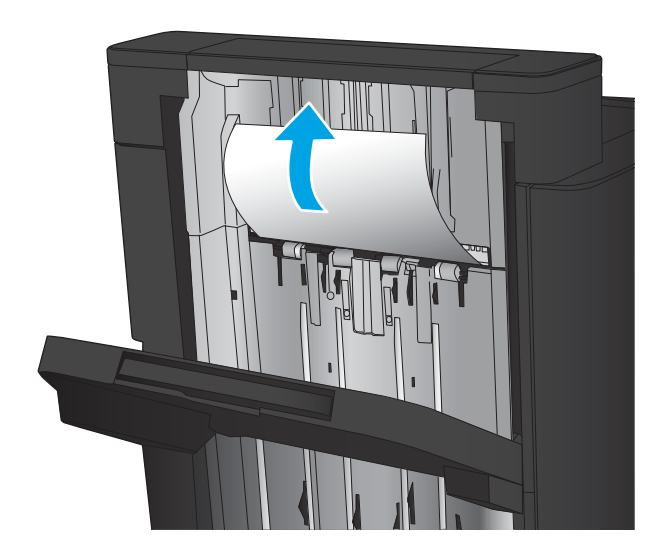

画

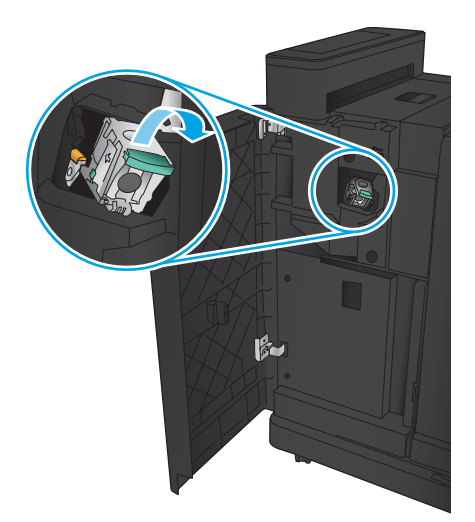

2. Várjon három másodpercet, és nyissa ki a bal első ajtót.

3. Távolítsa el a tűzőkazettát felfelé, majd kifelé húzva.

4. Emelje fel a tűzőkazetta elején található fémkart.

5. Távolítsa el az elakadt tűzőkapcsokat a tűzőkazettából.

6. Nyomja le a tűzőkazetta elején található fémkart.

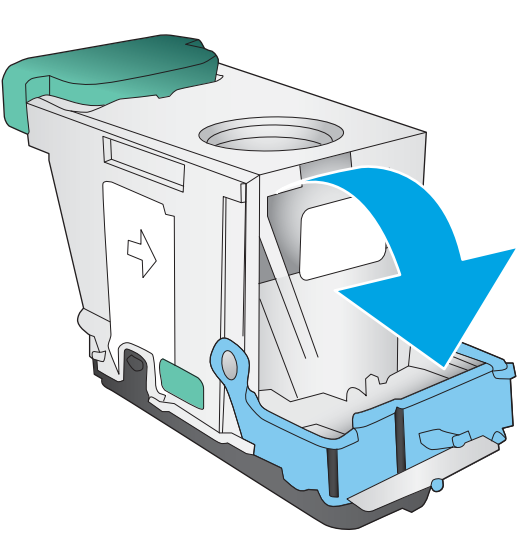

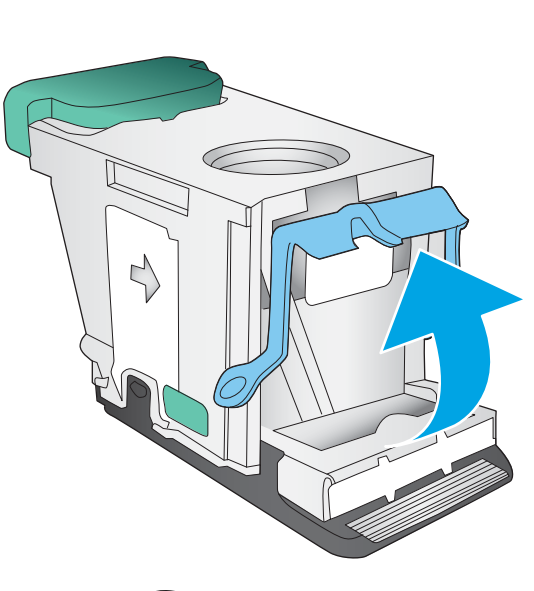

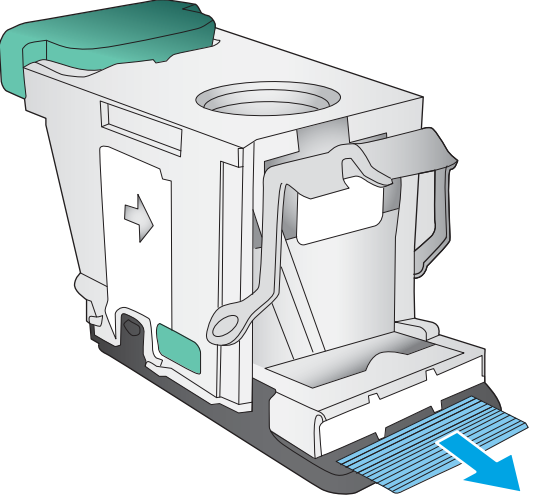

<span id="page-161-0"></span>7. Helyezze be a tűzőkazettát. Nyomja le a tűzőkazetta tetejét, amíg a helyére nem kattan.

8. Zárja be a bal első ajtót.

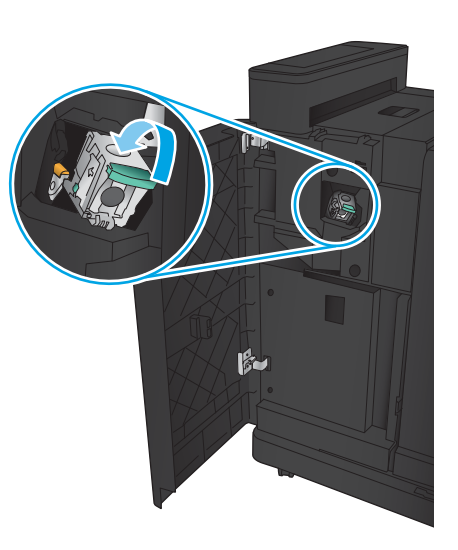

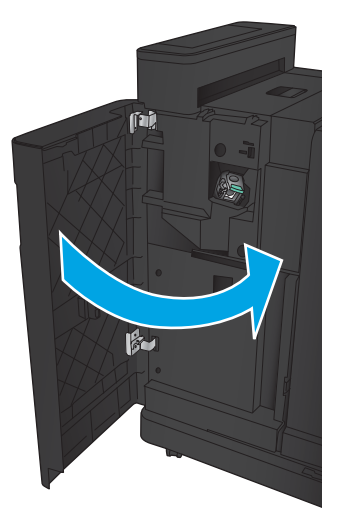

## Kapcsok elakadásának elhárítása a füzetkészítőből

1. Nyissa ki a bal első ajtót.

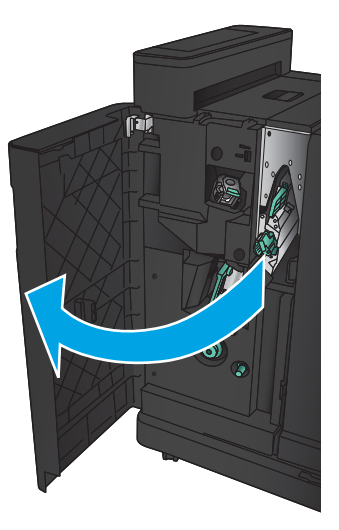

2. Nyomja az alsó papírkiadó karját jobbra, és távolítsa el a lapokat.

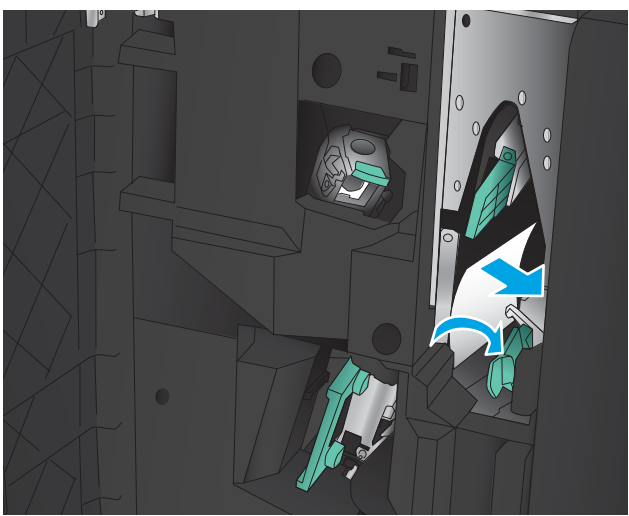

- 3. Nyomja az alsó papírkiadó karját balra.
- 4. Fogja meg a zöld színű kart, és húzza ki a gerinctűző kocsit.

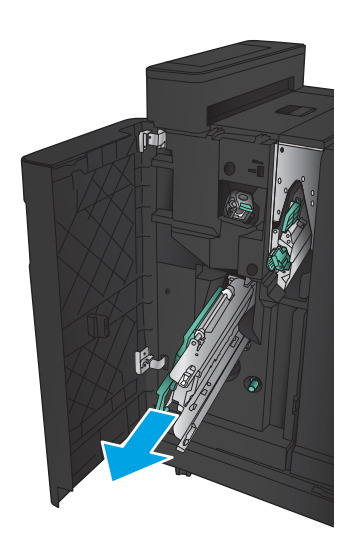

5. Húzza maga felé a tűzőegység zöld színű karját, majd fordítsa felfelé. Tolja be a kart, rögzítve így a nyitott helyzetet.

6. Fogja meg az egyes tűzőkazetták széleit, és erőteljesen húzza fel azokat a tűzőkazettaegységből való eltávolításukhoz.

7. Nyomja le az elakadás-elhárítót a gerinctűzéshez való tűzőkazetta hátulján, nyomja fel a kazetta elején levő lemezt, majd távolítsa el az elakadt tűzőkapcsokat.

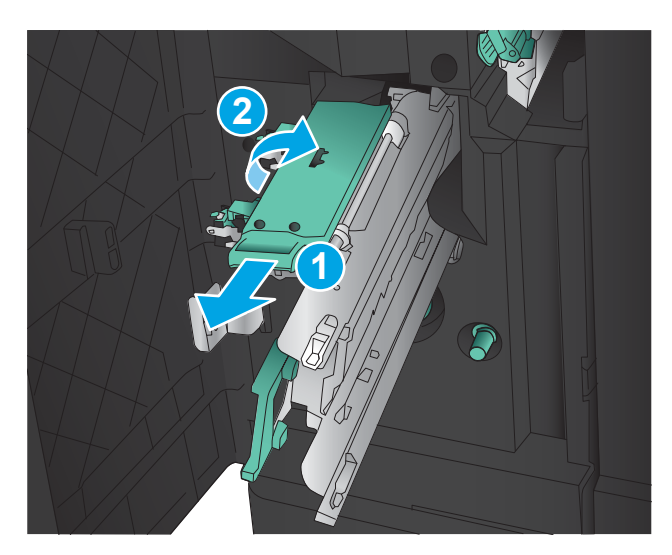

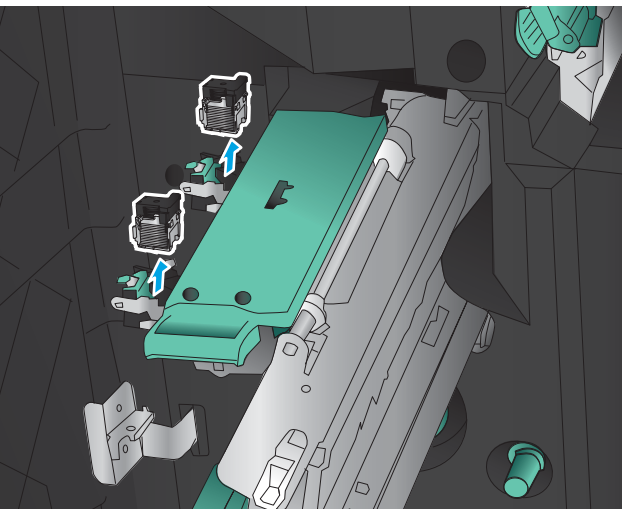

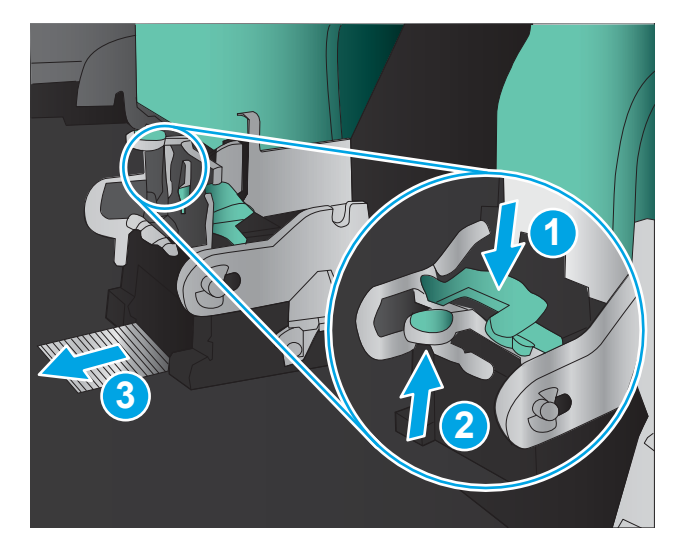

8. Nyomja le és zárja a gerinctűzéshez való tűzőkazetta elejét.

9. Helyezze be a tűzőkazettákat.

10. Húzza maga felé a tűzőkazetta fogantyúját, és fordítsa el lefelé, az eredeti helyzetébe. A fogantyú benyomásával rögzítse ebben a helyzetben.

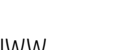

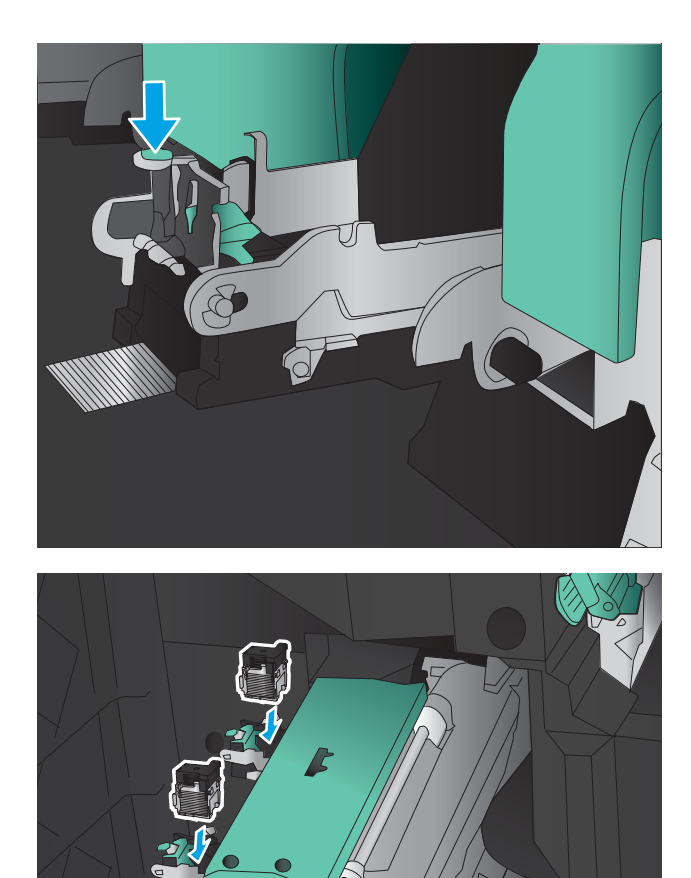

**1**

**2**

11. Nyomja be a gerinctűző kocsit.

MEGJEGYZÉS: Ha a gerinctűző kocsi nem csúszik be könnyen a befejezőegységbe, a tűzőegység nincs jól becsukva. Húzza ki a gerinctűző kocsit a befejezőegységből, és helyezze be újra a tűzőegységet.

12. Zárja be a bal első ajtót.

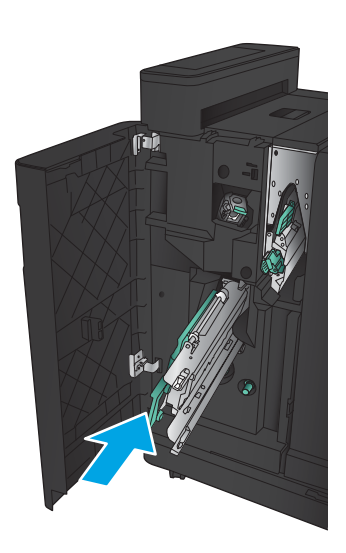

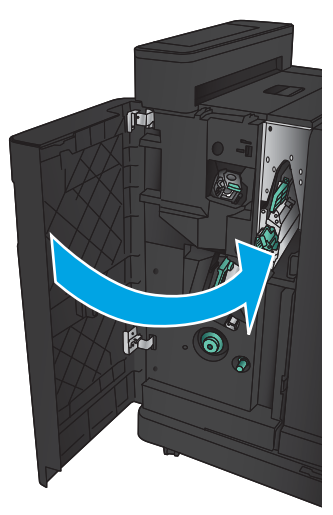

# Elakadások megszüntetése a lapadagolóban

1. Emelje meg a reteszt a dokumentumadagoló fedelének kioldásához.

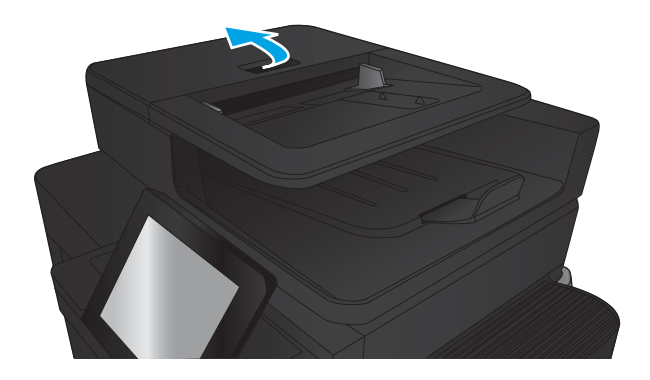

2. Nyissa ki a lapadagoló fedelét.

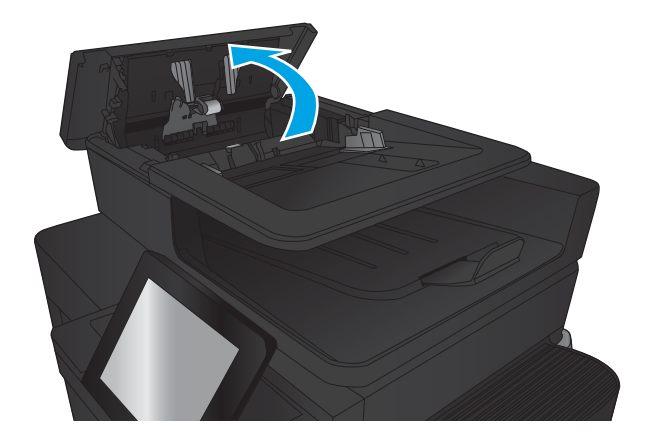

3. Nyissa fel az elakadás elhárításához használt ajtót, majd távolítson el minden elakadt papírt.

Ha szükséges, fordítsa el a dokumentumadagoló elején található zöld tárcsát az elakadt papír eltávolításához.

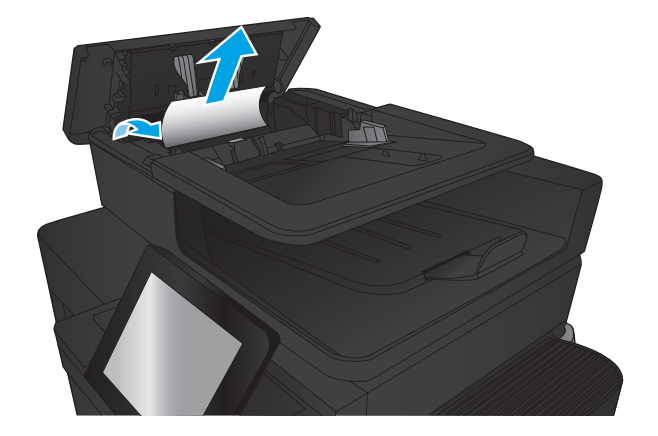

4. Nyomja meg a dokumentumadagoló-görgők melletti ajtót, hogy ellenőrizze, teljesen be van-e csukva.

5. Emelje fel a lapadagoló bemeneti tálcáját.

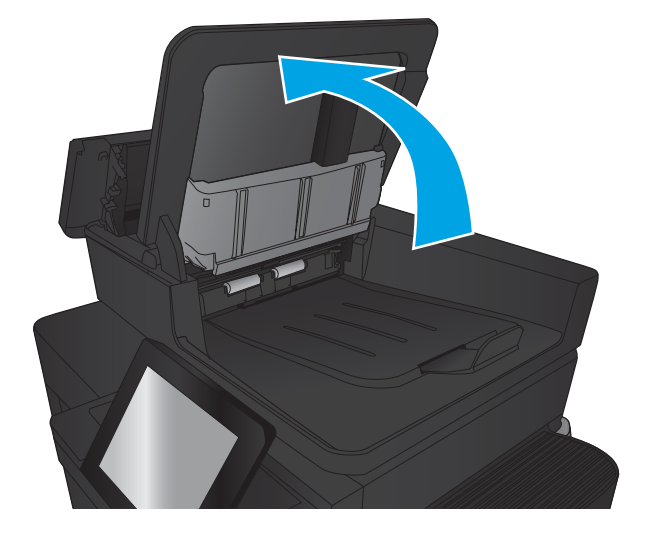

6. Nyomja befelé az e-Duplex egység két végén található nyílásba.

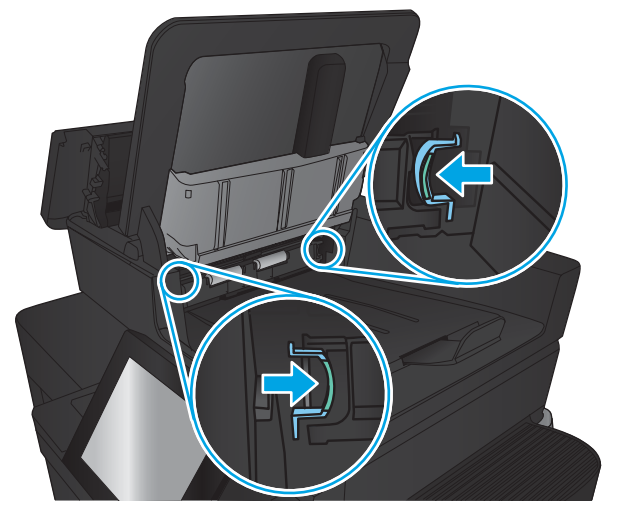

7. Kifelé húzva távolítsa el az e-Duplex egységet.

8. Távolítsa el az elakadt papírt.

9. Csúsztatva helyezze vissza a e-Duplex egységet, míg a helyére nem kattan.

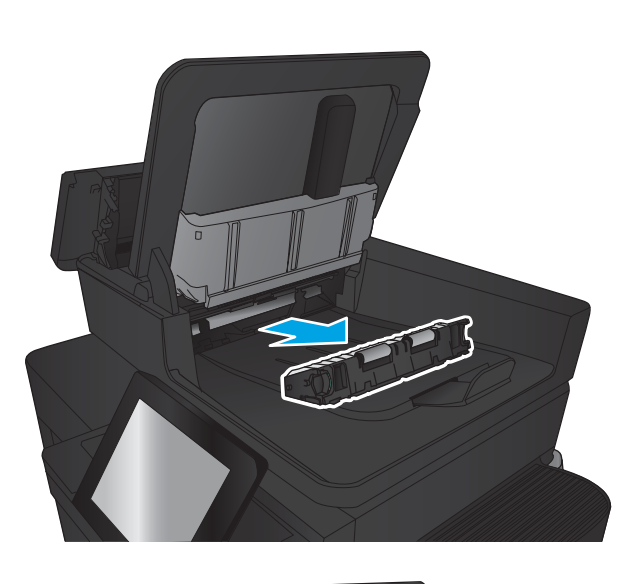

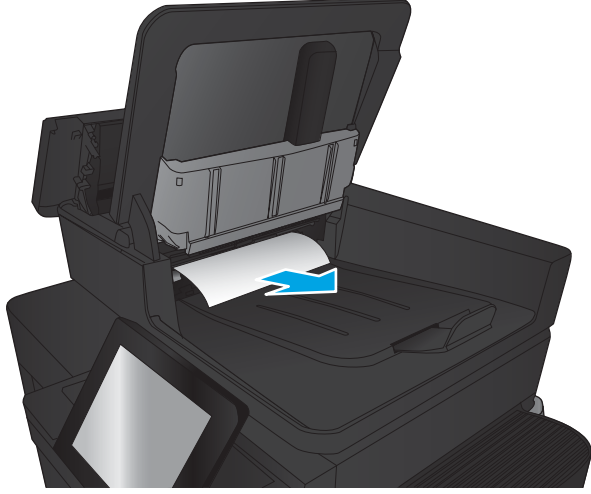

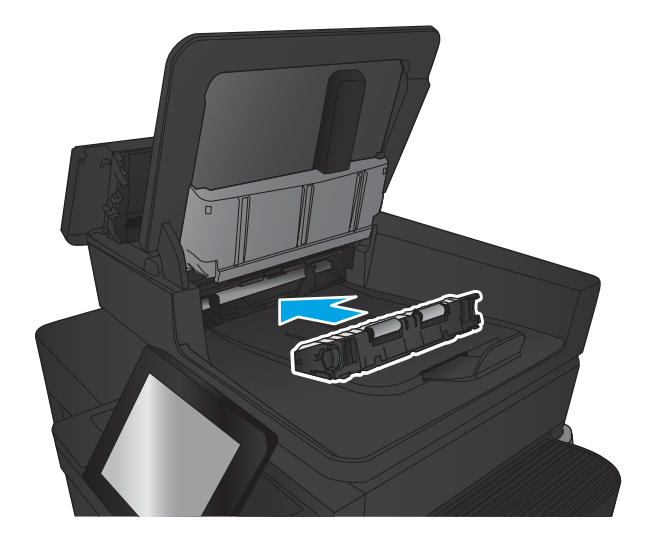

10. Engedje le a lapadagoló bemeneti tálcáját.

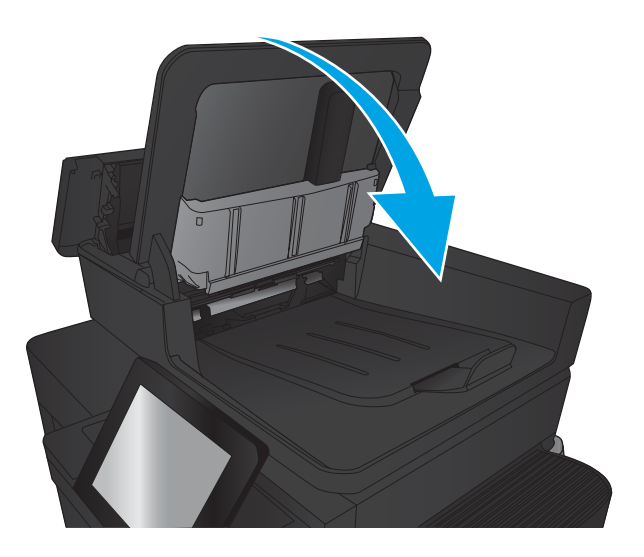

11. Csukja le a dokumentumadagoló fedelét.

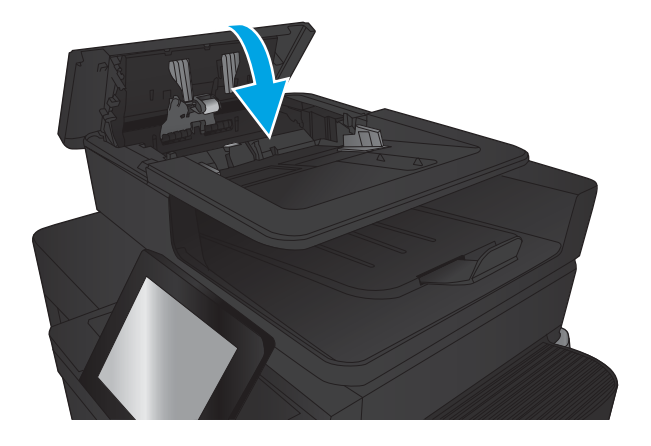

- **WEGJEGYZÉS:** Az elakadások elkerülése érdekében ellenőrizze, hogy a dokumentumadagoló tálcában a papírvezetők szorosan illeszkednek-e a dokumentumhoz. Az eredeti dokumentumokról távolítson el minden tűzőkapcsot és gemkapcsot.
- MEGJEGYZÉS: A nehéz, fényes papírra nyomtatott eredeti dokumentumok gyakrabban elakadnak, mint a sima papírra nyomtatott eredetik.

# A nyomtatási minőség javítása

- Próbálion egy másik szoftverből nyomtatni.
- A papírtípus ellenőrzése a nyomtatási feladathoz
- [A festékkazetta állapotának ellenőrzése](#page-171-0)
- [Tisztítóoldal nyomtatása](#page-172-0)
- [A tonerkazetta vizuális vizsgálata](#page-172-0)
- [Ellenőrizze a papírt és a nyomtatási környezetet](#page-172-0)
- [Az EconoMode beállítások ellenőrzése](#page-173-0)
- [Tegyen próbát egy másik nyomtató-illesztőprogrammal](#page-174-0)
- [Az egyes tálcák beállítása](#page-174-0)

## Próbáljon egy másik szoftverből nyomtatni.

Próbáljon egy másik szoftverből nyomtatni. Ha a lap helyesen készül el, a nyomtatáshoz használt szoftverrel van a probléma.

## A papírtípus ellenőrzése a nyomtatási feladathoz

Ha szoftverből nyomtat, ellenőrizze a papírtípus beállítását, valamint hogy az oldalakon tapasztalható-e valamelyik az alábbi problémák közül:

- elkenődött nyomat
- homályos nyomat
- sötét nyomat
- hajlott papír
- szórt tonerpöttyök
- szóródó festék
- kis méretű helyeken hiányzik a festék

#### A papírtípus-beállítás ellenőrzése (Windows)

- 1. A szoftveralkalmazásban válassza a Nyomtatás lehetőséget.
- 2. Válassza ki a készüléket, majd kattintson a Tulajdonságok vagy a Beállítások gombra.
- 3. Kattintson a Papír/Minőség lapra.
- 4. A Papírtípus legördülő listán kattintson a További lehetőségek opcióra.
- 5. Nyissa le a Típus: listát.
- 6. Nyissa le azt a papírtípus kategóriát, amelyik leginkább megfelel az aktuálisan használt papírnak.
- <span id="page-171-0"></span>7. Jelölje ki a használt papír típusának megfelelő beállítást, majd kattintson az OK gombra.
- 8. Az OK gombra kattintva zárja be a Dokumentum tulajdonságai párbeszédpanelt. A Nyomtatás párbeszédpanelen kattintson az OK gombra a feladat kinyomtatásához.

#### A papírtípus-beállítás ellenőrzése (Mac OS X)

- 1. Válassza a Fájl menü Nyomtatás parancsát.
- 2. A Nyomtató menüben válassza ki a terméket.
- 3. Alapértelmezés szerint a nyomtató-illesztőprogram a Példányok és oldalak menüt jeleníti meg. Nyissa meg a menük legördülő listáját, majd kattintson a Kivitelezés menüre.
- 4. Válassza ki a használni kívánt típust a Médiatípus legördülő listáról.
- 5. Kattintson a Nyomtatás gombra.

## A festékkazetta állapotának ellenőrzése

Kövesse az alábbi lépéseket a tonerkazetták becsült hátralévő élettartamának, illetve ha van, más cserélhető kellékalkatrészek állapotának ellenőrzéséhez.

- 1. A készülék kezelőpaneljének kezdőképernyőjén görgessen a Kellékek gombig, majd érintse meg.
- 2. A képernyőn az összes kellékelem állapota megjelenik.
- 3. Ha szeretne kinyomtatni vagy megtekinteni egy olyan jelentést a kellékelemekről, amely tartalmazza az eredeti HP alkatrészek számát is az utánrendeléshez, érintse meg a Kellékek kezelése gombot. Érintse meg a Kellékállapot gombot, majd érintse meg a Nyomtatás vagy a Nézet gombot.
- 4. Ellenőrizze a tonerkazetták becsült hátralévő élettartamát, és ha van, más cserélhető alkatrészek állapotát.

A becsült élettartama végére ért tonerkazetta használata nyomtatási minőséggel kapcsolatos hibákat okozhat. A kellékállapot-oldal jelzi, ha egy kellék szintje nagyon alacsony. Miután a HP kellék elérte az igen alacsony küszöbértéket, a rá vonatkozó HP kiegészítő garancia érvényessége megszűnik.

Ekkor a tonerkazettát nem kell cserélni, kivéve, ha a nyomtatási minőség már többé nem elfogadható. Gondoskodjon arról, hogy legyen kéznél csere tonerkazetta, ha a nyomtatási minőség már nem elfogadható.

Ha úgy látja, hogy cserélnie kell egy tonerkazettát vagy más cserélhető alkatrészt, a kellékállapot-oldal felsorolja az eredeti HP alkatrészszámokat.

5. Ellenőrizze, hogy eredeti HP kazettát használ-e.

Az eredeti HP festékkazettákon a "HP" felirat olvasható, vagy megtalálható rajtuk a HP logó. További tudnivalók a HP kazetták felismerésével kapcsolatban: [www.hp.com/support](http://www.hp.com/support). Válassza ki a megfelelő országot/térséget. Kattintson a Terméktámogatás és hibaelhárítás elemre. Adja meg a készülék nevét, majd kattintson a Search (Keresés) elemre.

A HP nem ajánlja a nem a HP által gyártott új vagy felújított kellékek használatát. Mivel az egyéb patronok nem a HP termékei, a HP nem vesz részt a tervezésükben, és nem ellenőrizheti minőségüket. Ha utántöltött vagy utángyártott tonerkazettát használ és nem elégedett a nyomtatási minőséggel, cserélje a kazettát eredeti HP tonerkazettára.

## <span id="page-172-0"></span>Tisztítóoldal nyomtatása

Ha az alábbi problémák valamelyike felmerül, nyomtasson ki egy tisztítólapot, amivel eltávolíthatja a port és a festéket a beégetőműről:

- A kinyomtatott lapokon festékfoltok vannak.
- A kinyomtatott lapokon elkenődik a festék.
- Ismétlődő hibák láthatóak a kinyomtatott lapokon.

Tisztítólap nyomtatásához kövesse az alábbi eljárást.

- 1. A készülék kezelőpaneljének kezdőképernyőjén görgessen az Eszközkarbantartás gombig, majd érintse meg.
- 2. Érintse meg a Kalibrálás/tisztítás, majd a Tisztítóoldal nyomtatása elemeket az oldal kinyomtatásához.
- 3. A tisztítási folyamat eltarthat néhány percig. A folyamat végén dobja el a kinyomtatott lapot.

#### A tonerkazetta vizuális vizsgálata

- 1. Vegye ki a tonerkazettát a készülékből, és ellenőrizze, hogy el lett-e távolítva a zárószalag.
- 2. Ellenőrizze, hogy nem sérült-e meg a memóriachip.
- 3. Vizsgálja meg a tonerkazettán található zöld színű képalkotó dob felületét.
- $\triangle$  VIGYÁZAT! Ne érintse meg a képalkotó dobot. A képalkotó dobon lévő ujjlenyomatok problémákat okozhatnak a nyomtatási minőségben.
- 4. Ha karcolások, ujjlenyomatok vagy egyéb sérülés látható a képalkotó dobon, cserélje ki a tonerkazettát.
- 5. Ha a képalkotó dob nem tűnik sérültnek, óvatosan rázogassa meg a tonerkazettát, majd helyezze vissza. Nyomtasson ki pár oldalt, és nézze meg, hogy a probléma megszűnt-e.

#### Ellenőrizze a papírt és a nyomtatási környezetet

#### A HP specifikációknak megfelelő papír használata

Használjon másik papírt, ha az alábbi problémák bármelyike jelentkezik:

- A nyomat túl világos, vagy egyes részeken fakónak tűnik.
- A kinyomtatott lapokon festékfoltok vannak.
- A kinyomtatott lapokon elkenődik a festék.
- A kinyomtatott karakterek alakja nem megfelelő.
- A kinyomtatott oldalak hullámosodnak.

Mindig a készülék által támogatott típusú és súlyú papírt használjon. Emellett kövesse az alábbi útmutatást a papír kiválasztásakor:

- Olyan papírt használjon, amely jó minőségű, és nincsenek rajta vágások, bemetszések, tépések, foltok, laza részecskék, por, gyűrődések, lyukak, kapcsok, illetve hullámosodó vagy meghajlott szélek.
- Ne használjon olyan papírt, amelyre már nyomtattak.
- <span id="page-173-0"></span>Lézernyomtatókhoz készült papírt használjon. Ne használjon olyan papírt, amely csak tintasugaras nyomtatókhoz készült.
- Ne használjon túl durva papírt. A simább papír használata általában jobb nyomtatási minőséget eredményez.

#### Ellenőrizze a nyomtatási környezetet

A környezeti feltételek közvetlenül is befolyásolhatják a nyomtatás minőségét, sőt, a papíradagolással kapcsolatos problémák hátterében is nagyrészt ezek állnak. Próbálja az alábbi megoldásokat:

- Tartsa távol a készüléket a huzatos helyektől, például a légkondicionálók nyílásától, a nyitott ajtóktól és ablakoktól.
- Ügyeljen rá, hogy a készülék ne legyen kitéve a termék műszaki leírásában szereplő határértékeket túllépő hőmérsékletnek vagy páratartalomnak.
- Ne tárolja a készüléket szűk helyen, például szekrényben.
- A készüléket szilárd, sima felületen tartsa.
- Ügyeljen arra, hogy a készülék szellőzőnyílásai ne legyenek eltorlaszolva. A megfelelő működéshez a készüléknek minden oldalán jól kell szellőznie, a tetejét is beleértve.
- Ügyeljen arra, hogy a készülékbe ne kerüljön szálló szennyeződés, por, gőz, zsír vagy bármi más, amely lerakódhat a készülék belsejében.

#### Az EconoMode beállítások ellenőrzése

A HP nem tanácsolja az EconoMode folyamatos használatát. Ha folyamatosan EconoMode üzemmódban nyomtat, a tonerkazetta mechanikus részei az előtt tönkremehetnek, mielőtt kifogyna belőlük a festék. Ha a nyomtatási minőség leromlik és már nem elfogadható, fontolja meg a tonerkazetta cseréjét.

**WEGJEGYZÉS:** Ez a funkció elérhető a PCL 6 Windows nyomtató-illesztőprogrammal. Ha nem ezt az illesztőprogramot használja, a funkciót a beépített webszerverrel engedélyezheti.

Kövesse az alábbi lépéseket, ha a teljes oldal túl sötét, vagy túl világos.

- 1. A szoftveralkalmazásban válassza a Nyomtatás lehetőséget.
- 2. Válassza ki a készüléket, majd kattintson a Tulajdonságok vagy a Beállítások gombra.
- 3. Kattintson a Papír/Minőség fülre, és keresse meg a Nyomtatási minőség területet.
- 4. Ha a teljes oldal túl sötét, alkalmazza az alábbi beállításokat:
	- Válassza a 600 dpi lehetőséget.
	- Az engedélyezéshez jelölje be az EconoMode jelölőnégyzetet.

Ha a teljes oldal túl világos, alkalmazza az alábbi beállításokat:

- Válassza a FastRes 1200 lehetőséget.
- A letiltásához törölje az EconoMode jelölőnégyzet bejelölését.
- 5. Az OK gombra kattintva zárja be a Dokumentum tulajdonságai párbeszédpanelt. A Nyomtatás párbeszédpanelen kattintson az OK gombra a feladat kinyomtatásához.

# <span id="page-174-0"></span>Tegyen próbát egy másik nyomtató-illesztőprogrammal

Ha szoftveres alkalmazásból nyomtat, és a kinyomtatott oldalakon váratlanul vonalak tűnnek föl, a szöveg vagy a képek egy része hiányzik, netán a szövegben téves formázás vagy betűtípus szerepel, tegyen próbát egy másik nyomtató-illesztőprogrammal.

Töltse le az alábbi illesztőprogramok valamelyikét a HP weboldaláról. Látogasson el a [www.hp.com/support](http://www.hp.com/support)  címre. Válassza ki a megfelelő országot/térséget. Kattintson az Illesztőprogramok és szoftver elemre. Adja meg a készülék nevét, majd kattintson a Keresés elemre.

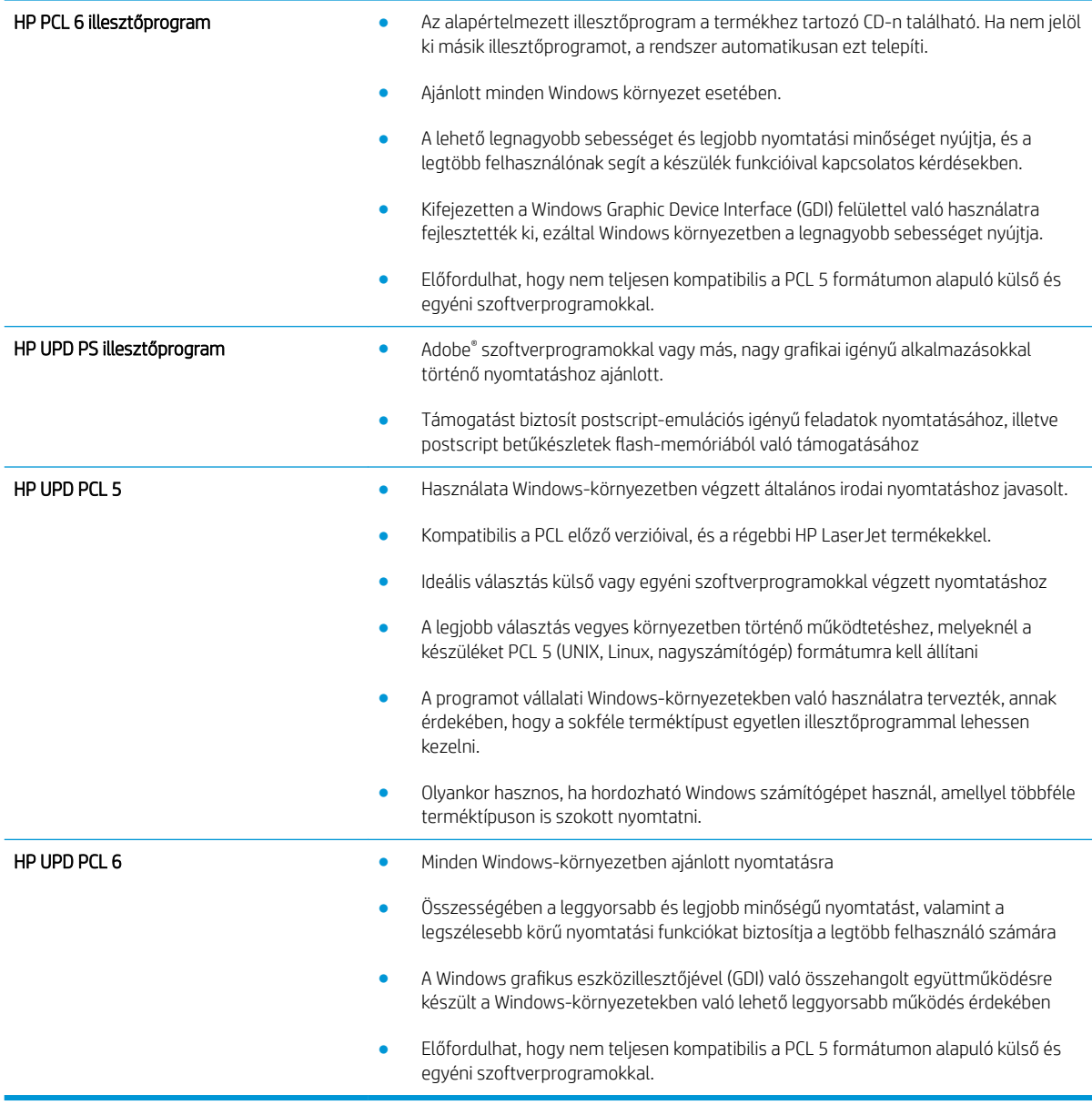

#### Az egyes tálcák beállítása

Állítsa be az egyes tálcákat külön, ha a szöveg vagy a kép nem középen van, vagy nem megfelelően jelenik meg a nyomtatott oldalon.

- 1. A készülék kezelőpaneljének kezdőképernyőjén görgessen az Adminisztráció gombig, majd érintse meg.
- 2. Nyissa meg a következő menüket:
	- Általános beállítások
	- Nyomtatási minőség
	- Kép regisztrálása
- 3. Válassza ki a beállítani kívánt tálcát.
- 4. Érintse meg a Tesztoldal nyomtatása gombot, majd kövesse a nyomtatott oldalakon olvasható utasításokat.
- 5. Érintse meg a Tesztoldal nyomtatása gombot az eredmények ellenőrzéséhez, majd hajtson végre további beállításokat, ha szükséges.
- 6. Ha elégedett az eredményekkel, érintse meg a Mentés gombot az új beállítások mentéséhez.

# A másolási minőség javítása

- Por és egyéb szennyeződés a lapolvasó üvegén
- [A lapolvasó kalibrálása](#page-177-0)
- [A papírbeállítások ellenőrzése](#page-177-0)
- [Ellenőrizze a képbeállításokat](#page-178-0)
- [A másolás minőségének optimalizálása szövegre vagy képre](#page-178-0)
- [Széltől szélig másolás](#page-178-0)
- [A lapadagoló behúzógörgőinek és elválasztópárnájának tisztítása](#page-179-0)

## Por és egyéb szennyeződés a lapolvasó üvegén

A használat során szennyeződések gyűlhetnek fel a lapolvasó üveglapján és a fehér műanyag hátlapon, ami ronthatja a teljesítményt. A lapolvasó tisztítását az alábbiak szerint végezze.

1. Kapcsolja ki a készüléket a tápkapcsolóval, majd húzza ki a tápkábelt a fali csatlakozóaljzatból.

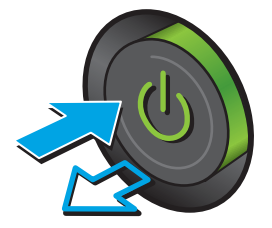

2. Nyissa fel a lapolvasó fedelét.

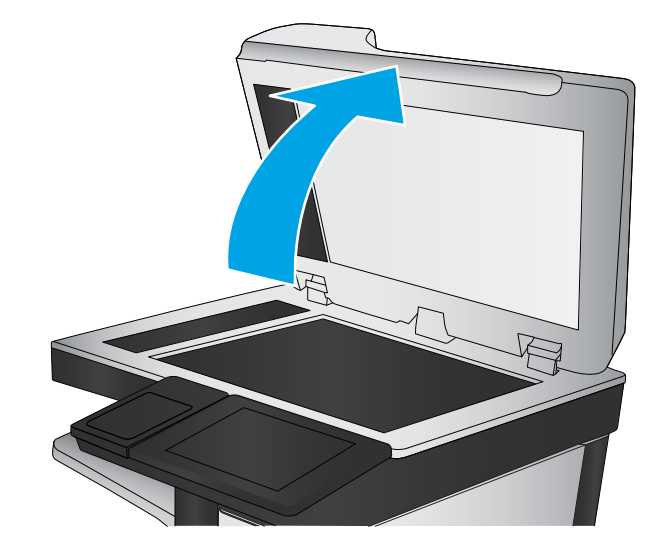

<span id="page-177-0"></span>3. Tisztítsa meg a lapolvasó üveglapját, a lapadagoló lapolvasási sávjait és a fehér műanyag hátlapot karcmentes üvegtisztítószerrel benedvesített puha ruhadarabbal vagy szivaccsal.

VIGYÁZAT! A készülék egy alkatrészén se használjon olyan anyagokat, amelyek felsérthetik annak felületét, illetve ne használjon acetont, benzint, szalmiákszeszt, etilalkoholt és széntetrakloridot sem. Ezek ugyanis károsíthatják a készüléket. Ne engedje a folyadékot közvetlenül az üvegre vagy a papírtovábbító hengerre folyni, mert befolyhat alá, és kárt okozhat a termékben.

MEGJEGYZÉS: Ha csíkos másolatokat kap a dokumentumadagoló használata esetén, tisztítsa meg a lapolvasó bal oldalán található kis méretű üvegsávot.

- 4. A foltosodás megelőzésére szárítsa meg az üveglapot és a fehér műanyag részeket szarvasbőrrel vagy cellulóz szivaccsal.
- 5. Csatlakoztassa a tápkábelt a fali aljzathoz, majd a tápkapcsoló gombbal kapcsolja be a készüléket.

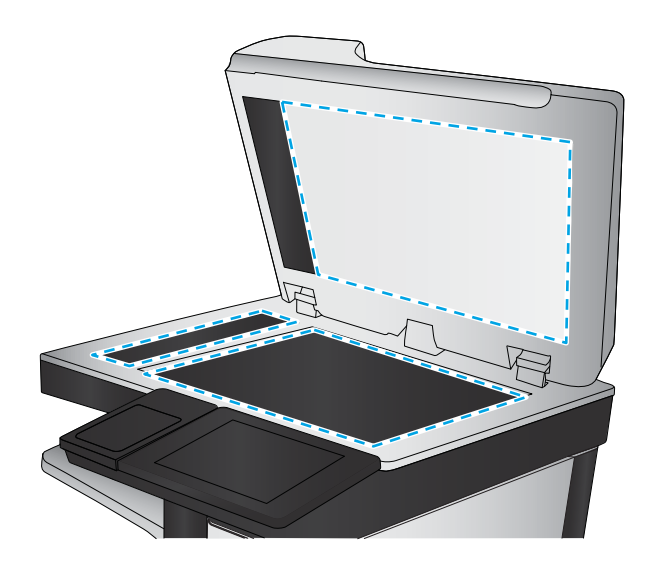

# A lapolvasó kalibrálása

Ha a kép másolata nem megfelelően van elhelyezve az oldalon, kalibrálja a lapolvasót.

- MEGJEGYZÉS: A lapadagoló használatakor úgy állítsa be a papírvezetőket, hogy azok az eredeti dokumentum mellett legyenek.
	- 1. A készülék kezelőpaneljének kezdőképernyőjén görgessen az Eszközkarbantartás gombig, majd érintse meg.
	- 2. Nyissa meg a következő menüket:
		- Kalibrálás/tisztítás
		- Lapolvasó kalibrálás
	- 3. A kalibrálási folyamat indításához érintse meg a Tovább gombot. Kövesse a képernyőn megjelenő utasításokat.
	- 4. Várja meg, amíg a készülék befejezi a kalibrálást, majd próbáljon meg újra nyomtatni.

## A papírbeállítások ellenőrzése

Ha a másolt oldalakon elkenődések vannak, a nyomtatás elmosódott vagy túl sötét, a papír meghajlott vagy elszórt festékpöttyök találhatók rajta, a festék szabadon szóródik, vagy foltokban hiányzik, ellenőrizze a készülék papírbeállításait.

#### Ellenőrizze a papírméret és -típus beállításait

- 1. A készülék kezelőpaneljének kezdőképernyőjén görgessen a Tálcák gombig, majd érintse meg.
- 2. Érintse meg a konfigurálni kívánt tálcára vonatkozó sort, majd érintse meg a Módosítás gombot.
- <span id="page-178-0"></span>3. Válassza ki a papír méretét és típusát a megjelenő lehetőségek közül.
- 4. A kiválasztás mentéséhez érintse meg az OK gombot.

#### Adja meg a másolatok készítéséhez használni kívánt tálcát

- 1. A készülék kezelőpaneljének kezdőképernyőjén érintse meg a Másolás gombot.
- 2. Érintse meg a Papír kiválasztása gombot.
- 3. Válassza ki a használni kívánt papírt tartalmazó tálcát, majd érintse meg az OK gombot.

#### Ellenőrizze a képbeállításokat

A másolat minőségének javításához módosítsa ezeket a kiegészítő beállításokat.

- 1. A készülék kezelőpaneljének kezdőképernyőjén érintse meg a Másolás gombot.
- 2. Érintse meg a Képbeállítás gombot.
- 3. Állítsa be a Sötétség, a Kontraszt, az Élesség és a Háttér tisztítása szinteket, a csúszkákat a megfelelő értékre húzva. Érintse meg az OK gombot.
- 4. Érintse meg az Indítás @ gombot.

## A másolás minőségének optimalizálása szövegre vagy képre

A másolási feladatokat a másolandó kép típusától függően szövegre, ábrára vagy fényképre optimalizálhatja.

- 1. A készülék kezelőpaneljének kezdőképernyőjén érintse meg a Másolás gombot.
- 2. Érintse meg a További opciók gombot, majd érintse meg a Szöveg/kép optimalizálás gombot.
- 3. Válassza ki az előre definiált beállítások egyikét, vagy érintse meg a Kézi beállítás gombot, majd állítsa be a csúszkát az Optimalizálás erre területen. Érintse meg az OK gombot.
- 4. Érintse meg az Indítás @ gombot.
- **3 MEGJEGYZÉS:** Ezek a beállítások ideiglenesek. A feladat befejezése után a készülék visszaállítja az alapbeállításokat.

## Széltől szélig másolás

Ezt a funkciót használva elkerülheti, hogy árnyékok legyenek a másolatokon, amelyek a szélek mentén jelenhetnek meg akkor, ha az eredeti dokumentum a szélekhez közel lesz kinyomtatva.

- 1. A készülék kezelőpaneljének kezdőképernyőjén görgessen az Adminisztráció gombig, majd érintse meg.
- 2. Nyissa meg a következő menüket:
	- Másolási beállítások
	- Széltől szélig
- 3. Ha az eredeti dokumentum képe túl közel van a papír széléhez, válassza a Széltől-szélig lehetőséget.
- 4. Érintse meg a Mentés gombot.
- 5. Érintse meg az Indítás @ gombot.

# <span id="page-179-0"></span>A lapadagoló behúzógörgőinek és elválasztópárnájának tisztítása

1. Emelje fel a lapadagoló reteszét.

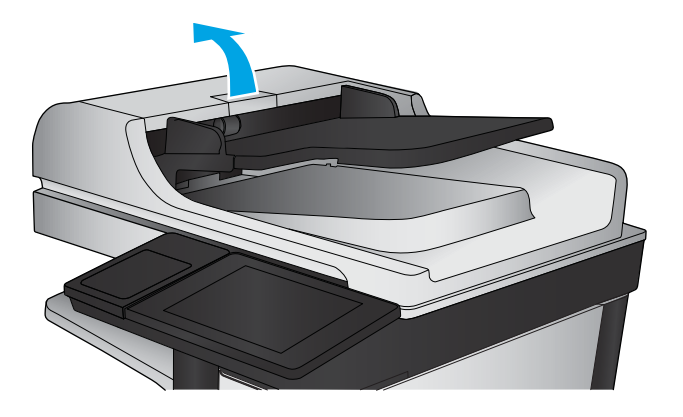

2. Nyissa ki a lapadagoló fedelét.

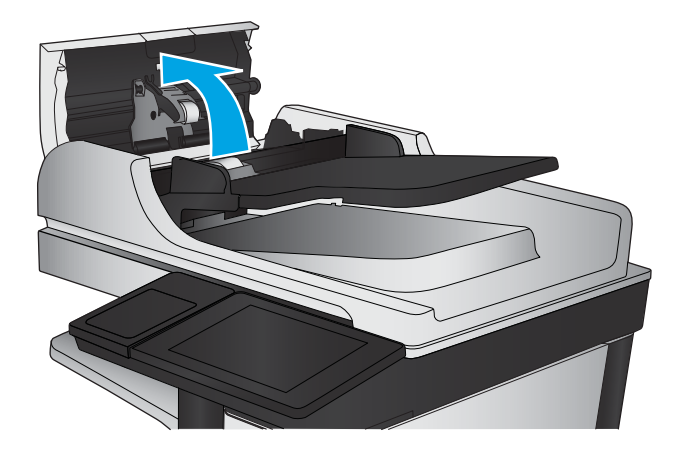

- 
- 3. Mindegyik adagológörgőről és elválasztóról távolítsa el a szöszöket és a port sűrített levegővel vagy egy tiszta, szöszmentes, meleg vízzel benedvesített ruhával.

MEGJEGYZÉS: Emelje fel a görgőszerelvényt, hogy megtisztíthassa a második görgőt.

4. Csukja be a lapadagoló fedelét.
# <span id="page-180-0"></span>A beolvasási minőség javítása

- Por és egyéb szennyeződés a lapolvasó üvegén
- [A felbontásbeállítások ellenőrzése](#page-181-0)
- [Ellenőrizze a képbeállításokat](#page-181-0)
- [A beolvasás minőségének optimalizálása szövegre vagy képre](#page-182-0)
- [A kimeneti minőség beállításainak ellenőrzése](#page-182-0)
- [A lapadagoló behúzógörgőinek és elválasztópárnájának tisztítása](#page-183-0)

# Por és egyéb szennyeződés a lapolvasó üvegén

A használat során szennyeződések gyűlhetnek fel a lapolvasó üveglapján és a fehér műanyag hátlapon, ami ronthatja a teljesítményt. A lapolvasó tisztítását az alábbiak szerint végezze.

1. Kapcsolja ki a készüléket a tápkapcsolóval, majd húzza ki a tápkábelt a fali csatlakozóaljzatból.

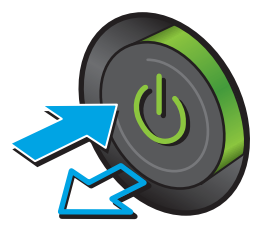

2. Nyissa fel a lapolvasó fedelét.

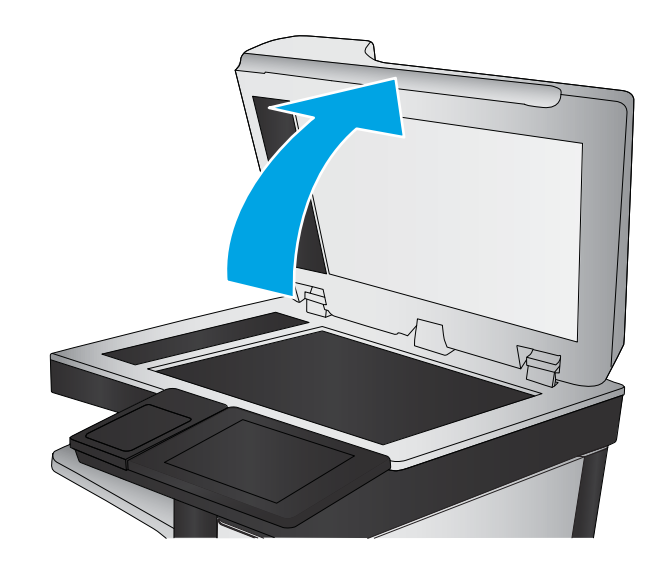

<span id="page-181-0"></span>3. Tisztítsa meg a lapolvasó üveglapját, a lapadagoló lapolvasási sávjait és a fehér műanyag hátlapot karcmentes üvegtisztítószerrel benedvesített puha ruhadarabbal vagy szivaccsal.

VIGYÁZAT! A készülék egy alkatrészén se használjon olyan anyagokat, amelyek felsérthetik annak felületét, illetve ne használjon acetont, benzint, szalmiákszeszt, etilalkoholt és széntetrakloridot sem. Ezek ugyanis károsíthatják a készüléket. Ne engedje a folyadékot közvetlenül az üvegre vagy a papírtovábbító hengerre folyni, mert befolyhat alá, és kárt okozhat a termékben.

MEGJEGYZÉS: Ha csíkos másolatokat kap a dokumentumadagoló használata esetén, tisztítsa meg a lapolvasó bal oldalán található kis méretű üvegsávot.

- 4. A foltosodás megelőzésére szárítsa meg az üveglapot és a fehér műanyag részeket szarvasbőrrel vagy cellulóz szivaccsal.
- 5. Csatlakoztassa a tápkábelt a fali aljzathoz, majd a tápkapcsoló gombbal kapcsolja be a készüléket.

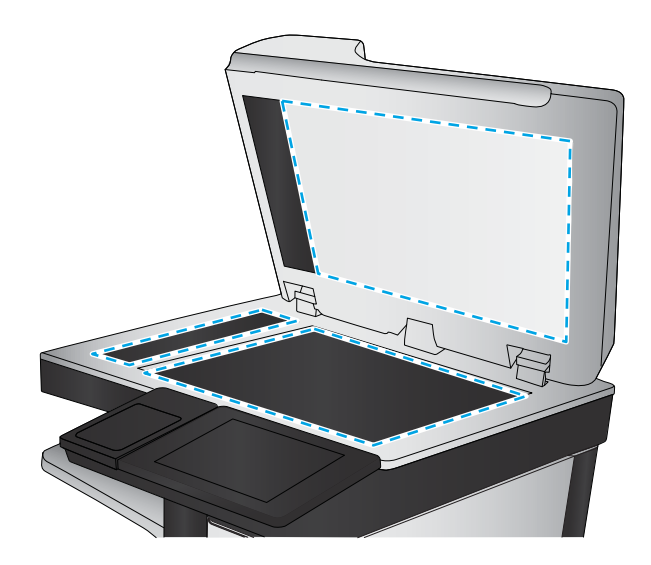

# A felbontásbeállítások ellenőrzése

**WEGJEGYZÉS:** Ha a felbontást magas értékre állítja, megnő a fájl mérete és a beolvasás ideje.

- 1. A készülék kezelőpaneljének kezdőképernyőjén görgessen az Adminisztráció gombig, majd érintse meg.
- 2. Nyissa meg a Lapolvasás/Digitális küldés beállításai menüt.
- 3. Válassza ki a módosítani kívánt beolvasási és küldési beállításkategóriát.
- 4. Nyissa meg az Alapértelmezett feladatbeállítások menüt.
- 5. Érintse meg a Felbontás gombot.
- 6. Válasszon egyet a felkínált lehetőségek közül. Érintse meg a Mentés gombot.
- 7. Érintse meg az Indítás @ gombot.

# Ellenőrizze a képbeállításokat

A beolvasás minőségének javításához módosítsa ezeket a további beállításokat.

- 1. A készülék kezelőpaneljének kezdőképernyőjén görgessen az Adminisztráció gombig, majd érintse meg.
- 2. Nyissa meg a Lapolvasás/Digitális küldés beállításai menüt.
- 3. Válassza ki a módosítani kívánt beolvasási és küldési beállításkategóriát.
- 4. Nyissa meg az Alapértelmezett feladatbeállítások menüt.
- 5. Érintse meg a Képbeállítás gombot.
- <span id="page-182-0"></span>6. Állítsa be a Sötétség, a Kontraszt, az Élesség és a Háttér tisztítása szinteket, a csúszkákat a megfelelő értékre húzva. Érintse meg a Mentés gombot.
- 7. Érintse meg az Indítás @ gombot.

# A beolvasás minőségének optimalizálása szövegre vagy képre

A beolvasási feladatokat a beolvasandó kép típusától függően szövegre, ábrára vagy fényképre optimalizálhatja.

- 1. A készülék kezelőpanelének kezdőképernyőjén érintse meg a gombok egyikét a beolvasás vagy a küldés funkció eléréséhez:
	- Mentés hálózati mappába
	- Mentés a készülékmemóriába
	- Mentés USB-eszközre
	- Beolvasás SharePoint<sup>®</sup> fájlba
- 2. Érintse meg a További opciók gombot, majd érintse meg a Szöveg/kép optimalizálás gombot.
- 3. Válassza ki az előre definiált beállítások egyikét, vagy érintse meg a Kézi beállítás gombot, majd állítsa be a csúszkát az Optimalizálás erre területen. Érintse meg az OK gombot.
- 4. Érintse meg az Indítás @ gombot.

# A kimeneti minőség beállításainak ellenőrzése

Ezzel a beállítással adhatja meg a fájl mentése során használt tömörítés szintjét. A legjobb minőség eléréséhez a legmagasabb szintet állítsa be.

- 1. A készülék kezelőpaneljének kezdőképernyőjén görgessen az Adminisztráció gombig, majd érintse meg.
- 2. Nyissa meg a Lapolvasás/Digitális küldés beállításai menüt.
- 3. Válassza ki a módosítani kívánt beolvasási és küldési beállításkategóriát.
- 4. Nyissa meg az Alapértelmezett feladatbeállítások menüt.
- 5. Érintse meg a Kimeneti minőség gombot.
- 6. Válasszon egyet a felkínált lehetőségek közül. Érintse meg a Mentés gombot.
- 7. Érintse meg az Indítás @ gombot.

**<sup>3</sup> MEGJEGYZÉS:** Ezek a beállítások ideiglenesek. A feladat befejezése után a készülék visszaállítja az alapbeállításokat.

# <span id="page-183-0"></span>A lapadagoló behúzógörgőinek és elválasztópárnájának tisztítása

1. Emelje fel a lapadagoló reteszét.

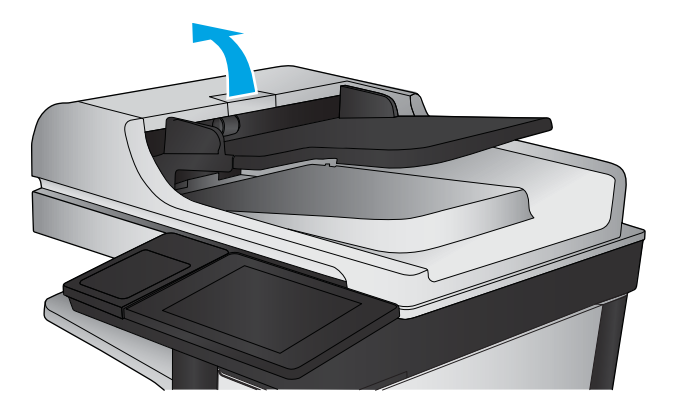

2. Nyissa ki a lapadagoló fedelét.

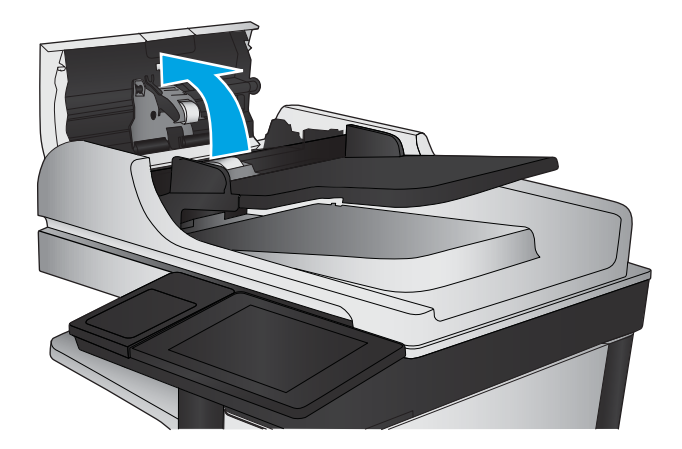

- 
- 3. Mindegyik adagológörgőről és elválasztóról távolítsa el a szöszöket és a port sűrített levegővel vagy egy tiszta, szöszmentes, meleg vízzel benedvesített ruhával.

MEGJEGYZÉS: Emelje fel a görgőszerelvényt, hogy megtisztíthassa a második görgőt.

4. Csukja be a lapadagoló fedelét.

# <span id="page-184-0"></span>A faxképminőség javítása

- Por és egyéb szennyeződés a lapolvasó üvegén
- [A faxküldési felbontás beállításainak ellenőrzése](#page-185-0)
- [Ellenőrizze a képbeállításokat](#page-186-0)
- [A fax minőségének optimalizálása szövegre vagy képre](#page-186-0)
- [Ellenőrizze a hibajavítási beállításokat](#page-186-0)
- [Küldés másik faxgépre](#page-187-0)
- [A lapadagoló behúzógörgőinek és elválasztópárnájának tisztítása](#page-187-0)
- [Ellenőrizze a laphoz igazítás beállítását](#page-188-0)
- [Ellenőrizze a küldő faxgépét](#page-188-0)

# Por és egyéb szennyeződés a lapolvasó üvegén

A használat során szennyeződések gyűlhetnek fel a lapolvasó üveglapján és a fehér műanyag hátlapon, ami ronthatja a teljesítményt. A lapolvasó tisztítását az alábbiak szerint végezze.

1. Kapcsolja ki a készüléket a tápkapcsolóval, majd húzza ki a tápkábelt a fali csatlakozóaljzatból.

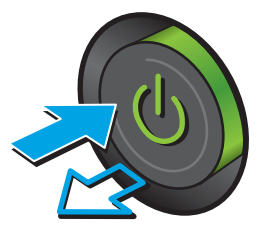

<span id="page-185-0"></span>2. Nyissa fel a lapolvasó fedelét.

3. Tisztítsa meg a lapolvasó üveglapját, a lapadagoló lapolvasási sávjait és a fehér műanyag hátlapot karcmentes üvegtisztítószerrel benedvesített puha ruhadarabbal vagy szivaccsal.

VIGYÁZAT! A készülék egy alkatrészén se használjon olyan anyagokat, amelyek felsérthetik annak felületét, illetve ne használjon acetont, benzint, szalmiákszeszt, etilalkoholt és széntetrakloridot sem. Ezek ugyanis károsíthatják a készüléket. Ne engedje a folyadékot közvetlenül az üvegre vagy a papírtovábbító hengerre folyni, mert befolyhat alá, és kárt okozhat a termékben.

MEGJEGYZÉS: Ha csíkos másolatokat kap a dokumentumadagoló használata esetén, tisztítsa meg a lapolvasó bal oldalán található kis méretű üvegsávot.

- 4. A foltosodás megelőzésére szárítsa meg az üveglapot és a fehér műanyag részeket szarvasbőrrel vagy cellulóz szivaccsal.
- 5. Csatlakoztassa a tápkábelt a fali aljzathoz, majd a tápkapcsoló gombbal kapcsolja be a készüléket.

# A faxküldési felbontás beállításainak ellenőrzése

- **WEGJEGYZÉS:** A felbontás növelésével nő a faxfájl mérete és elküldési ideje.
	- 1. A készülék kezelőpaneljének kezdőképernyőjén görgessen az Adminisztráció gombig, majd érintse meg.
	- 2. Nyissa meg a következő menüket:
		- **Faxbeállítások**
		- Faxküldési beállítások
		- Alapértelmezett feladatbeállítások
	- 3. Érintse meg a Felbontás gombot.

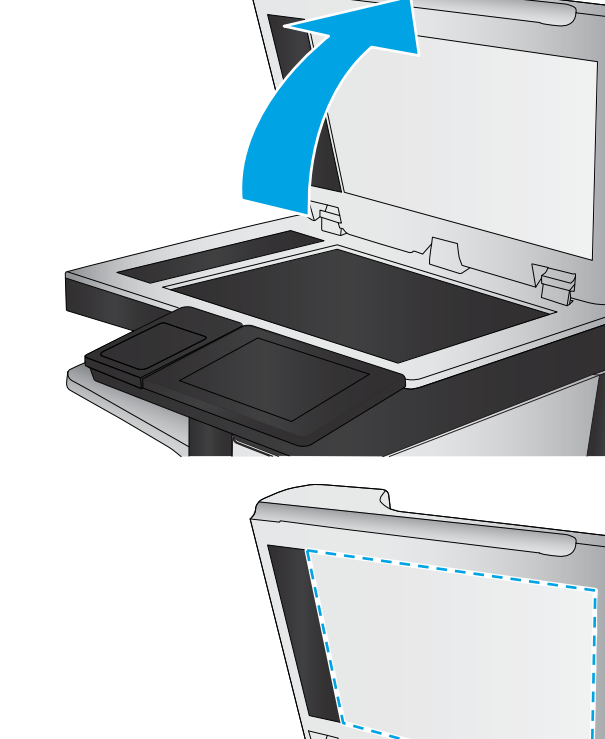

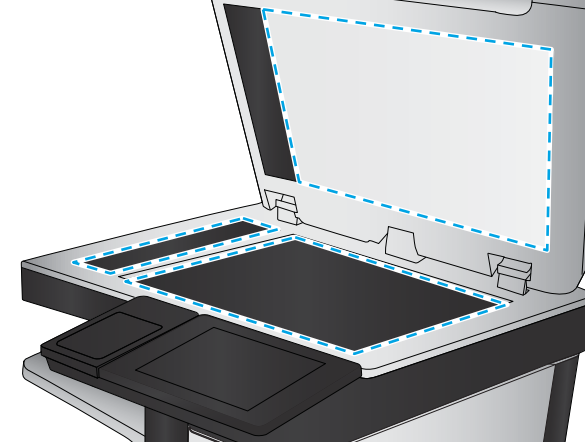

- <span id="page-186-0"></span>4. Válasszon egyet a felkínált lehetőségek közül. Érintse meg a Mentés gombot.
- 5. Érintse meg az Indítás @ gombot.

# Ellenőrizze a képbeállításokat

A faxküldés minőségének javításához módosítsa ezeket a további beállításokat.

- 1. A készülék kezelőpaneljének kezdőképernyőjén görgessen az Adminisztráció gombig, majd érintse meg.
- 2. Nyissa meg a következő menüket:
	- Faxbeállítások
	- Faxküldési beállítások
	- Alapértelmezett feladatbeállítások
- 3. Érintse meg a Képbeállítás gombot.
- 4. Állítsa be a Sötétség, a Kontraszt, az Élesség és a Háttér tisztítása szinteket, a csúszkákat a megfelelő értékre húzva. Érintse meg a Mentés gombot.
- 5. Érintse meg az Indítás @ gombot.

# A fax minőségének optimalizálása szövegre vagy képre

A faxfeladatokat a beolvasandó kép típusától függően szövegre, ábrára vagy fényképre optimalizálhatja.

- 1. A készülék kezelőpaneljének kezdőképernyőjén érintse meg a Fax gombot.
- 2. Érintse meg a További opciók gombot, majd érintse meg a Szöveg/kép optimalizálás gombot.
- 3. Válassza ki az előre definiált beállítások egyikét, vagy érintse meg a Kézi beállítás gombot, majd állítsa be a csúszkát az Optimalizálás erre területen. Érintse meg az OK gombot.
- 4. Érintse meg az Indítás @ gombot.

 $\mathbb{R}^n$  MEGJEGYZÉS: Ezek a beállítások ideiglenesek. A feladat befejezése után a készülék visszaállítja az alapbeállításokat.

# Ellenőrizze a hibajavítási beállításokat

Előfordulhat, hogy a Hibajavítás üzemmód beállítás le van tiltva, ami rosszabb képminőséget eredményezhet Kövesse az alábbi lépéseket a funkció engedélyezéséhez.

- 1. A készülék kezelőpaneljének kezdőképernyőjén görgessen az Adminisztráció gombig, majd érintse meg.
- 2. Nyissa meg a következő menüket:
	- Faxbeállítások
	- Faxküldési beállítások
	- Faxküld. beáll.
	- Általános faxküldési beállítások
- 3. Válassza a Hibajavítás üzemmód lehetőséget. Érintse meg a Mentés gombot.

# <span id="page-187-0"></span>Küldés másik faxgépre

Próbálja meg egy másik faxkészülékre küldeni a faxot. Ha a fax minősége így jobb lesz, a hiba oka az eredeti címzett faxkészülékének beállításainál vagy a kellékek állapotánál keresendő.

# A lapadagoló behúzógörgőinek és elválasztópárnájának tisztítása

1. Emelje fel a lapadagoló reteszét.

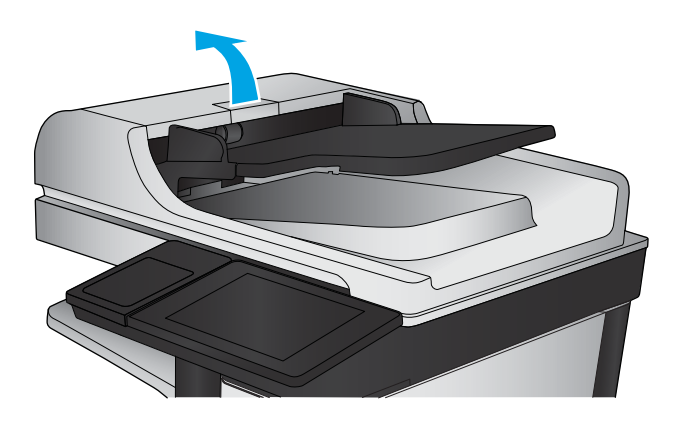

2. Nyissa ki a lapadagoló fedelét.

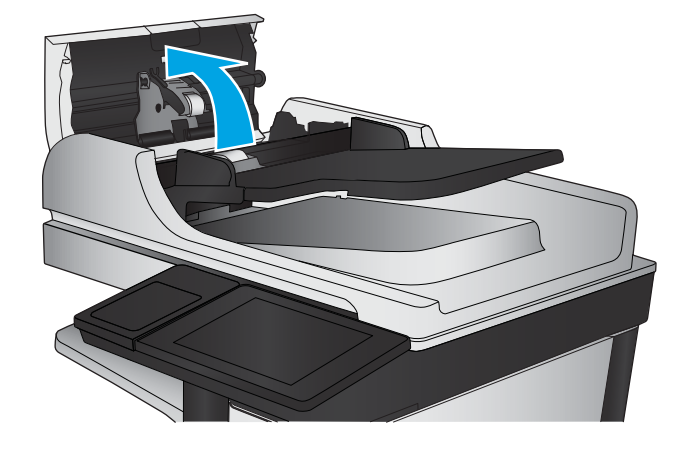

<span id="page-188-0"></span>3. Mindegyik adagológörgőről és elválasztóról távolítsa el a szöszöket és a port sűrített levegővel vagy egy tiszta, szöszmentes, meleg vízzel benedvesített ruhával.

MEGJEGYZÉS: Emelje fel a görgőszerelvényt, hogy megtisztíthassa a második görgőt.

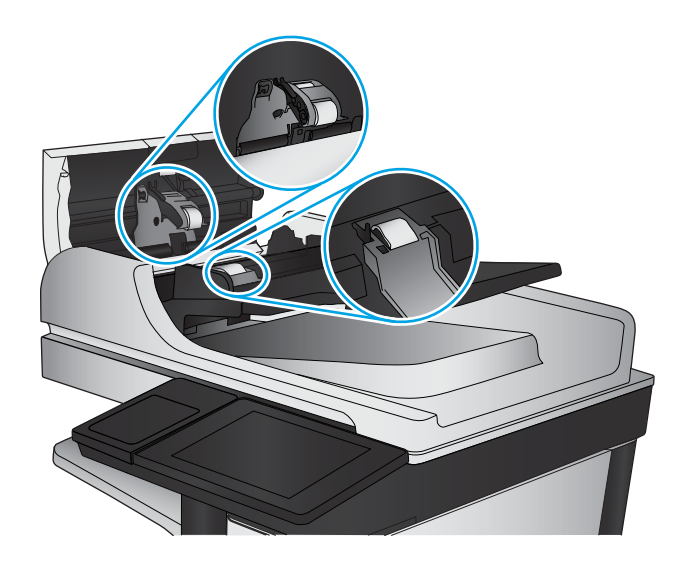

4. Csukja be a lapadagoló fedelét.

# Ellenőrizze a laphoz igazítás beállítását

Ha az Oldalhoz igazítás beállítás engedélyezve van, és a bejövő fax nagyobb, mint az alapértelmezett oldalméret, a készülék megpróbálja átméretezni a képet úgy, hogy az ráférjen az oldalra. Ha a beállítás le van tiltva, a nagyobb képek egyszerre több oldalra lesznek kinyomtatva.

- 1. A készülék kezelőpaneljének kezdőképernyőjén görgessen az Adminisztráció gombig, majd érintse meg.
- 2. Nyissa meg a következő menüket:
	- Faxbeállítások
	- Faxfogadási beállítások
	- Alapértelmezett feladatbeállítások
	- Oldalhoz igazítás
- 3. A beállítás engedélyezéséhez érintse meg az Engedélyezve értéket, a letiltásához pedig a Letiltva értéket. Érintse meg a Mentés gombot.

# Ellenőrizze a küldő faxgépét

Kérje meg a küldőt, hogy egy másik faxgépről is küldje el a dokumentumot. Ha a fax minősége jobb, a hiba a küldő faxgépében van. Ha nem érhető el másik faxgép, kérje meg a küldőt a következők végrehajtására:

- Ellenőrizze, hogy az eredeti dokumentumot fehér, nem pedig színes papírra nyomtatták.
- Növelje a fax felbontását, állítson be jobb minőséget vagy nagyobb kontrasztot.
- Ha lehetséges, számítógépes szoftverrel küldje el a faxot.

# <span id="page-189-0"></span>Vezetékes hálózati problémák megoldása

Az alábbiak ellenőrzésével győződjön meg róla, hogy a termék kommunikál a hálózattal. Mielőtt elkezdené, nyomtasson ki egy konfigurációs oldalt a készülék kezelőpaneljéről, és keresse meg azon a készülék IP-címét.

- Rossz minőségű fizikai csatlakozás
- A számítógép nem a készüléknek megfelelő IP-címet használja
- A számítógép nem tud kommunikálni a készülékkel
- [A készülék nem megfelelő kapcsolódási és kétoldalas nyomtatási beállításokat használ a hálózathoz](#page-190-0)
- [Lehet, hogy az új szoftverek kompatibilitási problémákat okoznak](#page-190-0)
- [Lehet, hogy a számítógép vagy a munkaállomás nem megfelelően van beállítva](#page-190-0)
- [A készülék le van tiltva, vagy a hálózat egyéb beállításai nem megfelelőek](#page-190-0)

**WEGJEGYZÉS:** A HP nem támogatja az egyenrangú hálózati működést, mivel ezt a szolgáltatást a Microsoft operációs rendszerek biztosítják, nem pedig a HP nyomtató-illesztőprogramok. További információkért keresse fel a Microsoft webhelyét a [www.microsoft.com](http://www.microsoft.com) címen.

# Rossz minőségű fizikai csatlakozás

- 1. Ellenőrizze, hogy a készülék megfelelő hosszúságú kábellel a megfelelő hálózati porthoz csatlakozik-e.
- 2. Ellenőrizze a kábelcsatlakozások szilárdságát.
- 3. Nézze meg a készülék hátulján a hálózati port csatlakozását, és ellenőrizze, hogy az aktivitást mutató sárga jelzőfény és a kapcsolat állapotát mutató zöld jelzőfény világít-e.
- 4. Ha a probléma továbbra is fennáll, próbáljon ki egy másik kábelt vagy portot az elosztón.

# A számítógép nem a készüléknek megfelelő IP-címet használja

- 1. Nyissa meg a Nyomtató tulajdonságai párbeszédpanelt, és kattintson a Portok fülre. Ellenőrizze, hogy a készülék jelenlegi IP-címe van-e kijelölve. A készülék IP-címe megtalálható a konfigurációs oldalon.
- 2. Ha a készüléket a HP szabványos TCP/IP port használatával telepítette, jelölje be a Mindig erre a nyomtatóra nyomtasson, akkor is, ha az IP-címe megváltozik jelölőnégyzetet.
- 3. Ha a készüléket Microsoft szabványos TCP/IP port használatával telepítette, az IP-cím helyett használja a gazdagépnevet.
- 4. Ha az IP-cím helyes, törölje a készüléket a listából, majd vegye fel ismét.

# A számítógép nem tud kommunikálni a készülékkel

1. A hálózati kommunikáció teszteléséhez alkalmazza a "ping" parancsot.

- <span id="page-190-0"></span>a. Nyisson meg egy parancssort a számítógépen. Windows esetében kattintson a Start gombra, majd a Futtatás pontra, és írja be a cmd parancsot, végül nyomja meg az Enter gombot.
- b. Írja be a ping parancsot, majd a készülék IP-címét.

Macintosh rendszerben nyissa meg a Network Utility (Hálózati segédprogram) alkalmazást, majd írja be az IP-címet a Ping rész megfelelő mezőjébe.

- c. Ha az ablak megjeleníti a visszafordulási időket, a hálózat működik.
- 2. Ha a pingteszt nem sikerül, ellenőrizze, hogy be vannak-e kapcsolva a hálózati elosztók (hubok), majd ellenőrizze, hogy a készülék és a számítógép hálózati beállításaiban ugyanaz a hálózat van-e megadva.

# A készülék nem megfelelő kapcsolódási és kétoldalas nyomtatási beállításokat használ a hálózathoz

A HP azt tanácsolja, hogy ezeket a beállításokat hagyja automatikus módban (ez az alapértelmezett beállítás). Ha megváltoztatja ezeket a beállításokat, akkor azokat a hálózatra vonatkozóan is módosítania kell.

# Lehet, hogy az új szoftverek kompatibilitási problémákat okoznak

Ellenőrizze, hogy minden új szoftver jól van-e telepítve, és hogy ezek a megfelelő nyomtató-illesztőprogramot használják-e.

# Lehet, hogy a számítógép vagy a munkaállomás nem megfelelően van beállítva

- 1. Ellenőrizze a hálózati illesztőprogramokat, nyomtató-illesztőprogramokat és a hálózati átirányítási beállításokat.
- 2. Ellenőrizze, hogy az operációs rendszer megfelelően van-e konfigurálva.

# A készülék le van tiltva, vagy a hálózat egyéb beállításai nem megfelelőek

- 1. Nézze meg a konfigurációs oldalt a hálózati protokoll állapotának ellenőrzéséhez. Engedélyezze azt, ha szükséges.
- 2. Ha szükséges, konfigurálja újra a hálózati beállításokat.

# Faxolási problémák megoldása

- A faxolás során fellépő problémák ellenőrzőlistája
- [Általános faxolási problémák](#page-193-0)

# A faxolás során fellépő problémák ellenőrzőlistája

Az alábbi ellenőrzőlista segítséget nyújthat a faxolás közben tapasztalható problémák okának megállapításához:

- A faxtartozékhoz mellékelt faxkábelt használja? A faxtartozék teszteken bizonyította, hogy a mellékelt faxkábel megfelel az RJ11 szabvány előírásainak és a funkcionális előírásoknak. Ne használjon másik faxkábelt; az analóg faxtartozéknak analóg faxkábelre van szüksége. A telefonkapcsolatnak is analógnak kell lennie.
- Jól illeszkedik a fax/telefonvonal csatlakozója a faxtartozékon lévő aljzatba? Győződjön meg arról, hogy a telefoncsatlakozó megfelelően kapcsolódik-e az aljzathoz. Pattintsa be a csatlakozót az aljzatba.

Megfelelően működik a fali telefonaljzat? Telefon csatlakoztatásával ellenőrizze, hogy van-e vonal a fali aljzatban. Hallja a tárcsahangot, lehet telefonhívásokat indítani és fogadni?

#### Milyen telefonvonalat használ?

- Külön vonal: Szabványos analóg fax-/telefonvonal, amely kizárólag faxküldésre és -fogadásra szolgál.
- **WEGJEGYZÉS:** A telefonvonal kizárólag a faxkészülék számára legyen fenntartva, azt ne használja más telefonos eszköz, például a riasztórendszer, amely telefonvonalon keresztül küld riasztást a távfelügyeleti cég központjába.
- Alközpont: Vállalati belső telefonközpontos rendszer. A szabványos otthoni telefonok és a faxtartozék analóg telefonvonalon működnek. Egyes telefonalközpontok digitális üzeműek, és előfordulhat, hogy nem kompatibilisek a faxtartozékkal. Szüksége lehet egy illesztő Analog Telephone Adapter (ATA) eszközre a faxkészülék digitális PBX rendszerekre csatlakoztatásához.
- **· Továbbléptetés:** Telefonközponti szolgáltatás: ha egy bejövő vonal foglalt, a következő hívás a következő szabad vonalra kerül. Próbálja a készüléket az első bejövő telefonvonalra csatlakoztatni. A faxtartozék a hívásfogadás előtti csengésszám beállításának megfelelő számú csengés után fogadja a bejövő hívást.

#### Használ túlfeszültség ellen védő eszközt?

A fali aljzat és a faxtartozék közé túlfeszültség ellen védő készülék helyezhető el, amely – pl. villámlás esetén – a telefonvonalon átfolyó erős elektromos áramtól védi a fax tartozékot. Az ilyen készülék gondokat okozhat a fax kommunikációjában, mivel ronthatja a telefonjel minőségét. Ha ilyen eszköz használata esetén problémát tapasztal a faxok küldése és fogadása során, akkor próbaképpen csatlakoztassa a készüléket közvetlenül a fali aljzathoz annak megállapítására, hogy a túlfeszültség ellen védő eszköz okozza-e a problémát.

#### Igénybe veszi a telefontársaság hangposta szolgáltatását, vagy használ üzenetrögzítőt?

Ha a hangpostaszolgáltatás hívásfogadás előtti csengetésszáma kisebb, mint a faxtartozék erre vonatkozó beállítása, a hívást a hangpostaszolgáltatás fogadja, így a készülék nem tudja fogadni a faxokat. Ha a faxtartozék hívásfogadás előtti csengetésszáma kisebb, mint a hangpostaszolgáltatásé, az összes hívást a faxtartozék fogadja.

**WEGJEGYZÉS:** Ellenőrizze, hogy a telefonkábel csatlakozója a fax portjához, nem pedig a hálózati porthoz csatlakozik. A portok hasonlóak.

#### <span id="page-192-0"></span>Engedélyezve van-e a hívásvárakoztatási funkció a telefonvonalon?

Ha a fax telefonvonalán hívásvárakoztatási funkció van engedélyezve, a hívásvárakoztatási értesítés megszakíthatja a folyamatban lévő faxhívást, ami kommunikációs hibát okoz. Győződjön meg arról, hogy a fax telefonvonalán nincs engedélyezve a hívásvárakoztatás.

#### A faxkiegészítő állapotának ellenőrzése

Ha a jelek szerint nem működik az analóg faxtartozék, a Konfigurációs lap kinyomtatásával ellenőrizze az állapotát.

- 1. A főképernyőn görgessen le és érintse meg az Adminisztráció gombot.
- 2. Nyissa meg a következő menüket:
	- Jelentések
	- · Konfiguráció/Állapotoldalak
	- · Konfigurációs lap
- 3. A jelentés kinyomtatásához érintse meg a Nyomtatás gombot; illetve érintse meg a Nézet gombot, ha a képernyőn szeretné megtekinteni a jelentést. A jelentés több oldalból áll.

**WEGJEGYZÉS:** A készülék IP-címe vagy gazdagépneve a Jetdirect oldalon található.

A Konfigurációs oldal Faxtartozék lapján ellenőrizze a modem állapotát A készülék adatai fejléc alatt. A következő táblázat a különféle állapotokat, illetve a problémák lehetséges megoldását ismerteti.

**WEGJEGYZÉS:** Ha a faxtartozékok listájának nyomtatása nem indul el, előfordulhat, hogy probléma van az analóg faxtartozékkal. Ha LAN-faxot vagy internetfaxot használ, előfordulhat, hogy a művelet ezek beállításai miatt nem indul el.

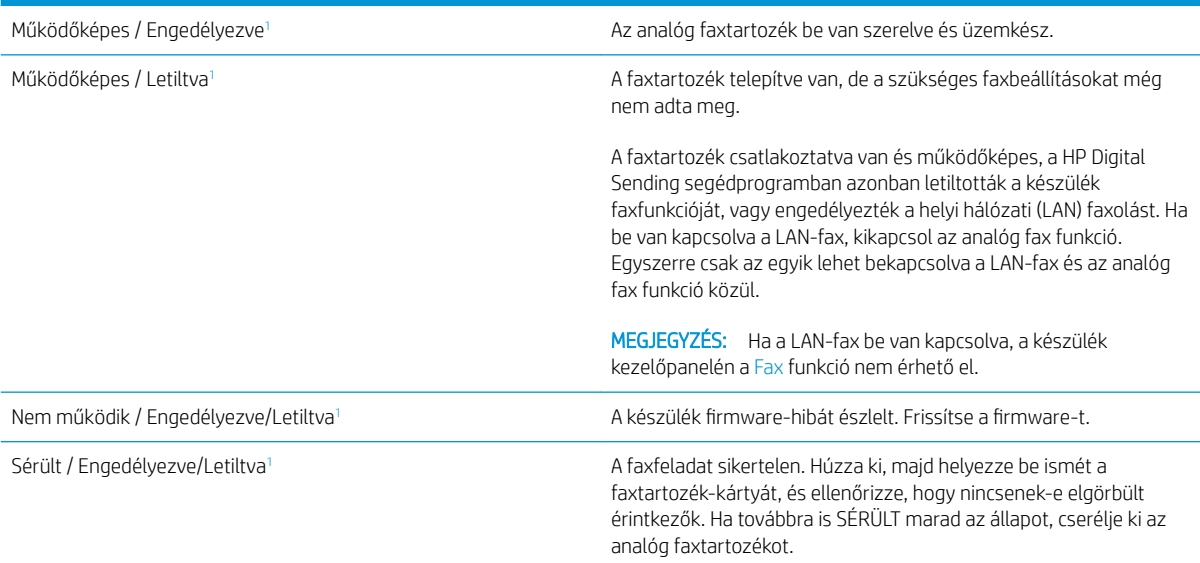

Az ENGEDÉLYEZVE állapot azt jelzi, hogy az analóg faxtartozék engedélyezve van, és be van kapcsolva; a LETILTVA állapot azt jelenti, hogy a LAN-fax szolgáltatás van engedélyezve (az analóg fax pedig ki van kapcsolva).

# <span id="page-193-0"></span>Általános faxolási problémák

Az alábbiakban néhány általános faxolási probléma található.

#### Nem sikerült elküldeni a faxot.

Engedélyezve van a JBIG-üzemmód, de a fogadó faxkészülék nem ismeri azt.

Kapcsolja ki a JBIG-beállítást.

#### Nincs elég memória állapotüzenet jelenik meg a készülék kezelőpanelén.

Megtelt a készülék tárolólemeze.

Töröljön néhányat a lemezen tárolt feladatok közül. A készülék kezelőpaneljének kezdőképernyőjén érintse meg a Megnyitás a készülék memóriájából gombot. Nyissa meg a tárolt feladatok vagy tárolt faxok listáját. Válassza ki a törölni kívánt feladatot, majd érintse meg a Törlés gombot.

#### A fényképek rossz minőségben vagy szürke téglalapként jelennek meg

Hibás tartalombeállítást vagy felbontásbeállítást használ.

Próbálkozzon a Szöveg/kép optimalizálás opció Fénykép elemének beállításával.

#### A Leállítás gomb megnyomása után tovább folytatódik a fax küldése

Ha a fax elküldése már nagyon előrehaladt, nem lehet megszakítani.

Ez nem hiba, a tartozék normális működésének velejárója.

#### Nem jelenik meg a faxcímjegyzék gombja

A Faxcímjegyzék funkció nincs engedélyezve.

A Faxcímjegyzék funkció engedélyezéséhez használja a HP MFP Digital Sending Software Configuration segédprogramot.

#### Nem találhatók a Faxbeállítások a HP Web Jetadmin programban.

A Faxbeállítások a HP Web Jetadmin programban a készülék állapotoldalának legördülő menüjében találhatók.

Válassza a legördülő menü Digital Sending and Fax (Digitális küldés és faxolás) elemét.

# A készülék a fejlécet a lapok tetejére illeszti, mikor be van kapcsolva a fedőlap beállítás.

A továbbított faxoknál a készülék a lapok tetejére illeszti a fejlécet.

Ez nem hiba, a tartozék normális működésének velejárója.

# A címzettek mezőben vegyesen szerepelnek számok és nevek.

A címzettek mezőben nevek és számok is megjelenhetnek. A faxcímjegyzékben nevek, a többi adatbázisban pedig számok találhatók.

Ez nem hiba, a tartozék normális működésének velejárója.

#### Kétoldalasként kerül kinyomtatásra egy egyoldalas fax.

A készülék a fax tetejéhez illeszti hozzá a fejlécet, ezért a szöveg áttolódik a következő oldalra.

Ha az egyoldalas faxot egy oldalra kívánja kinyomtatni, állítsa a fejlécet fedőlap módba, vagy módosítsa az oldalmérethez igazítás beállítását.

#### Faxolás közben a dokumentum megáll a lapadagolóban.

A papír beragadt a lapadagolóba.

Szüntesse meg a beragadást, és küldje el ismét a faxot.

#### Túl hangosak vagy halkak a faxtartozék hangjelzései.

Módosítani kell a hangerő beállítását.

A hangerőt a Faxküldési beállítások és a Faxfogadási beállítások menüben lehet beállítani.

# Tárgymutató

#### Jelek és számok

1. tálca elakadások [108](#page-117-0) papírtájolás [19](#page-28-0) 1 tálca helye [4](#page-13-0) 2. tálca és 3. tálca elakadások [114](#page-123-0) feltöltés [21](#page-30-0) helye [4](#page-13-0) papír tájolása [23](#page-32-0) 4. tálca és 5. tálca elakadások megszüntetése [116](#page-125-0) feltöltés [25](#page-34-0) helye [4](#page-13-0)

#### A

a böngészőre vonatkozó követelmények HP beépített webszerver [88](#page-97-0) adagolási problémák [184](#page-193-0) AirPrint [55](#page-64-0) állapot HP Utility, Mac [89](#page-98-0) állapot, faxkiegészítő oldala [183](#page-192-0) Alvó állapot gomb helye [7](#page-16-0) A webböngészőre vonatkozó követelmények HP beépített webszerver [88](#page-97-0)

#### B

bal oldali ajtó elakadások [125](#page-134-0) helye [6](#page-15-0) be/ki gomb helye [4](#page-13-0)

beállítások gyári visszaállítása [98](#page-107-0) kötelező [80](#page-89-0), [81](#page-90-0) beégetőmű elakadások [125](#page-134-0) helye [6](#page-15-0) Beépített webszerver (EWS) funkciók [88](#page-97-0) hálózati kapcsolat [88](#page-97-0) jelszó hozzárendelése [94](#page-103-0) bejelentkezés kezelőpanel [94](#page-103-0) Bejelentkezés gomb helye [7](#page-16-0) beolvasás optimalizálás szövegre vagy képekre [173](#page-182-0) beolvasás e-mailbe címjegyzékek [74,](#page-83-0) [76](#page-85-0) címzettlisták [76](#page-85-0) dokumentumok küldése [71](#page-80-0) beolvasás mappába [68](#page-77-0) beolvasott képek optimalizálása [173](#page-182-0) betűtípusok feltöltés, Mac [90](#page-99-0) billentyűzet helye [4](#page-13-0) biztonság titkosított merevlemez [95](#page-104-0) Bonjour azonosítás [88](#page-97-0) borítékok 1. tálca betöltése [17](#page-26-0) tájolás [19](#page-28-0)

#### C

cikkszámok tartozékok [32](#page-41-0) címjegyzékek, e-mail címzettlisták [76](#page-85-0) címzettlisták, létrehozás [74](#page-83-0) címkék nyomtatás (Windows) [45](#page-54-0) címzettlisták [76](#page-85-0)

#### CS

csere festékkazetta [33](#page-42-0) cserealkatrészek termékszámok [30](#page-39-0)

#### D

digitális küldés címjegyzékek [74,](#page-83-0) [76](#page-85-0) címzettlisták [76](#page-85-0) dokumentumok küldése [71](#page-80-0) mappák [68](#page-77-0) dokumentumadagoló kapacitás [2](#page-11-0) duplaoldalas másolás [60](#page-69-0) duplex egység elakadások [120](#page-129-0) helye [6](#page-15-0) duplex nyomtatás Mac [48](#page-57-0)

#### E

elakadás kiegészítő lyukasztóegység csatlakozás [139](#page-148-0) elakadások 1. tálca [108](#page-117-0) 2. tálca és 3. tálca [114](#page-123-0) 4. tálca és 5. tálca [116](#page-125-0) automatikus navigálás [104](#page-113-0) bal oldali ajtó (beégetőmű területe) [125](#page-134-0)

duplex egység [120](#page-129-0) elülső ajtó [105](#page-114-0) füzetkészítő [146](#page-155-0) jobb oldali ajtó [111](#page-120-0) kapocs a lyukasztóegységben [132](#page-141-0), [143](#page-152-0), [150](#page-159-0) lapadagoló [157](#page-166-0) lyukasztóegység [135](#page-144-0) okok [104](#page-113-0) tűző/lerakó [129,](#page-138-0) [131,](#page-140-0) [149](#page-158-0) tűzőkapcsok a füzetkészítőben [153](#page-162-0) elülső ajtó elakadások [105](#page-114-0) helye [4](#page-13-0) e-mail címjegyzékek [74,](#page-83-0) [76](#page-85-0) címzettlisták [76](#page-85-0) dokumentumok küldése [71](#page-80-0) e-mail funkció engedélyezés [64](#page-73-0) energiafelhasználás, optimalizálás [92](#page-101-0) Ethernet (RJ-45) helye [7](#page-16-0) Explorer, támogatott verziók HP beépített webszerver [88](#page-97-0)

#### F

fájlfeltöltés, Mac [90](#page-99-0) fax adagolási problémák [184](#page-193-0) beállítás varázsló [80](#page-89-0), [81](#page-90-0) kötelező beállításai [80,](#page-89-0) [81](#page-90-0) optimalizálás szövegre vagy képekre [177](#page-186-0) faxképek optimalizálása [177](#page-186-0) faxport helye [7](#page-16-0) fedelek helye [4](#page-13-0) feladatok, tárolt létrehozás (Windows) [50](#page-59-0) Macintosh-beállítások [52](#page-61-0) nyomtatás [53](#page-62-0) törlés [53](#page-62-0) feladatok tárolása Windows rendszerben [50](#page-59-0) felbontás másolás és lapolvasás [2](#page-11-0)

feltöltés papír a 2. tálcában és a 3. tálcában [21](#page-30-0) papír a 4. tálcában és az 5. tálcában [25](#page-34-0) papír az 1. tálcában [17](#page-26-0) festékkazetta csere [33](#page-42-0) összetevői [33](#page-42-0) termékszámok [30](#page-39-0) FIH (külső interfész csatlakozókábel) helye [7](#page-16-0) firmware frissítés, Mac [90](#page-99-0) fogyóeszközök termékszámok [30](#page-39-0) formázó helye [6](#page-15-0) Frissítés gomb helye [7](#page-16-0) füzetkészítő elakadások [146](#page-155-0) elülső ajtó, helye [12](#page-21-0) fedél, helye [12](#page-21-0) kimeneti nyílás, helye [12](#page-21-0) kimeneti tálcák, helye [12](#page-21-0) kioldó retesz, helye [12](#page-21-0) papírkiadó-vezetők, helye [12](#page-21-0) termékszám [32](#page-41-0) tűzőgép, helye [12](#page-21-0) tűzőkapocs elakadás [153](#page-162-0)

#### G

görgők tisztítás [170,](#page-179-0) [174](#page-183-0), [178](#page-187-0)

# GY

gyári beállítások visszaállítása [98](#page-107-0)

# H

Hálózat gomb helye [7](#page-16-0) hálózati mappa, küldés [68](#page-77-0) hálózatok HP Web Jetadmin [91](#page-100-0) támogatott [2](#page-11-0) hardver beillesztésére szolgáló rekesz (HIP) helye [4](#page-13-0) helyi hálózat (LAN) helye [7](#page-16-0)

hibaelhárítás elakadások [104](#page-113-0) hálózati problémák [180](#page-189-0) papírbetöltési problémák [102](#page-111-0) vezetékes hálózat [180](#page-189-0) HIP (hardver beillesztésére szolgáló rekesz) helye [4](#page-13-0) HP beépített webszerver (EWS) funkciók [88](#page-97-0) hálózati kapcsolat [88](#page-97-0) HP ePrint [54](#page-63-0) HP ePrint szoftver [54](#page-63-0) HP Utility, Mac [89](#page-98-0) HP Utility (nyomtatósegéd) [89](#page-98-0) HP Utility Mac rendszerhez Bonjour [89](#page-98-0) funkciók [89](#page-98-0) HP Web JetAdmin [91](#page-100-0)

# I

illesztőportok helye [7](#page-16-0) Internet Explorer, támogatott verziók HP beépített webszerver [88](#page-97-0) IPsec [94](#page-103-0) IP Security (IP-biztonság) [94](#page-103-0) írásvetítő-fóliák nyomtatás (Windows) [45](#page-54-0)

# J

Jetadmin, HP Web [91](#page-100-0) jobb oldali ajtó elakadások [111](#page-120-0) helye [4](#page-13-0)

# K

kalibrálás lapolvasó [168](#page-177-0) kapocselakadások tűző/lerakó [132,](#page-141-0) [143,](#page-152-0) [150](#page-159-0) karbantartási készletek termékszámok [30](#page-39-0) kazetta csere [33](#page-42-0) kellékek alacsony határérték beállítások [100](#page-109-0) állapot, megtekintés a HP Utility (nyomtató segédprogram) Mac rendszerhez segítségével [89](#page-98-0)

festékkazetta cseréje [33](#page-42-0) használat, amikor kifogyóban van [100](#page-109-0) rendelés [30](#page-39-0) kellékek állapota [162](#page-171-0) képalkotó dob helye [33](#page-42-0) készülék állapota [7](#page-16-0) kétoldalas másolás [60](#page-69-0) kétoldalas nyomtatás beállítások (Windows) [39](#page-48-0) kézi átfordítással (Mac) [48](#page-57-0) kézi átfordítással (Windows) [41](#page-50-0) Mac [48](#page-57-0) kétoldalas nyomtatás kézi átfordítással Mac [48](#page-57-0) Windows [41](#page-50-0) Kezdőlap helye [7](#page-16-0) kezelőpanel helye [4](#page-13-0) helye funkciói [7](#page-16-0) súgó [99](#page-108-0) kiegészítő lyukasztóegység csatlakozási elakadások [139](#page-148-0) Kijelentkezés gomb helye [7](#page-16-0) kimeneti tálcák helye [4](#page-13-0) kis margók [169](#page-178-0) könnyen elérhető USB nyomtatás [56](#page-65-0) kötelező beállítások ország/térség [80](#page-89-0), [81](#page-90-0) küldés e-mailbe dokumentumok küldése [71](#page-80-0) küldés e-mailben címjegyzékek [74,](#page-83-0) [76](#page-85-0) címzettlisták [76](#page-85-0) Küldés e-mailben engedélyezés [64](#page-73-0) különleges papír nyomtatás (Windows) [45](#page-54-0) külső interfész csatlakozókábel (FIH) helye [7](#page-16-0)

#### L

LAN-port helye [7](#page-16-0)

lapadagoló [60](#page-69-0) elakadások [157](#page-166-0) helye [4](#page-13-0) kétoldalas dokumentumok másolása [60](#page-69-0) lapadagolási problémák [102](#page-111-0) lapolvasás felbontás [2](#page-11-0) lapolvasó kalibrálás [168](#page-177-0) üveg tisztítása [167](#page-176-0), [171,](#page-180-0) [175](#page-184-0) lerakó kapocselakadások [132,](#page-141-0) [143](#page-152-0), [150](#page-159-0)

#### LY

lyukasztás alapértelmezett hely beállítása [27](#page-36-0) lyukasztóegység elakadások [135](#page-144-0) helye [11](#page-20-0) lyukasztóegységgel kiegészített tűző/ lerakó elülső ajtó, helye [11](#page-20-0) fedél, helye [11](#page-20-0) kimeneti nyílás, helye [11](#page-20-0) kimeneti tálcák, helye [11](#page-20-0) kioldó retesz, helye [11](#page-20-0)

# M

Macintosh HP Utility [89](#page-98-0) Macintosh illesztőprogram beállításai Feladattárolás [52](#page-61-0) mappák küldés ide: [68](#page-77-0) margók, kis másolás [169](#page-178-0) másolás egyetlen másolat [58](#page-67-0) felbontás [2](#page-11-0) kétoldalas dokumentumok [60](#page-69-0) optimalizálás szöveg vagy képek esetén [61,](#page-70-0) [169](#page-178-0) több példányban [58](#page-67-0) másolatok optimalizálása [61,](#page-70-0) [169](#page-178-0) memória mellékelve [2](#page-11-0) memóriachip (festék) helye [33](#page-42-0)

mentés a készülék memóriájába engedélyezés [64](#page-73-0) mentés hálózati mappába engedélyezés [64](#page-73-0) Mentés hálózati mappába [68](#page-77-0) mentés USB-eszközre engedélyezés [64](#page-73-0) merevlemezek titkosított [95](#page-104-0) mindkét oldal, kézi másolás kétoldalas, kézi [60](#page-69-0) mindkét oldal, másolás [60](#page-69-0) mobil nyomtatási megoldások [2](#page-11-0)

# N

nagy sebességű USB 2.0 nyomtatási port helye [7](#page-16-0) Netscape Navigator, támogatott verziók HP beépített webszerver [88](#page-97-0) nincs konfigurálva [80](#page-89-0), [81](#page-90-0)

#### NY

Nyelvválasztás gomb helye [7](#page-16-0) nyomtatás tárolt feladatok [53](#page-62-0) USB-tárolótartozékról [56](#page-65-0) nyomtatási hordozó 1. tálca betöltése [17](#page-26-0) nyomtatás mindkét oldalra beállítások (Windows) [39](#page-48-0) Mac [48](#page-57-0) Windows [41](#page-50-0)

# O

oldalak laponként kijelölés (Mac) [49](#page-58-0) kijelölés (Windows) [43](#page-52-0) oldalak percenként [2](#page-11-0) online súgó, kezelőpanel [99](#page-108-0) operációs rendszerek támogatott [2](#page-11-0) OS (operációs rendszer) támogatott [2](#page-11-0)

#### P

papír 1. tálca feltöltése [17](#page-26-0) 1. tálca tájolás [19](#page-28-0)

2. tálca és 3. tálca tájolása [23](#page-32-0) 4. tálca és 5. tálca [25](#page-34-0) elakadások [104](#page-113-0) feltöltés, 2. tálca és 3. tálca [21](#page-30-0) kiválasztása [163](#page-172-0) papír, rendelés [30](#page-39-0) papírbehúzási problémák megoldás [102](#page-111-0) papírelakadás kiegészítő lyukasztóegység [135](#page-144-0) kiegészítő lyukasztóegység csatlakozás [139](#page-148-0) papírelakadások 1. tálca [108](#page-117-0) 2. tálca és 3. tálca [114](#page-123-0) 4. tálca és 5. tálca [116](#page-125-0) beégetőmű [125](#page-134-0) duplex egység [120](#page-129-0) elülső ajtó [105](#page-114-0) füzetkészítő [146](#page-155-0) jobb oldali ajtó [111](#page-120-0) lapadagoló [157](#page-166-0) tűző/lerakó [129,](#page-138-0) [131,](#page-140-0) [149](#page-158-0) papírtípus kiválasztás (Mac) [49](#page-58-0) kiválasztás (Windows) [45](#page-54-0) példányszám, módosítás [58](#page-67-0) portok helye [7](#page-16-0)

#### R

rendelés kellékek és tartozékok [30](#page-39-0) rendszerkövetelmények HP beépített webszerver [88](#page-97-0) RJ-45 port helye [7](#page-16-0)

#### S

sebesség, optimalizálás [92](#page-101-0) sorozatszám helye [6](#page-15-0) Start gomb helye [7](#page-16-0) Stop gomb helye [7](#page-16-0) súgó, kezelőpanel [99](#page-108-0) Súgó gomb helye [7](#page-16-0)

#### SZ

széltől szélig másolás [169](#page-178-0) szoftver HP Utility [89](#page-98-0)

#### T

tálcák helye [4](#page-13-0) kapacitás [2](#page-11-0) konfigurálás [16](#page-25-0) mellékelve [2](#page-11-0) tálcák, kimeneti helye [4](#page-13-0) tápcsatlakozás helye [6](#page-15-0) tápkapcsoló helye [4](#page-13-0) tárolás, feladat Macintosh-beállítások [52](#page-61-0) tárolt feladatok létrehozás (Mac) [52](#page-61-0) létrehozás (Windows) [50](#page-59-0) nyomtatás [53](#page-62-0) törlés [53](#page-62-0) tartozékok rendelés [30](#page-39-0) termékszámok [32](#page-41-0) termékszámok cserealkatrészek [30](#page-39-0) festékkazetta [30](#page-39-0) fogyóeszközök [30](#page-39-0) tűzőkazetták [30](#page-39-0) típusszám helye [6](#page-15-0) tisztítás görgők [170](#page-179-0), [174,](#page-183-0) [178](#page-187-0) papírútvonal [163](#page-172-0) üveg [167,](#page-176-0) [171](#page-180-0), [175](#page-184-0) tonerkazetta alacsony határérték beállítások [100](#page-109-0) használat, amikor kifogyóban van [100](#page-109-0) tonerkazetta állapota [162](#page-171-0) több oldal egy lapra nyomtatás (Mac) [49](#page-58-0) nyomtatás (Windows) [43](#page-52-0) törlés tárolt feladatok [53](#page-62-0)

tűzés alapértelmezett hely beállítása [27](#page-36-0) tűző tűző alapértelmezett helyének beállítása [27](#page-36-0) tűző/lerakó elakadások [129,](#page-138-0) [131](#page-140-0), [149](#page-158-0) kapocselakadások [132,](#page-141-0) [143](#page-152-0), [150](#page-159-0) termékszám [32](#page-41-0) tűző/lerakóegység elülső ajtó, helye [10](#page-19-0) fedél, helye [10](#page-19-0) kimeneti nyílás, helye [10](#page-19-0) kimeneti tálcák, helye [10](#page-19-0) kioldó retesz, helye [10](#page-19-0) tűzőgép helye [10](#page-19-0) tűzőkapocs elakadás füzetkészítő [153](#page-162-0) tűzőkazetták termékszámok [30](#page-39-0)

# U

USB-port engedélyezése [56](#page-65-0) helye [7](#page-16-0) USB-tárolótartozékok nyomtatás erről [56](#page-65-0)

#### Ü

üveglap, tisztítás [167,](#page-176-0) [171](#page-180-0), [175](#page-184-0)

#### V

varázsló, faxbeállítás [80](#page-89-0), [81](#page-90-0)

#### W

webhelyek HP Web Jetadmin, letöltés [91](#page-100-0)